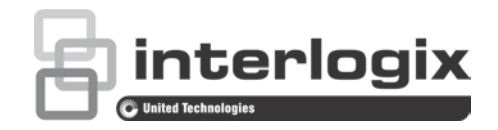

# Instrukcja obsługi rejestratora TruVision 12HD

P/N 1072873-PL • REV C • ISS 29JUN15

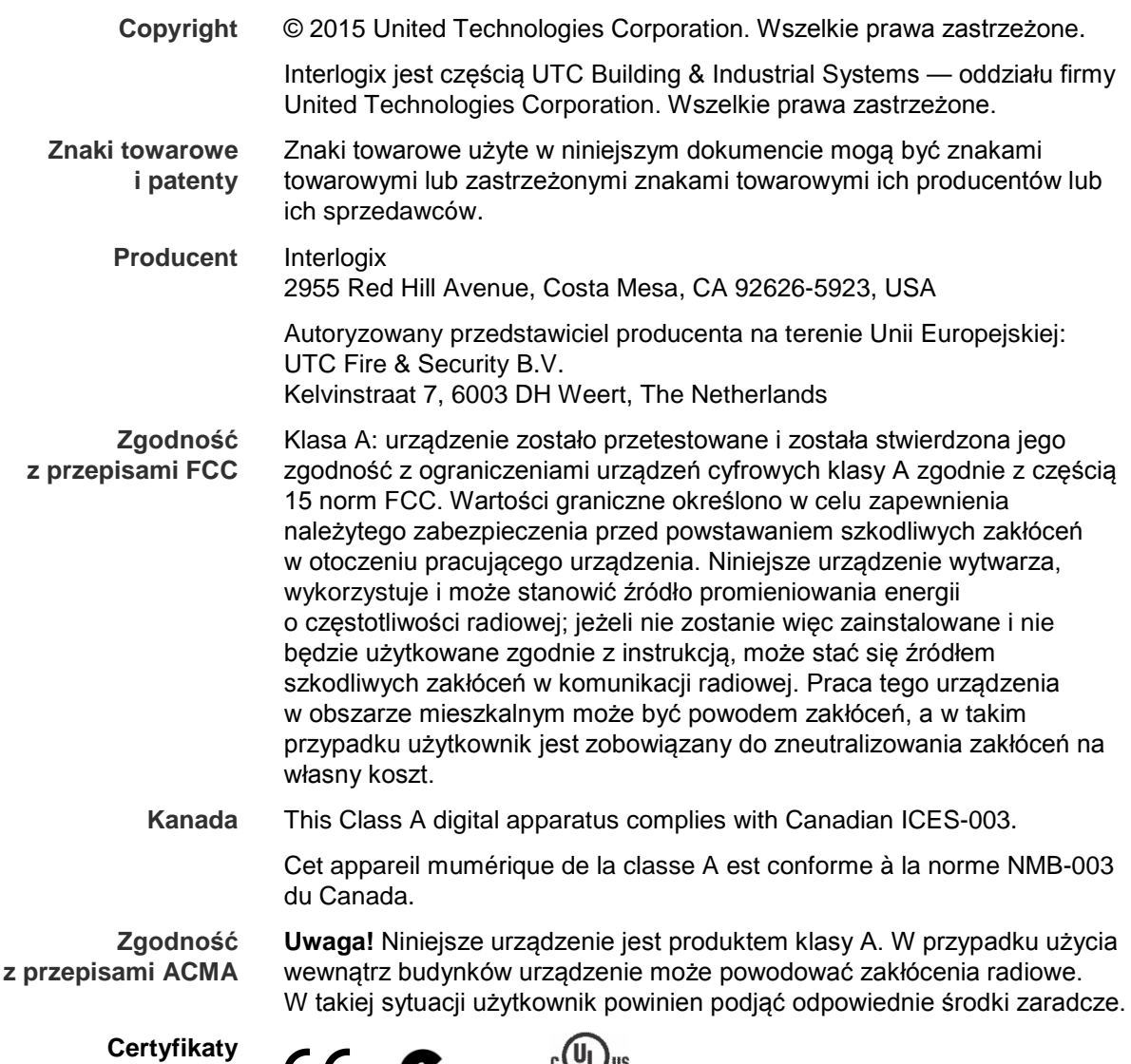

CE  $N4131$   $CUVUS$ 

**Dyrektywy UE 2004/108/EC (dyrektywa EMC)**: Niniejszym firma UTC Fire & Security deklaruje, że to urządzenie spełnia podstawowe wymagania i inne stosowne postanowienia dyrektywy 2004/108/EC.

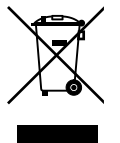

2012/19/EU (dyrektywa WEEE): w Unii Europejskiej produkty oznaczone tym symbolem mogą być usuwane tylko jako posegregowane odpady komunalne. Dla zapewnienia właściwej utylizacji, należy zwrócić ten produkt do dostawcy przy zakupie ekwiwalentnego, nowego urządzenia albo dostarczyć go do wyznaczonego punktu zbiórki. Aby uzyskać więcej informacji, zobacz: www.recyclethis.info.

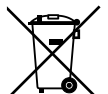

2006/66/EC (dyrektywa dotycząca baterii): ten produkt zawiera baterię, której nie można utylizować na obszarze Unii Europejskiej razem z innymi odpadami komunalnymi. Szczegółowe informacji dotyczące baterii znajdują się w dokumentacji produktu. Bateria jest oznaczona tym symbolem, który może zawierać litery wskazują obecność kadmu (Cd), ołowiu (Pb) lub rtęci (Hg). W celu prawidłowego recyklingu należy zwrócić produkt do dostawcy lub oddać do wyznaczonego punktu zbiórki. Aby uzyskać więcej informacji, zobacz: www.recyclethis.info.

**Informacje kontaktowe** 

Informacje kontaktowe zawiera witryna internetowa www.interlogix.com lub www.utcfssecurityproducts.eu.

# **Spis treści**

Ważne informacje 7

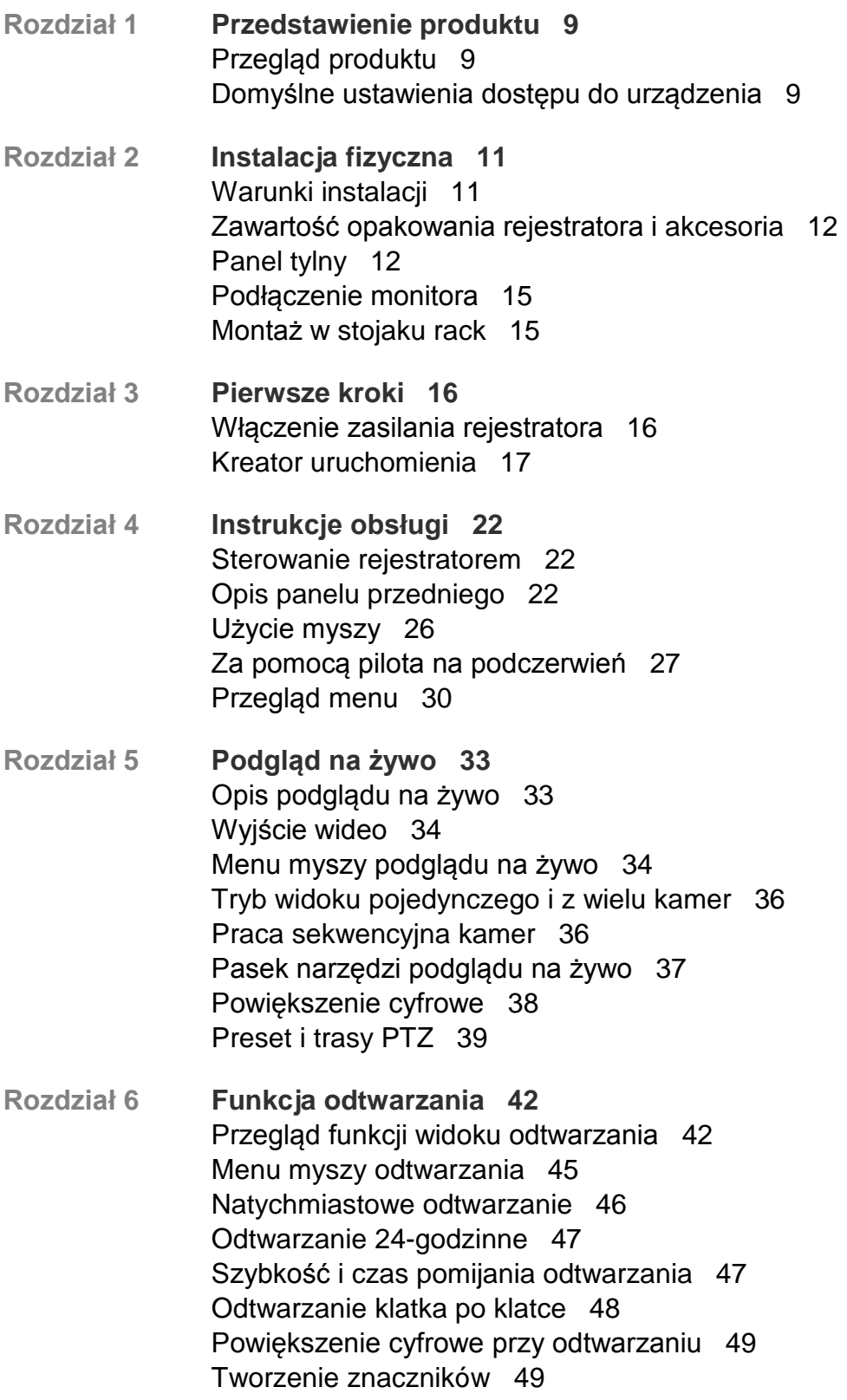

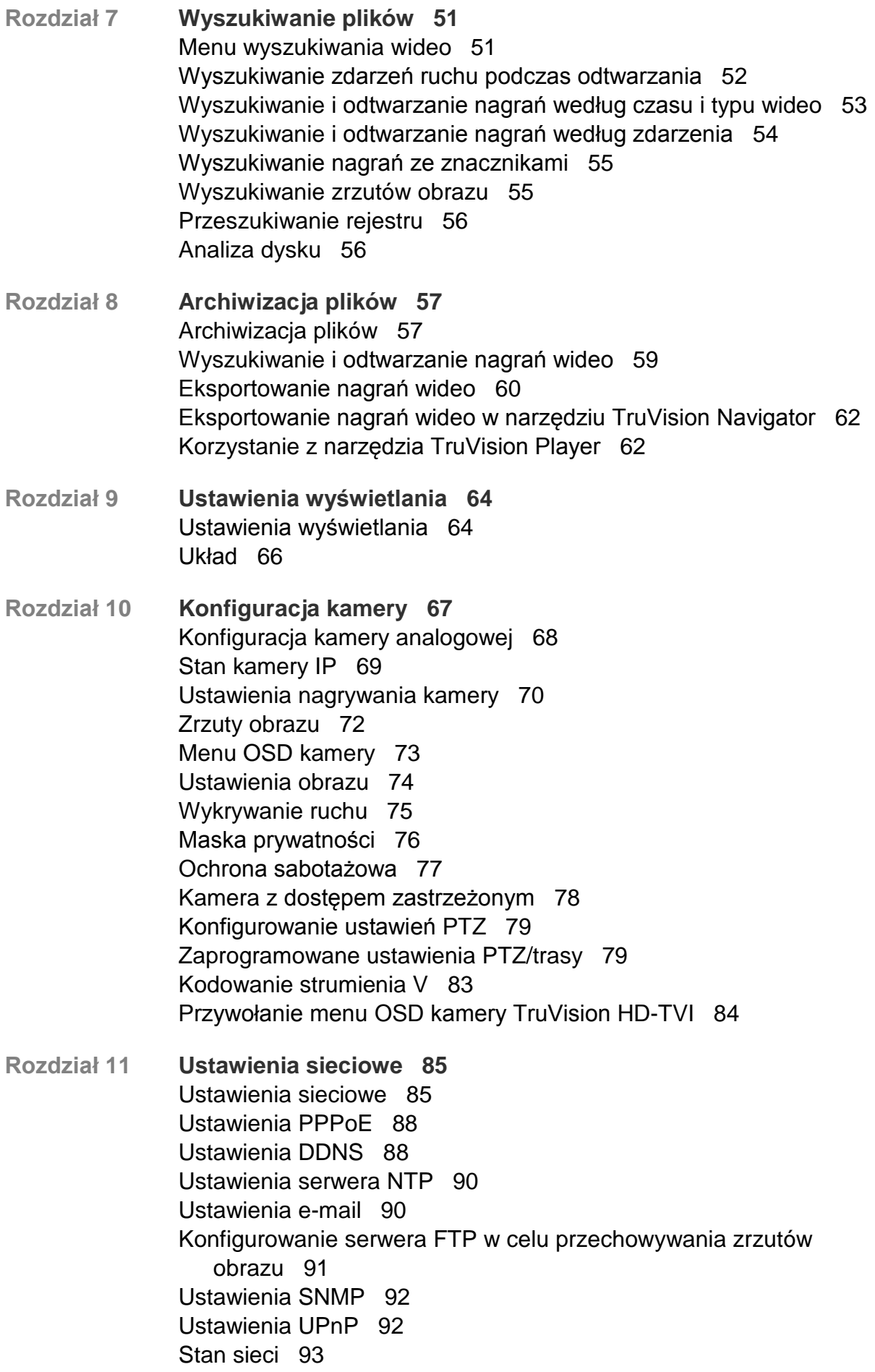

Eksportowanie danych pakietów sieciowych 95 Statystyki sieciowe 95 **Rozdział 12 Nagrywanie 96** Harmonogram nagrywania 96 Modyfikowanie czasu trwania natychmiastowego odtwarzania 99 Ręczne nagrywanie 99 **Rozdział 13 Konfiguracja alarmów i zdarzeń 101** Konfigurowanie wejść alarmowych 101 Konfigurowanie wyjść alarmowych 102 Wyzwalanie ręczne 103 Ustawienia brzęczyka 104 Typy powiadomień alarmowych 104 Wykrywanie utraty sygnału wideo 106 Konfiguracja hosta alarmu zdalnego 106 **Rozdział 14 Zarządzanie urządzeniem 108** Ustawienia godziny i daty 108 Ogólne ustawienia rejestratora 110 Pliki konfiguracji 111 Aktualizacja oprogramowania sprzętowego 112 Harmonogramy świąt 113 Wstawianie tekstu 113 **Rozdział 15 Zarządzanie pamięcią 116** Informacje o dysku twardym 116 Tryb pamięci masowej 117 S.M.A.R.T. ustawienia 120 Wykrywanie uszkodzonych sektorów 121 **Rozdział 16 Zarządzanie użytkownikami 122** Dodawanie nowego użytkownika 122 Dostosowywanie uprawnień dostępu użytkownika 123 Ustawienia konfiguracji lokalnej 123 Ustawienia konfiguracji zdalnej 124 Ustawienia konfiguracji kamery 124 Usuwanie użytkownika 125 Modyfikowanie użytkownika 126 Zmiana hasła administratora 126 **Rozdział 17 Informacje o systemie 127** Wyświetlanie informacji o systemie 127 Przeszukiwanie rejestru systemowego 130 **Rozdział 18 Użycie przeglądarki internetowej 133** Użytkownicy systemu Windows 7 i 8 133 Dostęp do przeglądarki internetowej 134

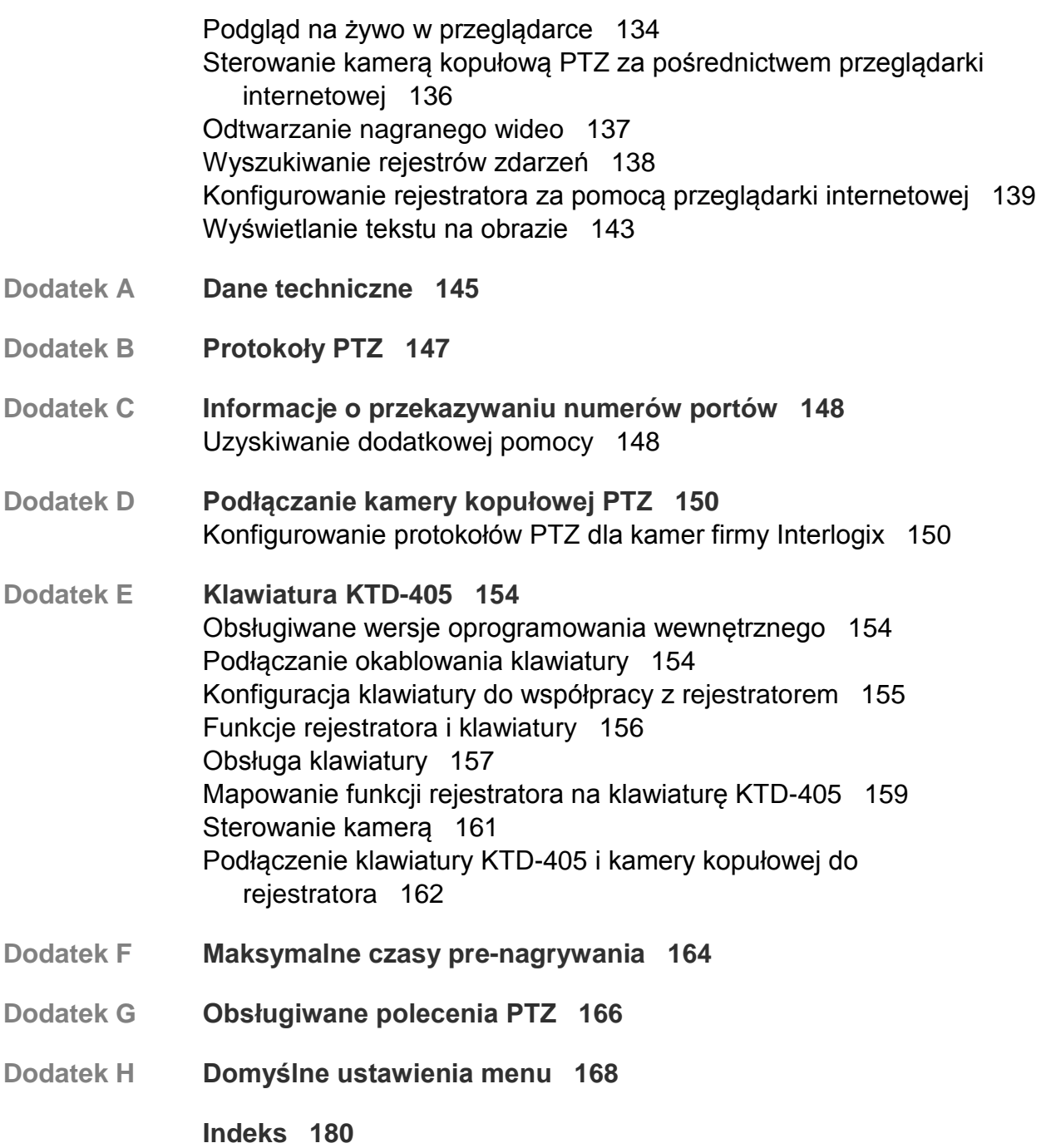

# **Ważne informacje**

### **Komunikaty z wytycznymi**

Komunikaty z wytycznymi ostrzegają przed warunkami lub działaniami, które mogą doprowadzić do niepożądanych wyników. Poniżej przedstawiono i objaśniono komunikaty ostrzegawcze użyte w niniejszym dokumencie.

**OSTRZEŻENIE:** komunikaty ostrzegawcze informują o zagrożeniach, które mogą spowodować poważne obrażenia ciała lub śmierć. Wskazują one działania, jakie należy podjąć lub jakich unikać, aby nie dopuścić do poważnych obrażeń ciała lub śmierci.

**Przestroga:** komunikaty z przestrogami ostrzegają o ewentualnych uszkodzeniach sprzętu. Wskazują one działania, jakie należy podjąć lub jakich unikać, aby nie dopuścić do uszkodzeń mienia.

**Uwaga:** komunikaty z uwagami ostrzegają o ewentualnej stracie czasu lub nakładów. Opisują, w jaki sposób można uniknąć straty. W uwagach zawarto także ważne informacje, których należy przeczytać.

# Rozdział 1 Przedstawienie produktu

# **Przegląd produktu**

Ten rejestrator jest w pełni wyposażonym i skalowalnym hybrydowym systemem cyfrowego nagrywania wideo z możliwością przechowywania, wyświetlania i zarządzania obrazem wideo z maksymalnie 16 kamer analogowych, kamer analogowych HD lub kamer IP. Oferuje integrację z wszystkimi rozwiązaniami zabezpieczającymi firmy UTC i bezproblemową współpracę z produktami marki TruVision.

Rejestrator w pełni integruje się z oprogramowaniem TruVision Navigator oferowanym bez licencji, które doskonale sprawdza się w większości zastosowań komercyjnych. Interfejs w przeglądarce internetowej jest prosty i intuicyjny w użyciu, umożliwiając zdalną konfigurację i bezpieczne oglądanie, wyszukiwanie oraz odtwarzanie strumieni wideo z komputerów połączonych z Internetem.

**Uwaga**: poszczególne modele są dostarczane z przewodami zasilania odpowiednimi dla danego regionu.

# **Domyślne ustawienia dostępu do urządzenia**

#### **Domyślne nazwy użytkowników i hasła**

Listę domyślnych nazw użytkowników i haseł zawiera Tabela 1 na stronie 10. Aby uzyskać więcej informacji, zapoznaj się z Rozdział 16 "Zarządzanie użytkownikami" na stronie 122.

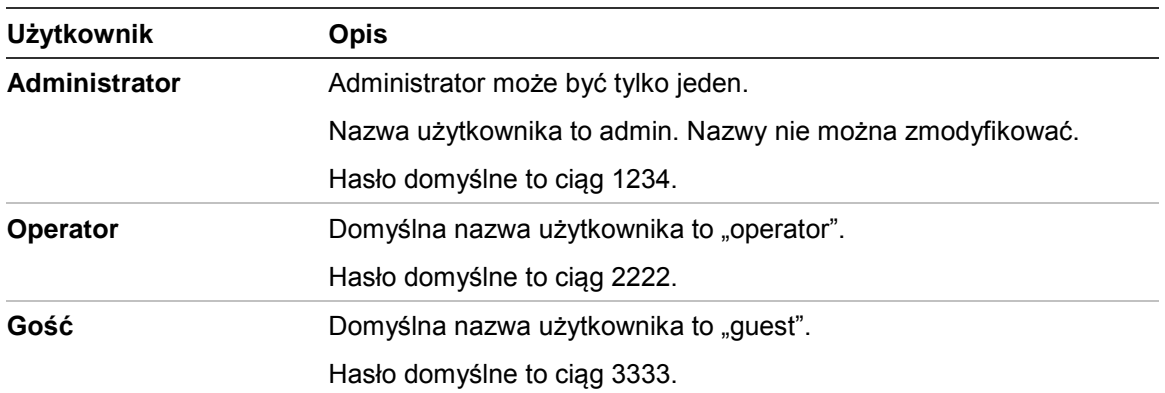

#### **Tabela 1: domyślne nazwy użytkowników i hasła**

**Uwaga:** ze względów bezpieczeństwa hasła domyślne należy zmienić.

#### **Domyślne ustawienia sieci**

Ustawienia sieci są następujące:

- Adres IP 192.168.1.82
- Maska podsieci 255.255.255.0
- Adres bramy 192.168.1.1
- Porty:

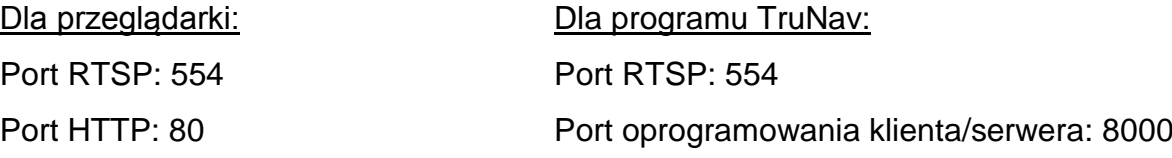

Aby uzyskać więcej informacji, patrz "Użycie przeglądarki internetowej" na stronie 133.

# Rozdział 2 Instalacja fizyczna

W tym rozdziale opisano sposób instalacji rejestratora.

# **Warunki instalacji**

Podczas instalowania produktu należy rozważyć następujące czynniki:

- **Wentylacja**
- Temperatura
- Wilgoć
- Obciążenie obudowy

**Wentylacja:** nie należy blokować otworów wentylacyjnych. Urządzenie należy instalować zgodnie z zaleceniami producenta. Upewnić się, że miejsce planowanej instalacji jest dobrze wentylowane.

**Temperatura:** wybierając miejsce instalacji, należy wziąć pod uwagę wymagania dotyczące temperatury działania rejestratora (od -10 do +55°C, od 14 do 131°F) i wilgotności bez kondensacji (od 10% do 90%). Przekroczenie zalecanego zakresu temperatur działania może spowodować skrócenie czasu eksploatacji rejestratora. Nie wolno instalować rejestratora na innym urządzeniu wydzielającym duże ilości ciepła. Należy pozostawić przestrzeń 44 mm pomiędzy rejestratorami montowanymi w obudowie typu rack.

**Wilgotność:** urządzenia nie należy używać w pobliżu wody. Wilgoć może uszkodzić wewnętrzne podzespoły. Aby zapobiec pożarowi lub porażeniu prądem, należy chronić urządzenie przed działaniem deszczu i wilgoci.

**Obudowa:** na rejestratorze można umieszczać inne urządzenia, o ile ich waga nie przekracza 15,9 kg (35 funtów).

# **Zawartość opakowania rejestratora i akcesoria**

Po otrzymaniu produktu należy sprawdzić, czy opakowanie i jego zawartość nie są uszkodzone lub niekompletne. W opakowaniu znajduje się lista zawartości. W wypadku braku lub uszkodzenia części pakietu należy skontaktować się z lokalnym sprzedawcą.

Skład pakietu sprzedawanego w opakowaniu z produktem:

- Pilot zdalnego sterowania (na podczerwień)
- Dwie baterie typu AAA do pilota
- Przewody zasilające prądu przemiennego
- Mysz USB
- Rejestrator
- Dysk CD z oprogramowaniem oraz instrukcjami obsługi
- *Skrócona instrukcja obsługi rejestratora TruVision DVR 12HD*
- *Instrukcja obsługi rejestratora TruVision DVR 12HD* (na dysku CD)
- *Instrukcja obsługi dla operatora rejestratora TruVision* (na dysku CD)

# **Panel tylny**

Na rysunkach poniżej przedstawiono połączenia na panelu tylnym wraz z opisami poszczególnych złączy typowego cyfrowego rejestratora wideo TVR 12HD. Szczegóły mogą się różnić w przypadku określonych modeli.

Przed podłączeniem zasilania do rejestratora należy podłączyć kamery i monitor główny w celu podstawowego działania. Po wykonaniu wszystkich potrzebnych połączeń należy wprowadzić dane w kreatorze konfiguracji (patrz strona 17.).

**Uwaga**: w wypadku każdego przewodowego wejścia alarmowego należy podłączyć jeden przewód złącza wejściowego z etykietą numeru alarmu i jeden przewód do złącza masy (oznaczonego literą G).

**Rysunek 1: połączenia na panelu tylnym rejestratora TVR 12HD (na rysunku pokazano model 16 kanałowy)**

#### **Model czterokanałowy**

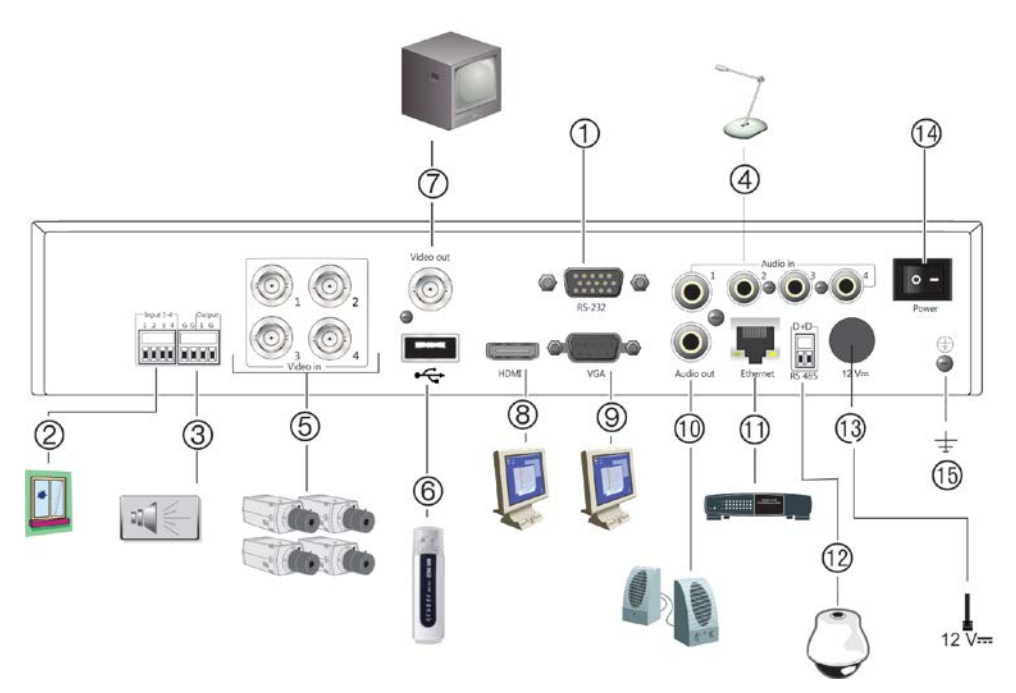

#### **Model szesnastokanałowy**

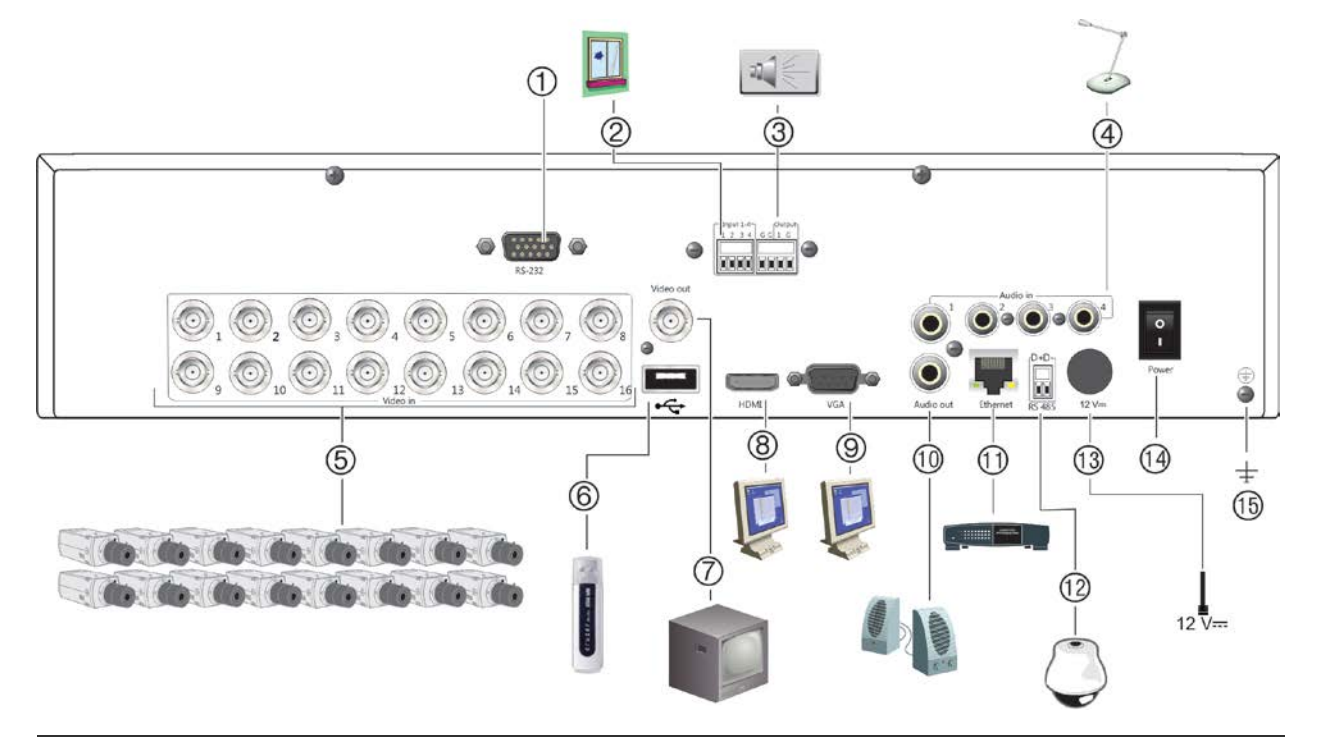

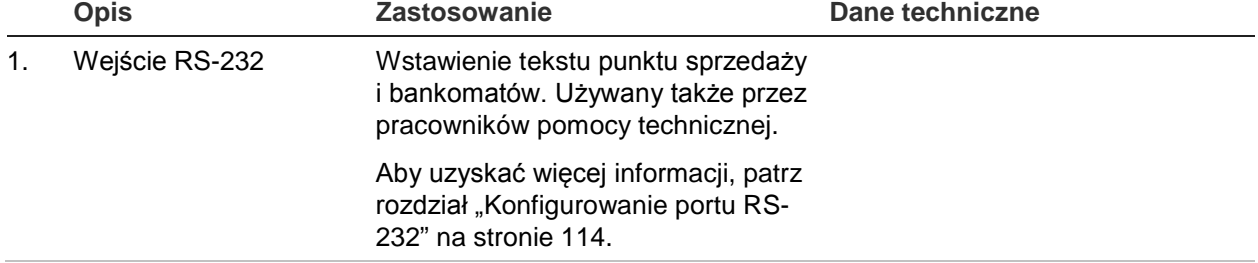

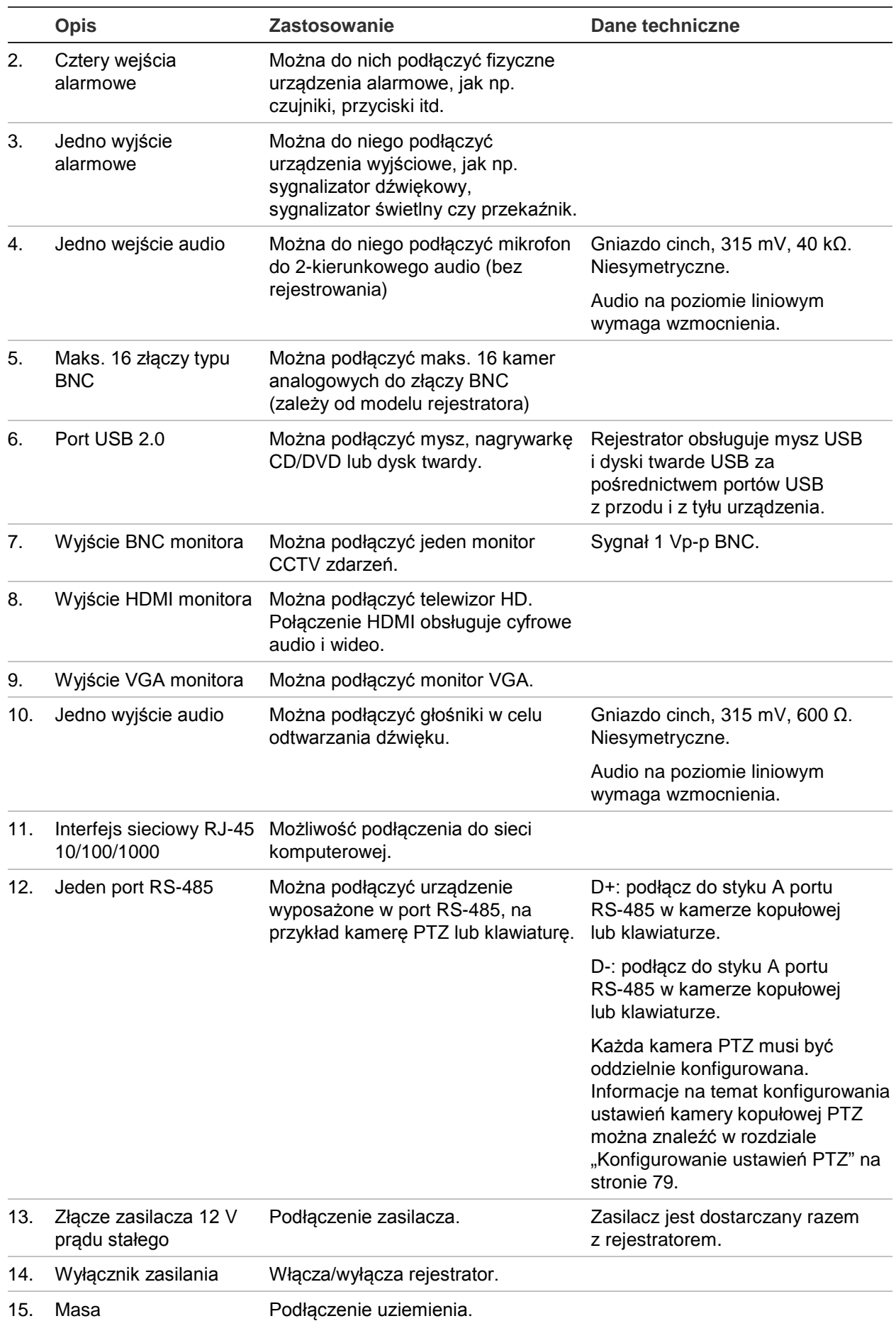

# **Podłączenie monitora**

Można podłączyć monitor do jednego z wyjść rejestratora (BNC/VGA/HDMI). Rejestrator udostępnia sygnał CVBS 1 Vp-p. Patrz Rysunek 1 na stronie 13, aby uzyskać informacje o podłączaniu monitora do rejestratora.

Rejestrator obsługuje rozdzielczość do 1280 × 1024 / 60 Hz w trybie VGA/HDMI. Rozdzielczość monitora powinna wynosić co najmniej 800 x 600. Ustaw monitor zgodnie z tą rozdzielczością.

# **Montaż w stojaku rack**

Rejestrator TVR 1204cHD ma wysokość 1U i nie można go zamontować w stojaku rack. Rejestrator TVR 1208/16HD ma wysokość 1,5U i można go zamontować w stojaku za pomocą uszu rackowych dostarczanych w zestawie. Patrz Rysunek 2 poniżej.

**Rysunek 2: montaż w stojaku rack**

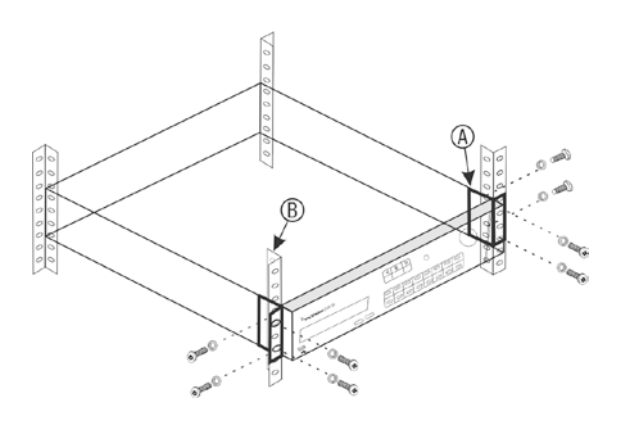

#### **Aby zamontować stojaki rack:**

- 1. Przymocuj niewielkie przednie uszy rackowe (A) do rejestratora (są dostarczone).
- 2. Przymocuj rejestrator do przednich szyn (B) (śruby nie dostarczone).

# Rozdział 3 Pierwsze kroki

## **Włączenie zasilania rejestratora**

Przed uruchomieniem rejestratora należy podłączyć co najmniej jeden monitor. W przeciwnym razie nie będzie możliwe wyświetlenie interfejsu użytkownika i obsługa urządzenia.

Rejestrator automatycznie wykrywa tryb wideo (PAL lub NTSC) przy rozpoczynaniu pracy.

Jest wyposażony w zasilacz uniwersalny automatycznie wykrywający napięcie 110/240 V, 60/50 Hz.

**Uwaga:** zaleca się korzystanie z zasilania bezprzerwowego (UPS) w połączeniu z urządzeniem.

#### **Włączanie rejestratora:**

Rejestrator należy włączyć za pomocą włącznika zasilania na panelu tylnym. Gdy rejestrator będzie zasilony, diody LED stanu na panelu przednim zaświecą się.

#### **Wyłączanie rejestratora:**

- 1. W trybie podglądu na żywo kliknij prawym przyciskiem myszy i wybierz polecenie **Menu**. Otworzy się okno menu głównego.
- 2. Na pasku narzędzi menu kliknij opcję **Zamknij**.
- 3. W menu podręcznym Zamknij wybierz polecenie **Zamknij**. Kliknij przycisk **Tak**, aby potwierdzić zamknięcie.

Zostanie wyświetlony monit o podanie hasła administratora.

#### **Ponowne uruchamianie rejestratora:**

- 1. W trybie podglądu na żywo kliknij prawym przyciskiem myszy i wybierz polecenie **Menu**. Otworzy się okno menu głównego.
- 2. Wybierz ikonę **Zamknij**.

3. W menu podręcznym Zamknij wybierz polecenie **Uruchom ponownie**. Kliknij przycisk **Tak**, aby potwierdzić zamknięcie.

Zostanie wyświetlony monit o podanie hasła administratora.

## **Kreator uruchomienia**

Rejestrator jest wyposażony w ekspresowy kreator instalacji, który umożliwia łatwą konfigurację podstawowych ustawień rejestratora przy pierwszym użyciu. Konfiguruje ustawienia domyślne wszystkich kamer. W razie potrzeby można dostosować konfigurację każdej kamery i rejestratora.

Domyślnie kreator uruchomienia uruchamia się po załadowaniu rejestratora. Kreator umożliwia skonfigurowanie najważniejszych ustawień rejestratora krok po kroku.

Wszelkie zmiany wprowadzone na stronie konfiguracji są zapisywane przy opuszczaniu strony i powrocie do głównej strony kreatora.

**Uwaga**: aby skonfigurować rejestrator przy użyciu tylko ustawień domyślnych, na każdym z następnych ekranów kliknij przycisk **Dalej**.

**Użycie kreatora uruchomienia:**

- 1. Aby uruchomić kreator uruchomienia bez ponownego uruchamiania urządzenia, przejdź do menu **Menu** > **Zarządzanie urządzeniami** > **Ustawienia ogólne** i kliknij opcję "**Uruchom kreatora**".
- 2. Wybierz preferowany język systemu i rozdzielczość z listy rozwijanej, a następnie kliknij przycisk **Dalej**.
- 3. Włącz lub wyłącz opcję automatycznego uruchamiania kreatora po włączeniu rejestratora. Kliknij przycisk **Dalej**.

#### 4. **Konfiguracja użytkownika**:

można zmienić hasło administratora i utworzyć dodatkowych użytkowników.

*Mysz*: przejdź do pola edycji Hasło administratora. Kliknij pole, aby wyświetlić wirtualną klawiaturę i wprowadź domyślne hasło administratora — 1234.

*Panel przedni lub pilot*: przejdź do pola edycji Hasło administratora za pomocą przycisków nawigacyjnych. Naciśnij przycisk Enter na panelu przednim lub pilocie, aby wyświetlić wirtualną klawiaturę. Wprowadź hasło domyślne administratora — 1234.

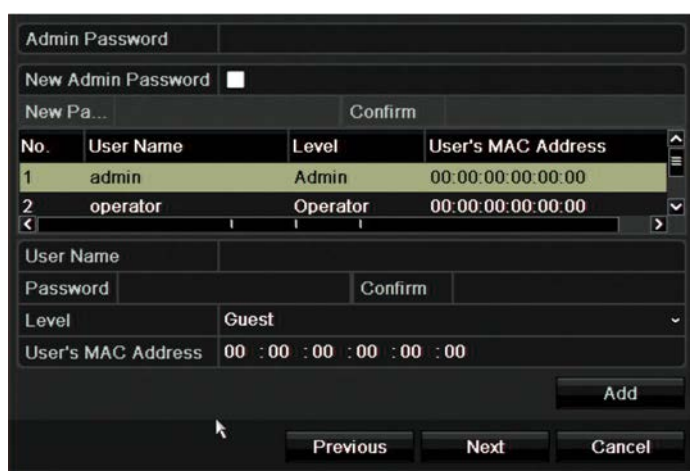

**Uwaga:** należy wprowadzić hasło administratora. Aby zmienić hasło administratora, należy zaznaczyć opcję **Nowe hasło administratora**, wprowadzić nowe hasło i potwierdzić je.

**Przestroga**: zaleca się zmianę hasła administratora. Nie pozostawiaj hasła 1234 jako hasła domyślnego. Zapisz hasło w bezpiecznym miejscu, aby go nie zapomnieć.

Jeśli zapomnisz hasła do urządzenia, skontaktuj się z dostawcą, podając numer seryjny rejestratora, aby otrzymać bezpieczny kod w celu zresetowania go.

Kliknij przycisk **Dalej**.

#### 5. **Konfiguracja godziny i daty**:

Wybierz odpowiednią strefę czasową, format daty, godzinę systemową oraz datę systemową.

Jeśli wymagany jest czas letni (DST), zaznacz pole wyboru **Włącz czas letni** i wprowadź żądany czas letni i zimowy.

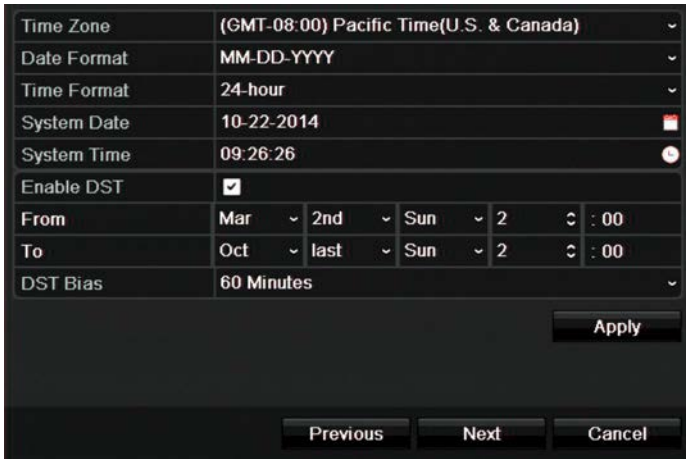

**Uwaga**: godzina i data systemowa są widoczne na ekranie. Nie występują jednak w nagraniach.

Kliknij przycisk **Zastosuj**, a następnie **Dalej**, aby przejść do następnej strony lub przycisk **Wstecz**, aby wrócić do poprzedniej strony.

#### 6. **Konfiguracja sieciowa**:

Skonfiguruj takie ustawienia sieciowe, jak: typ karty sieciowej (NIC), adres IP, maska podsieci i domyślna brama. Wprowadź adres preferowanego i alternatywnego serwera DNS.

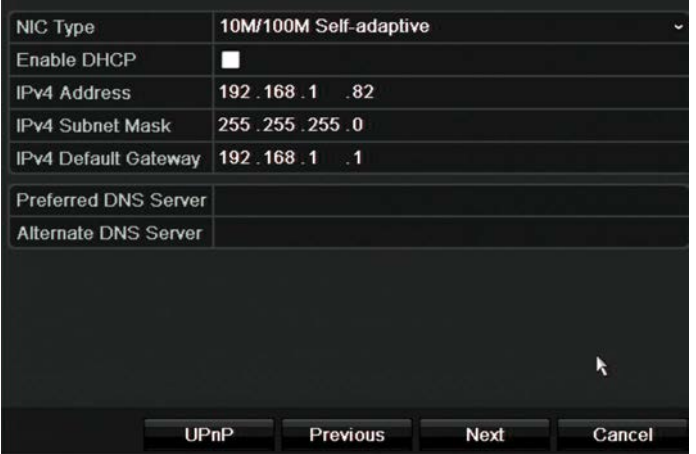

Kliknij przycisk **Dalej**, aby przejść do następnej strony lub przycisk **Wstecz**, aby wrócić do poprzedniej strony.

#### 7. **Zarządzanie pamięcią masową**:

dyski twarde są inicjalizowane fabrycznie. Jeśli chcesz usunąć wszystkie dane, kliknij przycisk **Inicjuj**, aby zainicjować dysk twardy i przycisk **Dalej**, aby przejść do następnej strony lub przycisk **Wstecz**, aby wrócić do poprzedniej strony.

#### 8. **Dodawanie kamer IP**:

**Uwaga**: należy wyłączyć kamery analogowe przed przystąpieniem do dodawania kamer IP.

Kliknij przycisk **Szukaj**, aby znaleźć wszystkie, dostępne kamery IP.

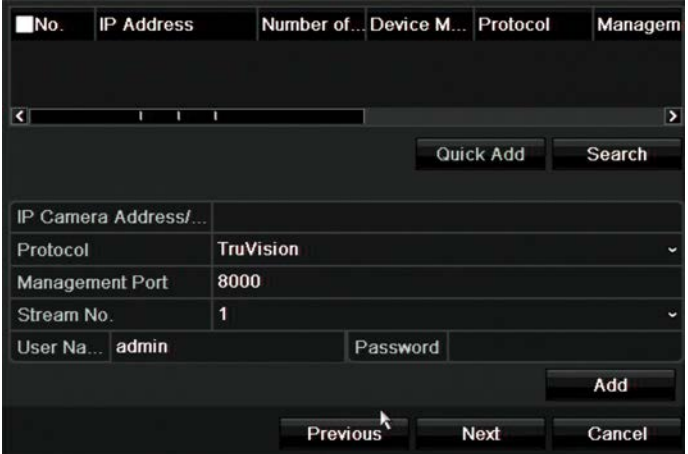

Istnieją dwa sposoby dodania kamery IP do systemu rejestratora:

*Ręcznie*: wprowadź adres IP dodawanej kamery IP. Wybierz właściwy protokół, numer strumienia i port zarządzania, a następnie wprowadź wartości w polach Nazwa użytkownika i Hasło administratora, po czym kliknij przycisk **Dodaj**. Kliknij przycisk **Dalej**) aby przejść do następnej strony.

*Automatycznie*: wybierz żądane kamery IP z listy rozwijanej wyników. Kliknij przycisk **Szybkie dodawanie**, aby dodać wybrane kamery do systemu rejestratora bez modyfikowania konfiguracji kamery. Lista wyszukiwania wyświetli wszystkie obsługiwane kamery IP, które znajdują się w tej samej sieci LAN.

Kliknij przycisk **Dalej**, aby przejść do następnej strony lub przycisk **Wstecz**, aby wrócić do poprzedniej strony.

#### 9. **Konfiguracja nagrywania**:

Odpowiednio skonfiguruj ustawienia nagrywania. Ustawienia mają zastosowanie do wszystkich kamer podłączonych do rejestratora.

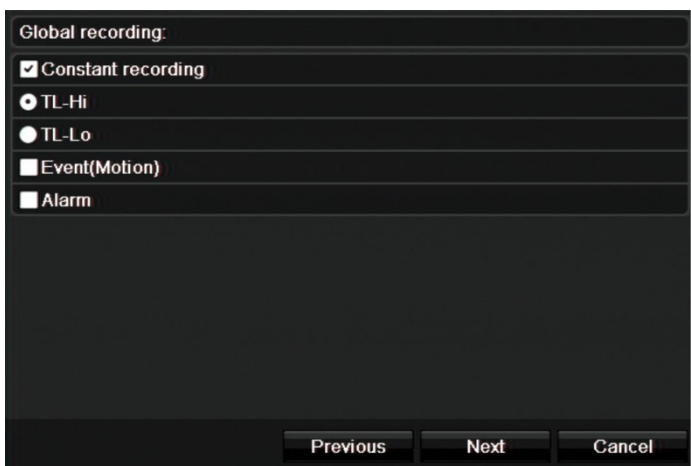

Zaznacz pole wyboru **Stałe nagrywanie**, aby rejestrator nagrywał ciągle przez cały dzień. Jeśli to pole nie zostanie zaznaczone, rejestrator nie będzie nagrywał.

Zaznacz żądane pole wyboru opcji nagrywania poklatkowego: **TL-Hi** lub **TL-Lo**.

Aby rejestrować zdarzenia wykrywania ruchu, zaznacz pole wyboru **Zdarzenie (Ruch)**.

Aby rejestrować zdarzenia alarmu, zaznacz pole wyboru **Alarm**.

Kliknij przycisk **Dalej**, aby przejść do następnej strony lub przycisk **Wstecz**, aby wrócić do poprzedniej strony.

**Uwaga**: można skonfigurować indywidualnie parametry nagrywania każdej kamery i przypisać im różne harmonogramy nagrywania w menu nagrywania.

10. Po wprowadzeniu wszelkich niezbędnych zmian zostanie wyświetlona strona podsumowania przedstawiająca wszystkie ustawienia.

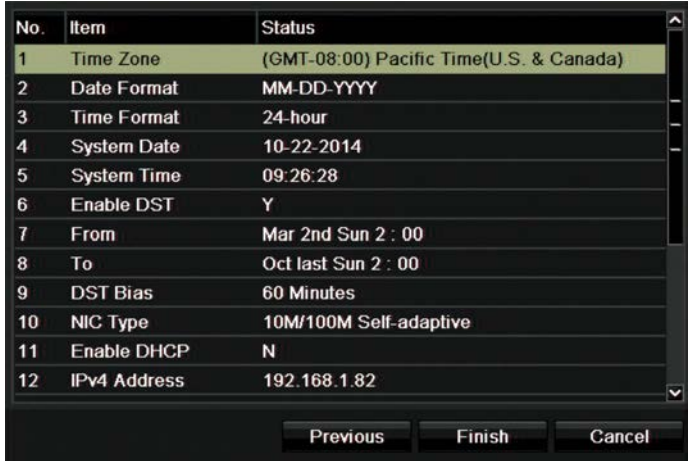

Kliknij przycisk **Zakończ**, aby zamknąć kreatora. Rejestrator jest gotowy do użytku. Opis menu głównego rejestratora zawiera rozdział "Przegląd menu" na stronie 30.

# Rozdział 4 Instrukcje obsługi

## **Sterowanie rejestratorem**

Rejestratorem można sterować na kilka sposobów:

- Sterowanie za pomocą panelu przedniego. Patrz rozdział "Opis panelu przedniego" na stronie niżej.
- Sterowanie za pomocą myszy. Patrz rozdział "Użycie myszy" na stronie 26.
- Pilot zdalnego sterowania (na podczerwień). Patrz rozdział "Za pomocą pilota na podczerwień" na stronie 27.
- Sterowanie z klawiatury KTD-405. Aby uzyskać więcej informacji, patrz Dodatek E "Klawiatura KTD-405" na stronie 154.
- Klawiatura TVK-800 (z oprogramowaniem sprzętowym TVK-800 w wersji 1.0i). Więcej informacji znajduje się w instrukcji obsługi.
- Sterowanie za pomocą przeglądarki internetowej (TruVision Navigator, TVRmobile). Więcej informacji na temat korzystania z przeglądarki internetowej można znaleźć w Rozdział 18 "Użycie przeglądarki internetowej" na stronie 133. Więcej informacji znajduje się w instrukcjach obsługi programów TruVision Navigator i TVRmobile.

Można użyć preferowanej metody sterowania dla dowolnej procedury, ale w większości procedur używa się myszy. Opcjonalne metody sterowania są przedstawiane tylko w przypadku znacznych różnic w stosunku do metod sterowania myszą.

# **Opis panelu przedniego**

Przyciski funkcyjne na paneli przednim służą do obsługi wielu, ale nie wszystkich głównych funkcji rejestratora. Diody LED świecą, aby ostrzec o różnych sytuacjach. Dostępność funkcji można ograniczyć przez zastosowanie hasła. Więcej informacji na Rysunek 3 na stronie 23.

#### **Rysunek 3: panel przedni rejestratora TVR 12HD**

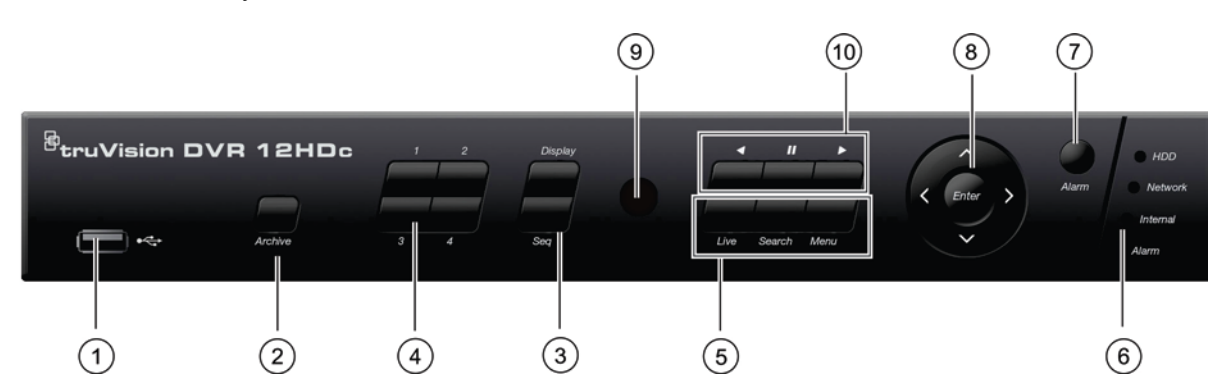

Model czterokanałowy

#### Model szesnastokanałowy

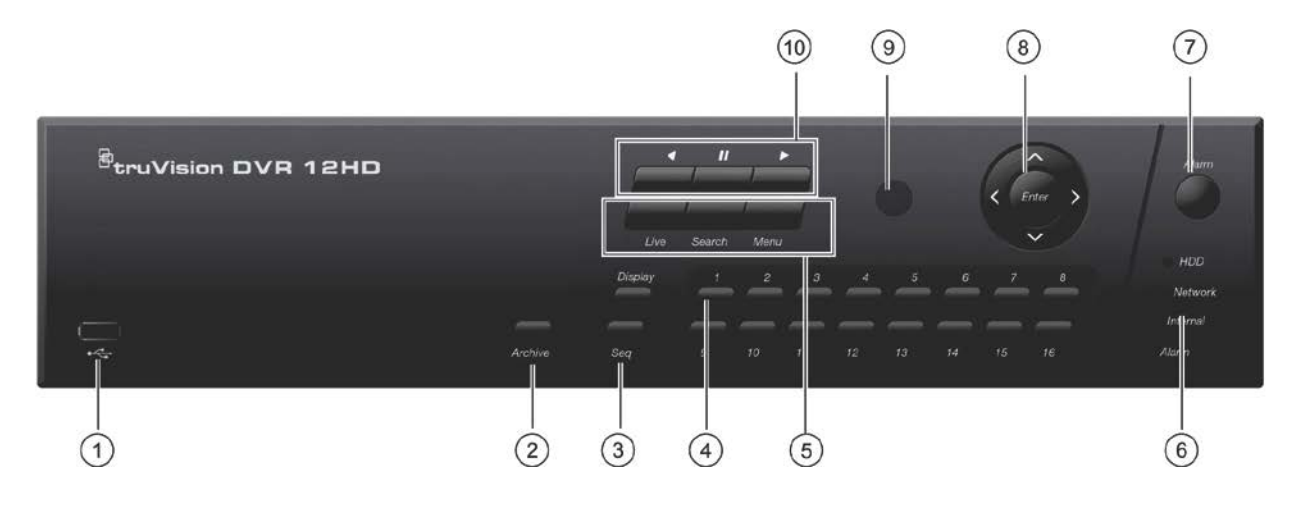

#### Przyciski na panelu przednim:

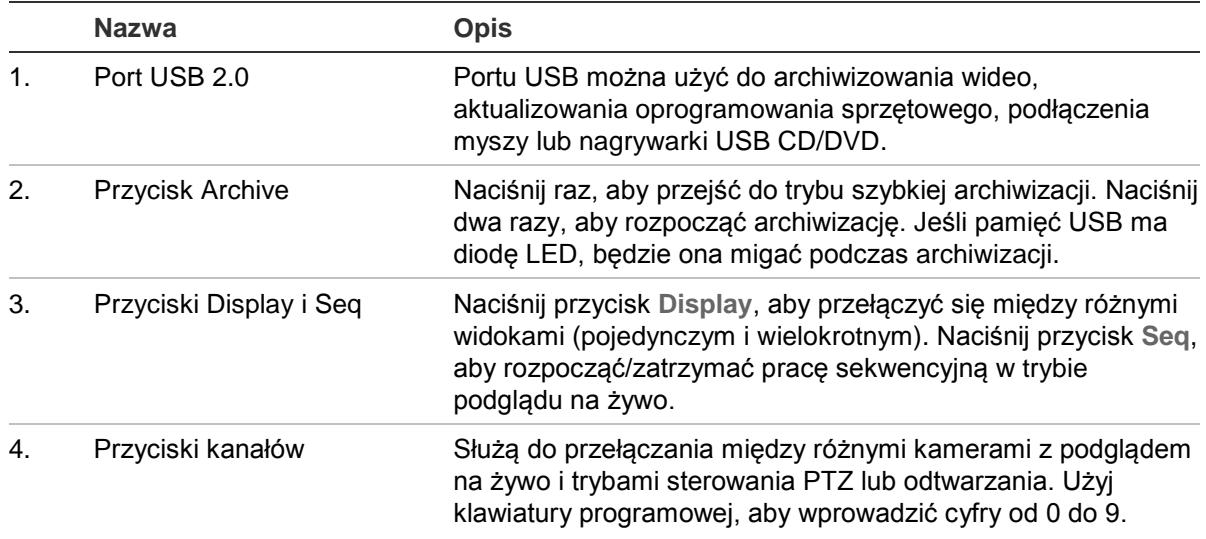

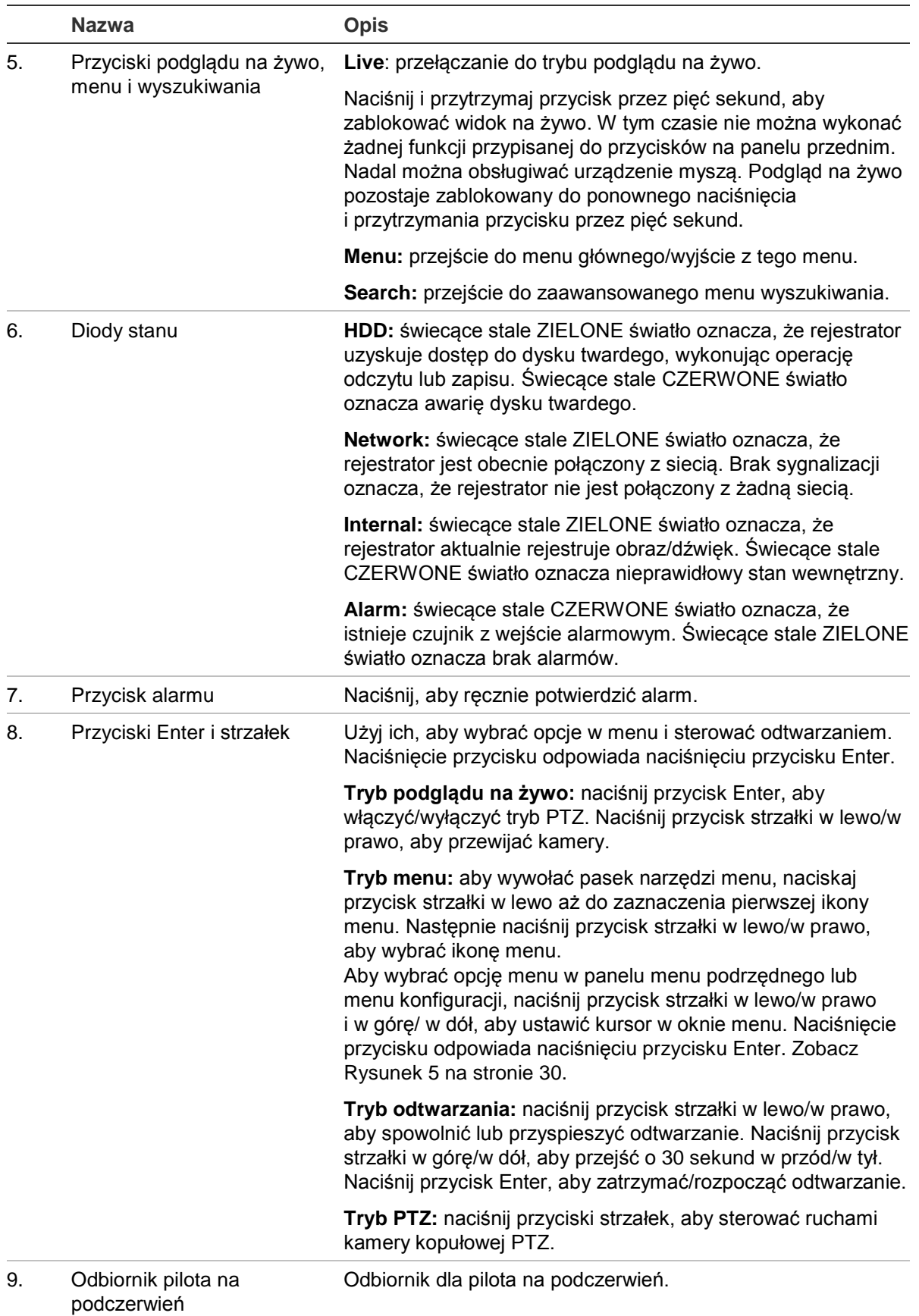

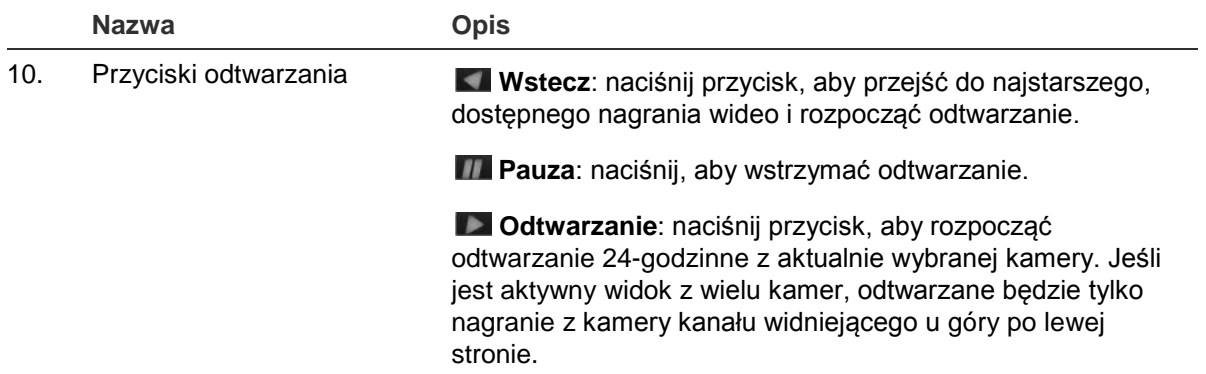

#### **Tabela 2: funkcje przycisków przedniego panelu według zadań**

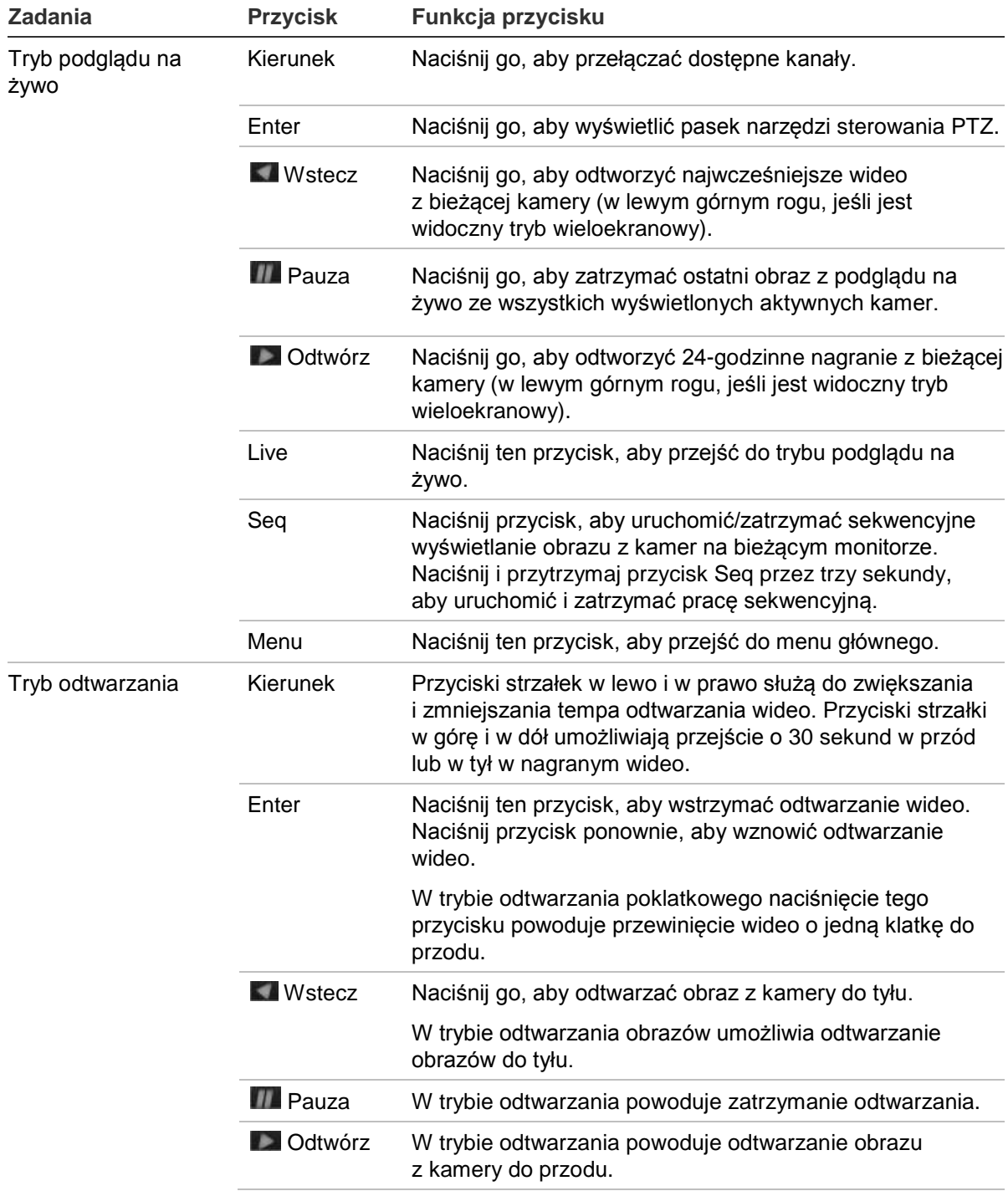

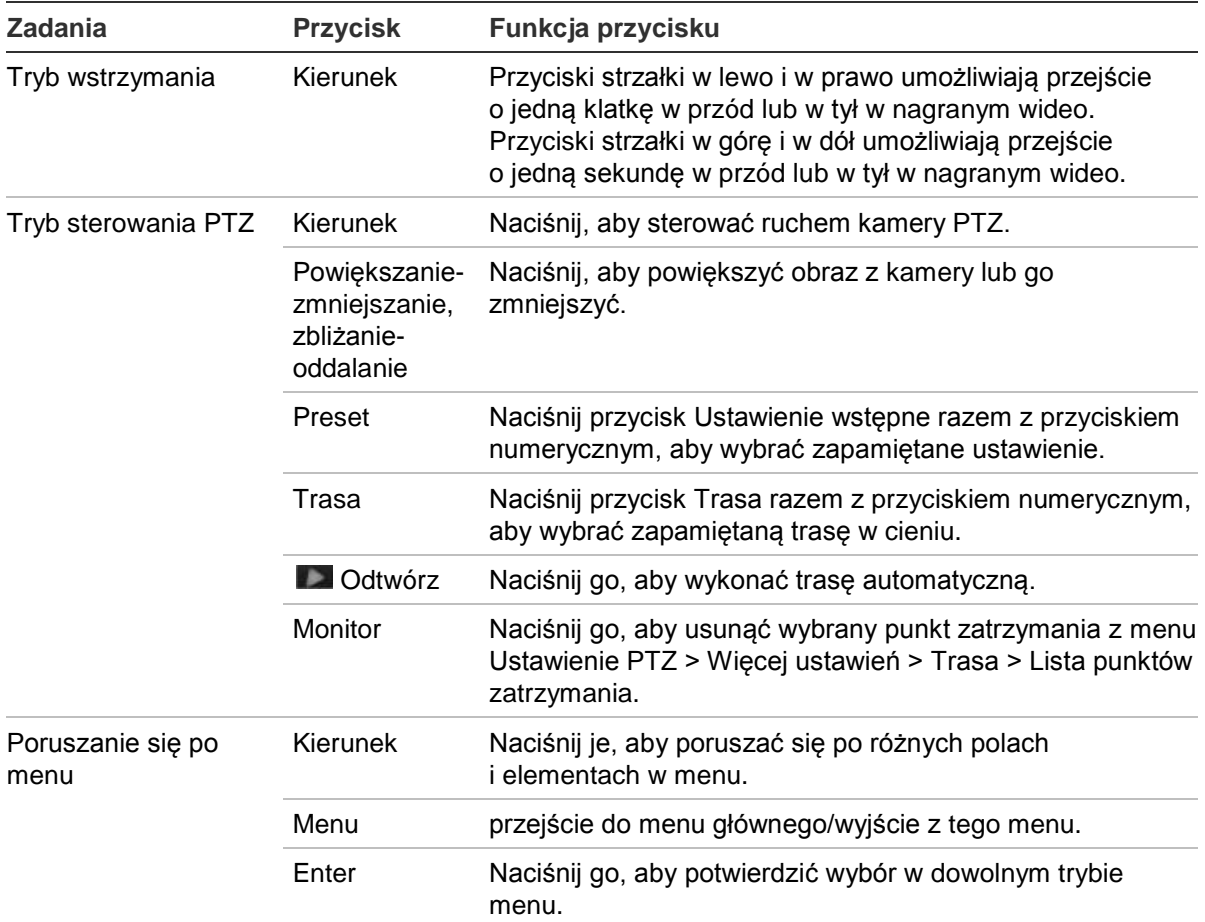

# **Użycie myszy**

Mysz USB dostarczona z rejestratorem może być używana do obsługi wszystkich funkcji urządzenia w przeciwieństwie do panelu przedniego, który ma ograniczone funkcje. Za pomocą myszy USB można przechodzić między menu i wprowadzać zmiany w ustawieniach w interfejsie użytkownika.

Mysz należy podłączyć do rejestratora za pośrednictwem portu USB na panelu przednim lub tylnym. Mysz uruchomi się natychmiast i powinien pojawić się kursor.

**Uwaga:** należy użyć myszy USB 2.0 lub nowszej.

Wskaźnik myszy należy przesunąć na polecenie, opcję lub przycisk w oknie. Kliknięcie lewym przyciskiem myszy powoduje dokonanie lub potwierdzenie wyboru.

Aby kupić dodatkową mysz, należy przy zamawianiu podać numer części TVR-MOUSE-1.

Opis przycisków myszy zawiera Tabela 3 na stronie 27.

#### **Tabela 3: przyciski myszy**

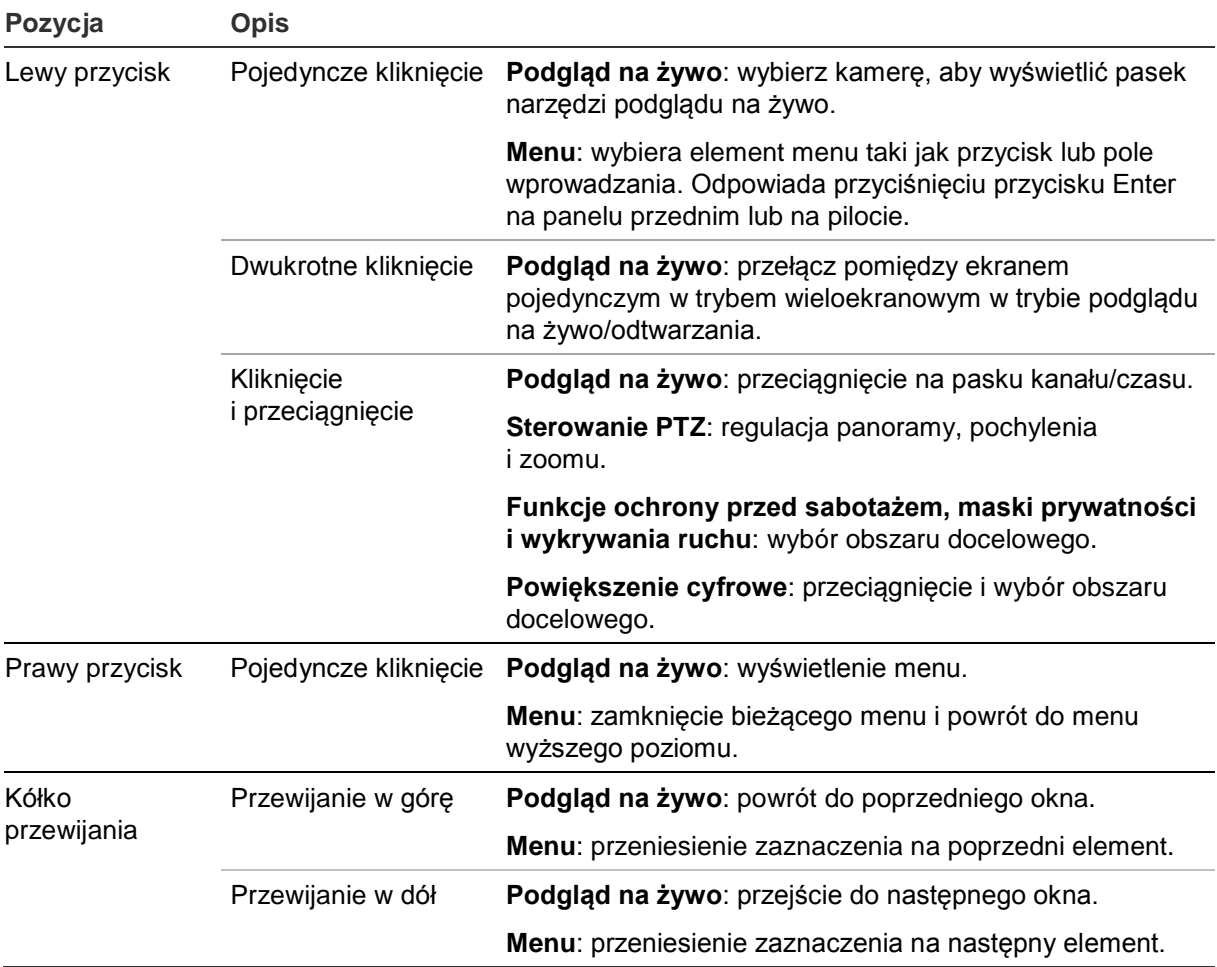

## **Za pomocą pilota na podczerwień**

W zestawie rejestratora znajduje się pilot zdalnego sterowania na podczerwień. Tak jak w przypadku myszy, można go używać do obsługi wszystkich głównych funkcji urządzenia.

Pilot na podczerwień może zostać zaprogramowany z unikalnym adresem identyfikatora urządzenia, aby działał tylko z rejestratorem o danym adresie. Gdy używa się pojedynczego rejestratora, nie jest konieczne programowanie.

Adres identyfikatora urządzenia ma zastosowanie tylko do pilota, a nie do klawiatury.

Aby kupić dodatkowego pilota, należy przy zamawianiu podać numer części TVR-REMOTE-1.

#### **Rysunek 4: pilot zdalnego sterowania na podczerwień**

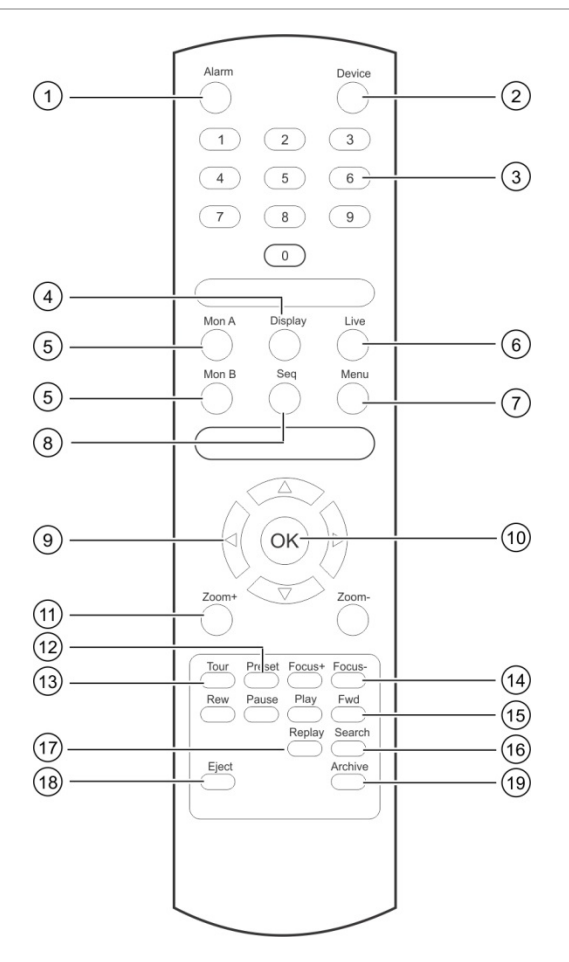

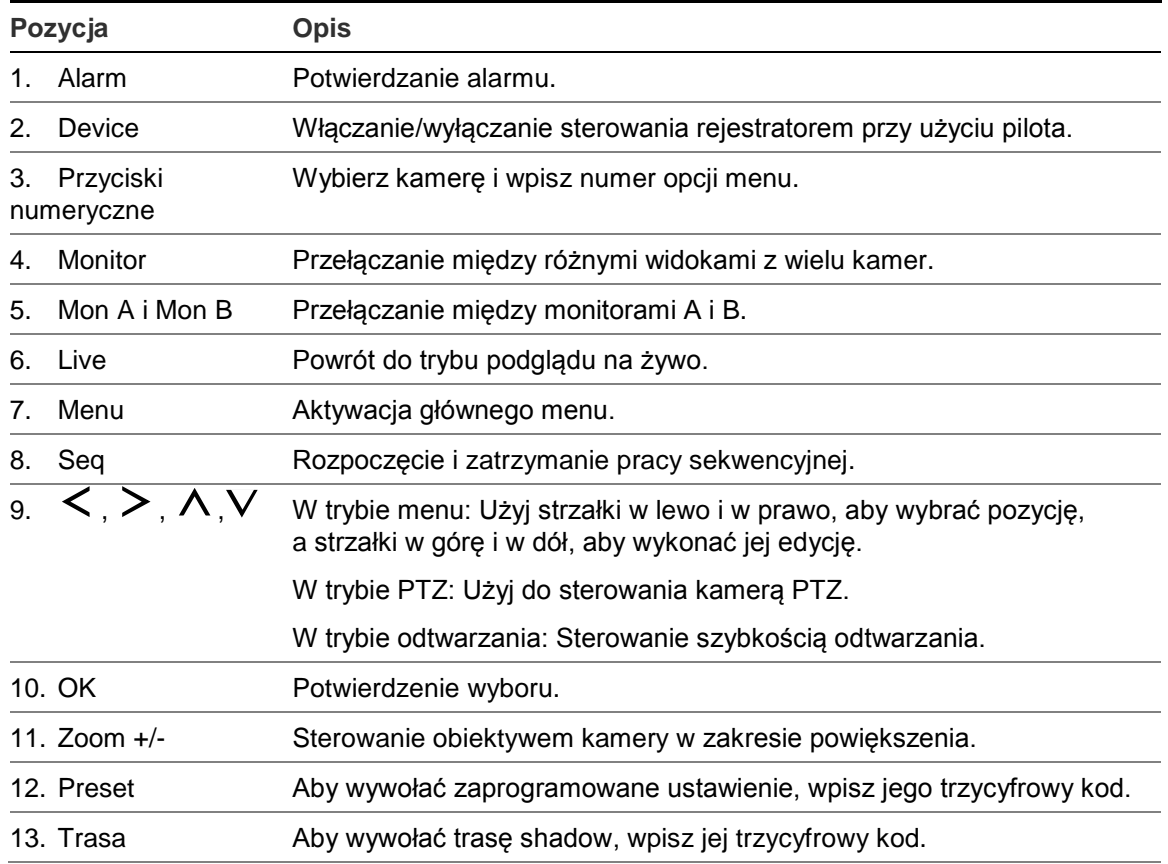

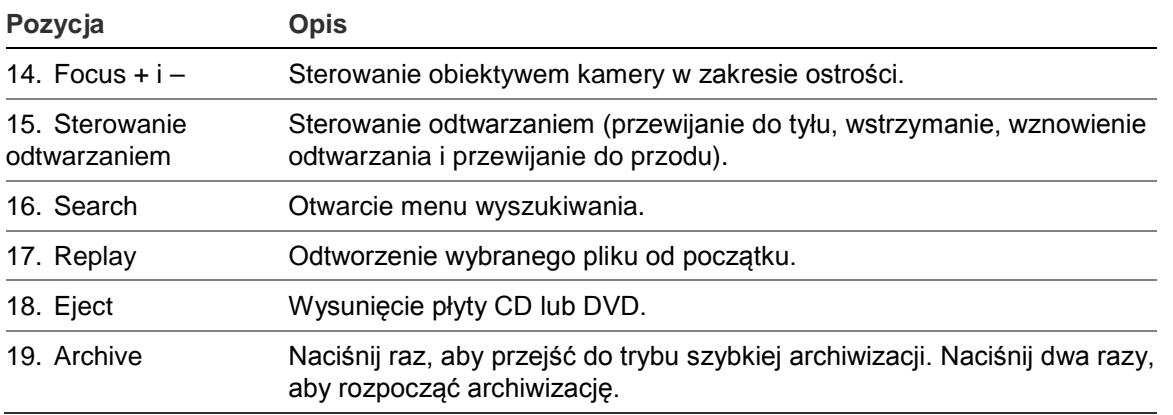

Skieruj pilota na odbiornik na podczerwień umieszczony z przodu urządzenia w celu przetestowania działania.

#### **Aby zmienić adres pilota zdalnego sterowania i rejestratora:**

- 1. Naciśnij przycisk **Menu** na panelu przednim lub kliknij prawym przyciskiem myszy i wybierz przycisk **Menu**. Zostanie otwarte domyślne okno menu.
- 2. Kliknij opcję **Zarządzanie urządzeniami** > **Ustawienia ogólne**.
- 3. Zmień wartość identyfikatora pilota. Wartość domyślna wynosi 255. Ten adres urządzenia jest prawidłowy dla wszystkich pilotów na podczerwień.

**Uwaga**: rejestratorem można sterować z dowolnego pilota zdalnego sterowania o adresie od 1 do 255.

- 4. Na pilocie naciśnij przycisk **Urządzenie**.
- 5. Wprowadź adres urządzenia. Musi być taki sam, jak na rejestratorze.
- 6. Naciśnij przycisk **OK** na pilocie.

#### **Aby włożyć baterie do pilota na podczerwień:**

- 1. Zdejmij pokrywę baterii.
- 2. Włóż baterie. Upewnij się, że bieguny dodatni (+) i ujemny (−) są właściwie umieszczone.
- 3. Załóż pokrywę baterii.

### **Rozwiązywanie problemów z pilotem**

Jeśli pilot nie działa prawidłowo, należy wykonać następujące testy:

- Sprawdź, czy baterie są włożone prawidłowo.
- Sprawdź stan naładowania baterii.
- Sprawdź, czy czujnik pilota na podczerwień nie jest zakryty.

Jeśli problem nie ustąpi, należy skontaktować się z administratorem.

# **Przegląd menu**

Rejestrator udostępnia intuicyjne menu umożliwiające skonfigurowanie parametrów urządzenia. Każda ikona polecenia wyświetla okno, które umożliwia edycję grupy ustawień. Większość menu jest dostępna tylko dla administratorów systemu.

Okno jest podzielone na trzy części. Aktualnie wybrana ikona polecenia i element podmenu są podświetlone na zielono. Patrz Rysunek 5 poniżej.

Do menu głównego można przejść tylko w trybie podglądu na żywo.

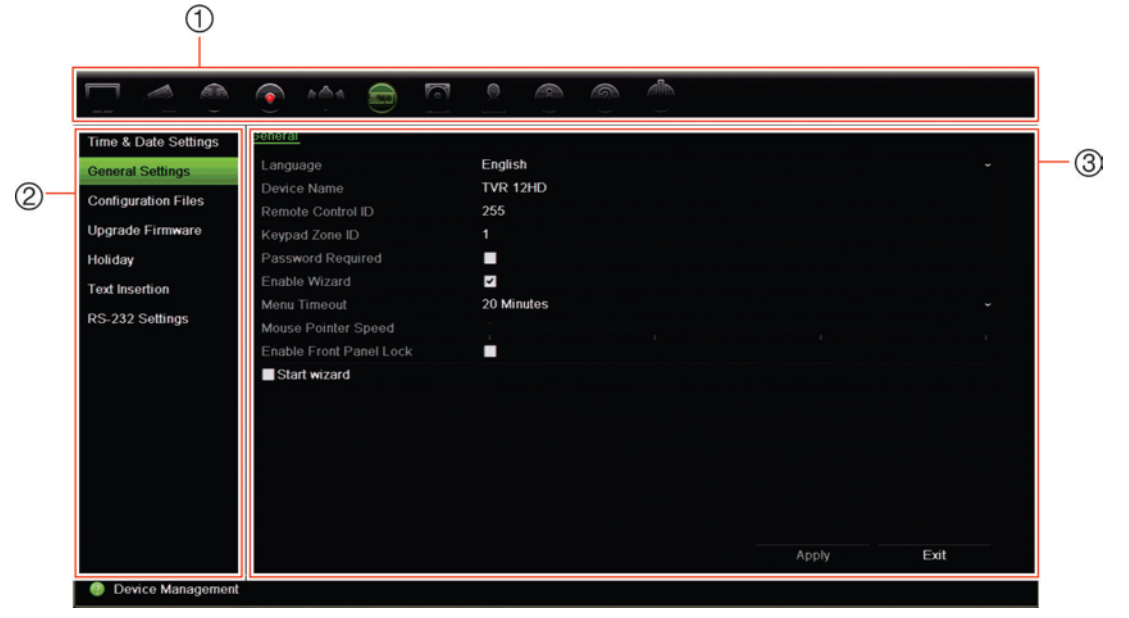

**Rysunek 5: struktura menu**

- 1. **Pasek narzędzi menu**: Opcje ustawień dostępne dla wybranej funkcji menu. Umieść wskaźnik myszy nad ikoną polecenia i kliknij, aby ją wybrać. Opis ikon zawiera Tabela 4 poniżej.
- 2. **Panel podmenu**: Wyświetlane są podmenu dla wybranej funkcji menu. Kliknij pozycję, aby ją wybrać.
- 3. **Menu Konfiguracja**: Wyświetlane są wszystkie ustawienia wybranego podmenu. Kliknij pole, aby dokonać zmian.

**Uwaga**: opis sposobu uzyskania dostępu do opcji menu za pomocą panelu przedniego można znaleźć na Tabela 2 na stronie 23.

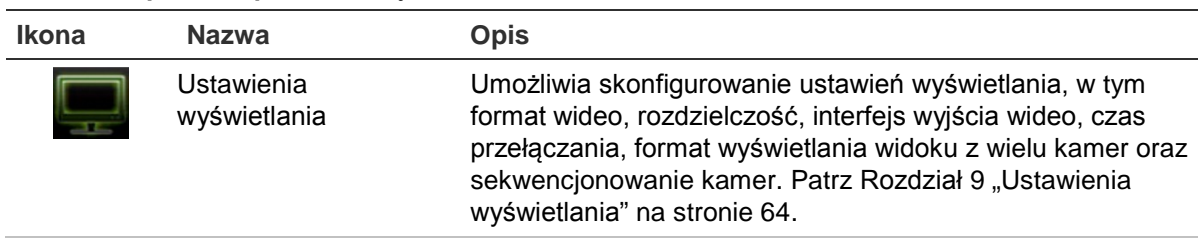

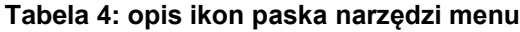

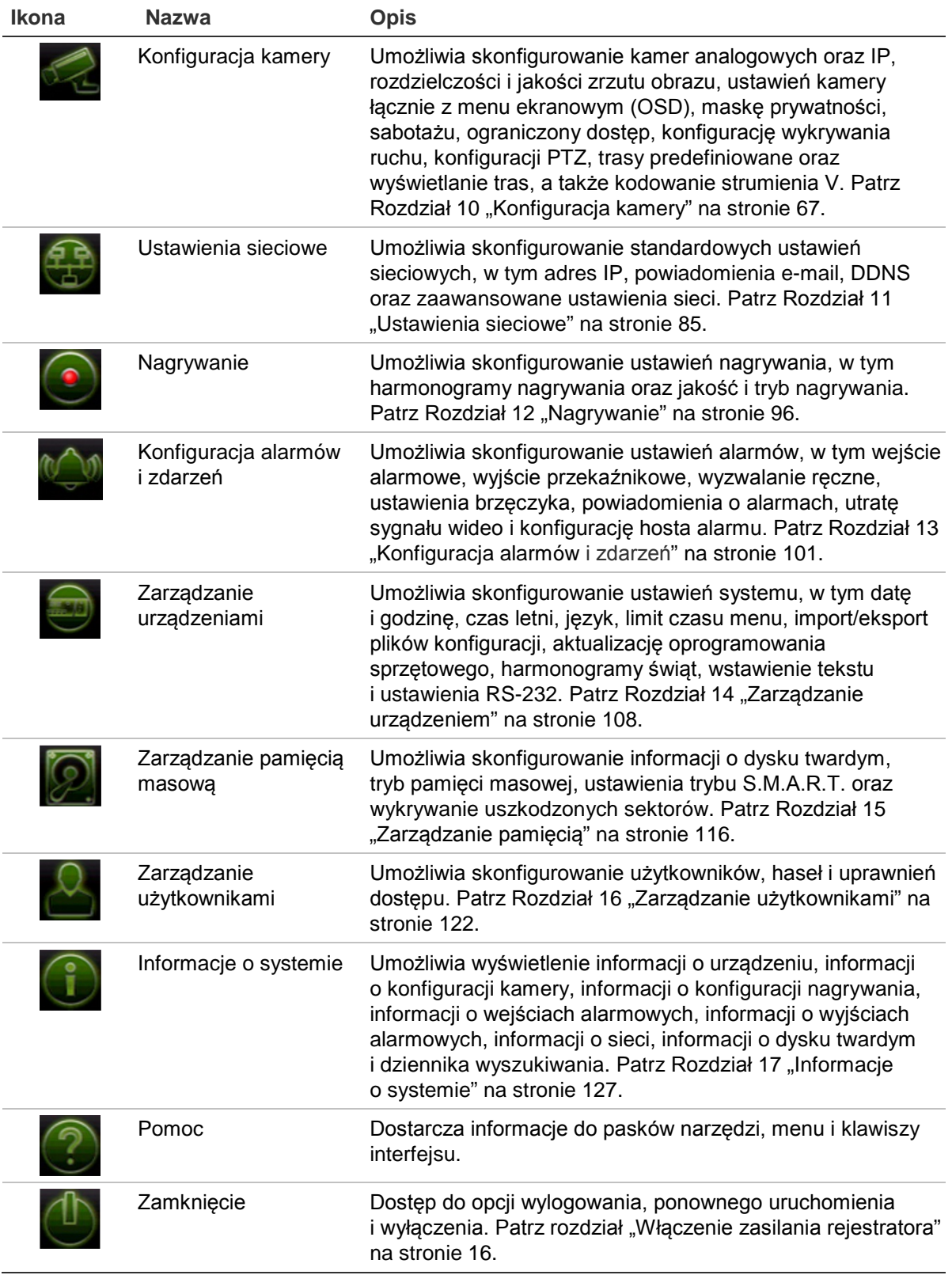

#### **Aby przejść do menu głównego:**

1. W trybie podglądu na żywo naciśnij przycisk **Menu** na pilocie lub panelu przednim. - lub -

Kliknij prawym przyciskiem myszy i wybierz opcję **Menu** z menu podręcznego.

Otworzy się okno menu głównego. Domyślnie pojawi się okno Ustawienia wyświetlania.

- 2. Kliknij odpowiednią ikonę menu, aby wyświetlić opcje jego podmenu. Zmień parametry konfiguracji stosownie do potrzeb.
- 3. Kliknij przycisk **Zastosuj**, aby zapisać ustawienia.
- 4. Kliknij przycisk **Wyjście**, aby zamknąć menu i wrócić do trybu podglądu na żywo.

### **Klawiatura wirtualna**

Klawiatura pojawi się na ekranie, gdy należy wprowadzić znaki w opcji ekranowej. Kliknij przycisk, aby wprowadzić znak.

**Rysunek 6: klawiatura wirtualna**

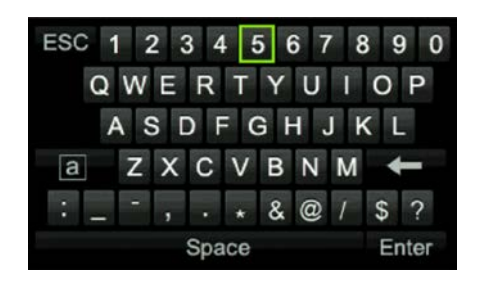

Opis przycisków wirtualnej klawiatury:

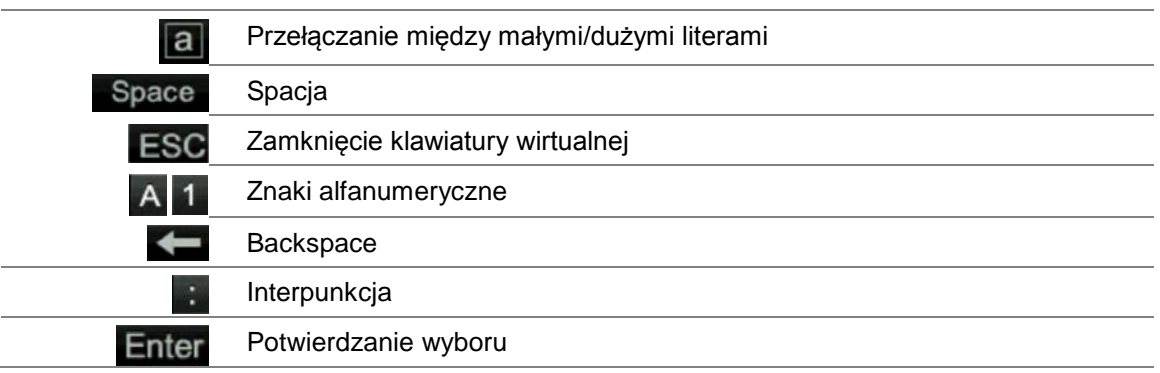

### **Wyjście z menu głównego**

Naciśnij przycisk **Menu** na panelu przednim, aby zamknąć bieżące okno menu i wrócić do trybu podglądu na żywo albo kliknij przycisk **Wyjście** w menu głównym.

# Rozdział 5 Podgląd na żywo

# **Opis podglądu na żywo**

Tryb podglądu na żywo to standardowy tryb pracy urządzenia, w którym użytkownik widzi bieżący obraz z kamer. Po włączeniu rejestrator automatycznie przechodzi do trybu podglądu na żywo. Na monitorze widać, czy trwa nagranie, a także — jeśli zostało to skonfigurowane — bieżącą datę i godzinę oraz nazwę kamery.

### **Informacje o stanie**

Informacje o stanie systemu i kamery są wyświetlane na ekranie jako ikony na monitorze głównym i monitorach pomocniczych. Ikony stanu kamery są pokazane dla każdej kamery. Każda ikona reprezentuje informacje na temat określonego elementu. Ikony te obejmują:

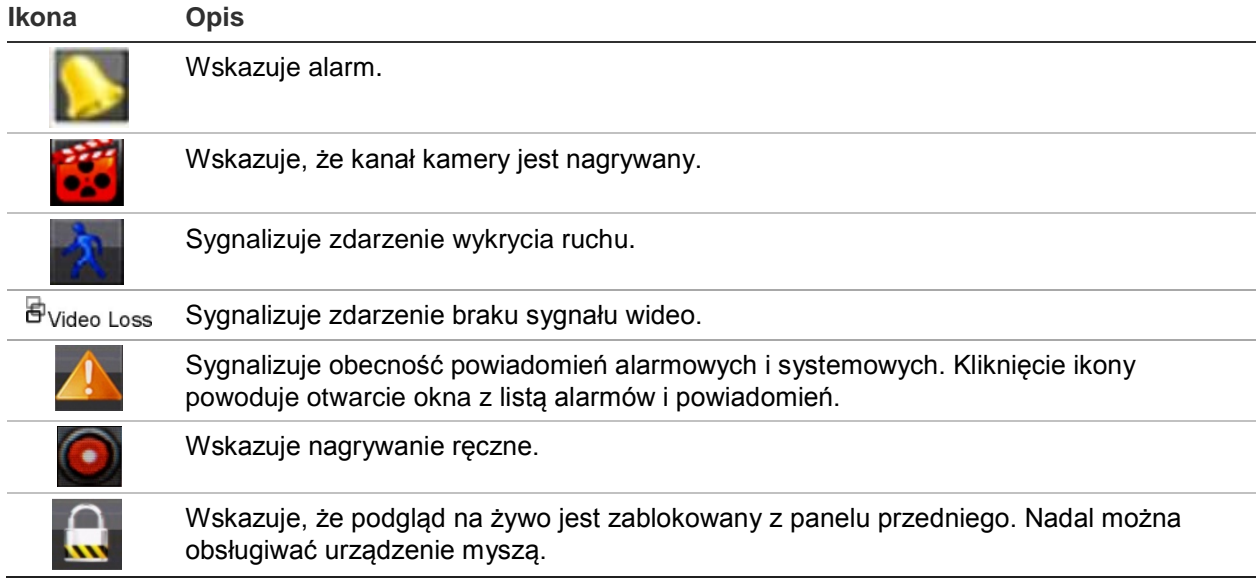

**Tabela 5: opis ikon stanu wyświetlanych na ekranie** 

Rejestrator umożliwia wyświetlanie więcej niż jednej ikony na raz. Informacje na temat wyświetlania lub ukrywania tych ikon można znaleźć w rozdziale "Ogólne ustawienia rejestratora" na stronie 110.

Stan systemu sygnalizują na panelu przednim diody LED stanu.

# **Wyjście wideo**

Rejestrator automatycznie sprawdza podczas uruchomienia używane wyjścia monitorowe. Jeśli podłączono więcej niż jeden monitor, rejestrator określa, który jest monitorem głównym, a który monitorem zdarzeń. Monitor zdarzeń jest używany do wyświetlania wykrytych zdarzeń, jak np. ruch. W tym samym czasie może być sterowany tylko jeden monitor.

Jeśli używany jest monitor z wejściem HDMI, będzie to monitor główny. Jeśli do rejestratora są podłączone jednocześnie monitor HDMI i VGA, oba będą monitorami głównymi i będą wyświetlać te samą zawartość.

Aby uzyskać więcej informacji na temat konfigurowania monitorów, patrz "Menu myszy podglądu na żywo" na stronie 45.

Monitor A jest głównym monitorem. Po wykryciu alarmu lub ruchu obraz z kamery, w której wystąpiło zdarzenie alarmowe/ruchu, jest wyświetlany na monitorze B. Po wystąpieniu wielu zdarzeń alarmowych lub ruchu obrazy z kamer są wyświetlane sekwencyjnie na monitorze B.

# **Menu myszy podglądu na żywo**

Do wielu funkcji podglądu na żywo można szybko uzyskać dostęp, umieszczając kursor na obrazie na żywo i klikając prawym przyciskiem myszy. Zostanie wyświetlone menu podręczne (patrz Rysunek 7 poniżej).

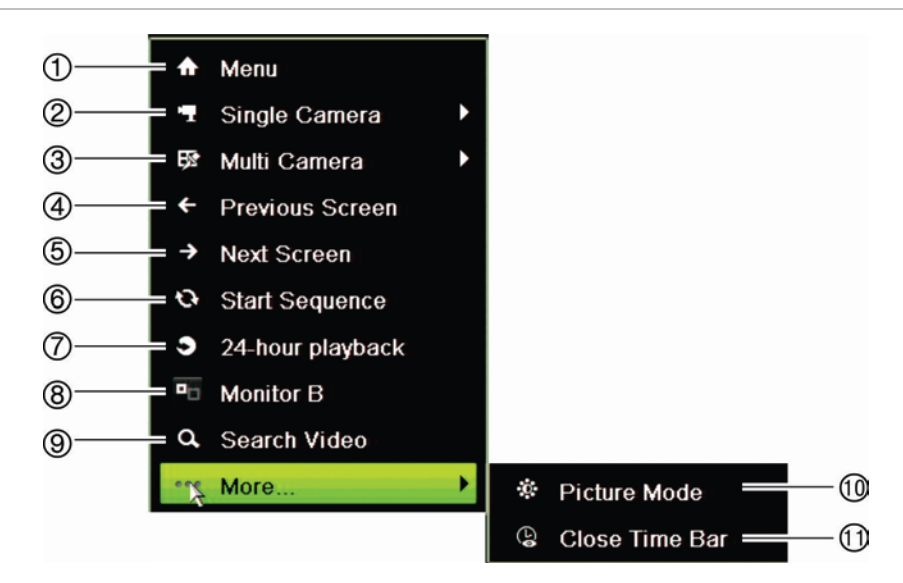

**Rysunek 7: menu podręczne dla monitora głównego**

Lista dostępnych poleceń zależy od tego, który monitor jest aktywny: główny czy pomocniczy (monitor B). Zobacz Tabela 6 niżej. Domyślne ustawienia tych poleceń zawiera dodatek "Domyślne ustawienia menu" na stronie 168.

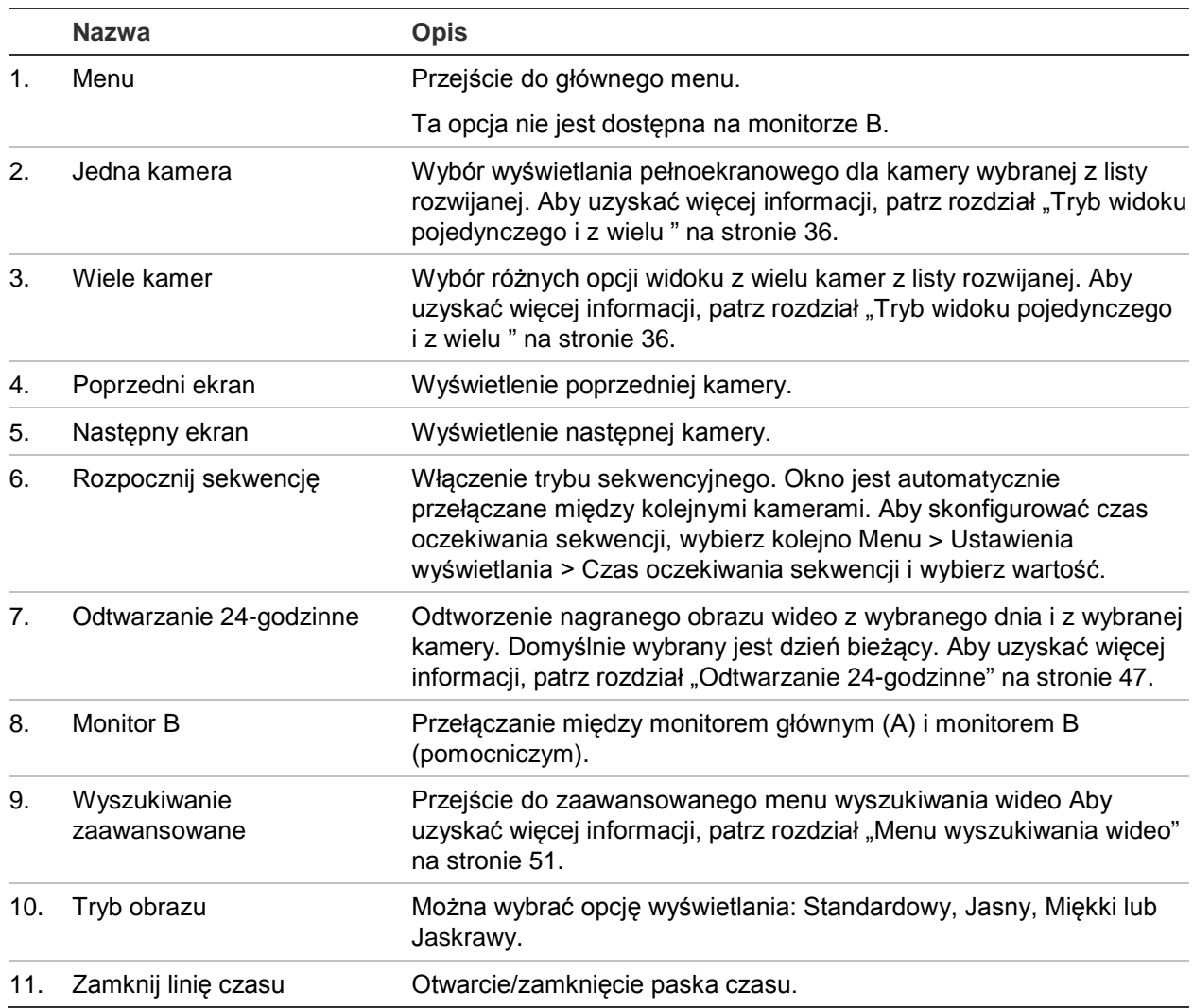

**Tabela 6: menu myszy dla monitora A (głównego)**

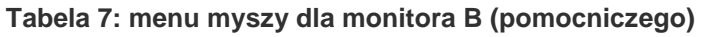

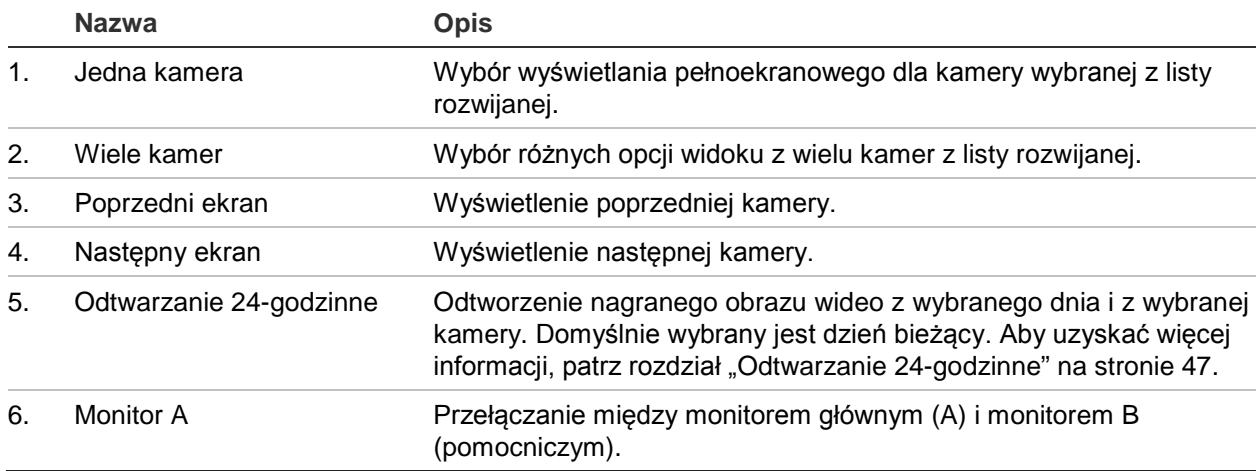

## **Tryb widoku pojedynczego i z wielu kamer**

Rejestrator umożliwia wyświetlanie obrazu z jednej oraz wielu kamer. Liczba dostępnych trybów wyświetlania z wielu kamer zależy od modelu rejestratora.

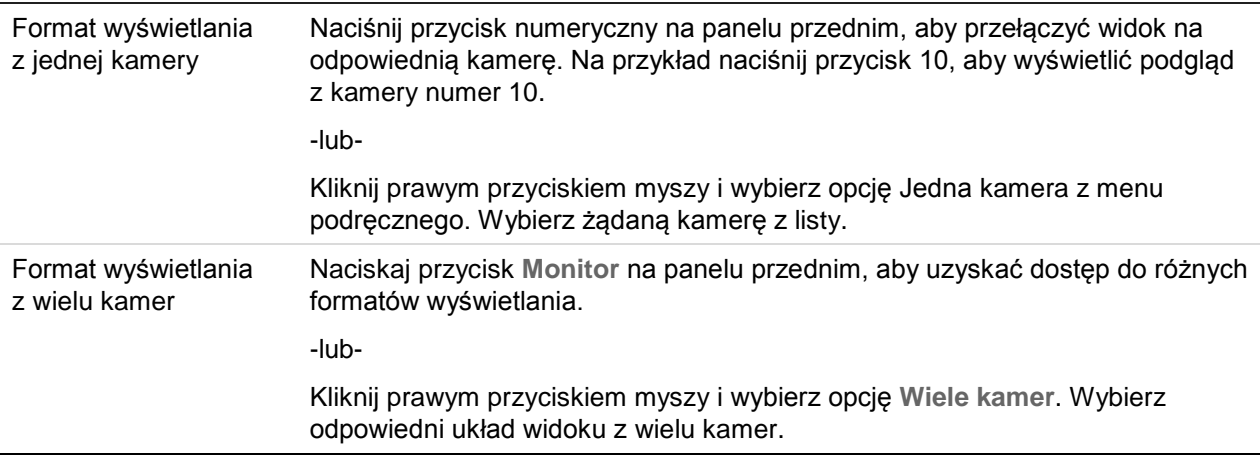

### **Praca sekwencyjna kamer**

Funkcja pracy sekwencyjnej umożliwia wyświetlenie kamery przez krótki okres czasu, a następnie przejście do następnej kamery na liście sekwencyjnej. Praca sekwencyjna możliwa jest tylko w trybie wyświetlania pojedynczego ekranu.

Domyślna sekwencja wyświetla każdą kamerę w porządku numerycznym. Każda kamera połączona z monitorem głównym i monitorami zdarzeń może mieć jednak zaprogramowany czas przełączania i kolejność sekwencji. Aby uzyskać więcej informacji, patrz rozdział "Układ" na stronie 66.
**Uwaga**: aby funkcja sekwencjonowania działała, czas przełączania nie może być zerowy.

**Włączanie pracy sekwencyjnej kamer za pomocą panelu przedniego:**

Wybierz kamerę, od której chcesz rozpocząć sekwencję. Naciśnij przycisk **Seq** na panelu przednim, aby rozpocząć pracę sekwencyjną. Naciśnij go ponownie, aby zatrzymać pracę sekwencyjną.

#### **Włączanie pracy sekwencyjnej kamer za pomocą myszy**

Wybierz kamerę, od której chcesz rozpocząć sekwencję. Kliknij prawym przyciskiem myszy i wybierz polecenie **Rozpocznij sekwencję**, aby rozpocząć pracę sekwencyjną. Kliknij ponownie prawym przyciskiem myszy i wybierz polecenie **Zatrzymaj sekwencję**, aby zatrzymać pracę sekwencyjną.

# **Pasek narzędzi podglądu na żywo**

Pasek narzędzi podglądu na żywo daje szybki dostęp do często używanych poleceń. Umieść kursor na obrazie wideo i kliknij lewym przyciskiem myszy. Zostanie wyświetlony pasek narzędzi (patrz Rysunek 8 na stronie 37).

**Rysunek 8: pasek narzędzi podglądu na żywo**

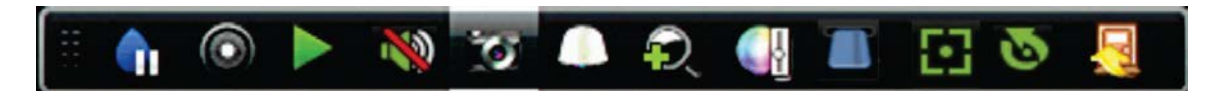

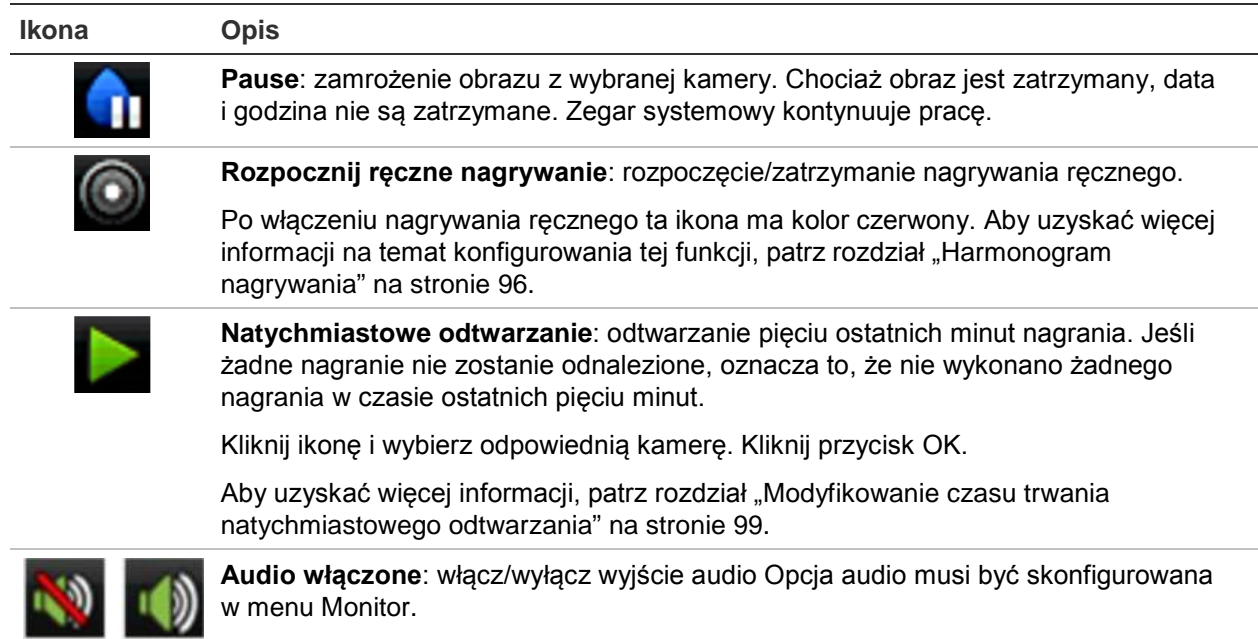

#### **Tabela 8: opis ikon paska narzędzi podglądu na żywo**

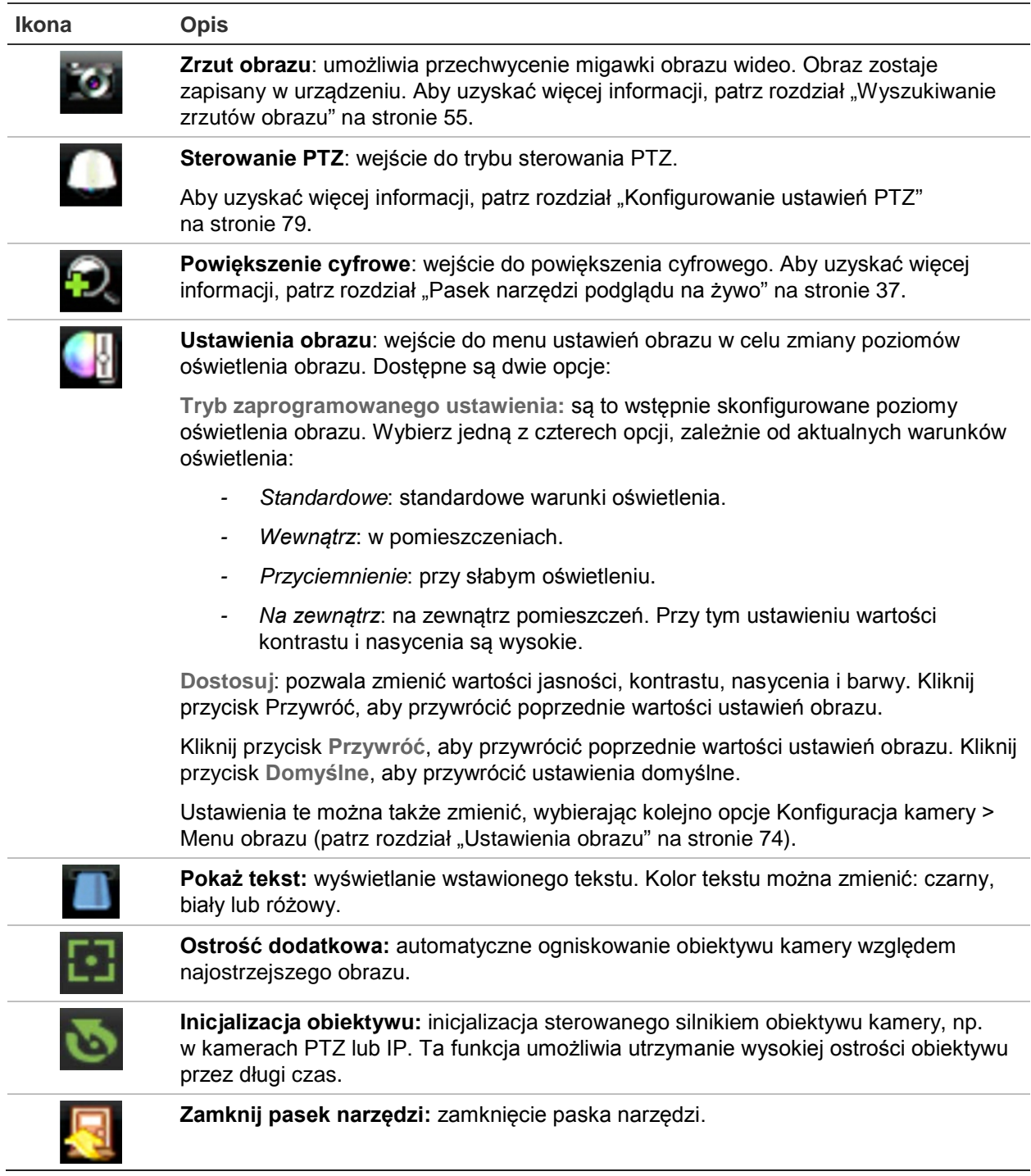

## **Powiększenie cyfrowe**

Korzystając z funkcji powiększenia cyfrowego, można łatwo powiększyć i pomniejszyć obraz z kamery w trybie podglądu na żywo oraz w trybie odtwarzania. Polecenie zoomu powiększa obraz z kamery cztery razy. Patrz Rysunek 9 poniżej.

#### **Rysunek 9: okno cyfrowego zoomu**

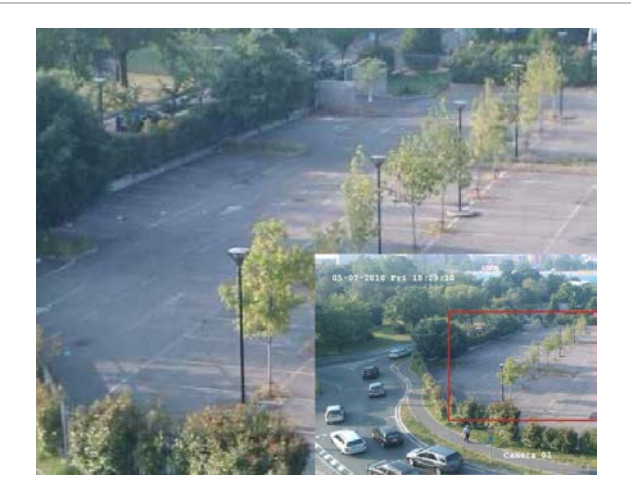

#### **Aby szybko zbliżyć/oddalić obraz z kamery:**

- 1. Kliknij lewym przyciskiem myszy wybraną kamerę. Zostanie wyświetlony pasek narzędzi podglądu na żywo.
- 2. Kliknij ikonę powiększenia cyfrowego. Pojawi się okno podglądu cyfrowego.
- 3. Kliknij lewym przyciskiem myszy i przeciągnij czerwony kwadrat w obszar, który cię interesuje, albo naciskaj przyciski strzałek na panelu przednim, aby umieścić czerwony kwadrat. Wybrany obszar zostanie powiększony.
- 4. Aby wyjść z trybu powiększenia cyfrowego, kliknij prawym przyciskiem myszy.

### **Preset i trasy PTZ**

W trybie podglądu na żywo można szybko przywołać listę istniejących ustawień zaprogramowanych, tras zaprogramowanych i tras Shadow za pomocą panelu przedniego, pilota, myszy i klawiatury.

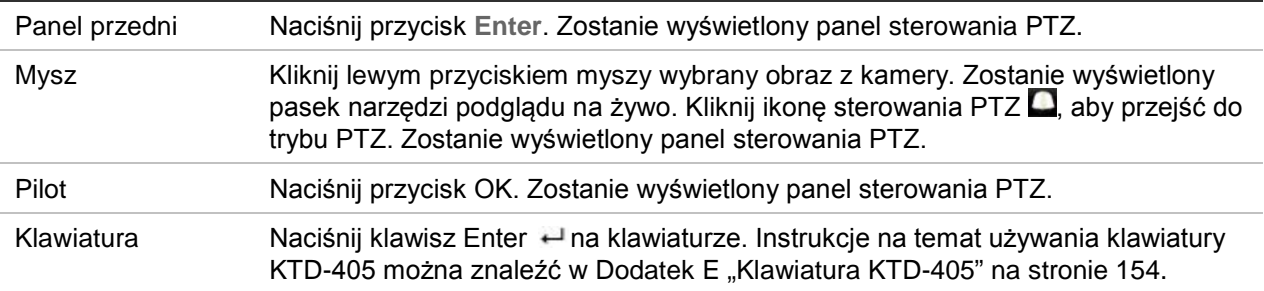

Jeśli aktywny był format widoku z wielu kamer, zostanie zmieniony na format pełnoekranowy widoku z wybranej kamery. Opis panelu sterowania PTZ zawiera Rysunek 10 na stronie 40.

#### **Rysunek 10: panel sterowania PTZ**

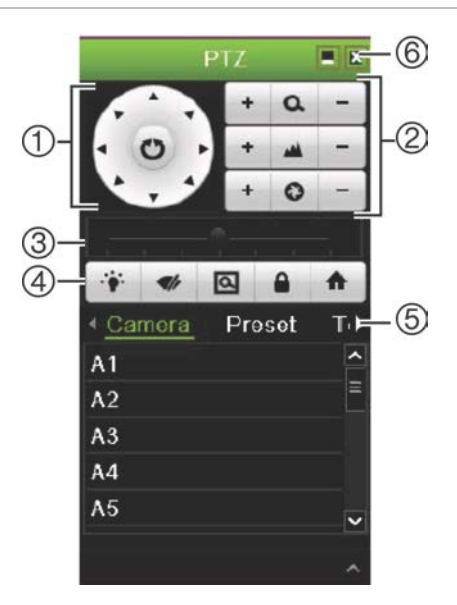

#### **Tabela 9: opis panelu sterowania PTZ**

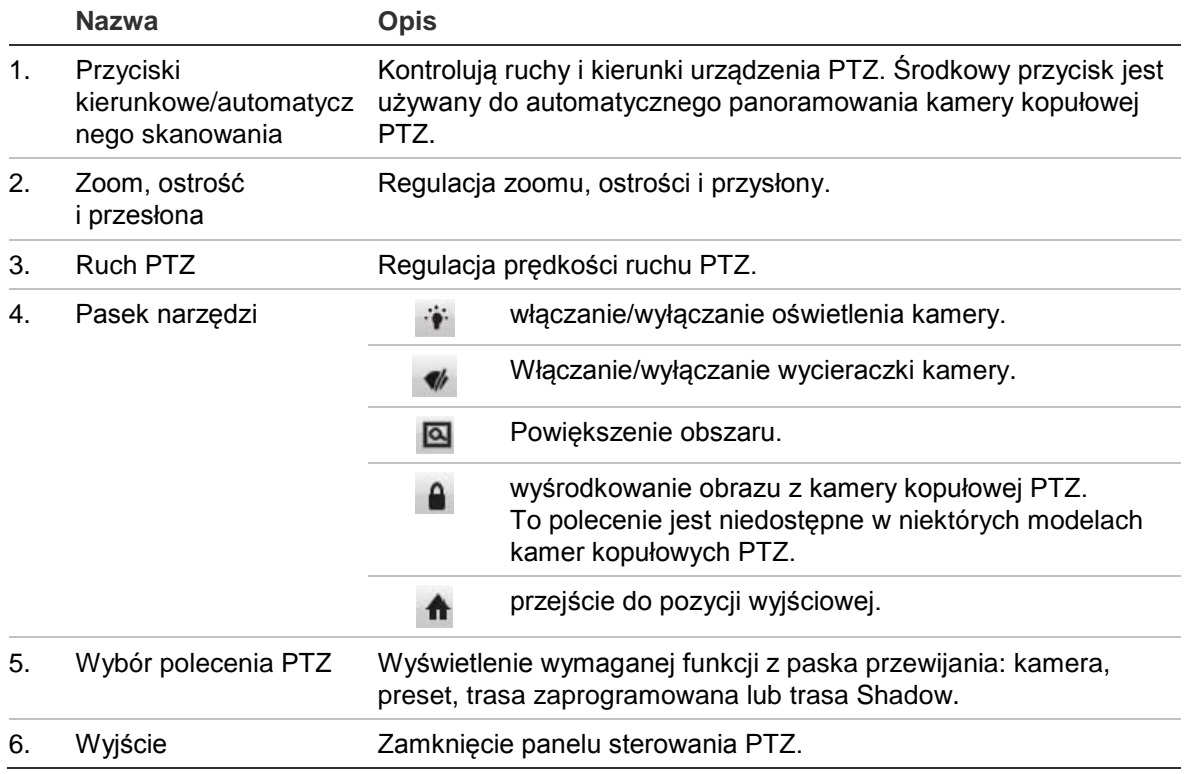

#### **Aby przywołać zaprogramowane ustawienie:**

1. W trybie podglądu na żywo kliknij lewym przyciskiem myszy i wybierz ikonę sterowania PTZ na pasku narzędzi szybkiego dostępu. Zostanie wyświetlony panel sterowania PTZ. Wybierz wymaganą kamerę na pasku narzędzi.

- lub -

Na panelu przednim wybierz wymaganą kamerę i naciśnij przycisk **Enter**, aby przywołać pasek narzędzi szybkiego dostępu. Zostanie wyświetlony panel sterowania PTZ.

2. Przewiń pasek narzędzi do pozycji **Zaprogramowane ustawienie** i kliknij dwukrotnie wymagane ustawienie zaprogramowane na liście. Kamera zostanie natychmiast przesunięta do zaprogramowanej pozycji.

#### **Aby wywołać zaprogramowaną trasę:**

1. W trybie podglądu na żywo kliknij lewym przyciskiem myszy i wybierz ikonę sterowania PTZ na pasku narzędzi podglądu na żywo. Zostanie wyświetlony panel sterowania PTZ. Wybierz wymaganą kamerę na pasku narzędzi.

- lub -

Na panelu przednim wybierz wymaganą kamerę i naciśnij przycisk **Enter**, aby przywołać pasek narzędzi podglądu na żywo. Zostanie wyświetlony panel sterowania PTZ.

2. Przewiń pasek narzędzi do pozycji **Trasa** i kliknij dwukrotnie wymaganą trasę zaprogramowaną na liście. Kamera natychmiast wykona odpowiedni ruch na trasie zaprogramowanej.

#### **Aby przywołać trasę typu shadow:**

1. W trybie podglądu na żywo kliknij lewym przyciskiem myszy i wybierz ikonę sterowania PTZ na pasku narzędzi podglądu na żywo. Zostanie wyświetlony panel sterowania PTZ. Wybierz wymaganą kamerę na pasku narzędzi.

- lub -

Na panelu przednim wybierz wymaganą kamerę i naciśnij przycisk **Enter**, aby przywołać pasek narzędzi podglądu na żywo. Zostanie wyświetlony panel sterowania PTZ.

2. Przewiń pasek narzędzi do pozycji **Trasa shadow** i kliknij dwukrotnie trasę w cieniu na liście. Kamera natychmiast wykona odpowiedni ruch na trasie Shadow.

# Rozdział 6 Funkcja odtwarzania

Rejestrator pozwala na szybkie wyszukanie i odtworzenie nagranego wideo. Można tego dokonać na cztery sposoby:

- Natychmiastowe odtworzenie najnowszego wideo
- Odtworzenie nagranego wideo z całego dnia (24 godziny).
- Wyszukanie wideo według godziny, zdarzeń, wykrywania ruchu, znaczników lub zrzutów obrazu (więcej informacji można znaleźć w Rozdział 7 "Wyszukiwanie plików" na stronie 51).

Rejestrator kontynuuje nagrywanie trybu podglądu na żywo z kamery przy odtwarzaniu wideo z tej kamery. Do odtwarzania nagrań wymagane są odpowiednie uprawnienia (aby uzyskać więcej informacji, patrz "Dostosowywanie uprawnień dostępu użytkownika" na stronie 123).

## **Przegląd funkcji widoku odtwarzania**

W oknie odtwarzania można łatwo zarządzać odtwarzaniem.

Dla celów dowodowych na nagraniu wideo może być wyświetlany znacznik godziny/daty (patrz rozdział "Menu OSD kamery" na stronie 73).

Okna odtwarzania 24-godzinnego i wyników wyszukiwania różnią się.

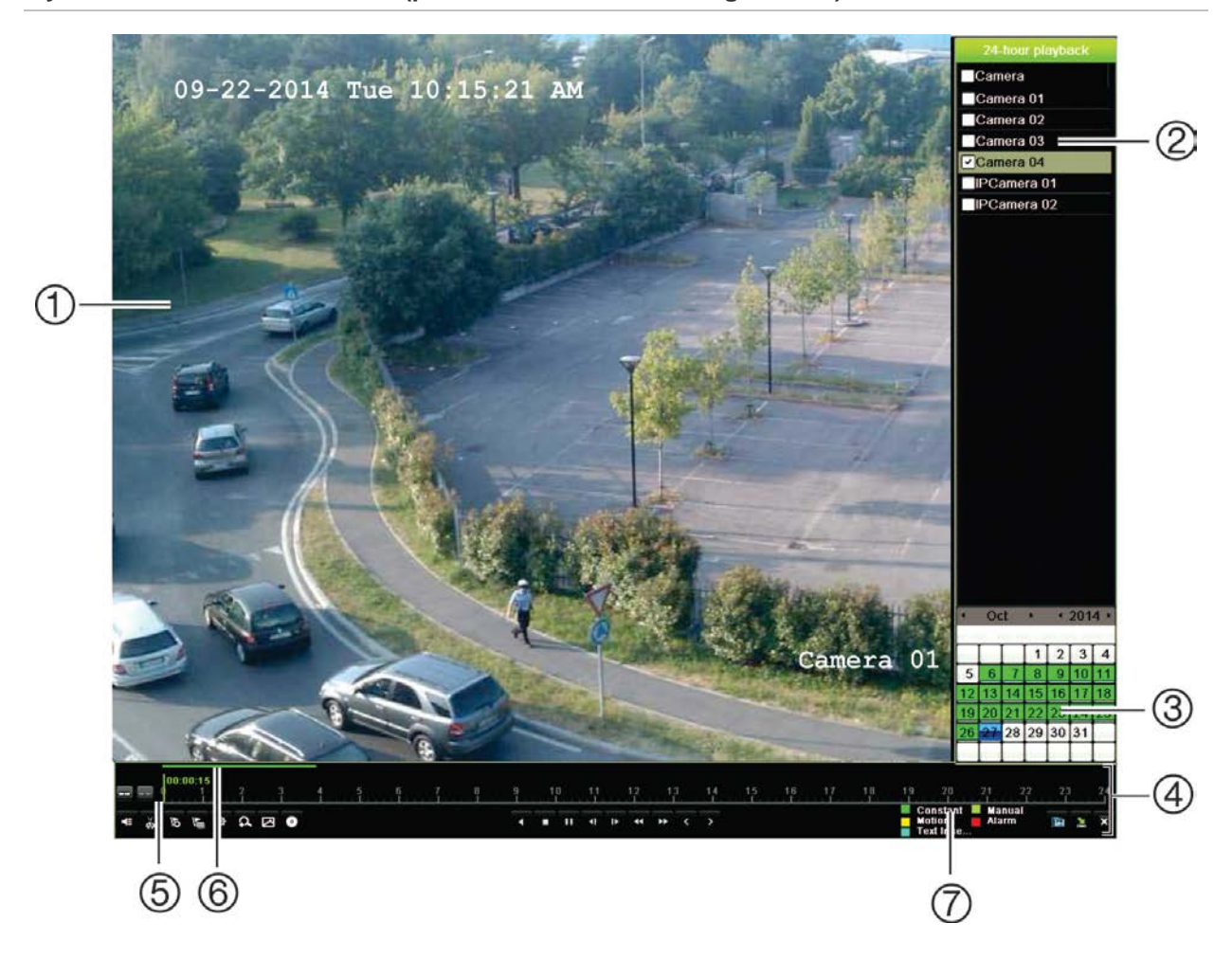

**Rysunek 11: okno odtwarzania (pokazane odtwarzanie 24-godzinne)**

- 1. Przeglądarka odtwarzania.
- 2. **Panel kamer**. Wybierz kamerę, z której nagranie chcesz odtworzyć. Przesuń wskaźnik myszy na wymagany obszar, aby wyświetlić listę dostępnych kamer.
- 3. **Panel kalendarza**. Kolor niebieski: bieżąca data. Kolor zielony/żółty/czerwony: Nagrania dostępne w rejestratorze.
- 4. **Pasek sterowania odtwarzaniem**. Aby uzyskać więcej informacji, zobacz Rysunek 12 na stronie 44.
- 5. **Pasek czasu**: czas odtwarzania. Jest wyświetlany tylko przy odtwarzaniu 24-godzinnym.
- 6. **Pasek postępu nagrywania 24-godzinnego**: ten pasek pokazuje postęp nagrania 24-godzinnego.
- 7. **Typ nagrania**: opis znaczenia kolorów określających typy nagrań na pasku postępu odtwarzania. Kolor zielony oznacza nagranie ciągłe. Kolor czerwony oznacza nagranie alarmu. Kolor żółty oznacza nagranie wywołane ruchem. Kolor jasnozielony oznacza nagranie ręczne. Kolor jasnoniebieski oznacza wstawienie tekstu.

#### **Pasek narzędzi sterowania odtwarzaniem**

Pasek narzędzi sterowania odtwarzaniem pozwala łatwo ręcznie sterować odtwarzaniem. Patrz Rysunek 12 na stronie 44 poniżej.

**Uwaga**: pasek narzędzi sterowania odtwarzaniem nie jest wyświetlany przy natychmiastowym odtwarzaniu.

#### **Rysunek 12: pasek narzędzi sterowania odtwarzaniem (pokazano przykład wyszukiwania odtwarzania)**

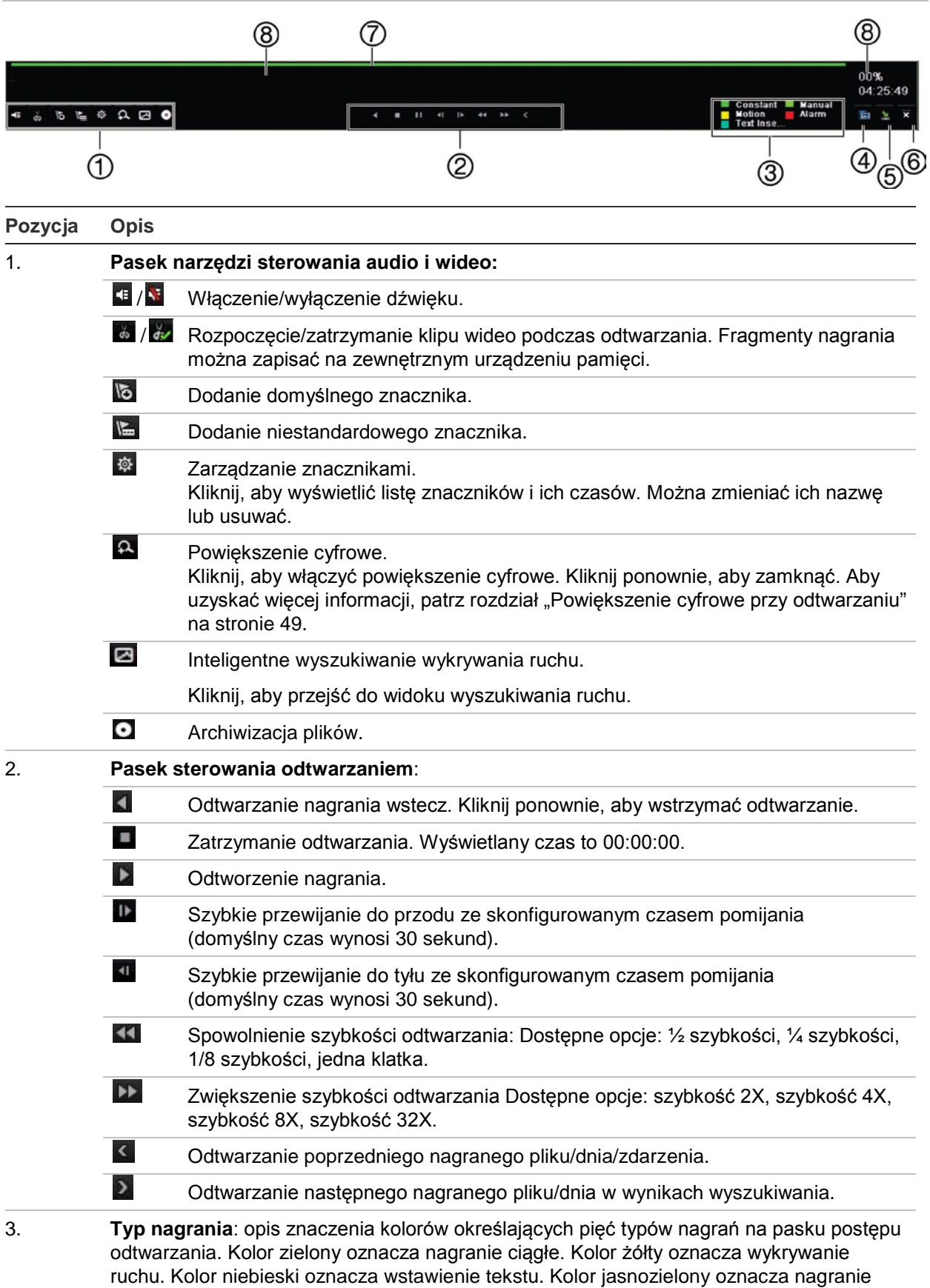

ręczne. Kolor czerwony oznacza nagranie alarmu.

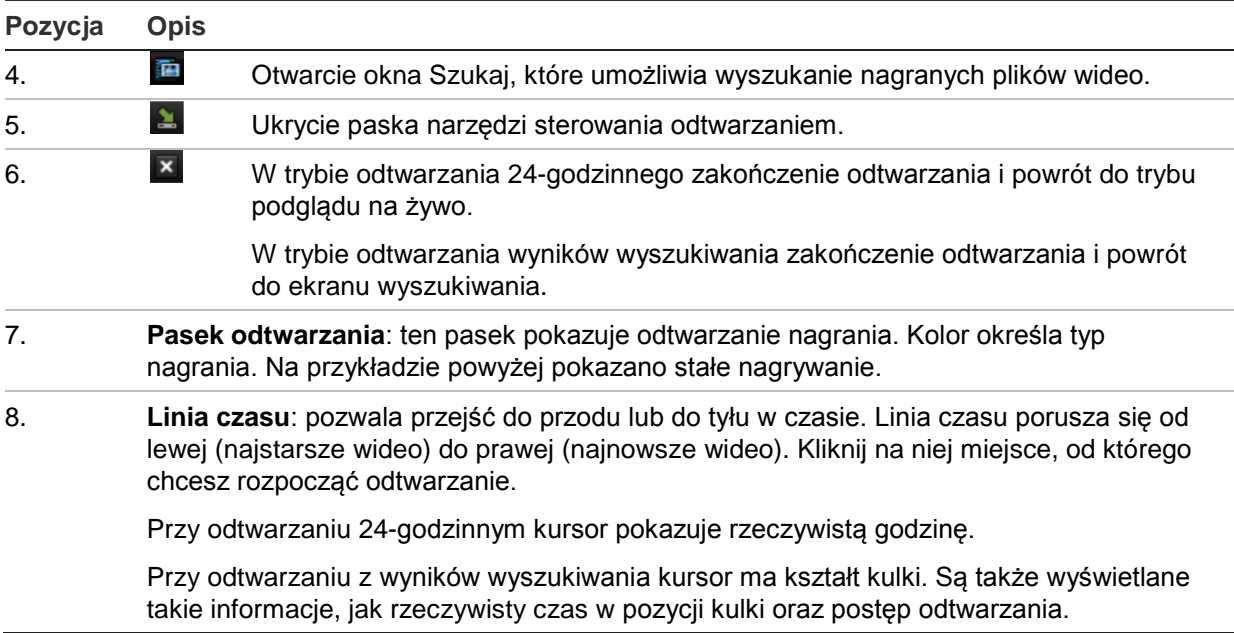

### **Menu myszy odtwarzania**

Dostęp do opcji odtwarzania można uzyskać, umieszczając kursor na odtwarzanym obrazie na ekranie i klikając prawym przyciskiem myszy. Zostanie wyświetlone menu podręczne odtwarzania (patrz Rysunek 13 poniżej). Lista dostępnych opcji zależy od typu odtwarzania.

**Rysunek 13: menu podręczne odtwarzania**

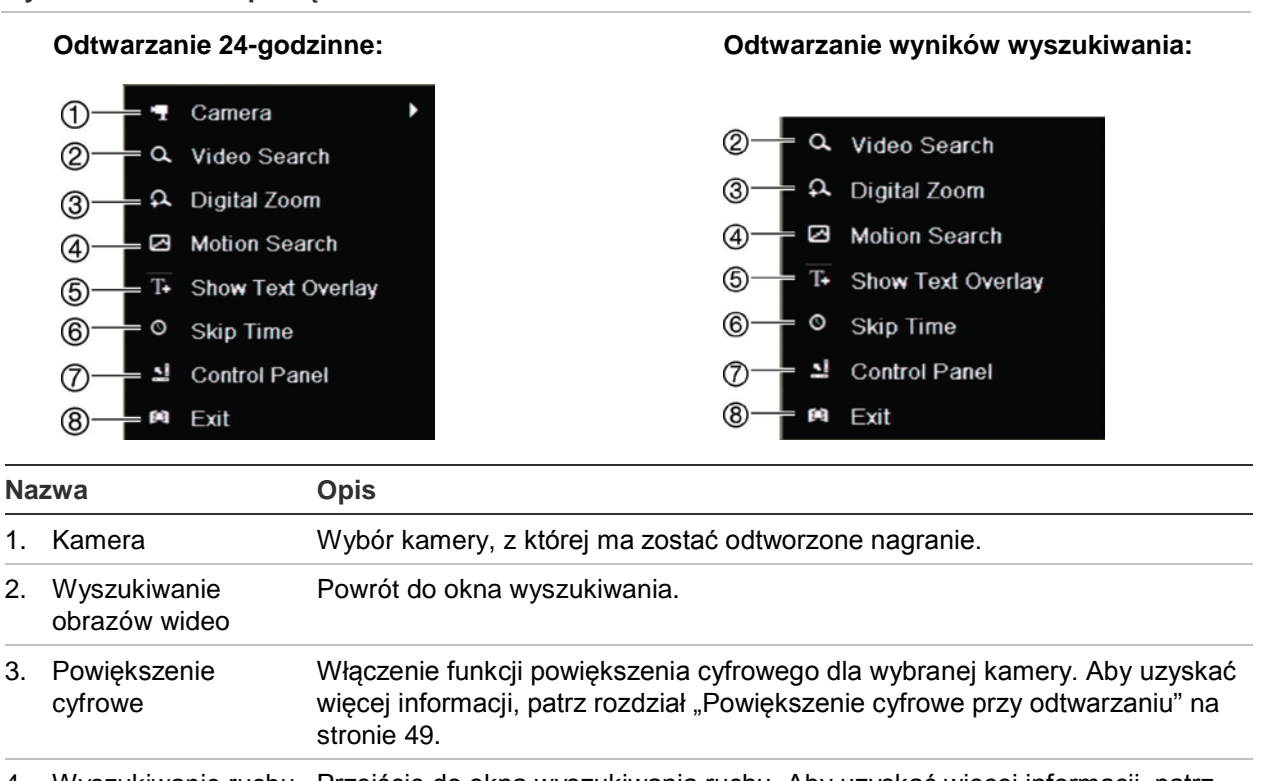

4. Wyszukiwanie ruchu Przejście do okna wyszukiwania ruchu. Aby uzyskać więcej informacji, patrz rozdział "Wyszukiwanie zdarzeń ruchu podczas odtwarzania" na stronie 52.

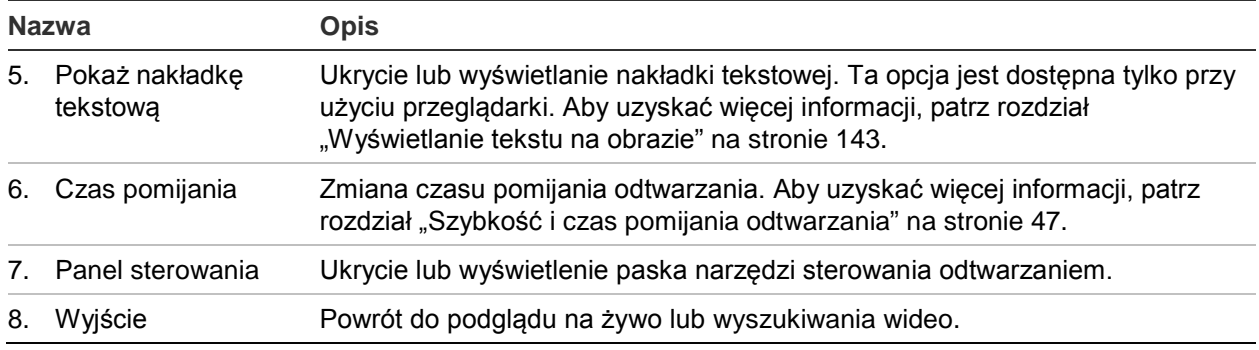

# **Natychmiastowe odtwarzanie**

Za pomocą paska narzędzi podglądu na żywo szybko odtworzyć nagrane wideo z ostatnich zaprogramowanych minut (domyślna wartość to pięć minut). Funkcja ta jest przydatna w celu szybkiego obejrzenia wydarzenia, które właśnie miało miejsce. Jednocześnie można wybrać tylko jedną kamerę.

Można również zmodyfikować domyślną nazwę w menu Czas trwania szybkiego odtwarzania. Więcej informacji na stronie 99.

### **Aby szybko odtworzyć nagrane wideo:**

- 1. W trybie podglądu na żywo kliknij prawym przyciskiem obraz z wybranej kamery. Zostanie wyświetlony pasek narzędzi podglądu na żywo. Kliknij ikonę natychmiastowego odtwarzania **D**.
- 2. Kliknij ikonę kanału **in zalicy wybierz żądaną kamerę z listy rozwijanej. Kliknij przycisk OK**.

Odtwarzanie rozpocznie się natychmiast. Pod wybraną kamerą pojawi się pasek przewijania natychmiastowego odtwarzania.

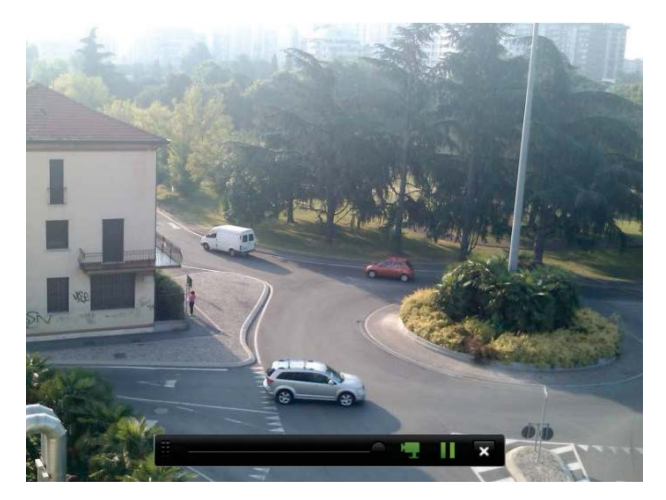

3. Kliknij przycisk **Wstrzymaj** na pasku narzędzi, aby wstrzymać odtwarzanie.

Kliknij przycisk Odtwarzaj D, aby wznowić odtwarzanie.

Kliknij przycisk Stop **X**, aby zatrzymać odtwarzanie i wrócić do trybu podglądu na żywo.

# **Odtwarzanie 24-godzinne**

Ta opcja umożliwia odtworzenie nagranego 24-godzinnego wideo z wybranej kamery. Odtwarzanie rozpoczyna się od północy i obejmuje okres 24-godzinny. Nagranie 24 godzinne jest odtwarzane w widoku pełnoekranowym. Opis paska narzędzi sterowania odtwarzaniem zawiera Rysunek 13 na stronie 45.

- **Korzystając z myszy:**
- 1. W trybie podglądu na żywo kliknij prawym przyciskiem myszy obraz z wybranej kamery. Na pasku narzędzi myszy kliknij przycisk **Odtwarzanie 24-godzinne**.

Pojawi się ekran odtwarzania. Domyślnie nagranie z kamery jest odtwarzane w trybie pełnoekranowym.

2. Aby wybrać więcej niż jedną kamerę do odtworzenia synchronicznego lub wybrać nagranie z innego dnia, przesuń wskaźnik myszy do prawej krawędzi ekranu. Zostanie wyświetlona lista kamer i kalendarz. Zaznacz wymagane kamery i/lub inny dzień. Można wybrać maksymalnie 8 kamer.

Odtwarzanie rozpocznie się natychmiast po wybraniu kamery i godziny.

**Uwaga:** pojawi się komunikat, jeśli nie ma żadnych nagrań w tym okresie.

- 3. Użyj paska narzędzi sterowania odtwarzaniem, aby ręcznie sterować odtwarzaniem.
- 4. Kliknij przycisk **Wyjście** , aby wrócić do trybu podglądu na żywo.
	- lub -

Kliknij prawym przyciskiem myszy i kliknij opcję **Wyjście** w menu podręcznym, aby wrócić do poprzedniego okna.

#### **• Korzystając z panelu przedniego:**

1. Wybierz kamerę do odtworzenia i naciśnij przycisk **Powtórka**. Odtwarzanie nagrania z wybranej kamery rozpocznie się natychmiast.

**Uwaga:** odtwarzanie synchroniczne jest możliwe tylko przy użyciu myszy. Jeśli w trybie podglądu na żywo wyświetlany był widok z wielu kamer, odtwarzane będzie tylko nagranie z kamery kanału widniejącego u góry po lewej stronie.

- 2. Aby wybrać inną kamerę do odtwarzania, naciśnij przycisk numeryczny wymaganej kamery.
- 3. Kliknij przycisk **Na żywo**, aby wrócić do trybu podglądu na żywo.

## **Szybkość i czas pomijania odtwarzania**

Za pomocą przycisków kierunku na panelu przednim zmodyfikuj szybkość odtwarzania oraz czas pomijania przy przewijaniu do przodu i do tyłu.

Domyślny czas pomijania to 30 sekund. Można go jednak łatwo zmienić.

#### **Aby ustawić czas pomijania odtwarzania:**

- 1. W trybie odtwarzania kliknij prawym przyciskiem myszy i wybierz z menu podręcznego opcję **Czas pomijania**. Zostanie wyświetlone menu Czas pomijania.
- 2. Można wybrać czas pomijania z zakresu od 10 do 300 sekund. Domyślny czas pomijania to 30 sekund.

### **Aby zmienić szybkość odtwarzania:**

### *Z przedniego panelu:*

Naciskaj przyciski strzałek w lewo i w prawo, aby zwiększać i zmniejszać tempo odtwarzania wideo.

*W oknie odtwarzania za pomocą myszy:*

Kliknij przyciski **byli ki**, aby zwiększać i zmniejszać tempo odtwarzania wideo.

### **Aby przeskoczyć do przodu lub do tyłu podczas odtwarzania:**

### *Z przedniego panelu:*

Naciśnij przyciski strzałki w górę i w dół, aby przeskoczyć o zadany czas w przód lub w tył w nagranym wideo.

### *W oknie odtwarzania za pomocą myszy:*

Kliknij przycisk **in i ku**, aby przeskoczyć o zadany czas w przód lub w tył w nagranym wideo.

 $-\mathsf{lub}$  —

Kliknij miejsce na linii czasu, od którego chcesz rozpocząć odtwarzanie.

# **Odtwarzanie klatka po klatce**

Można odtworzyć wybrane nagranie wideo z różną szybkością. To pozwala na dokładne zbadanie zdarzenia klatka po klatce.

Bieżąca szybkość zapisu jest wyświetlana po prawej stronie paska narzędzi sterowania odtwarzaniem.

### **Aby odtwarzać poklatkowo:**

#### **• Korzystając z myszy:**

- 1. W trybie odtwarzania klikaj przycisk Zwolnij **za napasku sterowania odtwarzaniem**, aż do uzyskania szybkości pojedynczej klatki.
- 2. Kliknij przycisk **Wstrzymaj**, aby obejrzeć wideo ramka po ramce.

### **• Korzystając z panelu przedniego:**

1. W trybie odtwarzania przesuwaj przycisk strzałki w lewo, aby przewijać w dół zmiany szybkości, aż do uzyskania pojedynczej klatki.

2. Kliknij przycisk **Enter**, aby obejrzeć wideo klatka po klatce.

## **Powiększenie cyfrowe przy odtwarzaniu**

Można zastosować powiększenie cyfrowe do obrazu w trakcie odtwarzania, aby zwiększyć poziom szczegółów. Są dwa sposoby użycia powiększenia cyfrowego podczas odtwarzania.

#### **Aby zastosować powiększenie cyfrowe podczas odtwarzania:**

1. W trybie odtwarzania kliknij prawym przyciskiem myszy i z menu podręcznego wybierz opcję **Powiększenie cyfrowe**.

 $-\mathsf{lub}$  —

Kliknij ikonę powiększenia cyfrowego na pasku narzędzi sterowania odtwarzaniem.

Pasek narzędzi sterowania odtwarzaniem zniknie. Pojawi się okno powiększenia cyfrowego.

- 2. Kliknij lewym przyciskiem myszy i przeciągnij czerwony kwadrat w oknie powiększenia cyfrowego w obszar, który cię interesuje, albo poruszaj manipulatorem na panelu przednim, aby umieścić czerwony kwadrat. Wybrany obszar zostanie powiększony.
- 3. Kliknij prawym przyciskiem myszy, aby wyjść z trybu powiększenia cyfrowego i wrócić do trybu odtwarzania pełnoekranowego. Pasek narzędzi sterowania odtwarzaniem pojawi się ponownie.

### **Tworzenie znaczników**

Ważne ujęcia w nagranym pliku można oznaczyć znacznikami w celu łatwego odnalezienia w przyszłości.

Znaczniki oznaczają początek ujęcia. W pliku wideo można zapisać maksymalnie 64 znaczniki. Istnieją dwa typy znaczników:

- **Znacznik domyślny <b>b**: wszystkie znaczniki domyślne mają taką samą nazwę ogólną: "Znacznik".
- **Znacznik niestandardowy <b>L**: znacznik otrzymuje nazwę w celu ułatwienia jego identyfikacji. Jedna nazwa może być używana dla kilku znaczników.

Można wyszukiwać oba typy.

#### **Aby utworzyć znacznik:**

- 1. Otwórz okno odtwarzania 24-godzinnego lub okno odtwarzania z wyników wyszukiwania.
- 2. W wypadku odtwarzania nagrania kliknij pasek linii czasu w miejscu, w którym chcesz wstawić znacznik. Zielona linia czasu przeskoczy do tego miejsca. Kliknij przycisk wymaganego typu znacznika i w razie potrzeby wprowadź jego nazwę.

W przypadku odtwarzania nagrania z wyników wyszukiwania kliknij pasek przewijania w miejscu, w którym chcesz wstawić znacznik. Pasek przewijania przeskoczy do tego miejsca. Kliknij przycisk wymaganego typu znacznika i w razie potrzeby wprowadź jego nazwę. Znacznik zostanie zapisany.

3. Kliknij przycisk zarządzania znacznikami **(2)**, aby wyświetlić listę zapisanych znaczników. Nazwę znacznika można edytować. Można też usunąć znacznik.

# Rozdział 7 Wyszukiwanie plików

W tym rozdziale opisano sposób wyszukiwania i odtwarzania nagrań wideo według czasu, zdarzeń, znaczników i zrzutów obrazu.

### **Menu wyszukiwania wideo**

Nagrania można łatwo wyszukiwać i odtwarzać według czasu i daty, zdarzeń, znaczników i zrzutów obrazu. Wyszukiwane są nagrania zarówno z kamer analogowych, jak i kamer IP.

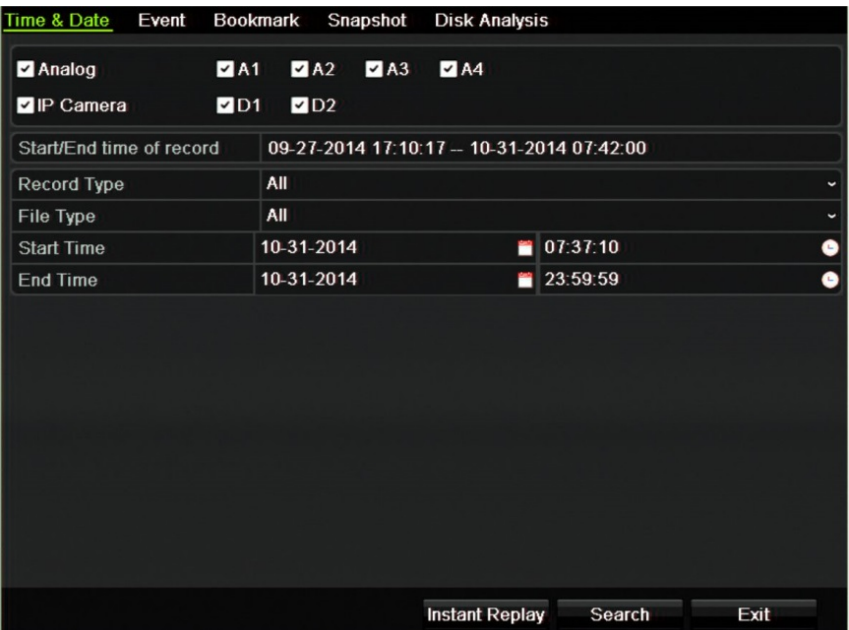

**Rysunek 14: menu Wyszukiwanie**

Okno wyszukiwania zawiera pięć podmenu pozwalających przeprowadzać wyszukiwanie według typu:

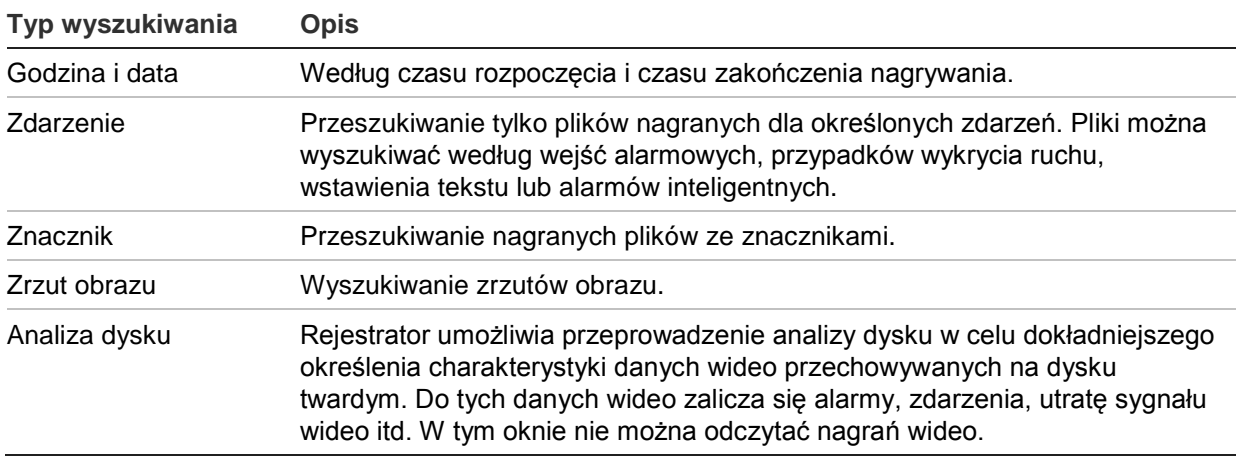

### **Wyniki wyszukiwania**

Wyszukiwanie zwykle zwróci listę plików, która może ciągnąć się na kilka stron. Nagrania są wyświetlane według daty i godziny. Najnowsze pliki znajdują się na początku listy. Można następnie wybrać plik do odtwarzania. Przykład wyszukiwania przedstawia Rysunek 15 na stronie 52.

W tym samym czasie może być odtwarzany tylko jeden plik.

**Rysunek 15: przykładowa lista wyników wyszukiwania**

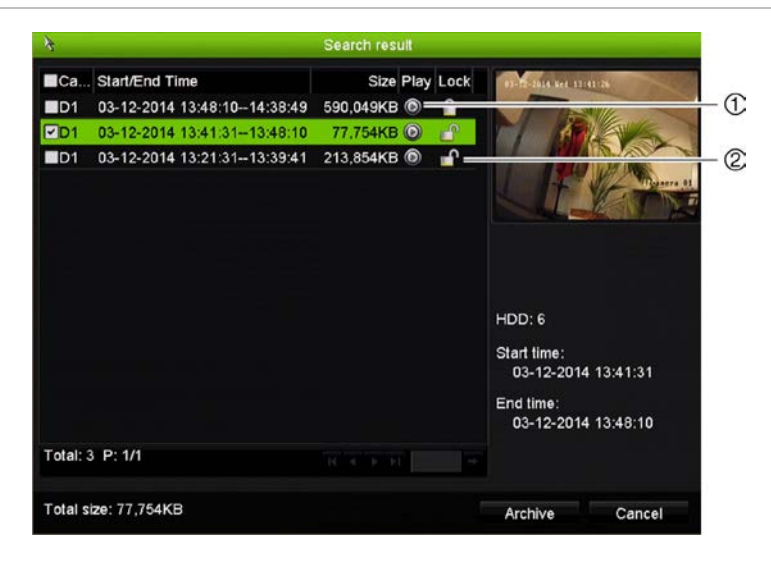

- 1. Kliknij, aby odtworzyć wybrane wideo. 2. Kliknij, aby zablokować nagranie
- i zabezpieczyć go przed zastąpieniem.

### **Wyszukiwanie zdarzeń ruchu podczas odtwarzania**

1. W trybie odtwarzania kliknij ikonę "Inteligentne" **2**. Pojawi się widok wyszukiwania ruchu.

2. W widoku wyszukiwania ruchu zaznacz obszar, w którym rejestrator ma szukać ruchu. Za pomocą paska narzędzi wyszukiwania ruchu wybierz widok pełnoekranowy (1), anuluj wybór trybu pełnoekranowego (2), uruchom wyszukiwanie ruchu (3) i zamknij wyszukiwanie ruchu (4).

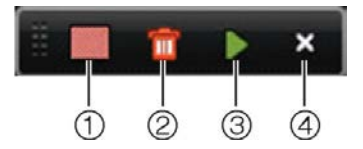

3. Kliknij przycisk **b**, aby odczytać zdarzenia ruchu.

Zostanie wyświetlony standardowy widok odtwarzania zawierający wszystkie nagrania z wybranego okresu. Zdarzenia ruchu wyświetlane są w kolorze niebieskim na pasku czasu. Kliknij pasek czasu, aby przejść z jednego zdarzenia ruchu do kolejnego.

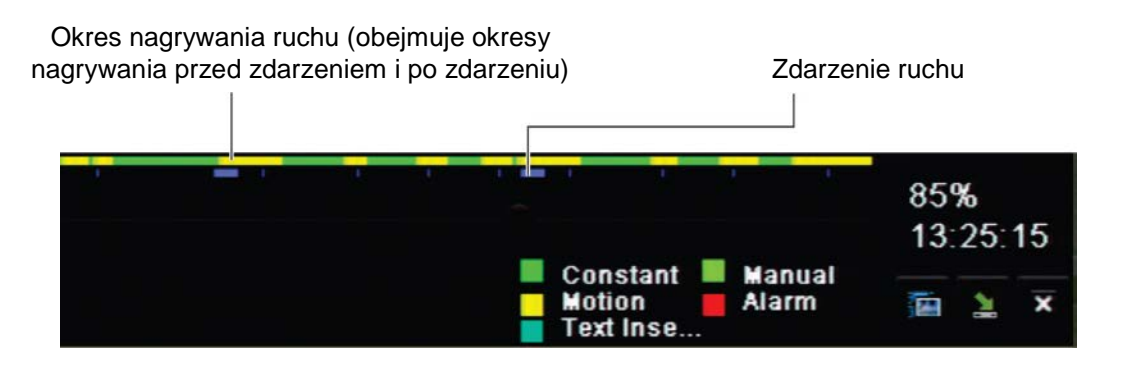

### **Wyszukiwanie i odtwarzanie nagrań według czasu i typu wideo**

Nagrania wideo można wyszukiwać według czasu i typu wideo, np. nagrania ciągłe, wywołane ruchem, alarmem i wszystkie nagrania. Można równocześnie odtwarzać nagrania z kilku kamer.

#### **Aby wyszukiwać zarchiwizowane pliki wideo:**

- 1. W trybie podglądu na żywo kliknij prawym przyciskiem żądany panel wideo i wybierz opcję **Wyszukiwanie zaawansowane**. Zostanie wyświetlone menu Szukaj.
- 2. Wybierz wymagane kamery, typ nagrywania, typ pliku oraz godzinę rozpoczęcia i zakończenia nagrania.
- 3. Kliknij przycisk **Szukaj**. Pojawi się lista wyników wyszukiwania.
- 4. Kliknij przycisk  $\odot$ , aby odtworzyć wyniki wyszukiwania:

### **Aby natychmiast uzyskać dostęp do zarchiwizowanego nagrania:**

- 1. W menu Szukaj kliknij kartę Czas i data.
- 2. Wybierz wymagane kamery, typ nagrywania, typ pliku oraz godzinę rozpoczęcia i zakończenia nagrania. Można wybrać maksymalnie cztery kamery.
- 3. Kliknij przycisk **Idź**. Rozpocznie się jednoczesne odtwarzanie nagrania we wskazanym czasie z maksymalnie czterech kamer.

### **Aby wyszukać ruch:**

- 1. Na karcie Czas i data wybierz wymaganą kamerę (1 kamerę), typ nagrywania, typ pliku oraz godzinę rozpoczęcia i zakończenia nagrania. Można wybrać tylko jedną kamerę.
- 2. Kliknij przycisk **Wyszukiwanie ruchu**. Pojawi się widok wyszukiwania ruchu.
- 3. W widoku wyszukiwania ruchu zaznacz obszar, w którym rejestrator ma szukać ruchu. Za pomocą paska narzędzi wyszukiwania ruchu wybierz widok pełnoekranowy, anuluj wybór trybu pełnoekranowego, uruchom wyszukiwanie ruchu i zamknij wyszukiwanie ruchu.
- 4. Kliknij przycisk **>**, aby odczytać zdarzenia ruchu.

Zostanie wyświetlony standardowy widok odtwarzania zawierający wszystkie nagrania z wybranego okresu. Zdarzenia ruchu wyświetlane są w kolorze niebieskim na pasku czasu. Kliknij pasek czasu, aby przejść z jednego zdarzenia ruchu do kolejnego.

### **Wyszukiwanie i odtwarzanie nagrań według zdarzenia**

Nagrania wideo można wyszukiwać według typu zdarzenia: ruchu, wstawienia tekstu, alarmów inteligentnych i wejścia alarmowego.

### **Aby odtworzyć wyniki wyszukiwania:**

- 1. W trybie podglądu na żywo kliknij prawym przyciskiem żądany panel wideo i wybierz opcję **Wyszukiwanie zaawansowane**. Zostanie wyświetlone menu Szukaj.
- 2. W menu Szukaj kliknij kartę Zdarzenie.
- 3. Wybierz wymagany typ zdarzenia oraz godzinę rozpoczęcia i zakończenia nagrania.
- 4. Wybierz wymagane wejścia alarmowe lub kanały.

Po wybraniu jako typ zdarzenia opcji "Alarm inteligentny" wybierz żądane kamery IP.

- 5. Kliknij przycisk **Szukaj**. Pojawi się lista wyników wyszukiwania.
- 6. Wybierz żądane wideo z listy.
- 7. W oknie wyszukiwania:
	- Kliknij przycisk **Odtwarzaj**, aby odtwarzać nagranie.
	- Kliknij przycisk **Archiwum**, aby zarchiwizować wyniki.
	- Kliknij przycisk Szczegóły, wyświetlić więcej informacji o zdarzeniu.

**Uwaga**: można zmodyfikować okres nagrywania przed i po zdarzeniu.

### **Wyszukiwanie nagrań ze znacznikami**

Więcej informacji na temat tworzenia znaczników można znaleźć w rozdziale "Tworzenie znaczników" na stronie 49.

#### **Aby wyszukać znacznik:**

- 1. W trybie podglądu na żywo kliknij prawym przyciskiem żądany panel wideo i wybierz opcję **Wyszukiwanie zaawansowane**. Zostanie wyświetlone menu Szukaj.
- 2. W menu Szukaj kliknij kartę Znacznik.
- 3. Wybierz wymagane kamery oraz godzinę rozpoczęcia i zakończenia wyszukiwanego nagrania. Ponadto wybierz typ wyszukiwanego znacznika.

W przypadku wyszukiwania znaczników niestandardowych wprowadź słowo kluczowe z nazwy znacznika.

Kliknij przycisk **Szukaj**. Pojawi się lista znaczników.

- 4. Wybierz żądany znacznik z listy.
- 5. Zaznacz znacznik i wykonaj jedną z następujących czynności:

Kliknij przycisk **Edytuj**, aby edytować nazwę znacznika.

- lub -

Kliknij przycisk **Usuń**, aby usunąć znacznik.

- lub -

Kliknij przycisk **Odtwórz**, aby odtworzyć znacznik.

### **Wyszukiwanie zrzutów obrazu**

Można wyszukiwać zrzuty obrazu. Patrz "Menu myszy podglądu na żywo" na stronie 34, aby uzyskać informacje na temat tworzenia zrzutów obrazu.

#### **Aby wyszukać zrzuty obrazu:**

- 1. W trybie podglądu na żywo kliknij prawym przyciskiem żądany panel wideo i wybierz opcję **Wyszukiwanie zaawansowane**. Zostanie wyświetlone menu Szukaj.
- 2. W menu Szukaj kliknij kartę Zrzut obrazu.
- 3. Wybierz wymagane kamery oraz godzinę rozpoczęcia i zakończenia wyszukiwanego nagrania.
- 4. Kliknij przycisk **Szukaj**. Pojawi się lista zrzutów obrazu.
- 5. Zaznacz zrzut obrazu, aby go wyświetlić w oknie miniatur. Kliknij jego przycisk Odtwórz **Q**, aby wyświetlić zrzut w trybie pełnoekranowym.
- 6. W trybie pełnoekranowym przesuń kursor do prawej krawędzi okna, aby wyświetlić pełną listę zrzutów obrazu znalezionych podczas wyszukiwania. Kliknij ich przyciski odtwarzania, aby je wyświetlić w trybie pełnoekranowym.
- 7. Aby wyświetlić pokaz slajdów z wszystkich znalezionych zrzutów obrazu, kliknij przycisk  $\blacktriangleright$  lub < na pasku narzędzi zrzutów obrazu, aby kolejno wyświetlać zrzuty w przód lub w tył.

## **Przeszukiwanie rejestru**

Można otworzyć nagranie z wyników przeszukiwania rejestru. Aby uzyskać więcej informacji, zobacz "Przeszukiwanie rejestru systemowego" na stronie 130.

# **Analiza dysku**

Rejestrator umożliwia przeprowadzenie analizy dysku w celu dokładniejszego określenia charakterystyki danych wideo przechowywanych na dysku twardym. Do tych danych wideo zalicza się alarmy, zdarzenia, utratę sygnału wideo itd. Nie można jednak wybierać plików do odtwarzania.

# Rozdział 8 Archiwizacja plików

Archiwizuj nagrane pliki na urządzeniu zewnętrznym takim jak pamięć USB, dysk twardy USB lub nagrywarka DVD. Archiwizacja nagrań wideo jest możliwa tylko w trybie podglądu na żywo. Dostęp do poleceń archiwizacji może wymagać podania hasła.

Przed przystąpieniem do archiwizacji plików należy podłączyć do rejestratora urządzenie pamięci. Takie urządzenie jest automatycznie wykrywane przez rejestrator.

**Uwaga:** rejestrator obsługuje napędy DVD i dyski twarde USB za pośrednictwem portów USB z przodu i z tyłu urządzenia.

# **Archiwizacja plików**

Są dwa sposoby archiwizacji plików:

**Przycisk szybkiej archiwizacji**: szybka archiwizacja umożliwia szybkie archiwizowanie plików przy użyciu przycisku Archiwizuj na panelu przednim. Rejestrator pobiera następnie wszystkie nagrane pliki do urządzenia w celu wypełnienia dostępnego miejsca na nośniku. Ta funkcja nie jest dostępna przy użyciu myszy.

**Okno wyników wyszukiwania:** przy wielu wynikach wyszukiwania jest wyświetlany przycisk "Archiwum". Kliknij go, aby przejść do okna archiwum wybranego wideo w wynikach wyszukiwania.

### **Szybka archiwizacja**

**Aby zarchiwizować nagranie wideo, korzystając z szybkiej archiwizacji:**

1. Podłącz urządzenie pamięci masowej do rejestratora.

Używając urządzenia pamięci USB, włóż urządzenie do portu USB na panelu przednim. Jeśli do rejestratora jest podłączony więcej niż jeden nośnik, pierwszeństwo ma urządzenie USB.

- 2. Naciśnij przycisk **Archiwizuj** na panelu przednim lub pilocie, aby otworzyć ekran szybkiej archiwizacji.
- 3. Kliknij przycisk **Start** lub ponownie naciśnij przycisk **Archiwum** na panelu przednim. Urządzenie rozpocznie pobieranie wszystkich wymienionych plików.

**Uwaga**: jeśli urządzenie pamięci ma ograniczenie pojemności, archiwizowane są tylko najnowsze pliki.

Po zakończeniu pobierania zostanie wyświetlony komunikat.

### **Menu Archiwum**

Do portu USB można podłączyć koncentrator mini-USB, aby podłączyć mysz do nawigacji lub dysk USB w celu archiwizacji. Rejestrator może jednak nie obsługiwać wszystkich typów koncentratorów USB.

Dostępne opcje archiwizacji mogą zależeć od typu wybranego urządzenia pamięci.

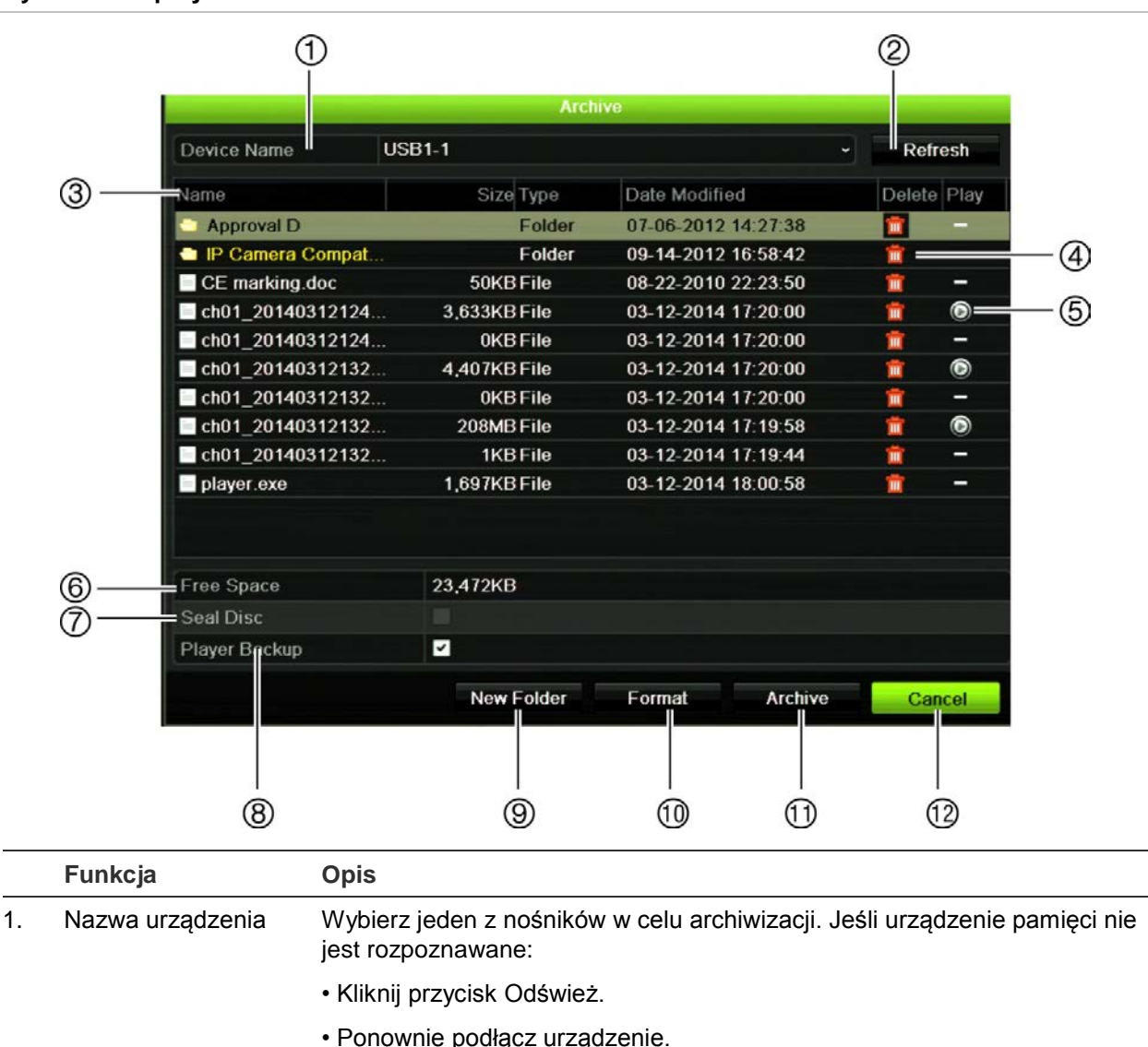

### **Rysunek 16: przykładowe menu archiwum**

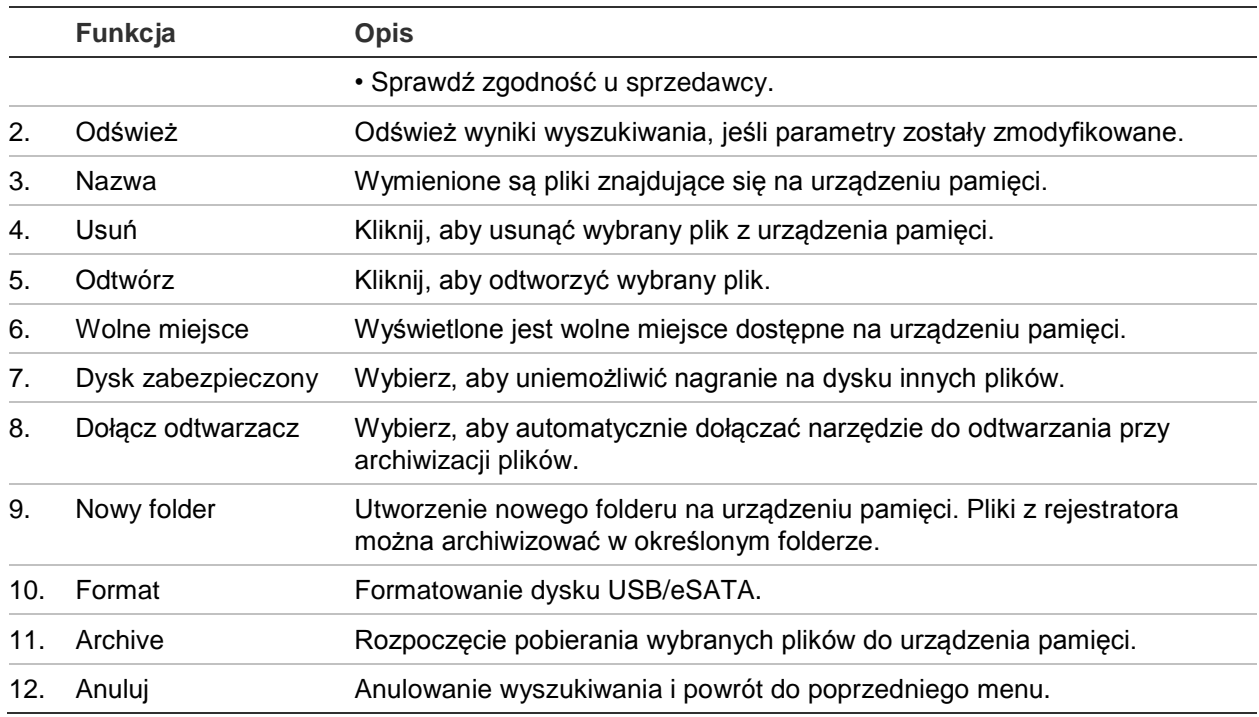

# **Wyszukiwanie i odtwarzanie nagrań wideo**

1. W trybie podglądu na żywo naciśnij przycisk **Search** (Szukaj) na panelu przednim lub pilocie.

- lub -

W podglądzie na żywo kliknij prawym przyciskiem myszy, aby wywołać menu podręczne. Kliknij pozycję **Wyszukiwanie wideo**.

**Uwaga**: Jeśli nie jesteś zalogowany(-a) w rejestratorze, musisz wprowadzić nazwę użytkownika i hasło.

2. Zostanie wyświetlone okno wyszukiwania. Wybierz wymagane kamery, typ nagrywania, typ pliku oraz godzinę rozpoczęcia i zakończenia nagrania. Można wybrać maksymalnie osiem kamer.

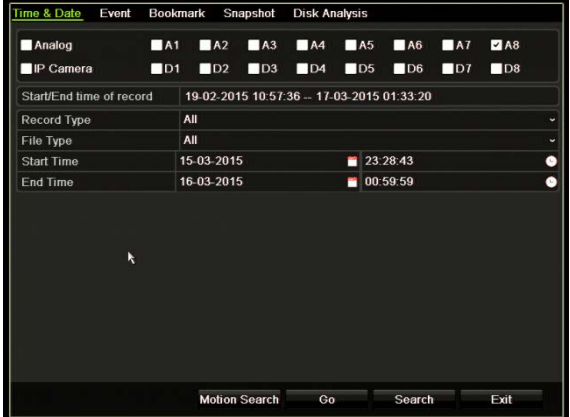

3. Kliknij przycisk **Idź**.

4. Zostanie otwarte okno odtwarzania. Aby zmienić szybkość i kierunek odtwarzania:

**Panel przedni**: Aby zwiększyć lub zmniejszyć szybkość odtwarzania, naciśnij przyciski strzałek w lewo lub w prawo na panelu przednim. Naciśnij przycisk **Odtwarzaj**, aby zmienić kierunek odtwarzania.

**Mysz**: Aby zwiększyć lub zmniejszyć szybkość odtwarzania, na pasku narzędzi odtwarzania w dolnej części okna kliknij przyciski **kli** i **D.** Kliknij linię czasu, aby przejść do przodu lub do tyłu w czasie.

# **Eksportowanie nagrań wideo**

Można wyeksportować kompletny plik archiwum, który zawiera całe nagranie (A), albo przyciąć plik, dzieląc go na jeden segment lub kilka segmentów, a następnie wyeksportować poszczególne klipy (B).

### **A. Archiwizowanie całego pliku wideo**

- 1. Wyszukaj nagranie wideo. Patrze temat "Wyszukiwanie i odtwarzanie nagrań wideo" powyżej.
- 2. Włóż płytę CD/DVD lub urządzenie USB do rejestratora.
- 3. **Panel przedni**: Naciśnij przycisk **Archiwizuj** na panelu przednim podczas odtwarzania.

**Mysz**: Kliknij przycisk archiwizacji **W** w oknie odtwarzania.

- 4. Zostanie otwarte okno **Archiwum**. W obszarze **Nazwa urządzenia** wybierz nośnik pamięci używany do archiwizowania.
- 5. Zaznacz pole **Uwzględnij odtwarzacz** (lub **Kopia zapasowa odtwarzacza**), aby dodać do pliku archiwum narzędzie Player.
- 6. Kliknij przycisk **Archiwizuj**, aby wyeksportować obecnie zaznaczony plik wideo.

**Uwaga**: Obecnie używany plik nagrania zostanie zarchiwizowany.

### **B. Archiwizowanie przyciętych klipów wideo**

Można wyeksportować film, który rozciąga się na wiele nagrań i/lub dni. System automatycznie przycina wyeksportowane pliki wideo o północy. Jeśli plik był nagrywany o północy, zostanie przycięty na dwa pliki — z nagraniem sprzed północy oraz z nagraniem po północy. Przycięty film zostanie wyeksportowany do plików nagrań.

Można przyciąć interesujące fragmenty pliku wideo, a następnie je wyeksportować.

Wyeksportowane pliki wideo można scalić w narzędziu TruVision Player (patrz temat "Korzystanie z [narzędzia TruVision Player](#page-61-0)" na stronie 62).

#### **Za pomocą panelu przedniego:**

- 1. Znajdź odpowiednie ujęcie **sprzed** północy za pomocą narzędzi odtwarzania (przedział czasu wyznaczony godzinami rozpoczęcia i zakończenia nie może obejmować północy).
- 2. Włóż płytę CD/DVD lub urządzenie USB do rejestratora.
- 3. **Panel przedni**: Naciśnij przycisk **Archiwizuj** na panelu przednim podczas odtwarzania.

**Mysz**: Kliknij przycisk archiwizacji **W** w oknie odtwarzania.

- 4. Zostanie otwarte okno **Archiwum**. W obszarze **Nazwa urządzenia** wybierz nośnik pamięci używany do archiwizowania.
- 5. Zaznacz pole **IUwzględnij odtwarzacz** (lub **Kopia zapasowa odtwarzacza**), aby dodać do pliku archiwum narzędzie Player.
- 6. Kliknij przycisk **Archiwizuj**, aby wyeksportować obecnie zaznaczony plik wideo.

**Uwaga**: Obecnie używany plik nagrania zostanie zarchiwizowany.

- 7. Znajdź odpowiednie ujęcie **po** północy (przedział czasu wyznaczony godzinami rozpoczęcia i zakończenia nie może obejmować północy).
- 8. Włóż płytę CD/DVD lub urządzenie USB do rejestratora, a następnie wybierz nośnik zapisu w menu.
- 9. Kliknij przycisk **Archiwizuj**, aby wyeksportować obecnie zaznaczony plik wideo.

**Uwaga**: Obecnie używany plik nagrania zostanie zarchiwizowany.

#### **Za pomocą myszy:**

- 1. Podczas odtwarzania znajdź odpowiednie ujęcie (przedział czasu wyznaczony godzinami rozpoczęcia i zakończenia nie może obejmować północy).
- 2. Kliknij przycisk **Rozpocznij przycinanie** w punkcie początkowym przycinanego klipu.
- 3. Przewiń szybko w przód lub przesuń pasek czasu na koniec nagrania.
- 4. Kliknij przycisk **Zatrzymaj przycinanie** .
- 5. Włóż płytę CD/DVD lub urządzenie USB do rejestratora.
- 6. Kliknij przycisk **Archiwizuj**. Zostanie wyświetlone okno podręczne z zapytaniem, czy chcesz zapisać klipy wideo. Kliknij przycisk **Tak**.
- 7. Zostanie wyświetlone okno **Archiwum klipów** z listą wszystkich zapisanych klipów wideo. Wybierz klipy i kliknij pozycję **Archiwizuj**.
- 8. Zostanie otwarte okno **Archiwum**. W obszarze **Nazwa urządzenia** wybierz nośnik pamięci używany do archiwizowania.
- 9. Zaznacz pole **Uwzględnij odtwarzacz** (lub **Kopia zapasowa odtwarzacza**), aby dodać do pliku archiwum narzędzie Player.
- 10. Kliknij przycisk **Archiwizuj**, aby wyeksportować obecnie zaznaczony plik wideo.

**Uwaga**: Obecnie używany plik nagrania zostanie zarchiwizowany.

# **Eksportowanie nagrań wideo w narzędziu TruVision Navigator**

Narzędzie TruVision Navigator umożliwia eksportowanie jednego pliku nagrania na jedną kamerę. Pliki wyeksportowane z narzędzia TruVision Navigator można oglądać tylko w narzędziu do obsługi plików eksportu TruVision.

1. W oknie odtwarzania przesuń niebieski trójkąt na linii czasu panelu Sterowanie, aby zlokalizować wybraną ramkę segmentu wideo.

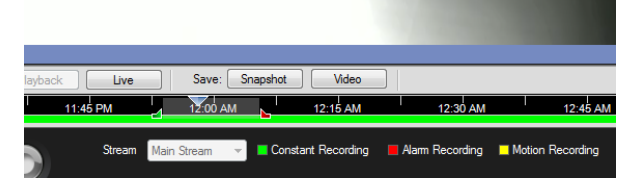

2. Przesuń zielony i czerwony znacznik segment wideo, aby odpowiednio dopasować ramkę segmentu.

**Uwaga**: Wybraną ramkę czasu można zastosować do wielu kamer.

- 3. Kliknij przycisk **Wideo**, aby przenieść segment wideo na panel Kolektor.
- 4. Na panelu Kolektor zaznacz miniatury wideo, które chcesz wyeksportować.
- 5. Kliknij przycisk **Przegląda** i wybierz lokalizację docelową pliku eksportu.

Wszystkie zaznaczone miniatury wideo zostaną wyeksportowane jako jeden plik.

<span id="page-61-0"></span>6. Kliknij przycisk **Eksportuj teraz**.

# **Korzystanie z narzędzia TruVision Player**

### **Odtwarzanie za pomocą narzędzia TruVision Player**

Do listy odtwarzania w narzędziu TruVision Player można dodać wiele plików. Dwukrotnie kliknij plik wideo na liście i kliknij przycisk **Start**. Po zakończeniu odtwarzania pierwszego pliku automatycznie rozpocznie się odtwarzanie kolejnego.

### **Scalanie plików wideo w narzędziu TruVision Player**

- 1. Dodaj wyeksportowane pliki wideo do narzędzia TruVision Player.
- 2. Kliknij ikonę menu **i wybierz pozycje Narzędzie** > Scal.
- 3. Zostanie wyświetlone okno Merge (Scalanie). Kliknij przycisk **Dodaj plik**, aby dodać scalane pliki do wybranego pliku wideo. Kliknij przycisk **Ustawienia wyjścia** i wybierz plik wideo, do którego chcesz dodać pliki.

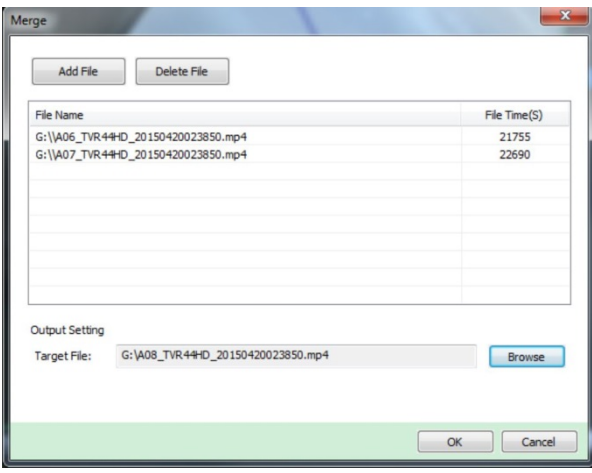

4. Kliknij przycisk **OK**.

# Rozdział 9 Ustawienia wyświetlania

Użyj menu Ustawienia wyświetlania, aby skonfigurować sposób wyświetlania obrazów z kamery na ekranie.

### **Ustawienia wyświetlania**

Użyj menu Ustawienia wyświetlania, aby dostosować ustawienia związane z wyjściem lokalnego monitora w rejestratorze, jak np. wybór monitora głównego i monitora zdarzeń, układem widoku z wielu kamer, wyświetlaniem paska czasu monitora, opcjami czasu oczekiwania sekwencji, a także włączaniem lub wyłączaniem lokalnego wyjścia audio. Zobacz Rysunek 17 niżej.

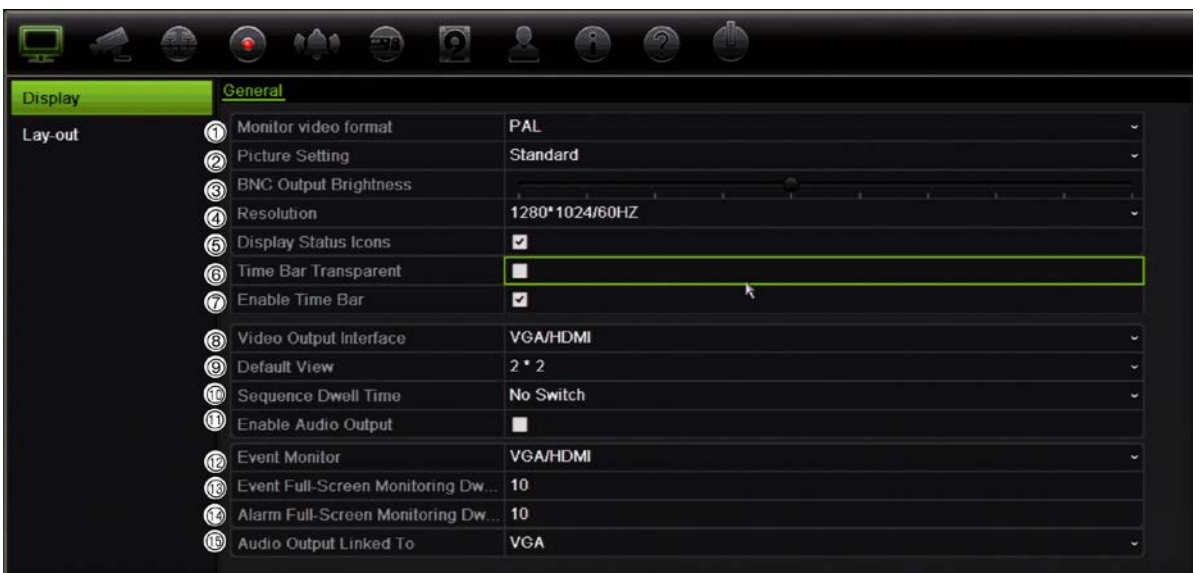

#### **Rysunek 17: okno Ustawienia wyświetlania**

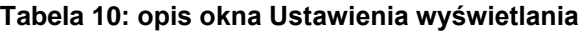

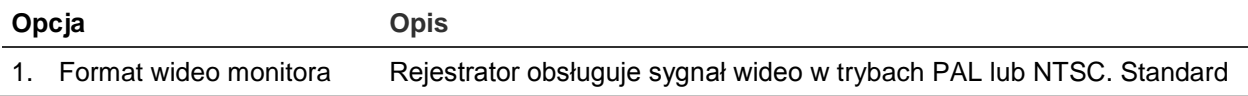

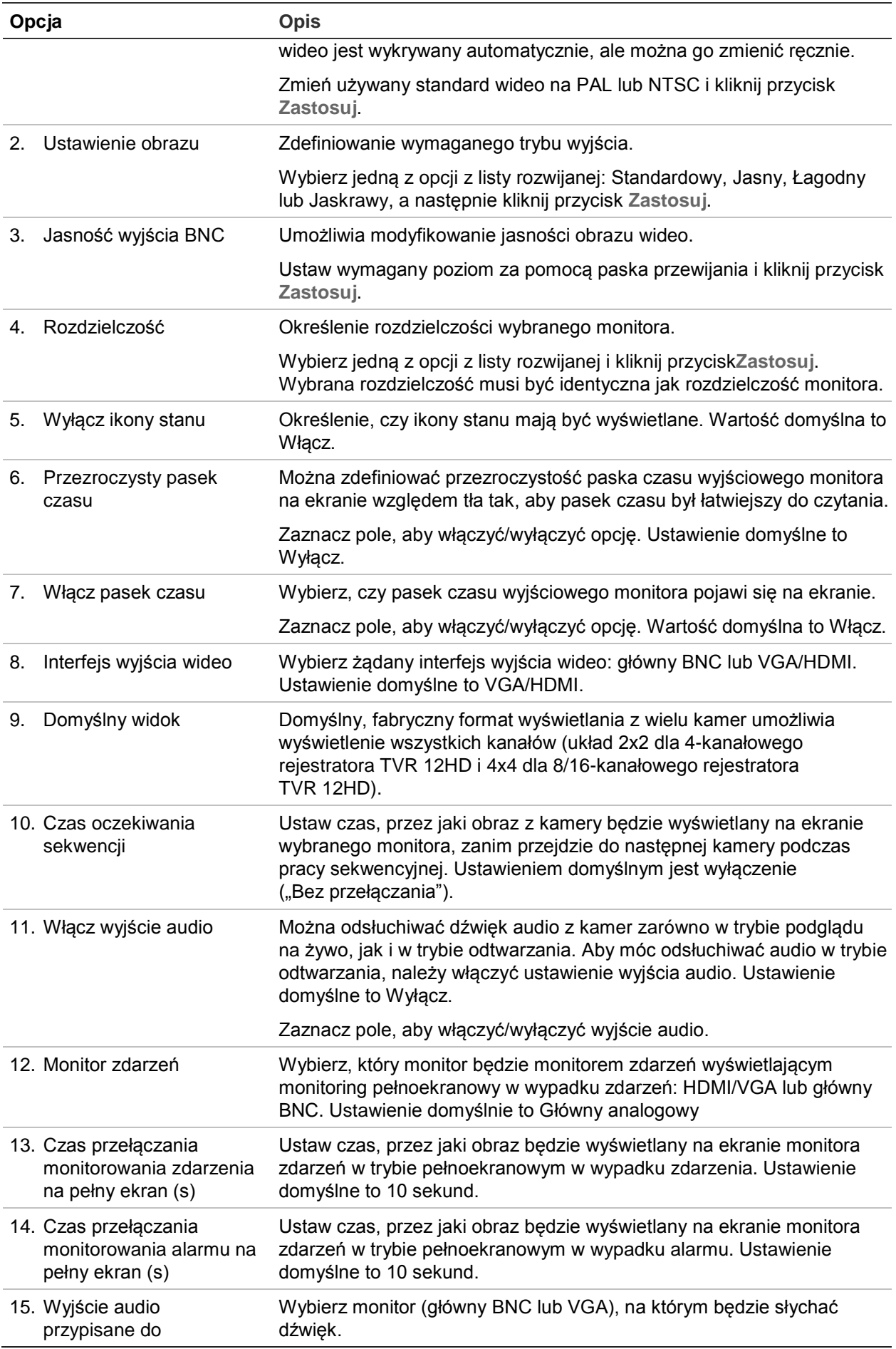

# **Układ**

Okno Układ umożliwia zdefiniowanie układu różnych widoków, które zostaną wyświetlone po wybraniu różnych widoków podglądu na żywo lub kolejności pracy sekwencyjnej.

W domyślnej kolejności kamery są sortowane według ich numeru. Można zmienić kolejność kamer dla wszystkich monitorów.

Kolejność kamer w różnych widokach jest taka sama. Oznacza to, że jeśli kanał 2 jest pierwszą kamerą pokazywaną w widoku pojedynczej kamery, będzie to także kamera pokazywana w lewym, górnym rogu ekranu widoku 4-kanałowego.

Można przełączyć kanał kamery na inną kamerę w systemie. To umożliwia na przykład oglądanie obrazu z kamery 1 na kanale 10, a obrazu z kamery 10 na kanale 1. Ta funkcja jest przydatna, gdy chcesz oglądać sekwencję obrazów z określonych kamer obok siebie na ekranie.

Zobacz Rysunek 18 na stronie 66. Każde okienko wideo wyświetla zarówno kolejność kamer na ekranie, jak i numer kamery.

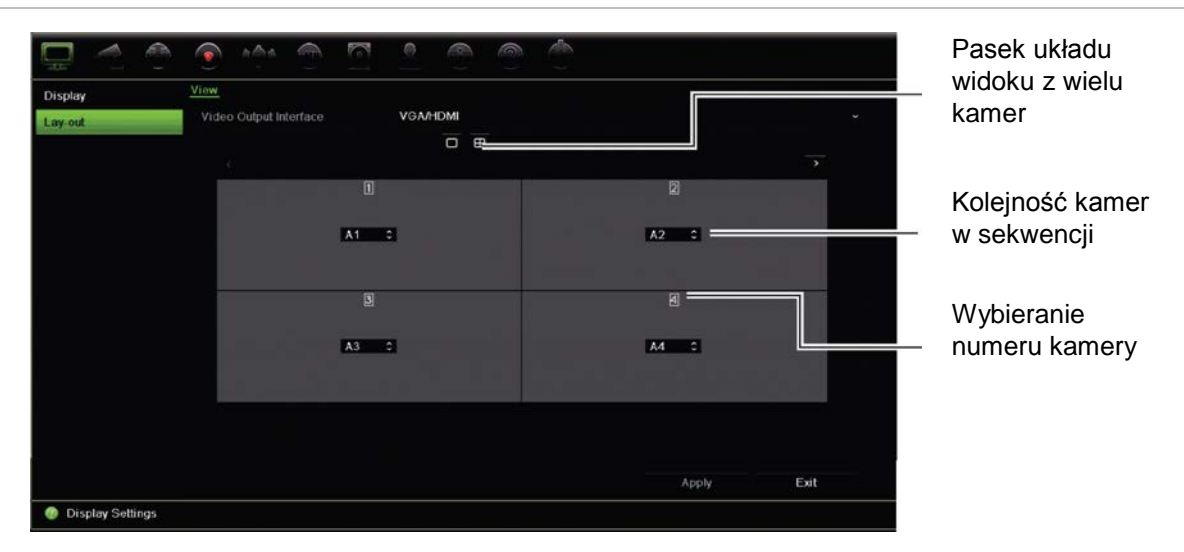

**Rysunek 18: okno Układ kamer**

# Rozdział 10 Konfiguracja kamery

Użyj menu Konfiguracja kamery, aby skonfigurować kamery analogowe i kamery IP. Można także skonfigurować ustawienia menu ekranowego (OSD) kamery, zrzutów obrazu, ustawienia nagrywania, wykrywania ruchu, maskowanie prywatności, sabotażu kamery, konfiguracji PTZ i strumienia V.

**Uwaga**: nie wszystkie opcje są dostępne dla kamer IP. Zaawansowane ustawienia kamery IP można konfigurować za pomocą interfejsu przeglądarki internetowej.

Opis maksymalnej konfiguracji kamer analogowych/IP zależnie od modelu rejestratora przedstawia Tabela 11 na stronie niżej.

| Kamery analogowe oraz IP |                          |                         |                         |                |                |
|--------------------------|--------------------------|-------------------------|-------------------------|----------------|----------------|
| Do 16 kanałów            |                          | Do 8 kanałów            |                         | Do 4 kanałów   |                |
| Analogowe                | IP                       | Analogowe               | IP                      | Analogowe      | IP             |
| 16                       | 0                        | 8                       | 0                       | 4              | $\Omega$       |
| 15                       |                          | 7                       | 1                       | 3              |                |
| 14                       | 2                        | 6                       | 2                       | $\overline{2}$ | $\overline{2}$ |
| 13                       | 3                        | 5                       | 3                       |                |                |
| 12                       | $\overline{\mathcal{A}}$ | $\overline{\mathbf{4}}$ | $\overline{\mathbf{4}}$ |                |                |
| 11                       | 5                        |                         |                         |                |                |
| 10 <sup>1</sup>          | 6                        |                         |                         |                |                |
| 9                        | 7                        |                         |                         |                |                |
| 8                        | 8                        |                         |                         |                |                |

**Tabela 11: maksymalna konfiguracja kamer analogowych/IP zależnie od modelu rejestratora**

### **Obsługiwane kamery IP**

Rejestrator obsługuje następujące kamery IP:

- Kamery w technologii HD-TVI (HD i Full HD)
- Standardowe kamery analogowe
- Kamery TruVision IP o rozdzielczości HD i Full HD

# **Konfiguracja kamery analogowej**

Zależnie od modelu rejestrator obsługuje maksymalnie 16 kamer, zarówno analogowych, jak i IP. Domyślnie wszystkie kanały rejestratora są kanałami analogowymi. Trzeba wyłączyć kamery analogowe w celu dodania kamery IP. Co najmniej połowa kanałów kamer będzie jednak zawsze analogowa.

Można szybko sprawdzić wszystkie kamery analogowe oraz ich stan na ekranie **Przegląd kamery analogowej** (patrz Rysunek 19 na stronie niżej). Liczba wyświetlanych kamer zależy od modelu rejestratora. Można także wybrać kamerę, aby wyświetlić obraz podglądu na żywo.

Po włączeniu lub wyłączeniu kamery analogowej należy ponowne uruchomić system, aby zaczęły obowiązywać zmiany.

### **Rysunek 19: widok okna kamer analogowych (pokazano rejestrator 4-kanałowy)**

Lista wszystkich kanałów analogowych (liczba zależy od modelu rejestratora).

Kliknij, aby wyświetlić podgląd na żywo z wybranej kamery analogowej.

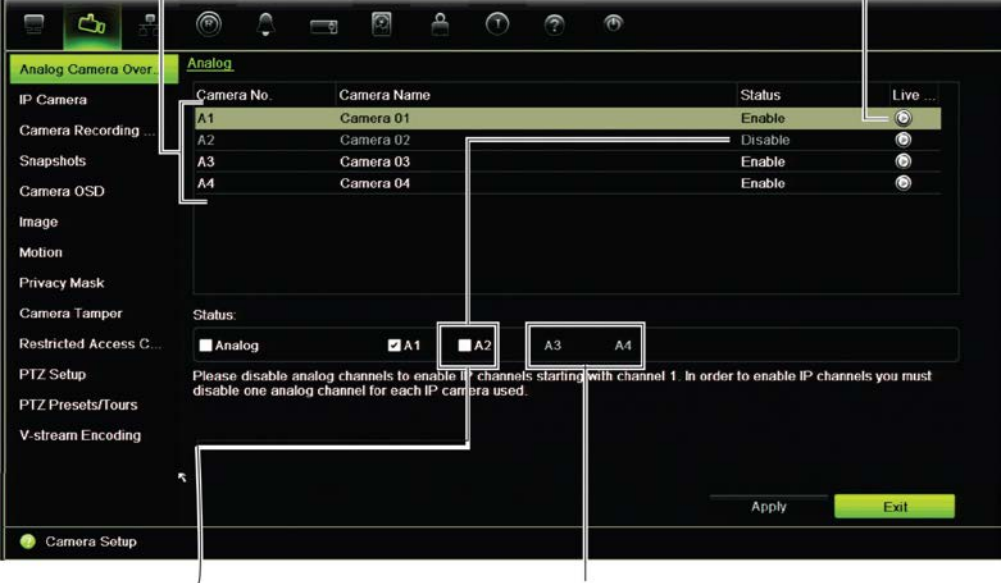

Włącz lub wyłącz kamerę analogową, aby dodać kamerę IP.

Ostatnia połowa kamer analogowych, której nie można wyłączyć.

#### **Aby włączyć lub wyłączyć kamerę analogową:**

- 1. Na pasku narzędzi menu kliknij kolejno opcje **Konfiguracja kamery** > **Przegląd kamery analogowej**.
- 2. W sekcji Stan usuń zaznaczenie pól wyboru kamer, które chcesz włączyć. Usuń zaznaczenie tych kamer, które chcesz wyłączyć, aby dodać kamerę IP.
- 3. Kliknij przycisk **Zastosuj**, aby zapisać zmiany.
- 4. Zostanie wyświetlony komunikat z zapytaniem, czy chcesz ponownie uruchomić system. Kliknij przycisk **Tak**.

# **Stan kamery IP**

Menu stanu kamery IP umożliwia dodawanie, edytowanie i usuwanie kamer z rejestratora, a także aktualizowanie oprogramowania sprzętowego kamery.

Maksymalną liczbę kamer IP, jaką można podłączyć, zależy od liczby włączonych kamer analogowych. Kamery IP można podłączyć tylko do połowy kanałów rejestratora.

Może być konieczne wyłączenie kanału analogowego, aby móc dodać kamerę IP.

**Rysunek 20: okno kamery IP** 

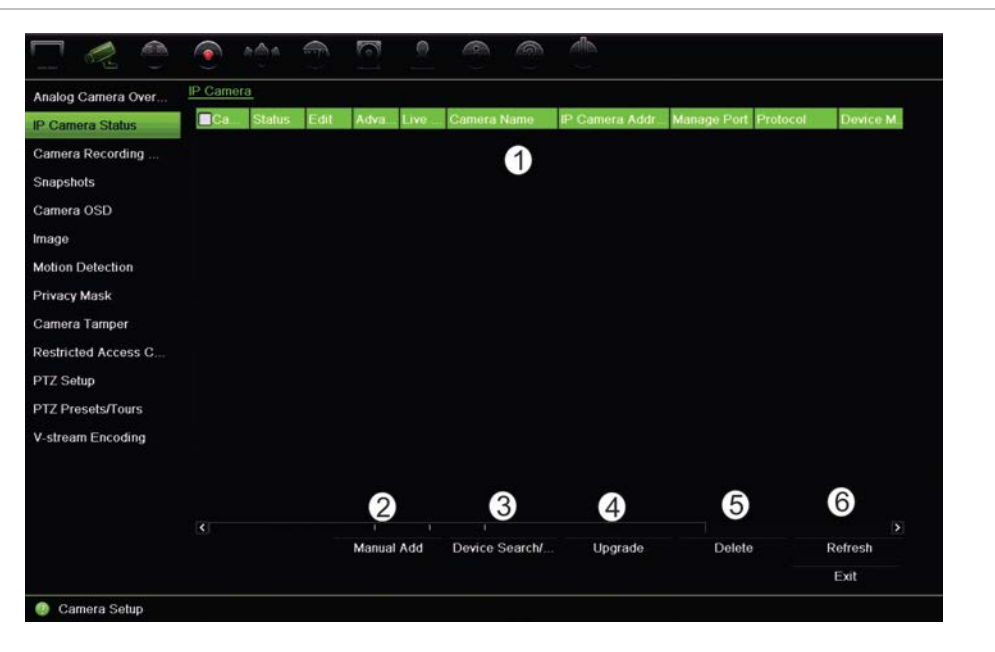

#### **Tabela 12: opis okna kamery IP**

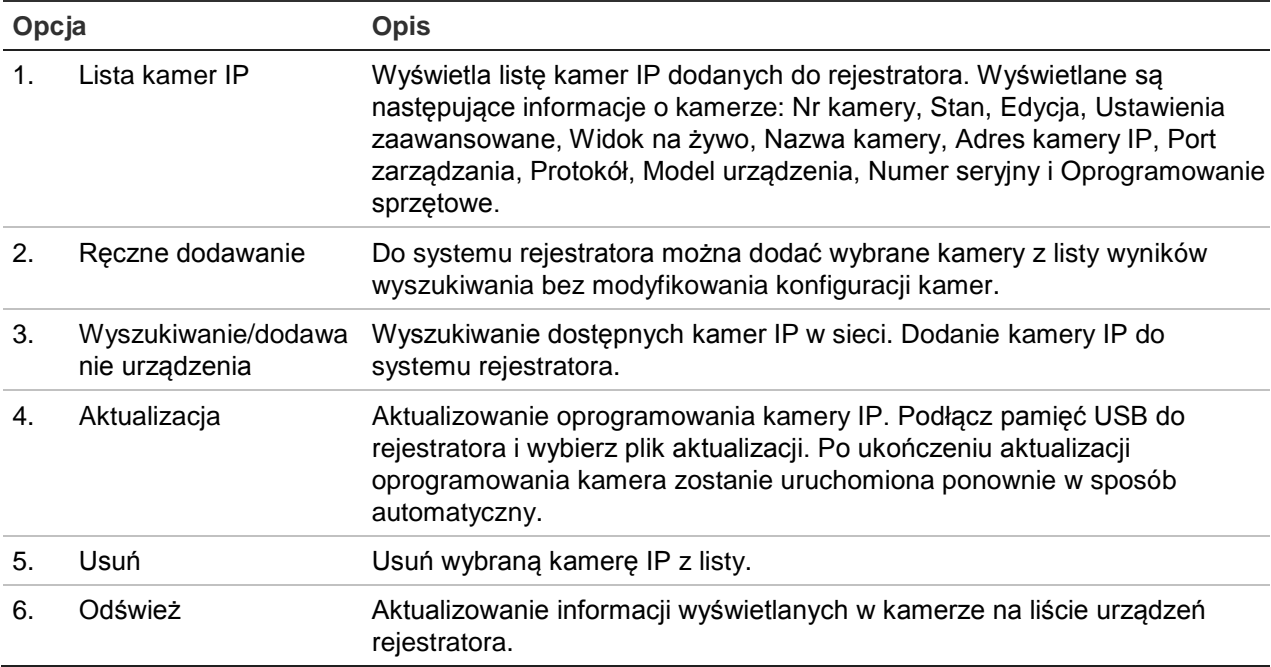

### **Aby automatycznie dodać kamerę IP:**

- 1. Na pasku narzędzi menu kliknij kolejno opcje **Konfiguracja kamery** > **Stan kamery IP**.
- 2. Kliknij przycisk **Wyszukiwanie/dodawanie urządzenia**, aby wyszukać wszystkie, obsługiwane kamery IP podłączone do sieci LAN rejestratora.
- 3. Zaznacz pola wyboru tych kamer, które chcesz dodać do rejestratora.
- 4. Kliknij przycisk **Dodaj**, aby dodać wybrane kamery do listy urządzeń rejestratora. Kliknij przycisk **Gotowe** po ukończeniu, aby powrócić do okna głównego.

Kamery są dodawane na końcu listy.

5. Aby sprawdzić działanie połączenia z kamerą, wybierz żądaną kamerę z listy urządzeń podłączonych do rejestratora i kliknij przycisk **Na żywo**. Zostanie wyświetlone okno podręczne z widokiem na żywo z kamery.

**Uwaga**: jeśli kamery mają nadal ustawienia domyślne, wszystkie mogą mieć ten sam adres IP. Będzie to przyczyną konfliktu adresów IP. Użyj przyciski Edytuj, aby przypisać inny adres IP do każdej kamery. Wykonaj tę czynność dla każdej kamery, aby uzyskać pomyślne połączenie.

### **Aby ręcznie dodać kamerę IP:**

- 1. Na pasku narzędzi menu kliknij kolejno opcje **Konfiguracja kamery** > **Stan kamery IP**.
- 2. Kliknij przycisk **Ręczne dodawanie**. W wyświetlonym oknie podręcznym podaj dane kamery, jak np. adres IP/domenę kamery IP, protokół, port zarządzania, a także nazwę użytkownika i hasło. Kliknij przycisk **OK**.

Kamera jest dodawana na końcu listy urządzeń.

**Uwaga**: w tym samym czasie można ręcznie dodać tylko jedną kamerę.

# **Ustawienia nagrywania kamery**

Przed skonfigurowaniem ustawień nagrywania należy zainstalować i zainicjować dysk twardy. Aby uzyskać więcej informacji, patrz rozdział "Zarządzanie pamięcią" na stronie 116.

**Aby skonfigurować ustawienia nagrywania:**

1. Na pasku narzędzi menu kliknij opcję **Ustawienia nagrywania z kamery**.

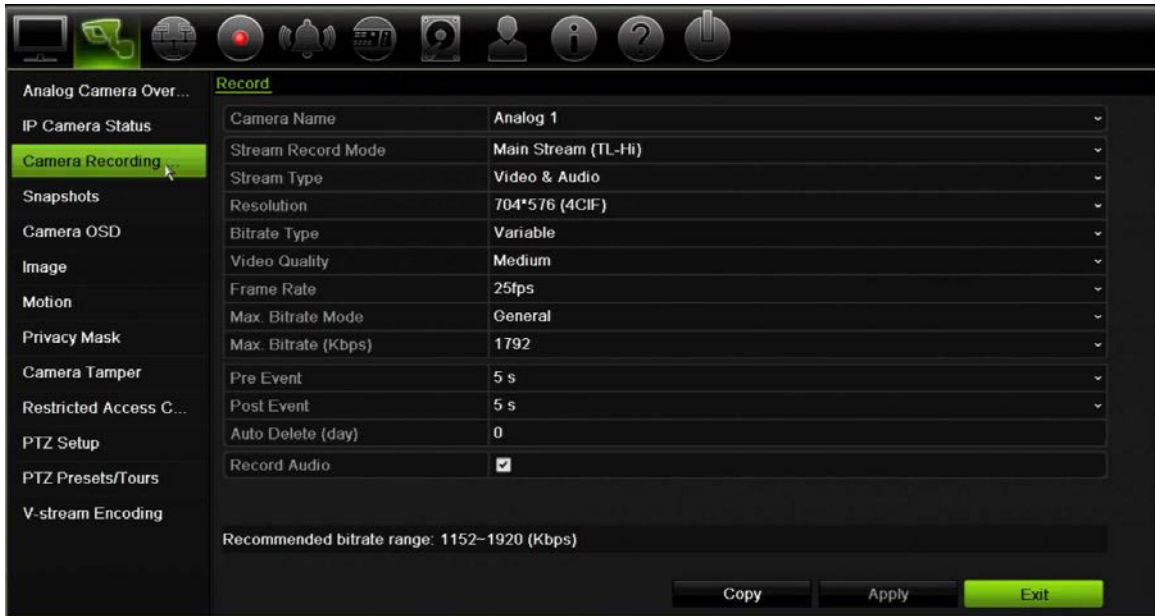

- 2. Wybierz kamerę, którą chcesz skonfigurować.
- 3. Skonfiguruj następujące opcje nagrywania (dostępne opcje zależą od wybranego modelu kamery):
	- **• Tryb nagrywania strumienia**: wybierz jeden z typów strumienia w celu skonfigurowania parametrów nagrywania tego trybu nagrywania: Strumień główny (TL-Hi) (domyślny), Strumień główny (TL-Lo), Strumień główny (zdarzenie), Strumień główny (alarm) lub Podstrumień.
	- **• Typ strumienia**: wybierz rodzaj strumienia do nagrywania: albo wideo albo wideo i audio.
	- **• Rozdzielczość**: wybierz rozdzielczość nagrania. Dostępne są poniższe opcje: 1920\*1080 (1080P), 1280\*720 (HD720P), 960\*576 (960H), 704\*576 (4CIF), 640\*480 (VGA), 352\*288 (CIF).
	- **• Typ przepływności**: wybierz opcję Zmienny (domyślna) lub Stały. Jeśli wybrano opcję "Zmienny", przepustowość zależy od jakości wideo i wymaganej przepustowości. Jeśli wybrano opcję "Stały", wideo będzie zawsze wysyłane z maksymalną, wybraną przepływnością.
	- **• Jakość obrazu**: wybierz jakość wideo do nagrywania. Jeśli jako typ przepływności wybrano opcję "Zmienny", ta opcja jest niedostępna.

 Jeśli wybrano opcję niskiej jakości obrazu, jakość obrazu jest niższa, a wymagana przepustowość mniejsza, co umożliwia rejestrowanie obrazu przez dłuższy czas.

- **• Szybkość zapisu**: wybierz szybkość zapisu.
- **• Tryb maksymalnej przepływności**: wybierz ogólną opcję (domyślną) lub niestandardową.
- **• Maksymalna przepływność (kb/s)**: jeśli wybrano opcję niestandardową trybu przepływności, wpisz wartość w tym polu. Wartość musi wynosić od 32 do 4096 kb/s. Jest ona obliczana na podstawie szybkości zapisu i wymaganego czasu. Wartość domyślna to 1792.
- **• Nagrywanie przed**: jest to czas wyprzedzenia rozpoczęcia nagrywania przed zdarzeniem. Wybierz z listy czas w sekundach rozpoczęcia pre-nagrywania przed zdarzeniem. Ustawienie domyślne to 5 sekund.

Maksymalny dostępny czas pre-nagrywania zależy od stałej przepływności. Patrz parametr "Maksymalny czas przechowywania" w dodatku.

- **• Nagrywanie po**: jest to czas opóźnienia zakończenia nagrywania po zdarzeniu. Wybierz z listy czas w sekundach zatrzymania nagrywania po zdarzeniu. Ustawienie domyślne to 5 sekund.
- **• Tryb automatycznego kasowania (dzień)**: wybierz okres w dniach, po upłynięciu którego nagrania wideo z określonej kamery będą trwale usuwane z dysku twardego. "Dzień" definiuje się jako okres 24-godzinny, w którym ustawiono tryb automatycznego kasowania (ADM).

Maksymalna liczba dni, jaką można ustawić, to 9999. Jednakże rzeczywista dozwolona liczba dni zależy od pojemności dysku twardego. Jeśli wartość jest ustawiona na "0", opcja jest wyłączona. Ustawienie domyślne to Wyłącz.

- **• Nagraj dźwięk**: wybierz opcję Tak, aby nagrywać dźwięk z obrazem. Wartość domyślna to Włącz.
- 4. Kliknij przycisk **Zastosuj**, aby zapisać ustawienia.
- 5. Aby zapisać takie parametry w innej kamerze, kliknij przycisk **Kopiuj** i wybierz kamerę w wyświetlonym oknie podręcznym. Kliknij przycisk **OK**, aby wrócić do menu głównego.
- 6. Kliknij przycisk **Zastosuj**, aby zapisać ustawienia.

# **Zrzuty obrazu**

Można zdefiniować jakość obrazu i rozdzielczość zrzutów obrazu z każdej kamery. Zrzuty obrazu można wykonywać w dowolnej chwili w trakcie podglądu na żywo lub w momencie wystąpienia alarmu, a następnie przesyłać we wiadomości e-mail lub na serwer FTP.

#### **Aby skonfigurować zrzuty obrazu:**

- 1. Na pasku narzędzi menu kliknij kolejno **Konfiguracja kamery** > **Zrzuty obrazu**.
- 2. Wybierz odpowiednią kamerę.
- 3. Wybierz rozdzielczość zrzutu obrazu z listy rozwijanej.
Wybierz opcję QCIF, CIF, 4CIF lub Maksymalna. Maksymalna to maksymalna, dostępna rozdzielczość kamery. W kamerach analogowych jest to maksymalna, dostępna rozdzielczość kamery. W kamerach IP jest to nagrywana rozdzielczość.

- 4. Wybierz jakość zrzutu obrazu z listy rozwijanej (niska, średnia lub wysoka).
- 5. Kliknij przycisk **Zastosuj**, aby zapisać ustawienia.
- 6. Aby skopiować ustawienia do innych kamer, kliknij przycisk **Kopiuj** i wybierz wymagane kamery. Kliknij przycisk **OK**.
- 7. Kliknij przycisk **Wyjście**, aby wrócić do trybu podglądu na żywo.

# **Menu OSD kamery**

Rejestrator pozwala skonfigurować, jakie informacje są wyświetlane na ekranie dla każdej kamery.

Ustawienia wyświetlania na ekranie (OSD) dotyczą trybu podglądu na żywo i obejmują nazwę kamery, godzinę i datę. Stanowią one część obrazu i są rejestrowane.

#### **Aby skonfigurować ustawienia OSD:**

1. Na pasku narzędzi menu kliknij kolejno opcje **Konfiguracja kamery** > **Menu OSD kamery**.

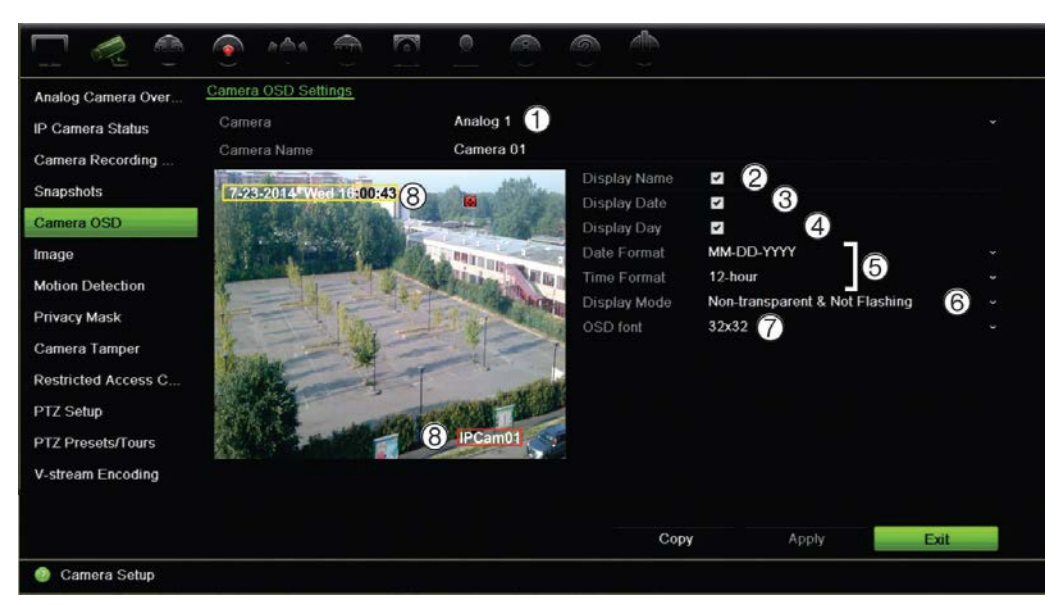

- 2. W razie potrzeby wprowadź nazwę kamery (1). Nazwa może się składać maksymalnie z 32 znaków alfanumerycznych.
- 3. Zaznacz pola **Wyświetl nazwę** (2), **Wyświetl datę** (3) i **Wyświetl dzień** (4), jeśli chcesz, aby była wyświetlana nazwa kamery, data i tydzień.
- 4. Wybierz format daty i format godziny (5).
- 5. Wybierz sposób, w jaki chcesz, aby kamera wyświetlała informacje (6).

Wybierz jedną z opcji z listy rozwijanej. Wartość domyślna to nieprzezroczyste/niemigające.

- Przezroczyste i migające.
- Przezroczyste i niemigające
- Nieprzezroczyste i migające
- Nieprzezroczyste i niemigające
- 6. Aby zmienić rozmiar czcionki menu OSD, wybierz jedną z opcji w menu **Czcionka menu OSD** (7).
- 7. Na ekranie widoku z kamery dostępne są dwa kolorowe pola tekstowe: jedno dla nazwy kamery (czerwone pole) i jedno dla daty/godziny (żółte pole). Za pomocą myszy kliknij i przeciągnij pole tekstowe w odpowiednie miejsce (8).
- 8. Aby skopiować ustawienia do innych kamer, kliknij przycisk **Kopiuj** i wybierz wymagane kamery. Kliknij przycisk **OK**.
- 9. Kliknij przycisk **Zastosuj**, aby zapisać ustawienia, a następnie przycisk **Wyjście**, aby wrócić do podglądu na żywo.

# **Ustawienia obrazu**

Karta Obraz pozwala na dostosowanie ustawień obrazu poszczególnych kanałów kamer.

Może istnieć konieczność wyregulowania obrazu kamery w zależności od tła lokalizacji w celu uzyskania najlepszej jakości obrazu.

System ma ustawienia dla często spotykanych warunków oświetlenia: Standard, Wewnątrz, Przyciemnienie i Na zewnątrz. Możliwe jest ręczne dostosowanie wartości jasności, kontrastu, nasycenia, barwy i ostrości.

Można zmodyfikować funkcję cyfrowej redukcji szumów (DNR) w celu poprawienia jakości obrazu. Tej funkcji można przykładowo użyć do odczytania tekstu, wyświetlanego w obrazie z kamery.

**Uwaga**: Opcje te można także zmienić za pomocą przycisku ustawień obrazu na pasku narzędzi podglądu na żywo (patrz "Pasek narzędzi podglądu na żywo" na stronie 37).

#### **Aby dostosować ustawienia wyświetlania:**

- 1. Na pasku narzędzi menu kliknij kolejno **Konfiguracja kamery** > **Obraz**.
- 2. Wybierz kamerę, dla której chcesz wyregulować ustawienia obrazu wideo (Standard, Wewnątrz, Przyciemnienie lub Na zewnątrz).
- 3. Dostosuj wartości jasności, kontrastu, nasycenia, barwy i ostrości, a także cyfrowej redukcji szumów, przeciągając poszczególne paski przewijania.

Kliknij przycisk **Domyślne**, aby przywrócić wartości domyślne ustawień obrazu.

4. Kliknij przycisk **Zastosuj**, aby zapisać ustawienia, a następnie przycisk **Wyjście**, aby wrócić do podglądu na żywo.

# **Wykrywanie ruchu**

Menu wykrywania ruchu umożliwia włączanie lub wyłączanie wykrywania ruchu w każdej kamerze, a także tworzenie siatek ruchu, ustawianie czułości wykrywania ruchu i połączenie wykrycia ruchu z określonym działaniem.

#### **Aby skonfigurować wykrywanie ruchu:**

1. Na pasku narzędzi menu kliknij kolejno **Konfiguracja kamery** > **Ruch**.

Obszary pokryte czerwoną siatką są wrażliwe na wykrywanie ruchu.

- 2. Wybierz kamerę, która będzie służyła do wykrywania ruchu. Każda kamera musi być oddzielnie konfigurowana.
- 3. Zaznacz pole wyboru **Włącz wykrywanie ruchu**. Jeśli ta opcja nie jest włączona, ruch nie będzie rejestrowany.
- 4. Wybierz miejsca na ekranie jako obszary wykrywania ruchu.

Kliknij i przeciągnij wskaźnik myszy w oknie, aby usunąć zaznaczenie obszarów wykrywania ruchu.

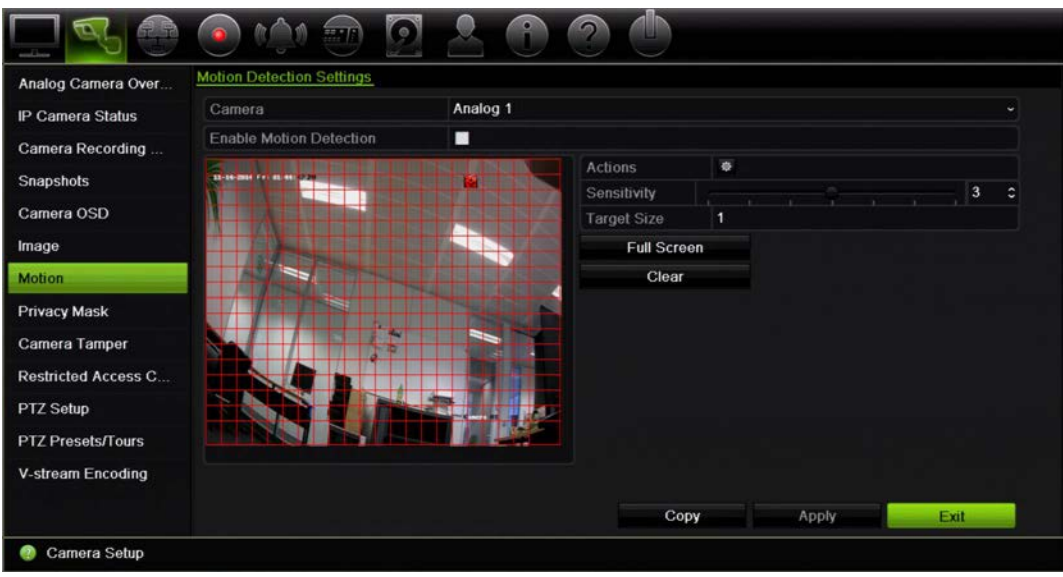

Kliknij przycisk **Pełny ekran**, aby aktywować pełny ekran, albo przycisk **Kasuj**, aby wyczyścić ekran.

5. Ustaw poziom czułości.

Przeciągnij pasek przewijania Czułość do odpowiedniego poziomu czułości. Wartość domyślna to 3.

6. Określ rozmiar obiektu wywołującego zdarzenie.

W opcji Rozmiar docelowy określ liczbę kratek siatki, które muszą zostać uaktywnione, aby ruch został wykryty. Wprowadź wartość od 0 do 255 kwadratów. Ustawienie domyślne to 1 kwadrat.

7. Wybierz kamery, w których włączy się harmonogram nagrywania ruchu po wykryciu ruchu.

Kliknij przycisk **Działania**. Zostanie otwarte okno Działania. Kliknij kartę **Wyzwalanie kanału** wybierz kamery, które będą nagrywać po uruchomieniu alarmu detekcji ruchu. Kliknij przycisk **Zastosuj**, aby zapisać ustawienia.

8. Wybierz harmonogramy uzbrajania do wykrywania ruchu.

W oknie Działania kliknij kartę **Harmonogram uzbrajania** i wybierz dzień tygodnia oraz pory dnia, w których ruch może być nagrywany. Można zaplanować do ośmiu okresów czasu w ciągu dnia. Wartością domyślną jest 24 godziny.

Kliknij przycisk **Zastosuj**, aby zapisać ustawienia. Kliknij przycisk **Kopiuj**, aby skopiować ustawienia do innych dni tygodnia.

**Uwaga:** okresy nie mogą nachodzić na siebie.

9. Połącz określone działanie z wykrywaniem ruchu.

W oknie Działania kliknij kartę **Działania**, aby zdefiniować sposób powiadamiania o alarmie przez rejestrator (listę typów powiadomień o alarmie można znaleźć na stronie 104). Domyślną opcją jest "Powiadom hosta alarmu". Można wybrać więcej niż jedną opcję.

Kliknij przycisk **Zastosuj**, aby zapisać ustawienia**.** 

- 10. Kliknij przycisk **OK**, aby wrócić do okna ustawień wykrywania ruchu.
- 11. Kliknij przycisk **Wyjście**, aby wrócić do trybu podglądu na żywo.

# **Maska prywatności**

Można zdefiniować ukryty obszar na ekranie, który nie będzie oglądany ani nagrywany. Jest to przydatne na przykład wtedy, gdy w zasięgu kamery znajdują się budynki mieszkalne. Strefa ukryta jest nazywana maską prywatności. Maski prywatności nie można wyświetlać w trybie podglądu na żywo ani trybie nagrywania. Jest ona przedstawiana na obrazie wideo jako czarne miejsce.

Dla jednej kamery analogowej można zdefiniować maks, cztery maski prywatności. W kamerach IP liczba masek prywatności zależy od liczby obsługiwanej przez kamerę.

#### **Aby ustawić maskę prywatności:**

- 1. Na pasku narzędzi menu kliknij kolejno **Konfiguracja kamery** > **Maska prywatności**.
- 2. Wybierz kamerę, dla której chcesz ustawić maskę prywatności.
- 3. Zaznacz pole **Włącz maskę prywatności**, aby włączyć te funkcję.
- 4. Określ obszar maski. Można ustawić do czterech obszarów.

Za pomocą myszy kliknij i przeciągnij ramkę maski prywatności w oknie widoku z kamery nad wymaganym obszarem. Na ekranie można zakryć maksymalnie cztery obszary. Zakryte obszary są przyciemnione i obramowane w czterech różnych kolorach. Kliknij przycisk **Zastosuj**, aby zapisać ustawienia.

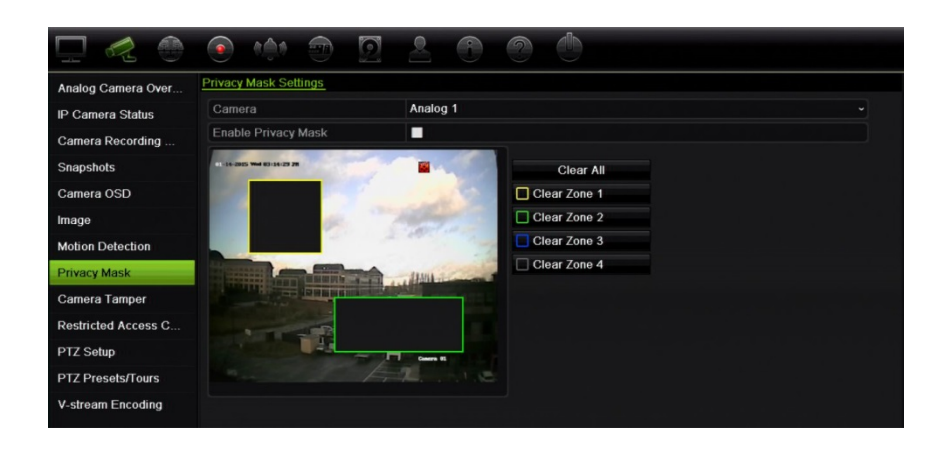

Aby usunąć maskę, zaznacz ją i kliknij przycisk **Wyczyść**.

- 5. Aby skopiować ustawienia do innych kamer, kliknij przycisk **Kopiuj** i wybierz wymagane kamery. Kliknij przycisk **OK**.
- 6. Kliknij przycisk **Zastosuj**, aby zapisać ustawienia, a następnie przycisk **Wyjście**, aby wrócić do podglądu na żywo.

# **Ochrona sabotażowa**

Rejestrator można ustawić tak, aby ostrzegał w przypadku usiłowania umyślnego zasłonięcia widoku kamery, np. przez rozpylenie farby na obiektyw lub przesunięcie kamery. Wykrywanie sabotażu dotyczy tylko sytuacji, w której zostanie zasłonięty cały obraz i zablokowane oświetlenie. Nie można wybrać określonego obszaru na ekranie kamery w celu wykrywania sabotażu.

**Uwaga:** zaleca się niekonfigurowanie sabotażu wideo, gdy są używane kamery kopułowe PTZ.

#### **Aby skonfigurować wykrywanie sabotażu wideo:**

- 1. Na pasku narzędzi menu kliknij kolejno opcje **Konfiguracja kamery** > **Ochrona sabotażowa**.
- 2. Wybierz kamerę, którą chcesz skonfigurować do wykrywania utraty sygnału wideo.
- 3. Zaznacz pole **Włącz ochronę sabotażową**, aby włączyć tę funkcję.
- 4. Wybierz poziom czułości wykrywania sabotażu, klikając pasek przewijania poziomu czułości. Wyższa czułość znajduje się po prawej stronie paska.
- 5. Wybierz harmonogramy nagrywania dla sabotażu.

Kliknij opcję **Działania** i wybierz kartę **Harmonogram uzbrajania**, aby wybrać dzień tygodnia oraz pory dnia, w których ruch może być nagrywany. Można zaplanować do ośmiu okresów czasu w ciągu dnia. Wartością domyślną jest 24 godziny.

Kliknij przycisk **Zastosuj**, aby zapisać ustawienia. Kliknij przycisk **Kopiuj**, aby skopiować ustawienia do innych dni tygodnia i okresów świątecznych.

**Uwaga:** zdefiniowane okresy nie mogą się pokrywać.

6. Wybierz sposób odpowiedzi na alarm zewnętrzny.

Kliknij opcję **Działania**, a następnie wybierz kartę **Działania**, aby zdefiniować sposób powiadamiania przez rejestrator o alarmie: Monitoring pełnoekranowy, Włącz dźwięk alarmu, Powiadom hosta alarmu, Wyślij e-mail i Uruchom wyjście alarmowe. na 104 przedstawiono listę typów powiadomień alarmowych.

Kliknij przycisk **Zastosuj**, aby zapisać ustawienia, a następnie **OK**, aby wrócić do okna głównego.

7. Kliknij przycisk **Wyjście**, aby wrócić do trybu podglądu na żywo.

# **Kamera z dostępem zastrzeżonym**

Kamery z dostępem zastrzeżonym to kamery, które są widoczne tylko dla niektórych użytkowników.

W niektórych przypadkach konieczne może być określenie osób, które mogą oglądać obraz z kamery na monitorze lokalnym, na przykład jeżeli kamera znajduje się w przebieralni. Rejestrator umożliwia określenie, z której kamery (lub kamer) obraz ma nie być wyświetlany na monitorze lokalnym, chyba że użytkownik jest zalogowany i ma uprawnienia do wyświetlania obrazu z kamery. Kamera z dostępem zastrzeżonym nie jest wyświetlana na ekranie, jeżeli nie jest zalogowany żaden użytkownik. Zamiast niej osoba postronna widzi czarny ekran. Patrz Rysunek 21 poniżej.

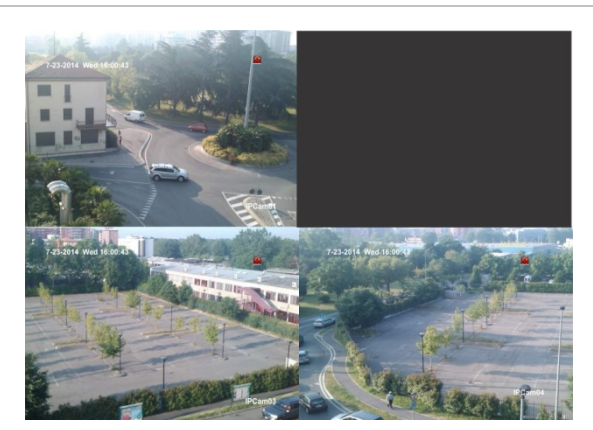

#### **Rysunek 21: przykład obrazu z kamery o dostępie zastrzeżonym**

#### **Aby ograniczyć dostęp do widoku z kamery:**

- 1. Na pasku narzędzi menu kliknij **Konfiguracja kamery** > **Kamera z dostępem zastrzeżonym**.
- 2. Zaznacz kamerę analogową lub kamery, do których dostęp ma być zastrzeżony, a następnie kliknij przycisk **Zastosuj**.
- 3. Kliknij przycisk **Wyjście**, aby wrócić do trybu podglądu na żywo.

# **Konfigurowanie ustawień PTZ**

Do konfiguracji kamer kopułowych PTZ służy menu **Ustawienia PTZ**. Każda kamera analogowa musi być oddzielnie konfigurowana. Przed użyciem kamer należy je skonfigurować.

Kamery kopułowe PTZ muszą być prawidłowo podłączone do portu RS-485 na panelu tylnym.

**Uwaga:** jeśli kamera nie pracuje prawidłowo po skonfigurowaniu rejestratora, sprawdź wprowadzone parametry.

#### **Aby skonfigurować ustawienia kamery kopułowej PTZ:**

1. Kliknij ikonę **Sterowanie PTZ** na pasku narzędzi podglądu na żywo.

- lub -

Na pasku narzędzi menu kliknij kolejno **Konfiguracja kamery** > **Konfiguracja PTZ**.

2. Wybierz kamerę, szybkość transmisji, bit danych, bit stopu, parzystość, sterowanie przepływem, protokół PTZ i adres kamery Wartości domyślne zawiera Dodatek H, "Domyślne ustawienia menu", na stronie 168.

**Uwaga:** istotne jest, aby ustawienia odpowiadały ustawieniom użytym w kamerze PTZ.

- 3. Kliknij przycisk **Kopiuj**, aby w razie potrzeby skopiować ustawienia do innej kamery, i wybierz kamery.
- 4. Kliknij przycisk **Zastosuj**, aby zapisać ustawienia, a następnie przycisk **Wyjście**, aby wrócić do podglądu na żywo.

# **Zaprogramowane ustawienia PTZ/trasy**

Ustawienia zaprogramowane to wcześniej zdefiniowane pozycje analogowej kamery kopułowej PTZ. Pozwalają na szybkie ustawienie kamery kopułowej PTZ w żądanej pozycji. Konfiguruje i modyfikuje się je w menu Konfiguracja kamery > Zaprogramowane ustawienia PTZ/trasy (patrz Rysunek 22 poniżej).

Trasy to serie ustawień zaprogramowanych. Trasy typu shadow umożliwiają rejestrowanie ręcznego ruchu PTZ i przywołanie tej trasy w późniejszym czasie.

**Uwaga:** używana kamera PTZ musi obsługiwać polecenie ustawień zaprogramowanych. Pełną listę poleceń PTZ obsługiwanych przez protokół kamery zawiera Dodatek G "Obsługiwane polecenia PTZ" na stronie 166.

#### **Rysunek 22: okno konfiguracji PTZ**

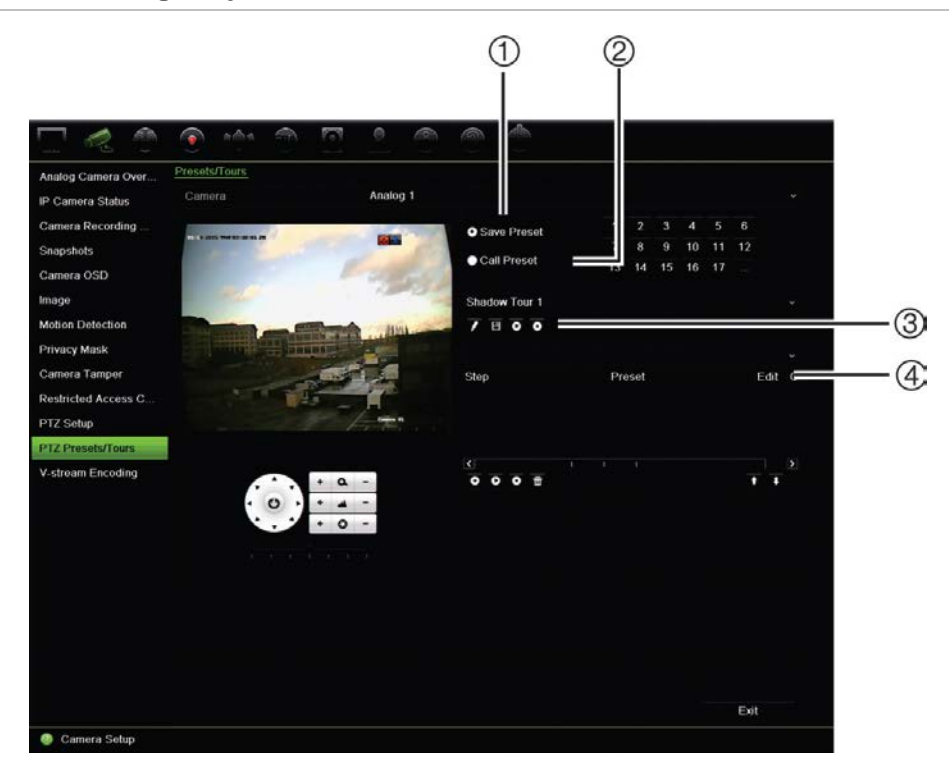

#### **Tabela 13: opis okna konfiguracji PTZ**

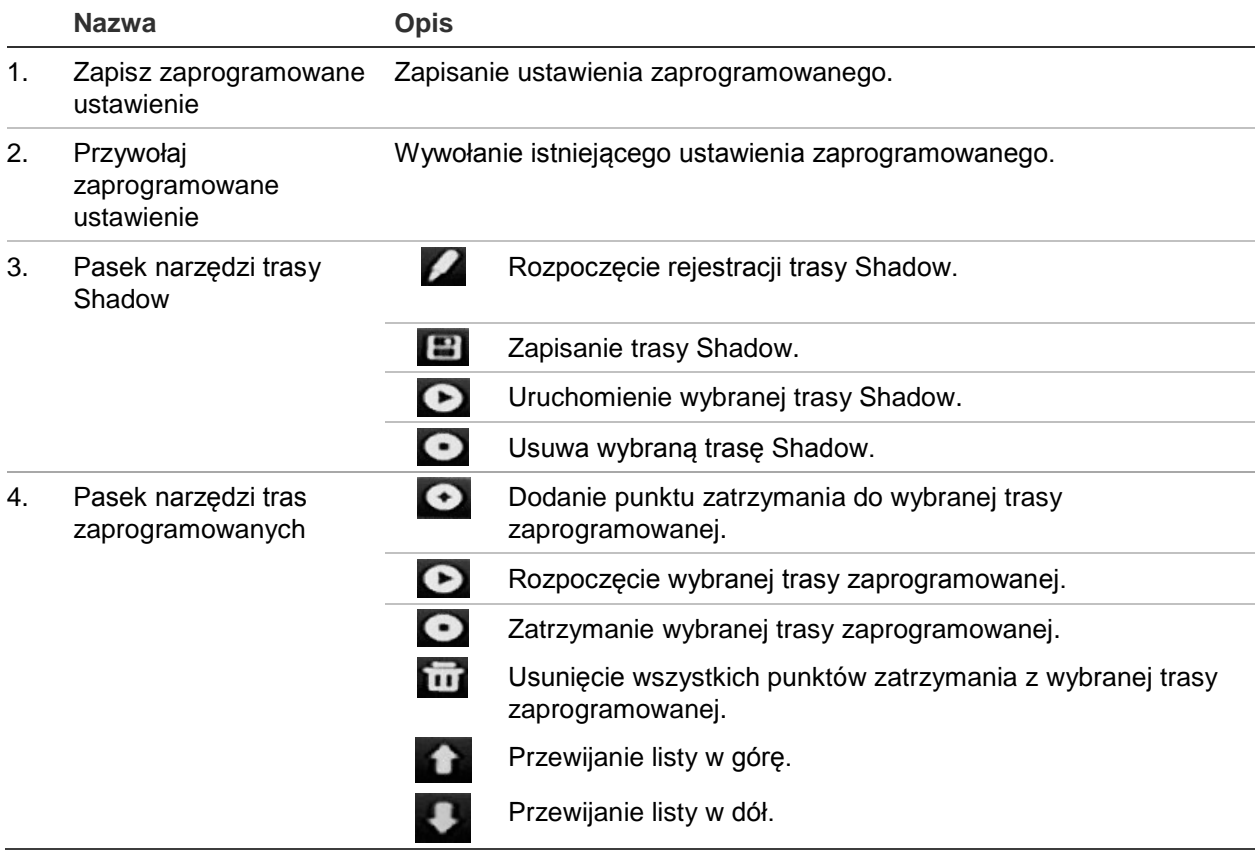

#### **Aby skonfigurować ustawienie zaprogramowane:**

- 1. Na pasku narzędzi menu kliknij kolejno opcje **Konfiguracja kamery** > **Zaprogramowane ustawienia PTZ/trasy**.
- 2. Użyj przycisków kierunkowych, powiększenia, ostrości i przysłony, aby ustawić kamerę analogową w żądanej lokalizacji.
- 3. Zaznacz opcję **Zapisz zaprogramowane ustawienie** i wprowadź numer ustawienia. Ustawienie zaprogramowane zostanie włączone i zapisane w kamerze.

Jeśli wymagany numer ustawienia zaprogramowanego jest wyższy niż 17 numerów podanych na liście, kliknij przycisk **[…]**. Zostanie wyświetlone okno Zaprogramowane ustawienie. Wybierz numer ustawienia zaprogramowanego z listy rozwijanej i kliknij przycisk **OK**, aby zapisać zmiany.

**Uwaga**: ustawienia zaprogramowane można zastępować.

4. Kliknij przycisk **Wyjście**, aby wrócić do trybu podglądu na żywo.

#### **Aby przywołać ustawienie zaprogramowane:**

- 1. Na pasku narzędzi menu kliknij kolejno opcje **Konfiguracja kamery** > **Zaprogramowane ustawienia PTZ/trasy**.
- 2. Zaznacz opcję Przywołaj zaprogramowane ustawienie i wprowadź numer zaprogramowanego ustawienia, który ma zostać przywołany. Kamera zostanie natychmiast przesunięta do zaprogramowanej pozycji.
- 3. Kliknij przycisk **Wyjście**, aby wrócić do trybu podglądu na żywo.

#### **Aby usunąć zaprogramowane ustawienie:**

- 1. Na pasku narzędzi menu kliknij kolejno opcje **Konfiguracja kamery** > **Zaprogramowane ustawienia PTZ/trasy**.
- 2. Na liście zaprogramowanych ustawień zaznacz ustawienia i kliknij przycisk **in**, aby usunąć wybraną trasę zaprogramowaną.
- 3. Kliknij przycisk **Wyjście**, aby wrócić do trybu podglądu na żywo.

#### **Aby wywołać zaprogramowaną trasę:**

- 1. Na pasku narzędzi menu kliknij kolejno opcje **Konfiguracja kamery** > **Zaprogramowane ustawienia PTZ/trasy**.
- 2. Zaznacz opcję **Przywołaj zaprogramowane ustawienie** i wprowadź numer zaprogramowanego ustawienia, który ma zostać przywołany. Kamera zostanie natychmiast przesunięta do zaprogramowanej pozycji.
- 3. Kliknij przycisk **Wyjście**, aby wrócić do trybu podglądu na żywo.

#### **Aby skonfigurować trasę zaprogramowaną:**

- 1. Na pasku narzędzi menu kliknij kolejno opcje **Konfiguracja kamery** > **Zaprogramowane ustawienia PTZ/trasy**.
- 2. Wybierz numer trasy zaprogramowanej.

3. Na pasku narzędzi ustawień zaprogramowanych kliknij przycisk  $\bullet$ , aby dodać punkt zatrzymania do trasy zaprogramowanej. Zostanie wyświetlone okno Krok. Wybierz numer ustawienia zaprogramowanego, czas przełączania oraz szybkość przechodzenia między punktami zatrzymania. Kliknij przycisk **OK**, aby zapisać ustawienia.

**Uwaga**: Trasa zaprogramowana powinna mieć co najmniej dwa ustawienia zaprogramowane.

4. Powtarzaj krok 3, aby skonfigurować inne kroki na trasie zaprogramowanej.

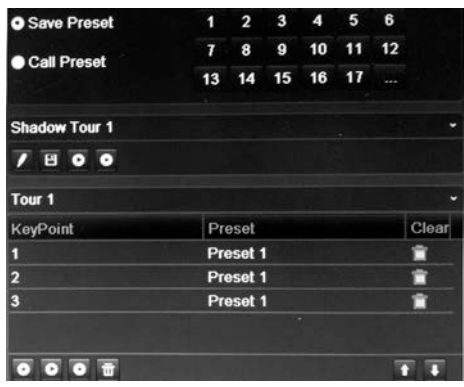

- 5. Na pasku narzędzi zaprogramowanej trasy kliknij przycisk  $\bullet$ , aby przywołać trasę zaprogramowaną.
- 6. Kliknij przycisk **Wyjście**, aby wrócić do trybu podglądu na żywo.

#### **Aby wywołać zaprogramowaną trasę:**

- 1. Kliknij ikonę **Ustawienia PTZ** na pasku narzędzi menu i wybierz opcję **Więcej ustawień**.
- 2. Zaznacz na liście wymaganą trasę zaprogramowaną i kliknij przycisk  $\bullet$ , aby ją rozpocząć. Kliknij przycisk  $\bigcirc$ , aby zatrzymać trasę zaprogramowaną.
- 3. Kliknij przycisk **Wstecz**, aby wrócić do trybu podglądu na żywo.

#### **Aby usunąć trasę predefiniowaną:**

- 1. Na pasku narzędzi menu kliknij kolejno opcje **Konfiguracja kamery** > **Zaprogramowane ustawienia PTZ/trasy**.
- 2. Na liście tras zaprogramowanych zaznacz numer trasy i kliknij przycisk **im**, aby usunąć wybraną trasę zaprogramowaną.

- lub -

Na pasku narzędzi ustawień zaprogramowanych kliknij przycisk **in**, aby usunąć wszystkie trasy zaprogramowane.

3. Kliknij przycisk **Wyjście**, aby wrócić do trybu podglądu na żywo.

#### **Aby skonfigurować trasę Shadow:**

- 1. Na pasku narzędzi menu kliknij kolejno opcje **Konfiguracja kamery** > **Zaprogramowane ustawienia PTZ/trasy**.
- 2. Wybierz trasę typu shadow z listy rozwijanej.
- 3. Aby zarejestrować nową trasę w cieniu, kliknij przycisk i za pomocą przycisków kierunkowych panelu sterowania PTZ prowadź kamerę po wybranej trasie.
- 4. Kliknij przycisk **+ a**, aby zapisać trasę w cieniu.

**Uwaga**: trasę typu shadow można zastąpić.

5. Kliknij przycisk **Wyjście**, aby wrócić do trybu podglądu na żywo.

#### **Aby przywołać trasę typu shadow:**

- 1. Na pasku narzędzi menu kliknij kolejno opcje **Konfiguracja kamery** > **Zaprogramowane ustawienia PTZ/trasy**.
- 2. Zaznacz na liście trasę w cieniu i kliknij przycisk  $\bullet$ , aby ją rozpocząć. Kliknij przycisk  $\bigcirc$ , aby zatrzymać trasę Shadow.
- 3. Kliknij przycisk **Wyjście**, aby wrócić do trybu podglądu na żywo.

# **Kodowanie strumienia V**

Strumień V przedstawia wszystkie kanały kamer w jednym okienku kamery. Strumień V jest dostępny tylko dla użytkownika zdalnego za pomocą przeglądarki internetowej, aplikacji mobilnej, oprogramowania TruVision Navigator lub oprogramowania innych firm.

Ta funkcja jest przydatna, jeżeli dostępna jest tylko ograniczona przepustowość w lokalizacji zdalnej, a konieczne jest przeglądanie wszystkich okienek kamer jednocześnie.

**Uwaga**: nie zaleca się korzystania z funkcji strumienia V, gdy monitor CVBS jest używany jako główny monitor, ponieważ monitor CVBS i funkcja strumienia V używają tego samego wyjścia.

#### **Aby włączyć strumień V:**

- 1. Kliknij opcję **Ustawienia wyświetlania** > **Kodowanie strumienia V**.
- 2. Zaznacz opcję **Włącz kodowanie strumienia V**.
- 3. Wybierz wymagane ustawienia szybkości zapisu i maksymalnej przepływności (kb/s).
- 4. Kliknij przycisk **Zastosuj**, aby zapisać ustawienia i przycisk **Wyjście**, aby wrócić do podglądu na żywo.

#### **Aby skonfigurować strumień V:**

Strumień V umożliwia wyświetlenie obrazu wideo na wyjściu BNC rejestratora.

- 1. Kliknij opcję **Ustawienia wyświetlania** > **Wyświetlacz** > **Interfejs wyjścia wideo** i wybierz **Główny BNC**.
- 2. W sekcji **Domyślny widok** wybierz żądany format widoku.
- 3. W sekcji **Czas oczekiwania sekwencji** wybierz żądany tryb sekwencji kamery.

**Uwaga**: praca sekwencyjna możliwa jest tylko w trybie wyświetlania pojedynczego ekranu.

- 4. Kliknij opcję **Ustawienia wyświetlania** > **Układ** > **Interfejs wyjścia wideo** i wybierz **Główny BNC**.
- 5. Wybierz żądaną kolejność sekwencji kamer.
- 6. Kliknij przycisk **Zastosuj**, aby zapisać ustawienia i przycisk **Wyjście**, aby wrócić do podglądu na żywo.

# **Przywołanie menu OSD kamery TruVision HD-TVI**

Kamery TruVision HD-TVI z dwoma wyjściami wideo (HD-TVI i standardowe CVBS) obsługują funkcję menu ekranowego OSD kamery. Można uzyskać dostęp do tego menu ekranowego kamery z poziomu rejestratora.

#### **Aby przywołać menu OSD kamery TruVision HD-TVI:**

1. Podłącz wyjście kamery TruVision HD-TVI bezpośrednio do rejestratora.

**Uwaga**: kamera musi być podłączona bezpośrednio do rejestratora, a nie przez rozdzielacz.

- 2. W menu **Konfiguracja kamery** uzyskaj dostęp do menu Konfiguracja PTZ i ustaw protokół kamery TruVision HD-TVI na Koncentryczny TruVision.
- 3. W podglądzie na żywo żądanej kamery kliknij ikonę **Sterowanie PTZ** na pasku narzędzi podglądu na żywo, aby uzyskać dostęp do panelu sterowania PTZ (więcej informacji można znaleźć w rozdziale "Preset i trasy PTZ" na stronie 35).
- 4. **Przy użyciu menu OSD rejestratora**: kliknij przycisk Iris+ lub Menu, aby otworzyć menu OSD kamery.

**Przy użyciu przeglądarki**: kliknij przycisk Iris+, aby otworzyć menu OSD kamery. Więcej informacji na temat konfigurowania kamery można znaleźć w instrukcji obsługi kamery. Aby przykładowo zmienić język, wybierz menu Język strzałkami w lewo/w prawo, a następnie strzałkami w górę/w dół wybierz żądany język.

5. Kliknij opcję **Wyjście** w menu OSD kamery, aby zamknąć menu OSD kamery.

# Rozdział 11 Ustawienia sieciowe

Menu Ustawienia sieci pozwala na zarządzanie wszystkimi aspektami sieci rejestratora, w tym ogólnymi ustawieniami sieci, DDNS, synchronizacji NTP, konfiguracji e-mail i konfiguracji serwera FTP.

Poza tym, menu Wykrywanie sieci i Statystyki sieciowe są pomocnym i skutecznym narzędziem analizowania działania rejestratora w sieci.

Należy poprawnie skonfigurować jego ustawienia sieciowe, aby można było korzystać z rejestratora w sieci i:

- Podłączyć do niego kamery IP
- Połączyć się z rejestratorem w sieci LAN
- Połączyć się z rejestratorem przez Internet

Podczas konfigurowania ustawień sieciowych rejestrator musi mieć dostęp do Internetu.

# **Ustawienia sieciowe**

**Uwaga**: ponieważ każda konfiguracja sieciowa może się różnić, skontaktuj się ze swoim administratorem sieci lub dostawcą Internetu, aby sprawdzić, czy rejestrator wymaga określonych adresów IP i numerów portów.

#### **Aby skonfigurować ogólne ustawienia sieciowe:**

1. Na pasku narzędzi menu kliknij kolejno **Ustawienia sieciowe** > **Ustawienia sieciowe**.

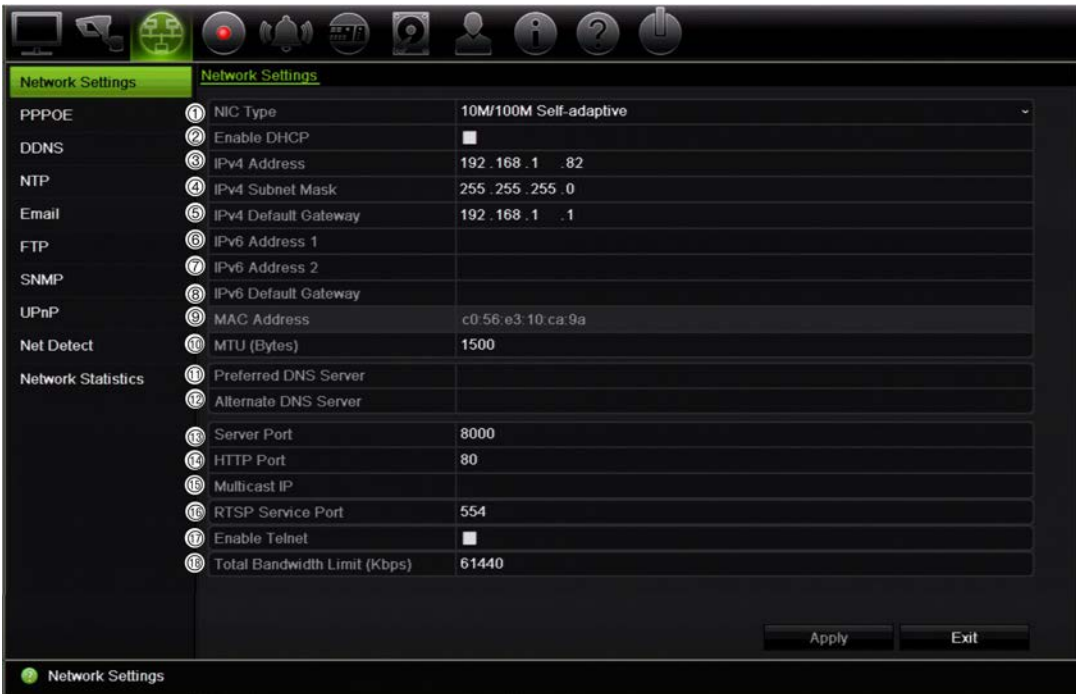

### 2. Wprowadź żądane ustawienia:

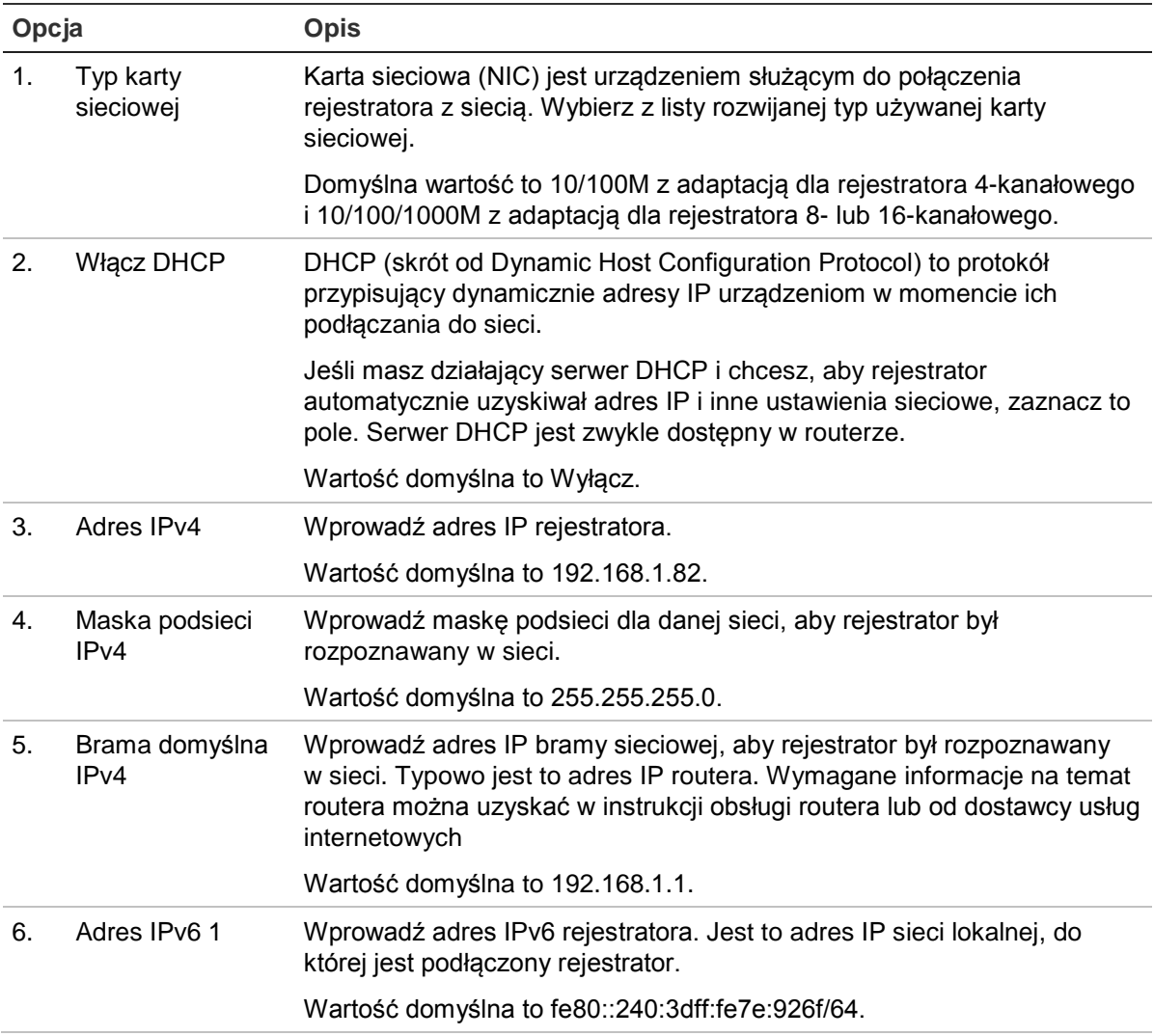

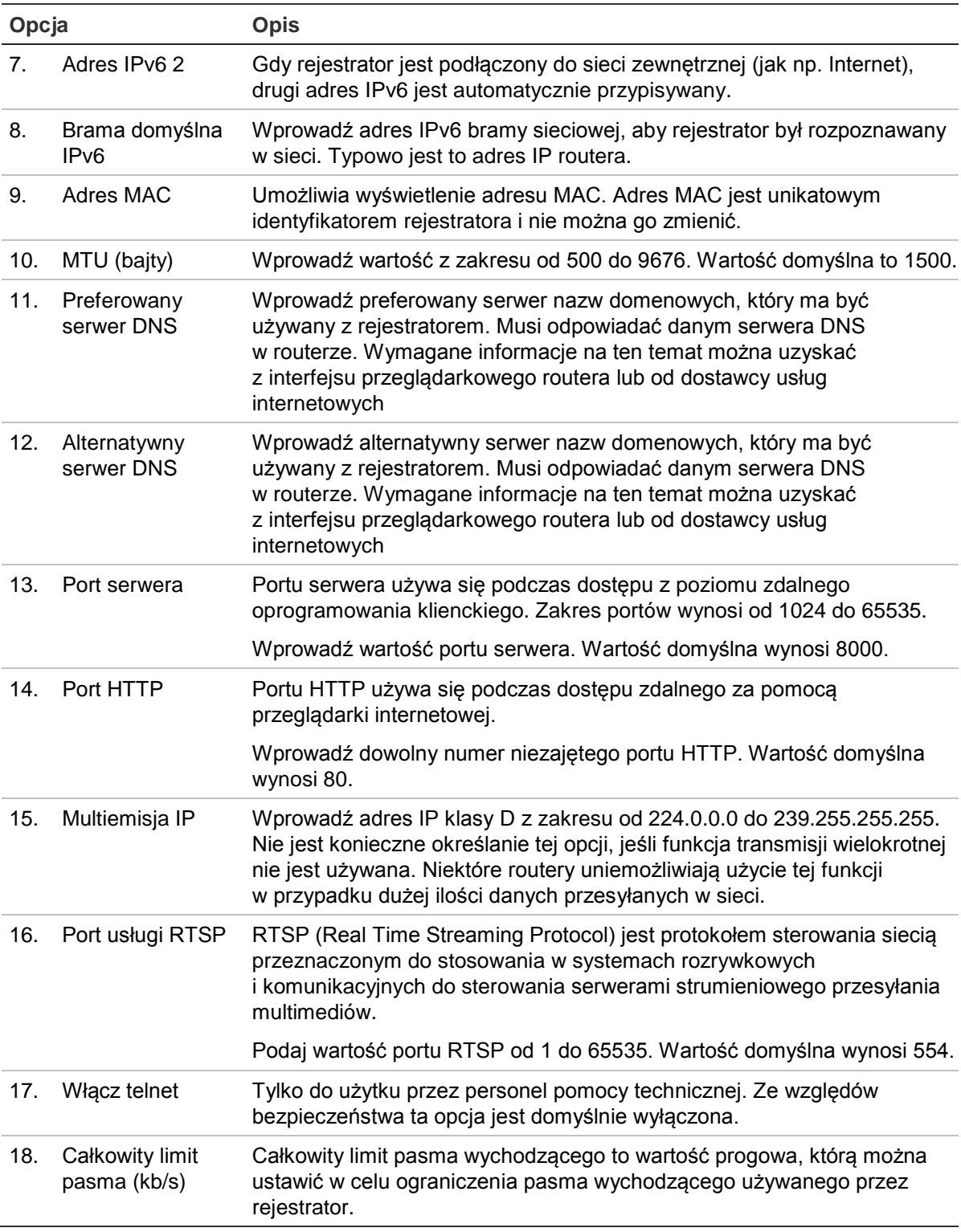

19. Kliknij przycisk **Zastosuj**, aby zapisać ustawienia i przycisk **Wyjście**, aby wrócić do podglądu na żywo.

# **Ustawienia PPPoE**

Choć zwykle się tego nie robi, rejestrator można podłączyć bezpośrednio do modemu DSL. W tym celu należy wybrać opcję PPPoE w ustawieniach sieciowych. W celu uzyskania nazwy użytkownika i hasła należy skontaktować się z dostawcą usług internetowych.

#### **Aby skonfigurować ustawienia protokołu PPPoE:**

- 1. Na pasku narzędzi menu kliknij kolejno **Ustawienia sieciowe** > **PPPoE**.
- 2. Zaznacz pole wyboru PPPoE.
- 3. Wprowadź nazwę użytkownika i hasło oraz potwierdzenie hasła.
- 4. Kliknij przycisk **Zastosuj** i uruchom ponownie rejestrator, aby zapisać ustawienia.

# **Ustawienia DDNS**

Serwery DDNS umożliwiają łączenie się z rejestratorem za pomocą stałego adresu. Ten stały adres musi być zarejestrowany w usłudze DNS. Menu konfiguracji DDNS umożliwia włączenie lub wyłączenie usługi DDNS, a także skonfigurowanie jej za pomocą serwisów ezDDNS, No-IP lub DynDNS.

**Uwaga**: niektórzy dostawy usług blokują domyślny port transmisji strumieniowej RTSP 554 używany do przesyłania strumienia wideo. Jeśli nie odbierasz obrazów wideo przez Internet, może być konieczna zmiana tej wartości na inną. Aby uzyskać więcej informacji, patrz Dodatek C "Informacje o przekazywaniu portów" na stronie 137. Aby uzyskać więcej informacji, patrz rozdział "Informacje o przekazywaniu portów" w dodatku.

Są trzy sposoby konfigurowania konta DDNS:

- **• ezDDNS:** bezpłatna usługa wbudowana w rejestratorze z pełną obsługą za pomocą interfejsu rejestratora.
- **• DynDNS**: serwis strony trzeciej, za pomocą którego użytkownicy uzyskują konto DynDNS w witrynie Dyn.com.
- **• No-IP:** serwis strony trzeciej, za pomocą którego użytkownicy uzyskują konto no-IP w witrynie no-ip.com.

**Rysunek 23: okno konfiguracji usługi ezDDNS**

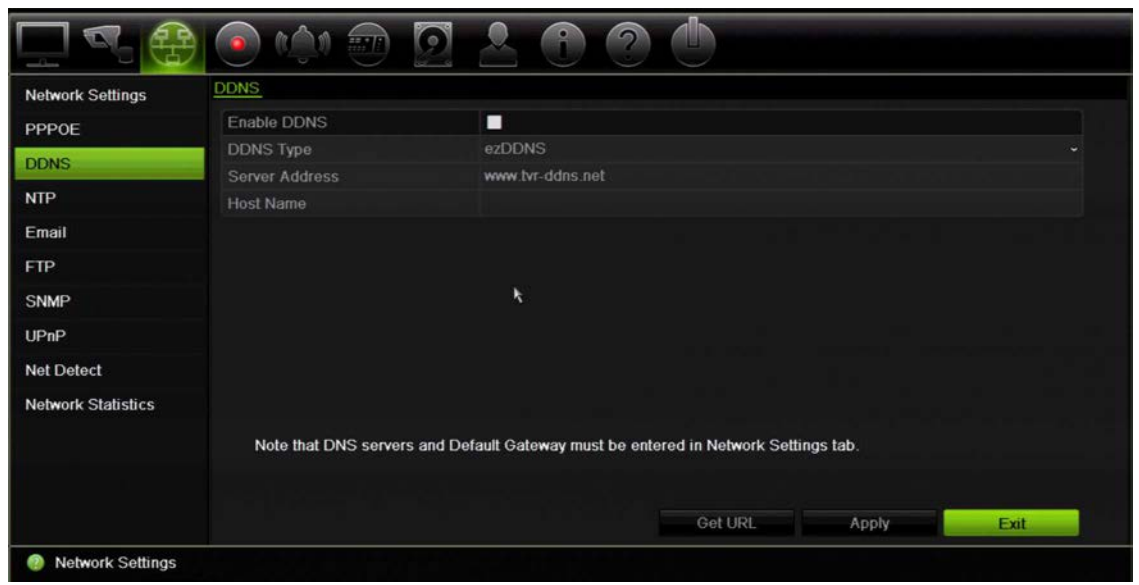

**Uwaga**: nie można mieć dwóch rejestratorów o tej samej nazwie hosta.

**Aby skonfigurować DDNS:**

- 1. Na pasku narzędzi menu kliknij kolejno **Ustawienia sieciowe** > **DDNS**.
- 2. Zaznacz pole **Włącz DDNS**, aby włączyć tę funkcję.
- 3. Wybierz jeden z wymienionych typów DDNS:

**ezDDNS**: Kliknij przycisk **Uzyskaj adres URL**. Zostanie wyświetlony adres URL pozwalający na dostęp do urządzenia. Jeśli nie określono nazwy hosta, DDNS przydzieli ją automatycznie.

Maksymalna długość nazwy hosta wynosi 64 znaki. Ograniczenie to nie obejmuje domeny tvn-ddns.net. Przykładowa nazwa hosta: *maks64znaki.tvr-ddns.net*.

- lub -

**DynDNS**: wybierz opcję **DynDNS** i podaj adres serwera usługi DynDNS. W polu Nazwa domeny rejestratora wprowadź nazwę domeny uzyskaną ze strony DynDNS. Następnie wprowadź nazwę użytkownika i hasło zarejestrowane w sieci DynDNS.

na przykład:

Adres serwera: members.dyndns.org

Domena: mycompanydvr.dyndns.org

Nazwa użytkownika: myname

Hasło: mypassword

- lub -

**NO-IP:** wprowadź adres serwera (np. dynupdate.no-ip.com). W polu Nazwa hosta wprowadź nazwę hosta uzyskaną ze strony NO-IP. Następnie wprowadź nazwę użytkownika i hasło zarejestrowane w sieci NO-IP.

4. Uzyskaj adres serwera DNS od dostawcy usług internetowych lub sprawdź go w interfejsie przeglądarkowym routera.

Przejdź do menu **Ustawienia sieciowe** i wprowadź adres preferowanego i alternatywnego serwera DNS, a także adres bramy domyślnej.

5. Kliknij przycisk **Zastosuj**, aby zapisać ustawienia i przycisk **Wyjście**, aby wrócić do podglądu na żywo.

# **Ustawienia serwera NTP**

Dla rejestratora można także skonfigurować serwer Network Time Protocol (NTP), aby data i godzina były aktualne i dokładne.

**Uwaga**: jeśli urządzenie jest połączone z siecią publiczną, należy użyć serwera NTP z funkcją synchronizacji czasu, takiego jak serwer National Time Center (adres IP: 210.72.145.44) lub europe.ntp.pool.org. Jeśli urządzenie jest zainstalowane w sieci bardziej niestandardowej, można użyć oprogramowania NTP w celu ustalenia serwera NTP używanego do synchronizacji czasu.

#### **Aby skonfigurować serwer NTP:**

- 1. Na pasku narzędzi menu kliknij kolejno **Ustawienia sieciowe** > **NTP**.
- 2. Zaznacz pole wyboru NTP, aby włączyć funkcję. Opcja ta jest domyślnie wyłączona.
- 3. Wprowadź ustawienia NTP:
	- **• Interwał (min)**: czas w minutach synchronizacji z serwerem NTP. Wartość może wynosić od 1 do 10080 minut. Domyślna wartość to 60 minut.
	- **• Serwer NTP**: adres IP serwera NTP.
	- **• Port NTP**: port serwera NTP.
- 4. Kliknij przycisk **Zastosuj**, aby zapisać ustawienia i przycisk **Wyjście**, aby wrócić do podglądu na żywo.

# **Ustawienia e-mail**

Rejestrator może wysyłać powiadomienia w wiadomościach e-mail o alarmach lub powiadomieniach, korzystając z sieci.

**Uwaga:** upewnij się najpierw, że adres DNS został prawidłowo skonfigurowany.

#### **Aby skonfigurować ustawienia wiadomości e-mail:**

- 1. Na pasku narzędzi menu kliknij kolejno **Ustawienia sieciowe** > **E-mail**.
- 2. Wprowadź żądane ustawienia.

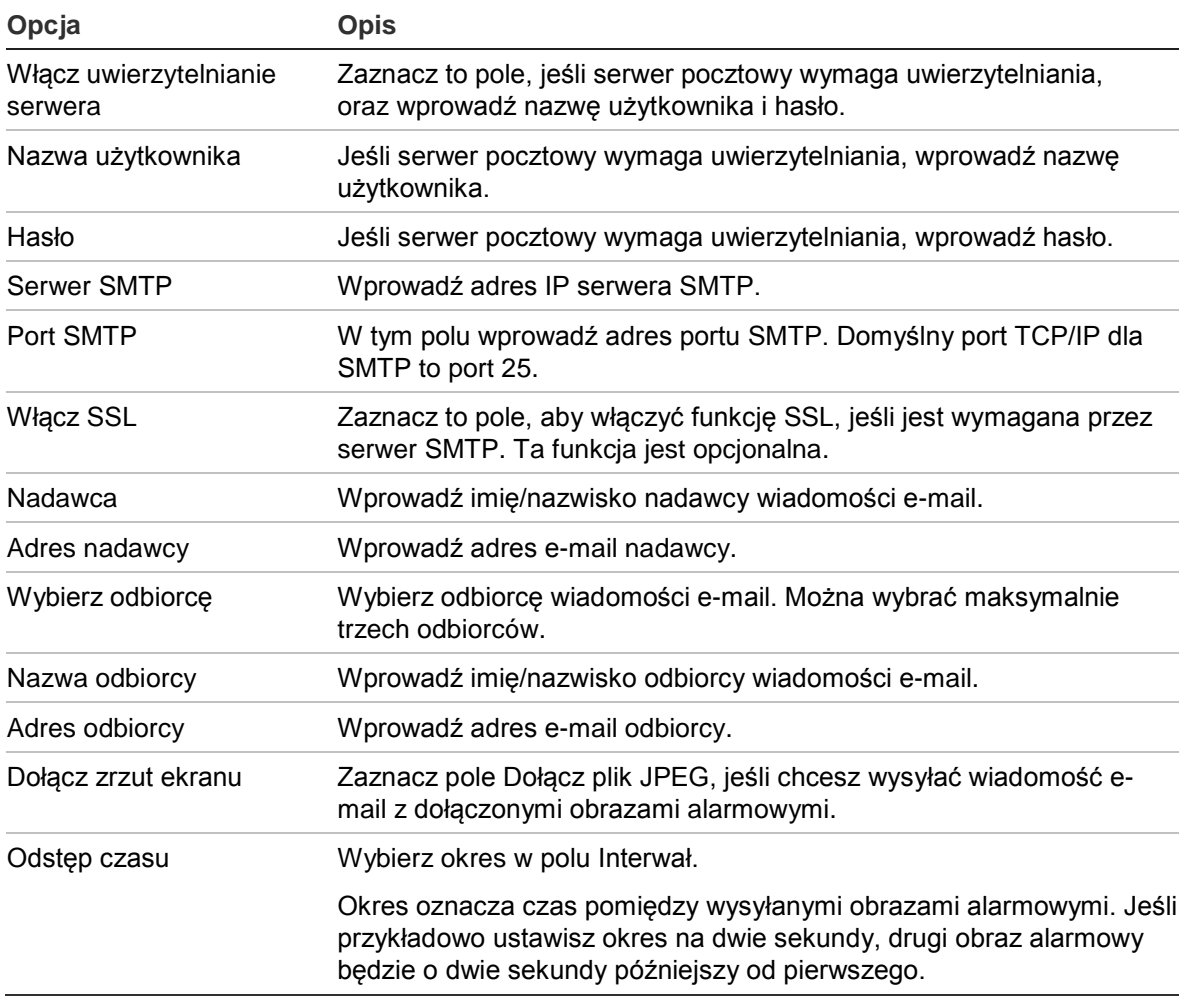

3. Kliknij przycisk **Testuj**, aby przetestować ustawienia poczty e-mail.

**Uwaga:** zalecamy przetestowanie ustawień e-mail po wprowadzeniu wartości w oknie wiadomości e-mail.

4. Kliknij przycisk **Zastosuj**, aby zapisać ustawienia i przycisk **Wyjście**, aby wrócić do podglądu na żywo.

**Uwaga:** zalecamy przetestowanie ustawień e-mail po wprowadzeniu wartości w oknie wiadomości e-mail.

### **Konfigurowanie serwera FTP w celu przechowywania zrzutów obrazu**

Zrzuty obrazu można przesłać na serwer FTP w celu przechowywania.

**Uwaga**: nie można przesyłać strumieniowo obrazu wideo na serwer FTP.

#### **Aby skonfigurować ustawienia serwera FTP:**

- 1. Na pasku narzędzi menu kliknij kolejno **Ustawienia sieciowe** > **FTP**.
- 2. Zaznacz pole wyboru **Włącz FTP**.
- 3. Wprowadź informacje o serwerze FTP.
- 4. Wybierz katalog do użycia (główny, nadrzędny lub pomocniczy). Jeśli wybrano opcję katalogu nadrzędnego lub pomocniczego, wybierz żądane opcje.
- 5. Kliknij przycisk **Zastosuj**, aby zapisać ustawienia i przycisk **Wyjście**, aby wrócić do podglądu na żywo.

# **Ustawienia SNMP**

SNMP to standardowy protokół zarządzania urządzeniami w sieci. Po włączeniu funkcji SNMP w menu systemy zarządzania siecią mogą pobierać informacje o stanie rejestratora za pośrednictwem protokołu SNMP.

Po ustawieniu w menu rejestratora adresu i portu pułapek jako adresu IP i numeru portu systemu zarządzania siecią oraz skonfigurowaniu tego systemu w celu odbierania pułapek powiadomienia (np. o rozruchu) będą wysyłane z rejestratora do systemu zarządzania siecią.

Przed skonfigurowaniem tej funkcji należy zainstalować oprogramowanie SNMP

#### **Aby skonfigurować ustawienia protokołu SNMP:**

- 1. Na pasku narzędzi menu kliknij kolejno **Ustawienia sieciowe** > **SNMP**.
- 2. Zaznacz pole wyboru **Włącz SNMP**.
- 3. Wprowadź żądane ustawienia.
- 4. Kliknij przycisk **Zastosuj**, aby zapisać ustawienia i przycisk **Wyjście**, aby wrócić do podglądu na żywo.

# **Ustawienia UPnP**

Rejestrator obsługuje funkcję UPnP (Universal Plug and Play). Ta funkcja umożliwia automatyczne konfigurowanie przez rejestrator przekazywania numerów własnych portów, jeżeli jest ona także włączona na routerze.

Można wybrać jedną z dwóch metod konfiguracji funkcji UPnP:

**Typ odwzorowania automatycznego**: rejestrator automatycznie używa dostępnych portów skonfigurowanych w menu Ustawienia sieciowe.

**Typ odwzorowania ręcznego**: Należy wprowadzić ustawienia portu zewnętrznego i adresy IP wymagane do połączenia z odpowiednim routerem (patrz Rysunek 24 na stronie 93).

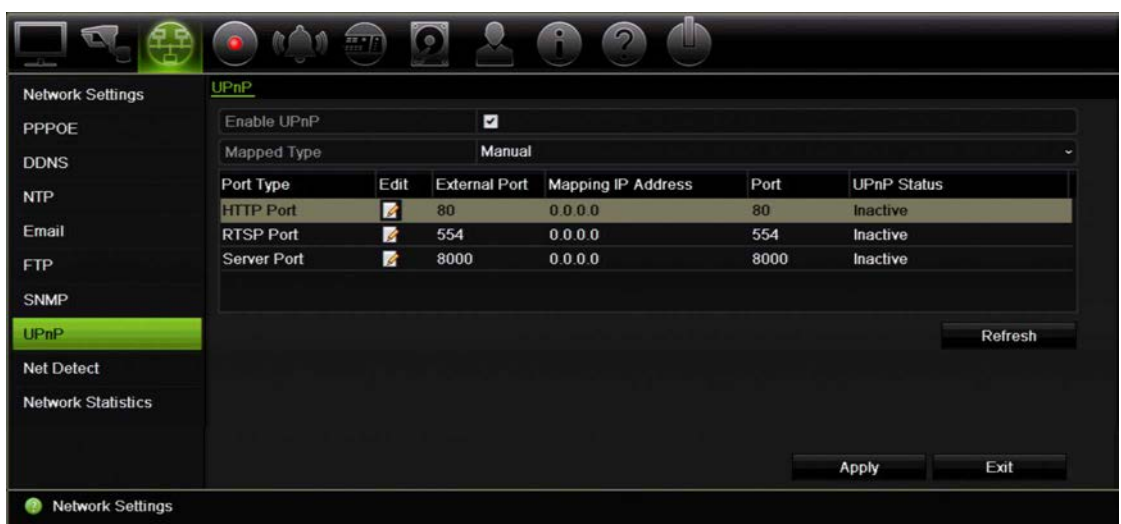

**Rysunek 24: ekran automatycznej konfiguracji funkcji UPnP** 

**Aby włączyć funkcję UPnP:**

1. Podłącz rejestrator do routera.

**Uwaga**: router musi obsługiwać funkcję UPnP i ta opcja musi być włączona.

- 2. Na pasku narzędzi menu kliknij kolejno **Ustawienia sieciowe** > **UPnP**.
- 3. Zaznacz pole wyboru **Włącz UPnP**.
- 4. W obszarze **Typ odwzorowany** wybierz opcję Automatyczne lub Ręczne.

Jeżeli wybrano opcję **Ręczne** wprowadź wymagane porty zewnętrzne i adresy IP. Kliknij ikonę **Edycja** , aby zmienić wartości.

5. Kliknij przycisk **Zastosuj**, aby zapisać ustawienia i przycisk **Wyjście**, aby wrócić do podglądu na żywo.

# **Stan sieci**

Można łatwo sprawdzić ruch sieciowy w celu uzyskania takich informacji o rejestratorze, jak stan łączenia, adres MAC, MTU, szybkość wysyłania/odbierania oraz typ karty sieciowej.

W oknie Wykrywanie sieci przedstawiono ruch sieciowy pomiędzy rejestratorem a siecią lokalną. Należy pamiętać, że ruch sieciowy pomiędzy rejestratorem TVR 12 a kamerami PnP nie jest pokazany.

Stan połączenia sieciowego można także sprawdzić, testując jego opóźnienie i stopień utraty pakietów.

**Aby sprawdzić ruch sieciowy:**

1. Na pasku narzędzi menu kliknij kolejno **Ustawienia systemu** > **Wykrywanie sieci**. Zostanie wyświetlone okno Ruch. Wyświetlane informacje są odświeżane co sekundę.

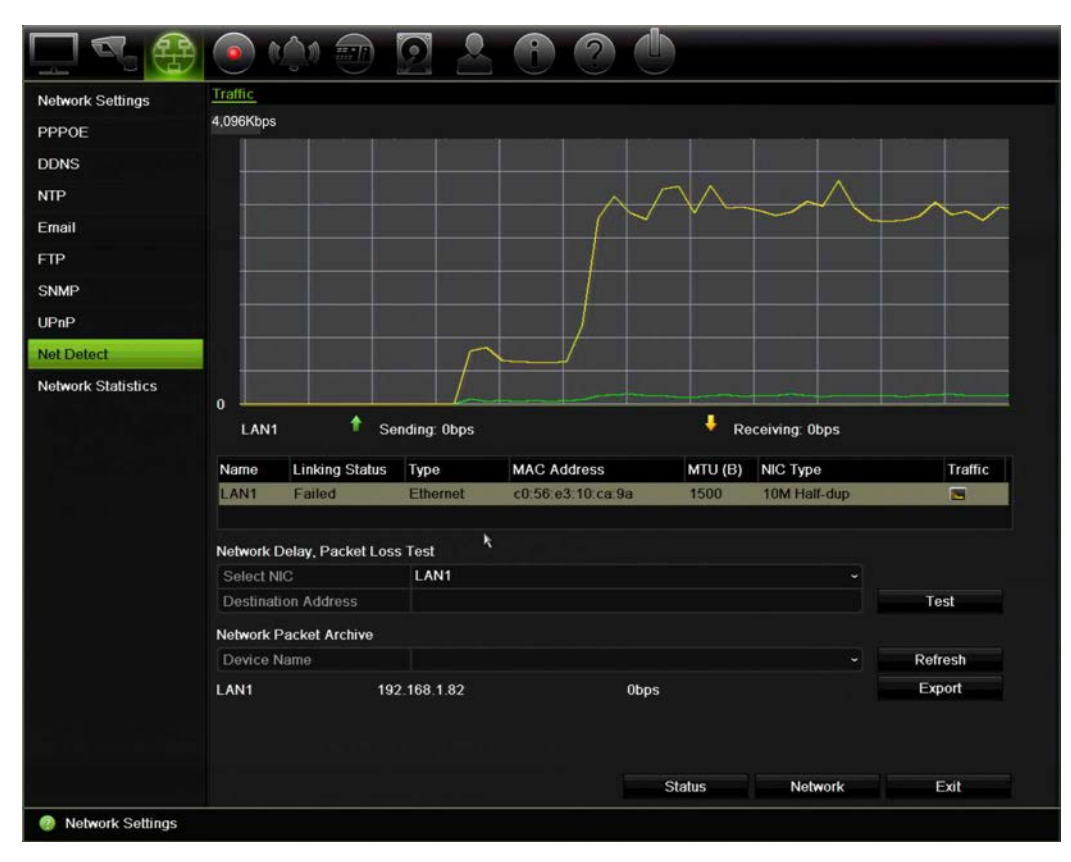

**Aby sprawdzić opóźnienie sieci i stopień utraty pakietów:**

- 1. Na pasku narzędzi menu kliknij kolejno **Ustawienia systemu** > **Wykrywanie sieci**.
- 2. W obszarze "Test opóźnienia sieci i stopnia utraty pakietów" wybierz kartę sieciową i wprowadź adres docelowy. Kliknij przycisk **Test**.

Wynik testu zostanie wyświetlony w wyskakującym oknie.

3. Aby sprawdzić aktualne parametry sieci, kliknij przycisk **Sieć**, aby uzyskać ogólne informacje. Zostaną wyświetlone bieżące wartości dla typu karty sieciowej, DHCP, adres IPv4, maska podsieci IPv4, brama domyślna IPv4, a także preferowany i alternatywny serwer DNS, jeśli są używane.

Można zmieniać ustawienia opcji **Typ karty sieciowej** i **Włącz DHCP**. Kliknij przycisk **Zastosuj**, aby zapisać ustawienia, a następnie **OK**, aby wrócić do okna głównego.

4. Kliknij przycisk **Wyjście**, aby wrócić do trybu podglądu na żywo.

#### **Aby sprawdzić stan sieci:**

1. Po ustawieniu wszystkich parametrów sieci kliknij przycisk **Stan**, aby sprawdzić, czy wszystkie parametry są prawidłowo ustawione.

# **Eksportowanie danych pakietów sieciowych**

Gdy rejestrator jest połączony z siecią, można wyeksportować przechwycone pakiety danych do pamięci USB, nagrywarki CD-RW SATA/eSATA i innych lokalnych urządzeń pamięci.

#### **Aby wyeksportować dane pakietów sieciowych:**

- 1. Na pasku narzędzi menu kliknij kolejno **Ustawienia systemu** > **Wykrywanie sieci**.
- 2. W obszarze "Archiwum pakietów sieciowych" kliknij przycisk **Odśwież**, aby uzyskać listę lokalnie dostępnych urządzeń pamięci. Wybierz urządzenie z listy.
- 3. Kliknij przycisk **Eksportuj**. Można wyeksportować maksymalnie 1 M danych naraz.
- 4. Kliknij przycisk **Wyjście**, aby wrócić do trybu podglądu na żywo.

### **Statystyki sieciowe**

Można łatwo sprawdzić przepustowość używaną przez zdalny podgląd na żywo oraz tryb odtwarzania.

#### **Aby sprawdzić statystyki sieci:**

- 1. Na pasku narzędzi menu kliknij kolejno **Ustawienia systemu** > **Statystyki sieciowe**.
- 2. Zostaną wyświetlone najnowsze informacje na temat przepustowości wykorzystywanej na potrzeby zdalnego podglądu na żywo i odtwarzania, a także informacje Bezczynność sieci przy odbieraniu i Bezczynność sieci przy wysyłaniu. Kliknij przycisk **Odśwież**, aby zaktualizować informacje.
- 3. Kliknij przycisk **Wyjście**, aby wrócić do trybu podglądu na żywo.

# Rozdział 12 Nagrywanie

Można użyć menu Nagrywanie do zdefiniowania harmonogramów nagrywania kamery, modyfikowania czasu trwania natychmiastowego odtwarzania, a także wyboru kamer do nagrywania ręcznego.

# **Harmonogram nagrywania**

Zdefiniowanie harmonogramu nagrywania umożliwia określenie, kiedy i w jakich okolicznościach rejestrator nagra wideo, a także używane zaprogramowane ustawienia. Dla każdej kamery można skonfigurować osobny harmonogram nagrywania.

Harmonogramy są przedstawione wizualnie w postaci mapy dla łatwiejszej orientacji. Opis okna harmonogramu nagrywania zawiera Rysunek 25 na stronie niżej.

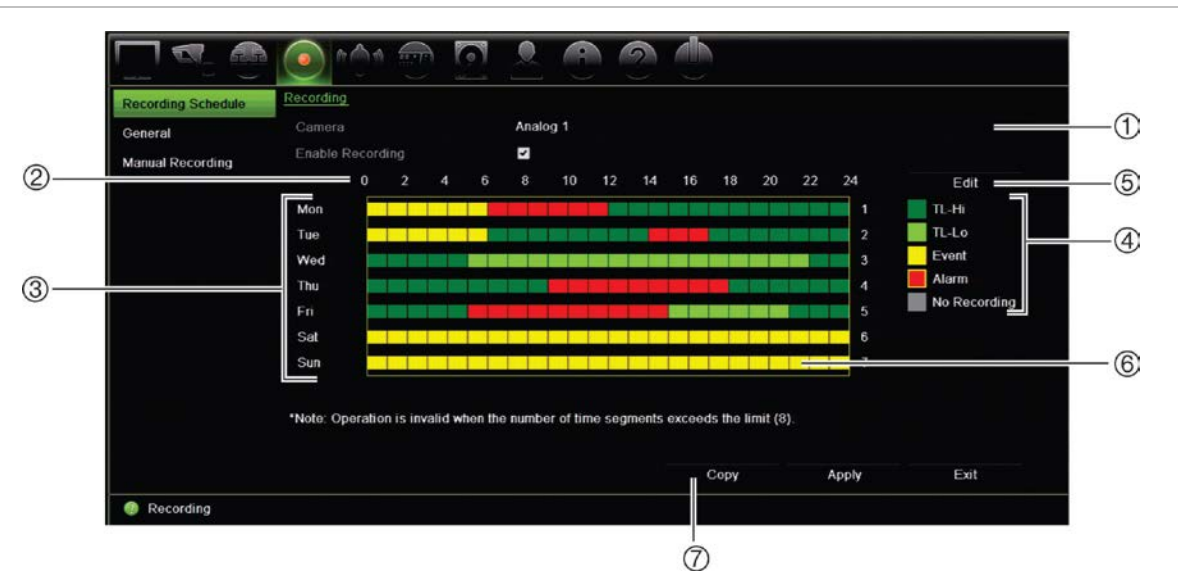

**Rysunek 25: opis okna harmonogramu nagrywania**

- 1. **Kamera**. Wybierz kamerę.
- 2. **Godziny harmonogramu**. Przedstawiony jest cykl 24-godzinny, podczas którego wybrany jest harmonogram.
- 3. **Mapa harmonogramu**. Dostępnych jest osiem dni do wyboru: Niedziela (Sun), Poniedziałek (Mon), Wtorek (Tue), Środa (Wed), Czwartek (Thu), Piątek (Fri), Sobota (Sat) i Dzień wolny (jeśli włączono).
- 4. **Typ nagrania**. Jest pięć rodzajów nagrań do wyboru, które są określone różnymi kolorami:
	- Upływ czasu TL (zielone prostokąty): Nagranie z określonego dnia. Każdy zielony prostokąt na linii czasu przedstawia jedną godzinę w cyklu 24-godzinnym.
	- TL-Hi (ciemnozielony): Upływ czasu nagrywania w wysokiej jakości. Wysoka jakość nagrania wideo.
	- TL-Lo (jasnozielony): upływ czasu nagrywania w niskiej jakości. Niska jakość nagrania wideo. Ta opcja może być stosowana na przykład przy nagrywaniu nocnym, kiedy oczekuje się niewielkiej liczby zdarzeń lub alarmów. Nagrywanie w niskiej jakości pomaga oszczędzać zasoby dysku twardego.
	- Zdarzenie (żółty): Nagrywanie samych zdarzeń, takich jak wykrycie ruchu czy wpisanie tekstu POS/ATM.
	- Alarm (czerwony): nagrywanie samych alarmów.
	- Brak (szary): Brak nagrywania w tym okresie.
- 5. **Przycisk Edycja**. Kliknij ten przycisk, aby zmodyfikować harmonogramy i skopiować je do innych dni tygodnia.
- 6. **Linia czasu**. Dla każdego dnia dostępna jest 24-godzinna linia czasu. W okresie 24 godzin można zaplanować do ośmiu okresów nagrywania.
- 7. **Przycisk Kopiuj**. Kliknij ten przycisk, aby kopiować harmonogramy między kamerami.

#### **Definiowanie harmonogramu w oknie harmonogramu nagrywania**

#### **Aby skonfigurować dzienny harmonogram nagrywania:**

- 1. Wybierz kamerę.
- 2. Zaznacz pole **Włącz nagrywanie**, aby wskazać, że obraz wideo z tej kamery ma być nagrywany.
- 3. Kliknij typ nagrywania w legendzie, aby uaktywnić ten typ nagrywania. Kursor zmieni się we wskaźnik pióra.
- 4. Przeciągnij kursor pióra przez żądane godziny i dni w podglądzie harmonogramu, aby zaznaczyć w nich ten typ nagrywania. Aby zaznaczyć obszary o różnym typie nagrywania, kliknij inny typ nagrywania w celu jego aktywacji.

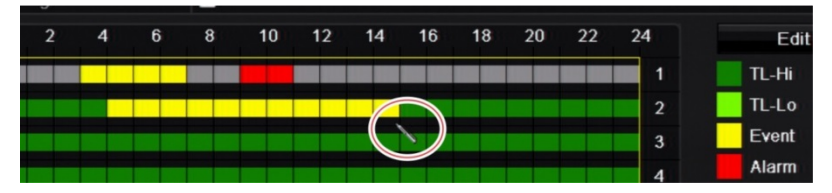

5. Kliknij przycisk **Zastosuj**, aby zapisać ustawienia i przycisk **Wyjście**, aby wrócić do podglądu na żywo.

### **Definiowanie harmonogramu w menu Edycja**

#### **Aby skonfigurować dzienny harmonogram nagrywania:**

- 1. Na pasku narzędzi menu kliknij opcję **Nagrywanie** > **Harmonogram nagrywania**.
- 2. Wybierz kamerę.
- 3. Zaznacz pole **Włącz nagrywanie**.
- 4. Kliknij przycisk **Edytuj**. Zostanie wyświetlony następujące okno:

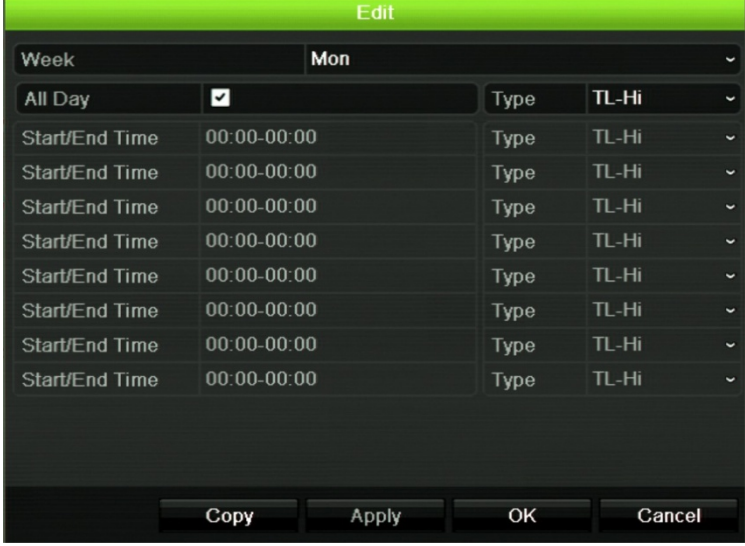

5. Wybierz dzień tygodnia (1), dla którego chcesz skonfigurować harmonogram.

Możesz zdefiniować harmonogram dla każdego dnia tygodnia.

6. Ustaw godzinę rozpoczęcia i zakończenia nagrywania

Zdefiniuj okres czasu wprowadzając czas rozpoczęcia (lewa kolumna) i czas zakończenia (prawa kolumna). Można zaplanować do ośmiu okresów czasu. Kliknij przycisk Cały dzień, aby nagrywać cały dzień.

**Uwaga:** okresy nie mogą nachodzić na siebie.

7. Wybierz typ nagrania.

To ustawienie powoduje, że rejestrator zaczyna nagranie, gdy zostanie uruchomiony alarm. Typ nagrania może zależeć od czasu i nagrywanie może być uruchomione przez wykrywanie ruchu i/lub alarm. Jeśli wybrane jest ustawienie Nagrywanie poklatkowe (TL-Hi lub TL-Lo), rejestrator nagrywa przez cały czas.

- 8. Kliknij przycisk **Zastosuj**, aby zapisać ustawienia.
- 9. Powtórz kroki od 4 do 8 dla innych dni tygodnia lub skopiuj ustawienia harmonogramu do innego dnia.

Aby skopiować bieżące ustawienia harmonogramu do innego dnia tygodnia, kliknij przycisk **Kopiuj**. Wybierz numer dnia tygodnia, do którego chcesz skopiować harmonogram. Kliknij przycisk **OK**, aby zapisać zmiany i powrócić do okna Edycja.

10. Powtórz kroki 4 do 9 dla pozostałych kamer.

11. Kliknij przycisk **Zastosuj**, aby zapisać ustawienia, a następnie przycisk **Wstecz**, aby wrócić do okna harmonogramu.

Zostanie wyświetlone okno harmonogramu nagrywania z wybranym harmonogramem (przykład przedstawiono na Rysunek 25 na stronie 96).

### **Modyfikowanie czasu trwania natychmiastowego odtwarzania**

Pasek narzędzi podglądu na żywo daje szybki dostęp do szybkiego odtwarzania zaprogramowanego czasu nagranego wideo. Można łatwo zmienić ten zaprogramowany okres. Więcej informacji na temat paska narzędzi podglądu można znaleźć na stronie 37.

Aby zmodyfikować zaprogramowany czas natychmiastowego odtwarzania przejdź do menu **Nagrywanie** > **Ogólne**. Wybierz jedną z opcji czasu z listy rozwijanej (5, 10, 20 lub 30 minut) i kliknij przycisk **Zastosuj**. Domyślna wartość to 5 minut.

# **Ręczne nagrywanie**

Rejestrator umożliwia ręczne nagrywanie wideo podczas podglądu na żywo. Może to być przydatne w sytuacji, gdy wiesz, że rejestrator w danej chwili nie nagrywa, a zobaczysz na obrazie z kamery coś wymagającego nagrania.

Po rozpoczęciu nagrywania ręcznego jest ono kontynuowane aż do ręcznego zatrzymania. Jeżeli podczas nagrywania ręcznego wystąpi alarm, nagrywanie alarmowe ma priorytet nad nagrywaniem ręcznym. Jeżeli nagrywanie ręczne zostanie rozpoczęte w trakcie nagrywania zaplanowanego, jest kontynuowane jako nagrywanie zaplanowane.

Aby sprawdzić, czy kamera nagrywa ręcznie, należy popatrzeć na ikonę na pasku narzędzi podglądu na żywo. Podczas nagrywania ręcznego ta ikona ma kolor czerwony. Ustawienie jest domyślnie wyłączone.

Są dwa sposoby rozpoczęcia i zatrzymania nagrywania ręcznego:

#### • **Za pomocą paska narzędzi podglądu na żywo**

Nagrywanie ręczne można rozpocząć/zatrzymać dla poszczególnych kamer. Umieść kursor na obrazie z kamery i kliknij lewym przyciskiem myszy, aby wyświetlić pasek narzędzi podglądu na żywo. Kliknij ikonę nagrywania ręcznego, aby rozpocząć lub zatrzymać nagrywanie ręczne. Podczas nagrywania ta ikona ma kolor czerwony.

#### • **Za pomocą menu konfiguracji**

Ta opcja umożliwia wybranie kilku kamer jednocześnie. Przejdź do opcji **Nagrywanie** > **Nagrywanie ręczne**, aby uzyskać dostęp do menu nagrywania ręcznego i zaznacz pola wyboru kamer, aby rozpocząć lub zatrzymać nagrywanie ręczne.

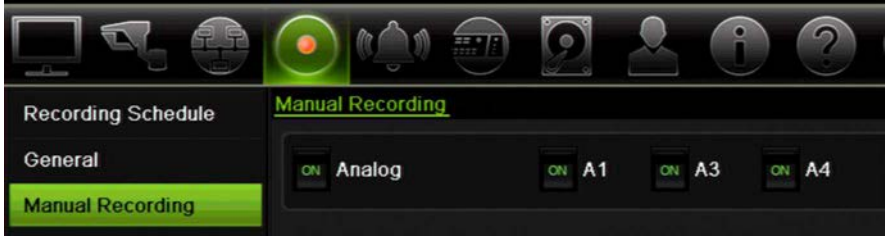

# Rozdział 13 Konfiguracja alarmów i zdarzeń

W tym rozdziale opisano menu konfigurowania alarmów i zdarzeń, a także zawarto informacje na temat różnych typów alarmów i reakcji na nie.

# **Konfigurowanie wejść alarmowych**

Rejestrator można skonfigurować, aby nagrywał wtedy, gdy alarm zostanie wyzwolony przez zewnętrzne urządzenie alarmowe (np. czujnik PIR, styk beznapięciowy...).

#### **Aby skonfigurować alarmy zewnętrzne:**

1. Na pasku narzędzi menu kliknij kolejno **Konfiguracja alarmów i zdarzeń** > **Wejście alarmowe**.

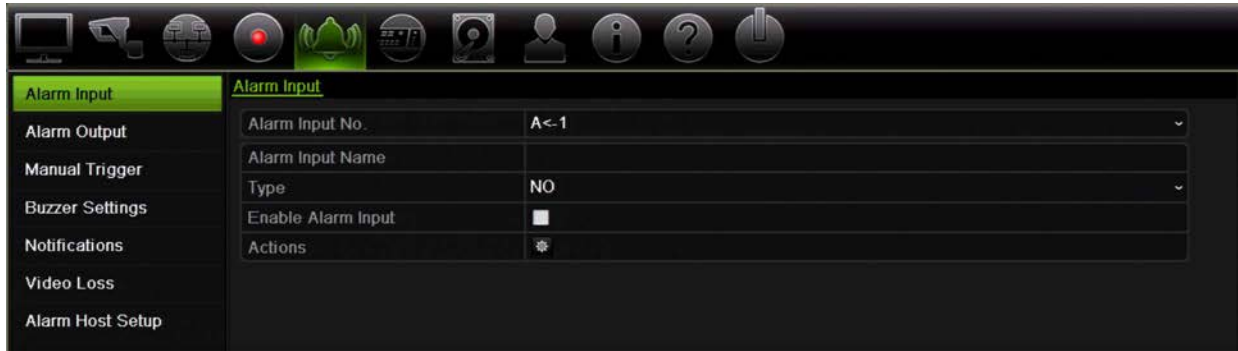

- 2. Wybierz numer wejścia alarmowego lub kamery, które odpowiada złączu na panelu tylnym rejestratora, a następnie w razie potrzeby podaj nazwę wejścia.
- 3. Wybierz typ wejścia alarmowego NO (normalnie otwarty) lub NC (normalnie zamknięty). Wartość domyślna to NO (normalnie otwarty).
- 4. Zaznacz pole **Włącz wejście alarmowe** i kliknij opcję **Działania**, aby skonfigurować zasady uruchamiania kamer, ich harmonogramy alarmów, sposób powiadamiania o alarmach i funkcję łączenia PTZ.

5. Wybierz kamery, które mają być uruchamiane po wykryciu alarmu zewnętrznego.

W oknie Działania kliknij przycisk **Włącz kanał**, po czym wybierz kamery, które będą uruchamiane do nagrywania po wykryciu alarmu. Można wybrać tylko kamery analogowe. Kliknij przycisk **Zastosuj**, aby zapisać ustawienia.

6. Wybierz harmonogramy nagrywania dla alarmu zewnętrznego.

W oknie Działania kliknij kartę **Harmonogram uzbrajania** i wybierz dzień tygodnia oraz pory dnia, w których ruch może być nagrywany. Można zaplanować do ośmiu okresów czasu w ciągu dnia. Wartością domyślną jest 24 godziny.

Kliknij przycisk **Zastosuj**, aby zapisać ustawienia. Kliknij przycisk **Kopiuj**, aby skopiować ustawienia do innych dni tygodnia.

**Uwaga:** zdefiniowane okresy nie mogą się pokrywać.

7. Wybierz sposób odpowiedzi na alarm zewnętrzny.

W oknie Działania kliknij kartę **Działania**, aby zdefiniować sposób, w jaki chcesz być powiadamiany przez rejestrator o alarmie. Wybierz jeden lub więcej z sześciu typów powiadomień. Opis sposobów powiadamiania o alarmach można znaleźć w rozdziale "Typy powiadomień alarmowych" na stronie 104.

Kliknij przycisk **Zastosuj**, aby zapisać ustawienia**.**

8. Wybierz funkcję kamery PTZ wymaganą w odpowiedzi na alarm zewnętrzny.

W oknie Działania kliknij przycisk **Łączenie PTZ**. Wybierz kamerę PTZ i wprowadź ustawienie zaprogramowane, trasę zaprogramowaną lub trasę Shadow, która będzie uruchamiana po wykryciu alarmu.

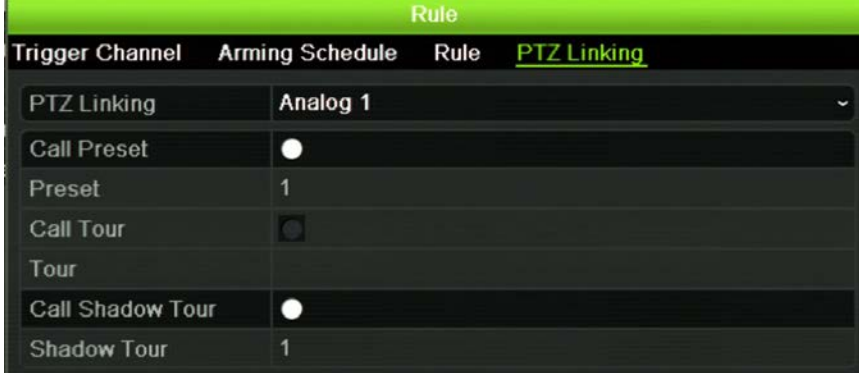

Kliknij przycisk **Zastosuj**, aby zapisać ustawienia.

- 9. Kliknij przycisk **OK**, aby wrócić do okna wejść alarmowych.
- 10. Kliknij przycisk **Wyjście**, aby wrócić do trybu podglądu na żywo.

# **Konfigurowanie wyjść alarmowych**

Można połączyć rejestrator z systemem alarmowym, jak np. sygnalizator dźwiękowy lub system antywłamaniowy, który zostanie uaktywniony po wyzwoleniu alarmu. Można

skonfigurować czas trwania aktywności alarmu, a także harmonogram dni, w których mogą być uruchamiane wyjścia alarmowe.

#### **Aby skonfigurować wyjście alarmowe:**

- 1. Na pasku narzędzi menu kliknij kolejno **Konfiguracja alarmów i zdarzeń** > **Wyjście alarmowe**.
- 2. Wybierz wyjście alarmowe.
- 3. Można wybrać limit czasu z zakresu od 5 do 600 sekund lub wybrać opcję "Kasuj ręcznie".

Ustawienie limitu czasu umożliwia zdefiniowanie czasu, przez jaki alarm pozostanie aktywny nawet po jego zakończeniu. Po wybraniu opcji **Kasowanie ręczne** sygnał alarmu pozostaje aktywny do czasu, aż zostanie ręcznie potwierdzony przez naciśnięcie przycisku alarmu na panelu przednim lub pilocie (patrz "Wyzwalanie ręczne" niżej).

4. Wybierz harmonogramy nagrywania dla wyjścia alarmowego.

Kliknij przycisk **Działania** i wybierz dzień tygodnia oraz pory dnia, w których ruch może być nagrywany. Można zaplanować do ośmiu okresów czasu w ciągu dnia. Wartością domyślną jest 24 godziny.

Kliknij przycisk **Zastosuj**, aby zapisać ustawienia. Kliknij przycisk **Kopiuj**, aby skopiować ustawienia do innych dni tygodnia i okresów świątecznych.

**Uwaga:** zdefiniowane okresy nie mogą się pokrywać.

- 5. Kliknij przycisk **OK**, aby wrócić do okna wyjść alarmowych.
- 6. Kliknij przycisk **Kopiuj**, aby w razie potrzeby skopiować ustawienia do innych kamer, a następnie kliknij przycisk **Zastosuj**, aby zapisać zmiany.
- 7. Kliknij przycisk **Wyjście**, aby wrócić do trybu podglądu na żywo.

# **Wyzwalanie ręczne**

Menu wyzwalania ręcznego pozwala na ręczne włączenie wyjścia rejestratora.

#### **Aby ręcznie uruchomić lub skasować wyjścia alarmowe:**

- 1. Na pasku narzędzi menu kliknij kolejno **Konfiguracja alarmów i zdarzeń** > **Wyzwalanie ręczne**.
- 2. Wybierz żądane wyjście alarmowe i kliknij jeden z następujących przycisków:

**Wyzwól / wyczyść**: wyzwolenie lub zatrzymanie wyjścia alarmowego. Gdy jest dostępne tylko jedno wyjście alarmowe, przycisk "Uruchom wszystko" uruchamia tylko jedno wyjście.

**Wyczyść wszystko**: zatrzymuje wszystkie wyjścia alarmowe jednocześnie.

3. Kliknij przycisk **Wyjście**, aby wrócić do trybu podglądu na żywo. Alarm zostanie wyciszony.

- lub -

Naciśnij przycisk **Alarm** na panelu przednim lub pilocie. Alarm zostanie wyciszony.

# **Ustawienia brzęczyka**

Po uruchomieniu alarmu przez system lub kamerę rejestrator można skonfigurować tak, aby odpowiadał za pomocą brzęczyka ostrzegawczego. Można zmienić czas działania brzęczyka ostrzegawczego dla alarmu systemu i kamery. Wybierz kolejno **Konfiguracja alarmów i zdarzeń** > **Ustawienia brzęczyka**, a następnie wybierz limit czasu działania brzęczyka dla alarmów systemu i kamery. Wybierz jedną z opcji: Wycisz, 5 s, 10 s, 20 s, 30 s, 60 s, 120 s, 240 s lub Stałe. Wartość domyślna to Wycisz.

# **Typy powiadomień alarmowych**

Konfigurując reguły wykrywania alarmów, można określić sposób, w jaki rejestrator ma powiadamiać o alarmie lub zdarzeniu. Można wybrać więcej niż jeden typ powiadomienia.

Dla niektórych typów alarmów nie wszystkie typy powiadomień są dostępne.

Stan systemu można szybko sprawdzić, patrząc na diody LED stanu na panelu przednim.

Typy powiadomień alarmowych to:

- **Monitorowanie pełnoekranowe**: po wyzwoleniu alarmu monitor (VGA lub HDMI) wyświetla obraz w trybie podglądu na żywo. Dla alarmów, które są uruchamiane jednocześnie, obrazy są wyświetlane pojedynczo co 10 sekund (domyślny czas przełączania). Można ustawić inny czas przełączenia, korzystając z ustawienia Czas przełączania na ekranie Ustawienia wyświetlania > Układ. Po wyłączeniu alarmu cykliczne wyświetlanie obrazów zatrzymuje się i następuje powrót do trybu podglądu na żywo. Tę opcję alarmów należy wybrać dla każdego kanału, dla którego jest wymagana.
- **Włącz dźwięk alarmu**: uruchomienie *brzęczyka* ostrzegawczego po wykryciu przez system lub kamerę powiadomienia albo alarmu.
- **Powiadom hosta alarmu**: wysyła sygnał do oprogramowania TruVision Navigator lub innego oprogramowania, gdy wykryty zostanie alarm lub powiadomienie.
- **Wyślij e-mail**: wysyła wiadomość e-mail po wykryciu alarmu lub powiadomienia. Aby uzyskać informacje o konfigurowaniu rejestratora do wysyłania wiadomości e-mail, patrz rozdział "Ustawienia e-mail" na stronie 90.
- **Prześlij zrzuty obrazu na serwer FTP**: wykonuje zrzut obrazu po wyzwoleniu alarmu i przesyła obraz do systemu NAS lub na serwer FTP.
- **Uruchom wyjście alarmowe**: włącza wyjście alarmowe lub wiele wyjść alarmowych, gdy wykryte zostanie powiadomienie o alarmie zewnętrznym. Aby uzyskać informacje o konfigurowaniu wyjść alarmowych, patrz "Typy powiadomień alarmowych systemu" niżej.
- **• Włącz wskazówkę zdarzenia**: jeśli w systemie wyzwolono alarm, dodatkowo wyświetlana jest ikona ostrzegająca o tym fakcie. Aby uzyskać więcej informacji, patrz "Informacje o stanie" na stronie 33.
- **Priorytet zdarzeń**: określenie priorytetu między zdarzeniem wstawienia tekstu a alarmem ruchu, jeśli oba zostały uruchomione w tym samym czasie. Ustawienie domyślne to Alarm ruchu (Tekst < Ruch).

#### **Aby skonfigurować powiadomienia systemowe:**

- 1. Na pasku narzędzi menu kliknij kolejno **Konfiguracja alarmów i zdarzeń** > **Powiadomienie**.
- 2. Wybierz typ powiadomienia alarmowego systemu.
- 3. Zaznacz jedną lub więcej opcji reagowania: Włącz wskazówkę zdarzenia, Priorytet zdarzenia, Włącz dźwięk alarmu, Powiadom hosta alarmu, Wyślij e-mail i Uruchom wyjście alarmowe.

**Uwaga**: lista dostępnych opcji zależy od typu wybranego systemu alarmowego.

- 4. Powtórz kroki od 2 do 3 dla innych typów powiadomień.
- 5. Kliknij przycisk **Zastosuj**, aby zapisać ustawienia.
- 6. Kliknij przycisk **Wyjście**, aby wrócić do trybu podglądu na żywo.

### **Typy powiadomień alarmowych systemu**

Poniżej przedstawiono trzy typy powiadomień alarmowych systemu:

- **• Dysk pełny**: wszystkie zainstalowane dyski twarde są pełne i nie można nagrać kolejnych plików wideo.
- **• Błąd dysku twardego**: błędy występujące podczas zapisywania plików na dysku twardym, brak zainstalowanego dysku twardego lub błąd inicjowania dysku twardego.
- **• Sieć odłączona**: odłączony kabel sieciowy.
- **• Wykryto powielony adres IP**: występuje konflikt adresu IP z innym systemem w sieci.
- **• Niedozwolone logowanie**: błędny identyfikator użytkownika lub błędne hasło.
- **• Nieprawidłowy standard wideo WE/WY**: wejście/wyjście standardów wideo niezgodne.
- **• Nieprawidłowe nagrywanie**: nie można zarejestrować więcej plików na dysku twardym. Może to być spowodowane wyłączeniem opcji zastępowania, w wyniku czego nagrane pliki są zablokowane i nie mogą być usunięte.

# **Wykrywanie utraty sygnału wideo**

Sygnał wideo może zostać utracony w wyniku błędu, odłączenia lub uszkodzenia kamery. Można skonfigurować rejestrator tak, aby wykrywał brak sygnału wideo i uruchamiał powiadomienie systemowe.

#### **Aby ustawić wykrywanie braku sygnału wideo:**

- 1. Na pasku narzędzi menu kliknij kolejno **Konfiguracja alarmów i zdarzeń** > **Utrata sygnału wideo**.
- 2. Wybierz kamerę, którą chcesz skonfigurować do wykrywania utraty sygnału wideo.
- 3. Zaznacz pole **Włącz alarm utraty wid**), aby włączyć funkcję.
- 4. Kliknij przycisk **Działania**, aby przejść do okna Działania.
- 5. Wybierz harmonogram uzbrajania do wykrywania utraty sygnału wideo.

Kliknij kartę **Działania** i wybierz harmonogram włączania wykrywania utraty sygnału wideo. Harmonogram można ustawić dla całego tygodnia lub dowolnego dnia tygodnia z 8 okresami na dany dzień. Kliknij przycisk **Zastosuj**, aby zapisać ustawienia.

6. Wybierz metodę reagowania na alarm.

Kliknij kartę **Harmonogram uzbrajania** i wybierz sposób powiadamiania przez rejestrator o utracie sygnału wideo. Wybierz: Monitoring pełnoekranowy, Włącz host alarmu, Wyślij e-mail i Uruchom host alarmu. Opis opcji można znaleźć na powyższej stronie w rozdziale "Typy powiadomień alarmowych systemu" na stronie 105. Kliknij przycisk **Zastosuj**, aby zapisać ustawienia.

- 7. Kliknij przycisk **OK**, aby wrócić do okna głównego.
- 8. Kliknij przycisk **Kopiuj**, aby w razie potrzeby skopiować ustawienia do innych kamer, a następnie kliknij przycisk **Zastosuj**, aby zapisać zmiany.
- 9. Kliknij przycisk **Wyjście**, aby wrócić do trybu podglądu na żywo.

# **Konfiguracja hosta alarmu zdalnego**

Jeśli ustawiony jest host alarmu zdalnego, rejestrator wysyła sygnał do hosta, gdy alarm jest uruchamiany. Host alarmu zdalnego wymaga instalacji oprogramowania serwerowego TruVision Navigator.

#### **Aby skonfigurować host alarmu zdalnego:**

- 1. Na pasku narzędzi menu kliknij opcję **Konfiguracja alarmów i zdarzeń** > **Konfiguracja hosta alarmu**.
- 2. Wprowadź wartości w polach IP hosta alarmu i Port hosta alarmu.

IP hosta alarmu to IP zdalnego komputera, na którym zainstalowane jest oprogramowanie Network Video Surveillance. Wartość portu hosta alarmu musi mieć taka sama, jak portu monitora alarmu w oprogramowaniu. Można ustawić maksymalnie trzy hosty alarmów. W przypadku hostów alarmów domyślnymi portami są porty 5001, 5002 i 5003.

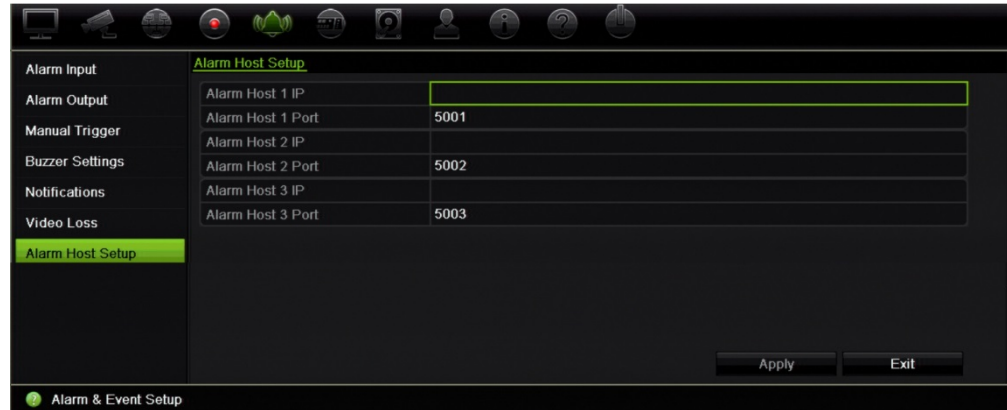

- 3. Kliknij przycisk **Zastosuj**, aby zapisać ustawienia.
- 4. Kliknij przycisk **Wyjście**, aby wrócić do trybu podglądu na żywo.

# Rozdział 14 Zarządzanie urządzeniem

W tym rozdziale opisano następujące czynności:

- Skonfigurowanie czasu i daty rejestratora
- Wybór języka rejestratora i skonfigurowanie ogólnych parametrów systemowych, jak np. nazwa urządzenia, limit czasu menu i włączenie/wyłączenie konieczności podawania hasła
- Import/eksport plików konfiguracji
- Aktualizacja oprogramowania sprzętowego
- Konfigurowanie okresów świąt
- Włączenie wstawiania tekstu
- Konfigurowanie ustawień RS-232

# **Ustawienia godziny i daty**

Można skonfigurować datę i godzinę, która pojawia się na ekranie i nagraniach z oznaczeniem czasu. Można także skonfigurować początek i koniec czasu letniego. Domyślnie czas letni jest wyłączony. Zobacz Rysunek 26 na stronie 109, aby uzyskać informacje o ekranie ustawień czasu.
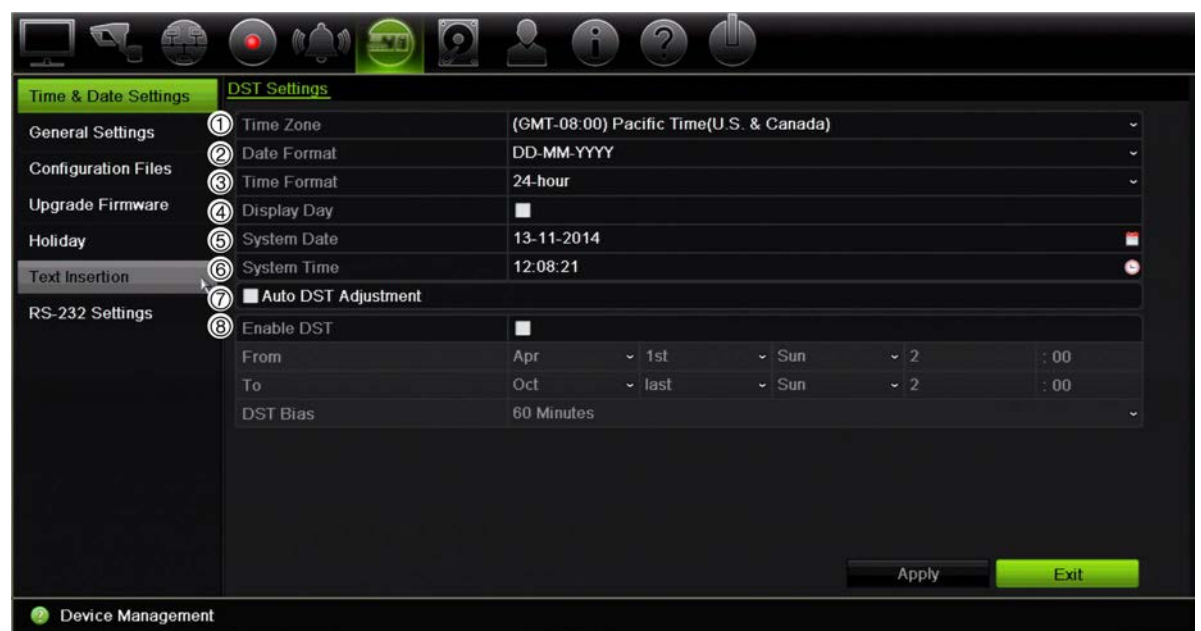

#### **Rysunek 26: okno ustawień godziny i daty**

**Tabela 14: opis okna ustawień godziny i daty**

| Opcja |                                                 | <b>Opis</b>                                                                                                    |
|-------|-------------------------------------------------|----------------------------------------------------------------------------------------------------|
| 1.    | Strefa czasowa                                  | Wybierz strefę czasową z listy.                                                                                                  |
| 2.    | Format daty                                     | Wybierz z listy rozwijanej format daty. Domyślny format to<br>DD-MM-RRRR.                                                        |
| 3.    | Format godziny                                  | Wybierz 12- lub 24-godzinny format czasu z listy. Domyślny format to<br>24-godzinny.                                             |
| 4.    | Wyświetl tydzień                                | Zaznacz tę opcję, aby wyświetlać dzień tygodnia na pasku czasu<br>monitora.                                                      |
|       |                                                 | Zaznacz pole, aby włączyć/wyłączyć opcję. Ustawienie domyślne to<br>Wyłącz.                                                      |
| 5.    | Data systemowa                                  | Podaj datę systemową.                                                                                                    |
|       |                                                 | Domyślna data to bieżąca data.                                                                                                   |
| 6.    | Czas systemowy                                  | Podaj czas systemowy.                                                                                                    |
|       |                                                 | Domyślny czas to czas bieżący.                                                                                                   |
| 7.    | Automatyczne<br>uwzględnienie czasu<br>letniego | Włącz opcję, aby automatycznie zmieniać czas na letni. Zależy od<br>wybranej strefy czasowej.                                    |
|       |                                                 | Ustawienie domyślne to Wyłącz.                                                                                                   |
| 8.    | Włącz czas letni                                | Reczne definiowanie czasu letniego. Jeśli ta opcja jest wybrana,<br>opcja Automatyczne ustawienie czasu letniego jest wyłączona. |
|       |                                                 | Ustawienie domyślne to Wyłącz.                                                                                                   |
|       |                                                 | Zaznacz pole wyboru, aby włączyć lub wyłączyć czas letni (DST).                                                                  |
|       | Od                                              | Wprowadź datę i czas początkowy dla czasu letniego.                                                                              |
|       | Do                                              | Wprowadź datę i czas końcowy dla czasu letniego.                                                                                 |
|       | Automatyczna zmiana<br>czasu                    | Ustaw ilość czasu, aby przesunąć czas letni do przodu względem<br>czasu standardowego. Domyślna wartość to 60 minut.             |

# **Ogólne ustawienia rejestratora**

Aby skonfigurować ogólne opcje rejestratora, należy użyć menu Ustawienia ogólne lub Zarządzanie urządzeniami.

Ogólne dostępne opcje zawiera Rysunek 27 i Tabela 15 na stronie 110. Zmiany są stosowane natychmiast po kliknięciu przycisku Zastosuj w celu zapisania ustawień.

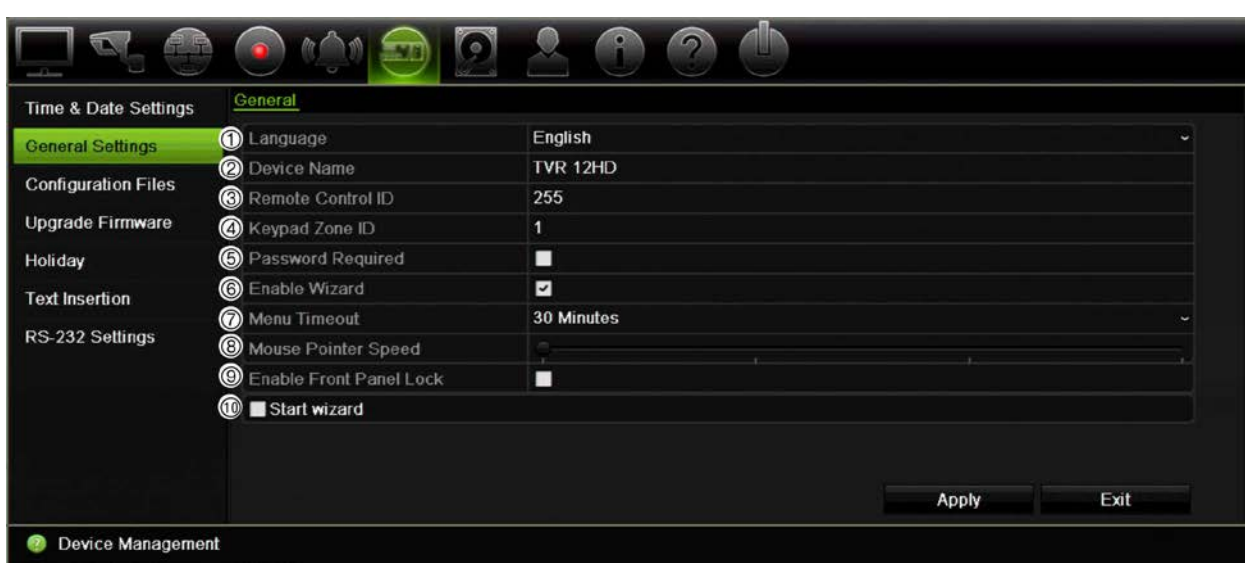

**Rysunek 27: ogólne ustawienia rejestratora**

#### **Tabela 15: opis okna konfiguracji monitora: Ustawienia ogólne**

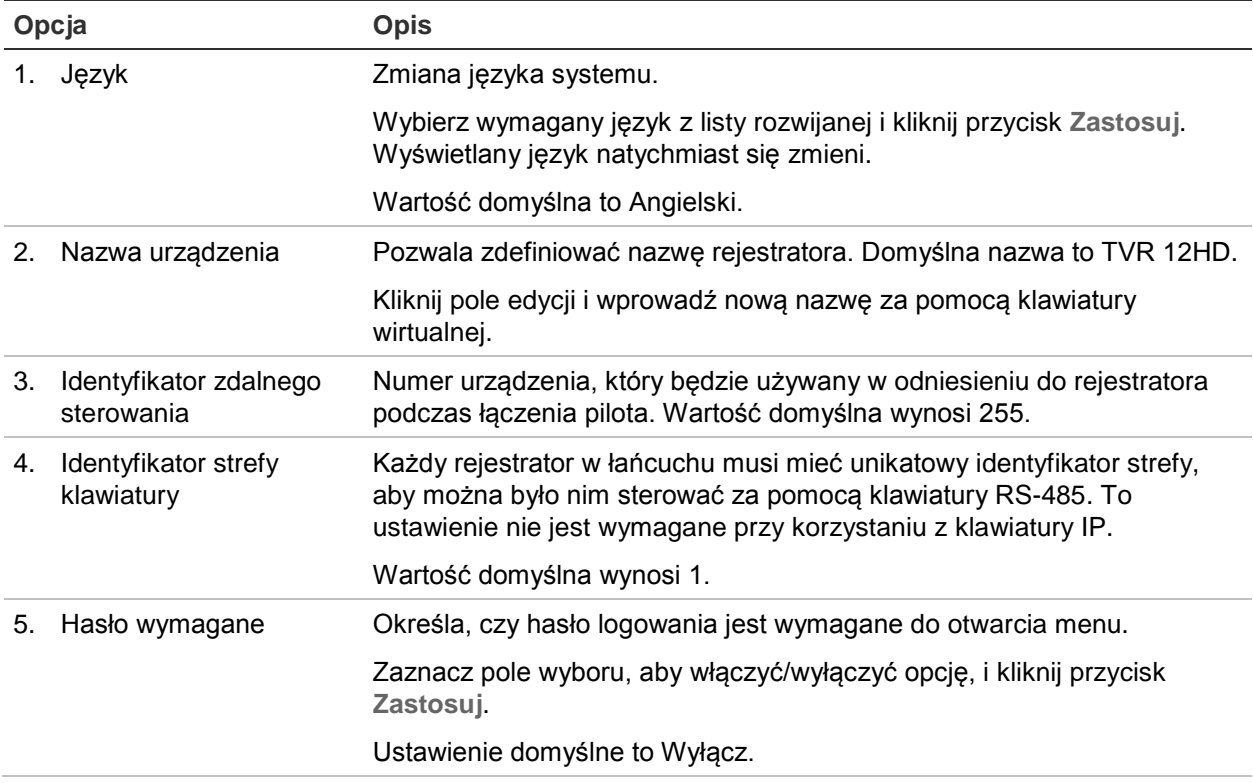

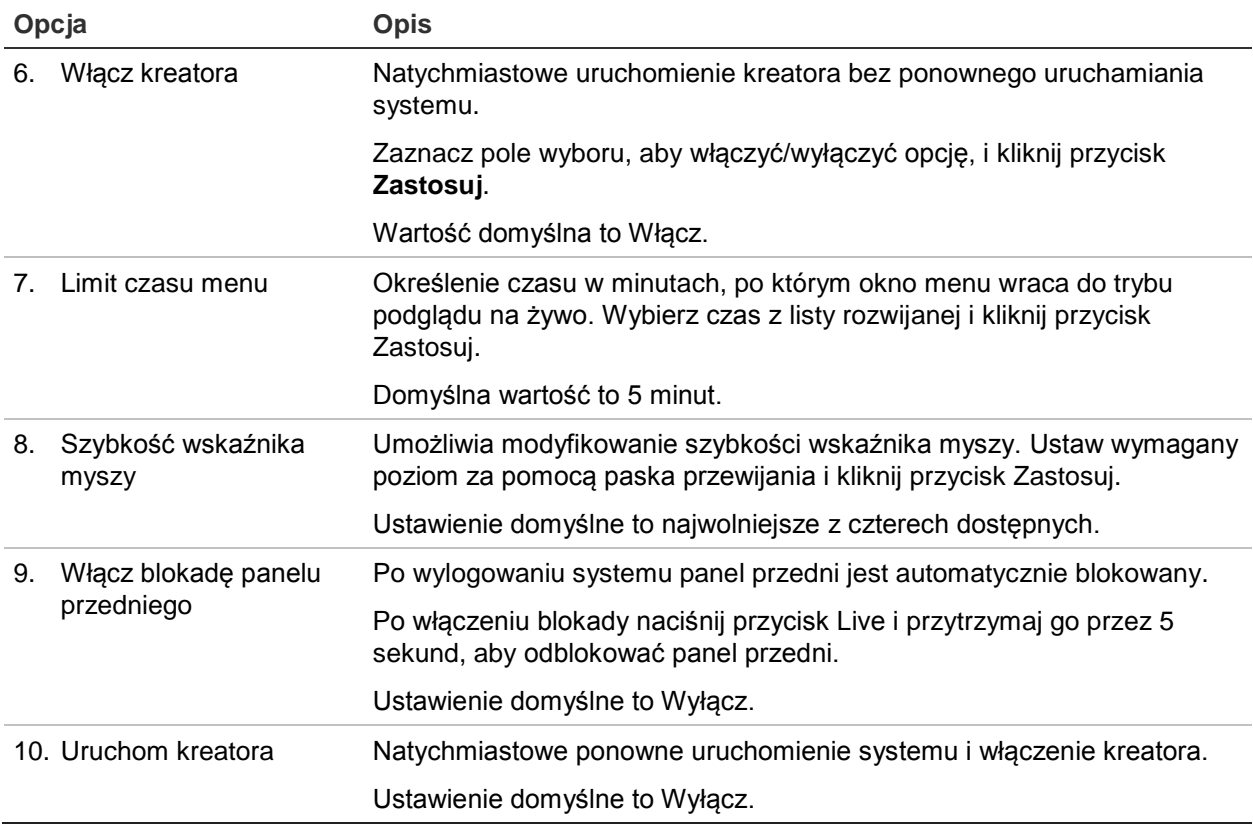

# **Pliki konfiguracji**

Ustawienia konfiguracji można importować do rejestratora oraz eksportować je z niego. Jest to przydatne, jeżeli konieczne jest skopiowanie ustawień konfiguracji do innego rejestratora lub w celu utworzenia kopii zapasowej ustawień.

### **Importowanie oraz eksportowanie plików**

Podłącz zewnętrzne urządzenie pamięci masowej do rejestratora. Przejdź do opcji **Zarządzanie urządzeniami** > **Pliki konfiguracji**, aby zaimportować lub wyeksportować ustawienia konfiguracji. Kliknij przycisk **Eksportuj**, aby wyeksportować ustawienia konfiguracji rejestratora do zewnętrznego urządzenia pamięci masowej. Kliknij przycisk **Importuj**, aby zaimportować ustawienia konfiguracji po wybraniu pliku konfiguracji na zewnętrznej pamięci masowej.

### **Przywracanie ustawień domyślnych**

Administrator może przywrócić ustawienia fabryczne domyślne rejestratora. Informacje sieciowe, takie jak adres IP, maska podsieci, brama, MTU, tryb roboczy karty sieciowej, port serwera i domyślna trasa, nie są przywracane do domyślnych ustawień fabrycznych.

#### **Aby przywrócić fabryczne ustawienia domyślne parametrów:**

1. Na pasku narzędzi menu kliknij **Zarządzanie urządzeniami** > **Pliki konfiguracji**.

**Uwaga**: tylko administrator może przywrócić ustawienia domyślne.

2. Aby przywrócić ustawienia domyślne wszystkich parametrów:

Kliknij przycisk **Domyślna**. Wprowadź hasło administratora, kliknij przycisk **OK**, a następnie przycisk **Tak**, aby potwierdzić chęć przywrócenia wartości domyślnych wszystkich parametrów.

 $-\mathsf{lub}-$ 

Aby przywrócić fabryczne ustawienie domyślne wszystkich parametrów (z wyjątkiem ustawień sieciowych):

Kliknij przycisk **Przywróć**. Wprowadź hasło administratora, kliknij przycisk **OK**, a następnie przycisk **Tak**, aby potwierdzić chęć przywrócenia wartości domyślnych wszystkich parametrów za wyjątkiem ustawień sieciowych.

3. Kliknij przycisk **OK**, aby potwierdzić przywrócenie ustawień domyślnych.

### **Aktualizacja oprogramowania sprzętowego**

Oprogramowanie sprzętowe rejestratora można aktualizować, korzystając z czterech metod.

- Za pomocą urządzenia USB
- Za pomocą przeglądarki rejestratora
- Korzystając z oprogramowania TruVision Navigator Aby uzyskać dalsze informacje, zapoznaj się z instrukcją obsługi oprogramowania TruVision Navigator.

Plik aktualizacji oprogramowania sprzętowego nosi nazwę *TVR12HD.dav*.

#### **Aby zaktualizować oprogramowanie sprzętowe systemu za pomocą urządzenia USB:**

1. Pobierz najnowsze oprogramowanie sprzętowe z witryny internetowej pod adresem:

www.interlogix.com

- lub -

www.utcfssecurityproductspages.eu/videoupgrades

- 2. Podłącz pamięć USB do rejestratora.
- 3. Na pasku narzędzi menu kliknij **Zarządzanie urządzeniami** > **Aktualizuj oprogramowanie sprzętowe**.

Zostanie wyświetlona lista plików zapisanych w urządzeniu USB.

4. Wybierz plik z oprogramowaniem sprzętowym i kliknij przycisk **Aktualizacja**. Kliknij przycisk **Tak**, aby rozpocząć proces aktualizacji.

5. Gdy proces aktualizacji zakończy się, uruchom ponownie rejestrator. Rejestrator nie uruchomi się ponownie w sposób automatyczny.

### **Harmonogramy świąt**

Można określić dni świąteczne, dla których ustawia się oddzielny harmonogram nagrywania. Po utworzeniu jednego lub więcej dni świątecznych w harmonogramie nagrywania pojawi się oddzielny wpis dnia świątecznego (patrz rozdział "Harmonogram nagrywania" na stronie 96 instrukcji).

#### **Aby skonfigurować harmonogram nagrywania w dni świąteczne:**

- 1. Na pasku narzędzi menu kliknij kolejno **Zarządzanie kamerą** > **Święto**.
- 2. Wybierz okres świąteczny z listy i kliknij przycisk **Edytuj**, aby zmienić ustawienia. Zostanie wyświetlone okno Edycja.
- 3. Wprowadź nazwę okresu świątecznego i kliknij przycisk **Włącz**.
- 4. Wybierz, czy okres świąteczny będzie klasyfikowany według daty, tygodnia czy miesiąca, a następnie wprowadź datę początkową i końcową.
- 5. Kliknij przycisk **Zastosuj**, aby zapisać ustawienia, a następnie **OK**, aby wrócić do okna Edycja.
- 6. Powtórz kroki od 2 do 5 dla innych okresów świątecznych.
- 7. Kliknij przycisk **Wyjście**, aby wrócić do trybu podglądu na żywo.

### **Wstawianie tekstu**

Funkcja wstawiania tekstu umożliwia wstawianie lub wyświetlanie tekstu z systemu punktu sprzedaży (POS), bankomatu (ATM) lub innego systemu na obrazie wideo rejestratora. Tekst jest zapisywany i oznaczany godziną wraz z materiałem wideo. Następnie można wyszukać tekst dla konkretnych klipów wideo. Tekst można włączać lub wyłączać w trakcie podglądu na żywo i w trakcie odtwarzania.

Rejestrator obsługuje wstawianie tekstu z systemów sprzedaży (POS) i bankomatów (ATM) za pośrednictwem urządzenia do wstawiania tekstu podłączonego do portu RS-232 rejestratora.

**Aby skonfigurować wstawianie tekstu:**

- 1. Skonfiguruj port RS-232 właściwego interfejsu: Probridge lub ATS/Challenger.
- 2. Na pasku narzędzi menu kliknij kolejno **Zarządzanie urządzeniami** > **Wstawianie tekstu**.

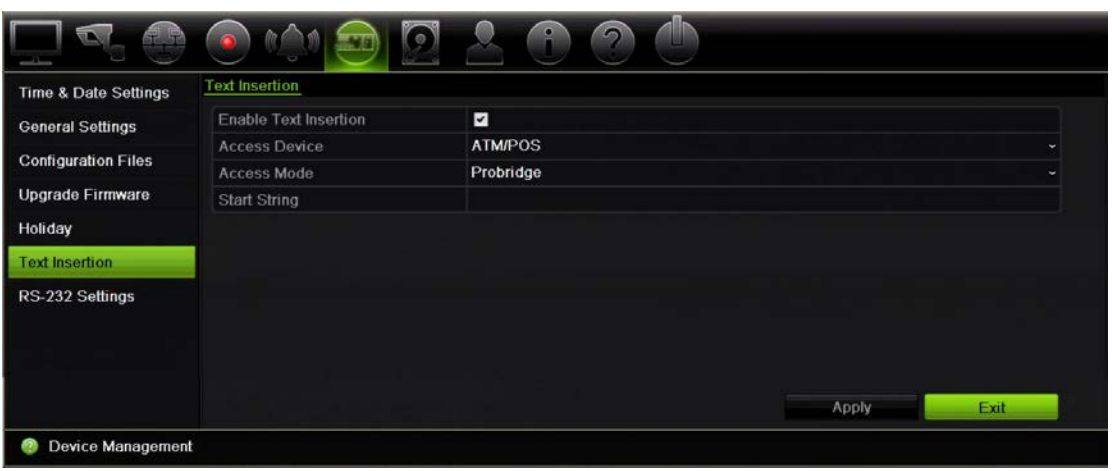

- 3. Zaznacz pole wyboru **Włącz wstawianie tekstu**.
- 4. W sekcji **Urządzenie dostępowe** wybierz urządzenie dostępowe z listy rozwijanej. Wyświetlone są tylko urządzenia ATM/POS.
- 5. W polu **Tryb dostępu** wybierz opcję Probridge lub Forcefield.

**Uwaga**: opcji Forcefield używa się z centralą alarmową Challenger.

- 6. Jeśli wybierze się opcję Probridge, w polu "Łańcuch uruchomienia" wpisz powtarzające się słowo, które pojawi się na każdym potwierdzeniu transakcji gotówkowej, a po nim informacje, które chcesz rejestrować. Przykładowe słowo to "Data". Wyświetlany będzie tylko tekst z łańcucha uruchomienia.
- 7. Kliknij przycisk **Zastosuj**, aby zapisać ustawienia.
- 8. Kontynuuj konfigurowanie rejestratora lub kliknij przycisk **Wyjście**, aby wrócić do podglądu na żywo.

Należy pamiętać, że różne urządzenia ATM, POS i inne urządzenia generujące tekst korzystają z innych protokołów. Dlatego też należy skontaktować z lokalnym działem pomocy technicznej lub przedstawicielem ds. sprzedaży w celu uzyskania dodatkowych informacji.

### **Konfigurowanie portu RS-232**

Można użyć menu RS-232 w sekcji **Zarządzanie urządzeniami** do skonfigurowania takich parametrów portu RS-232, jak szybkość transmisji, bity danych, bity stopu, parzystość, sterowanie transmisją i interfejs.

#### **Rysunek 28: okno konfiguracji portu RS-232**

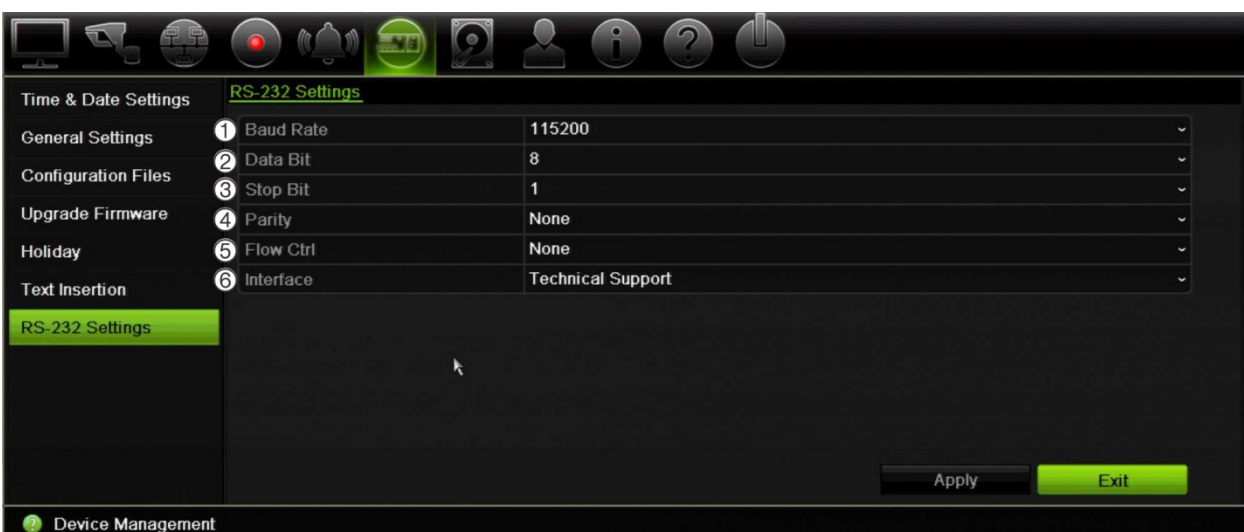

#### **Tabela 16: opis okna ustawień RS-232**

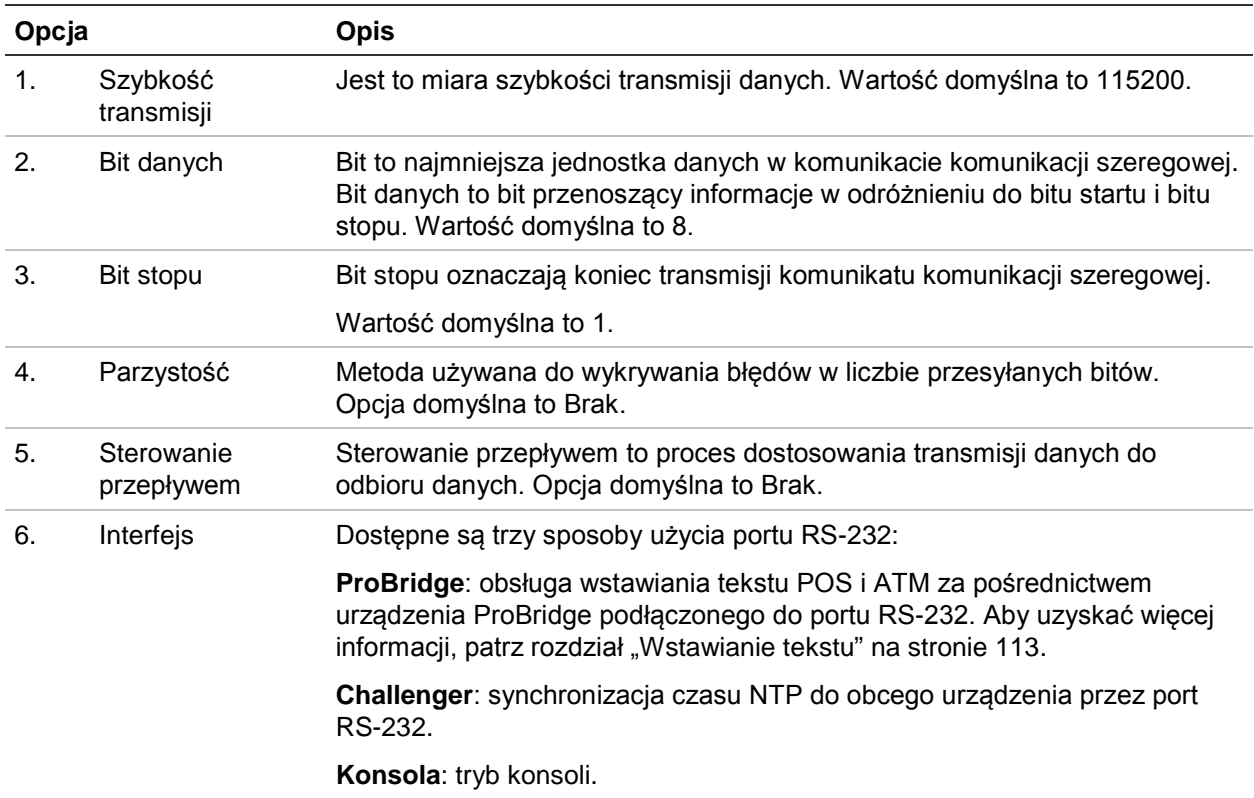

# Rozdział 15 Zarządzanie pamięcią

W tym rozdziale opisano zawartość menu Zarządzanie pamięcią, łącznie z takimi opcjami jak Informacje o dysku twardym, Tryb pamięci masowej, Ustawienia S.M.A.R.T. i Wykrywanie uszkodzonych sektorów.

# **Informacje o dysku twardym**

W dowolnym momencie można sprawdzić stan dysków twardych zainstalowanych w systemie.

#### **Aby sprawdzić stan dysku twardego:**

- 1. Na pasku narzędzi menu kliknij kolejno **Zarządzanie pamięcią** > **Informacje o dysku twardym**.
- 2. Zauważ stan dysku twardego wyszczególniony w kolumnie Stan.

Jeśli stan jest wyszczególniony jako Normalny lub Uśpienie, dysk twardy działa. Jeśli stan jest wyszczególniony jako Anormalny i dysk twardy był zainicjowany, należy go wymienić. Jeśli dysk twardy jest wyszczególniony jako Nieuruchomiony, należy go uruchomić, zanim będzie można go używać z rejestratorem. Aby uzyskać więcej informacji, zobacz "[Inicjalizacja dysku twardego"](#page-115-0) wyżej.

**Uwaga**: informacje o stanie są dostępne także w oknie **Informacje o systemie** > **Dysk twardy**.

### <span id="page-115-0"></span>**Inicjalizacja dysku twardego**

Wbudowany dysk twardy nie wymaga inicjowania przed użyciem. Można go także ponownie inicjować. Wszystkie dane zostaną jednak usunięte z dysku.

#### **Aby zainicjować dysk twardy:**

- 1. Na pasku narzędzi menu kliknij kolejno **Zarządzanie pamięcią** > **Informacje o dysku twardym**.
- 2. Na karcie Informacje o dysku twardym wybierz dysk twardy, który ma zostać zainicjowany.

3. Kliknij przycisk **Zainicjuj**, aby rozpocząć inicjowanie.

Po zainicjowaniu dysku twardego jego stan zmienia się z Anormalny na Normalny.

### **Zastępowanie dysku twardego**

Można ustawić reakcję rejestratora na zapełnienie twardego dysku i brak wolnego miejsca na zapisywanie nowych danych. Opcja zastępowania jest domyślnie włączona.

#### **Aby włączyć zastępowanie po zapełnieniu dysków twardych:**

- 1. Na pasku narzędzi menu kliknij kolejno **Zarządzanie pamięcią** > **Informacje o dysku twardym**.
- 2. Włącz opcję **Zastępowanie**.

**Przestroga**: jeśli opcja zastępowania jest wyłączona, a pojemność zarządzania ilością miejsca jest ustawiona na zero, nagrania w danym kanale nadal będą zastępowane. Aby uniknąć takiej sytuacji, należy ustawić poziom ilości miejsca dla kanału lub użyć trybu zarządzania grupą.

- 3. Kliknij przycisk **Zastosuj**, aby zapisać ustawienia.
- 4. Kontynuuj konfigurowanie rejestratora lub kliknij przycisk **Wyjście**, aby wrócić do podglądu na żywo.

### **Tryb pamięci masowej**

Aby zapewnić skuteczne wykorzystanie przestrzeni dyskowej, można kontrolować pojemność pamięci masowej poszczególnych kamer, zarządzając ilością miejsca na dysku twardym. Ta funkcja umożliwia zdefiniowanie różnych pojemności pamięci masowej zarówno dla nagrań i zrzutów obrazu z każdej kamery.

**Uwaga**: jeśli włączona jest funkcja zastępowania, maksymalna pojemność dla nagrań i zrzutów obrazu jest domyślnie ustawiona na zero.

**Aby ustawić ilość miejsca na dysku twardym dla kamery:**

1. Na pasku narzędzi menu kliknij kolejno **Zarządzanie pamięcią** > **Tryb pamięci masowej**.

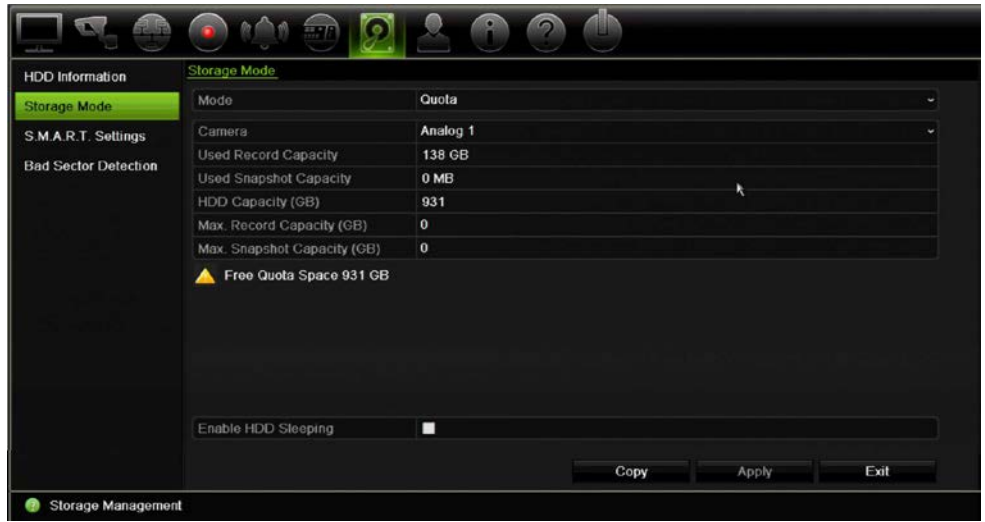

- 2. W obszarze Tryb wybierz opcję **Ilość miejsca**.
- 3. Wybierz kamerę, dla której chcesz zmienić ilość miejsca do przechowywania danych, a następnie wprowadź wartości w GB dla maksymalnego miejsca na nagrywanie oraz na przechowywanie zrzutów obrazów. Dostępna ilość miejsca jest wyświetlana na ekranie.
- 4. Kliknij przycisk **Zastosuj**, aby zapisać ustawienia.
- 5. Aby skopiować te wartości do innych kamer, kliknij przycisk **Kopiuj** i wybierz poszczególne kamery. Kliknij przycisk **OK**. Kliknij przycisk **Zastosuj**, aby zapisać ustawienia.

### **Grupowanie dysków twardych**

Rejestrator umożliwia organizowanie wiele dysków twardych w grupy. Wideo z określonych kanałów może być ustawione, aby było nagrywane na określone grupy dysków twardych. Można na przykład zapisać nagrania z kilku kamer o wysokim priorytecie na jeden dysk twardy, a nagrania ze wszystkich pozostałych kamer na innym dysku twardym.

#### **Aby skonfigurować grupę dysków twardych:**

- 1. Na pasku narzędzi menu kliknij kolejno **Zarządzanie pamięcią** > **Tryb pamięci masowej**.
- 2. W obszarze **Tryb** wybierz opcję **Grupa**.
- 3. W obszarze **Nagraj na grupie dysków twardych** wybierz numer grupy dysków twardych.
- 4. Zaznacz kanały, które mają zostać dodane do tej grupy.

**Uwaga:** Domyślnie wszystkie kanały należą do grupy 1 dysków twardych.

- 5. Kliknij przycisk **Zastosuj**, aby zapisać ustawienia.
- 6. Kontynuuj konfigurowanie rejestratora lub kliknij przycisk **Wyjście**, aby wrócić do podglądu na żywo.

### **Tworzenie grup dysków twardych**

Jeśli zainstalowano kilka dysków twardych, można zmienić zachowanie dysku twardego, zmieniając jego właściwość. Dysk twardy można ustawić na tryb tylko do odczytu lub do odczytu i zapisu (R/W). Przed ustawieniem właściwości dysku twardego tryb pamięci masowej dysku musi być ustawiony na *Grupa*.

Dysk twardy można ustawić jako tylko do odczytu, aby uniknąć zastąpienia ważnych nagranych plików, gdy dysk będzie pełny.

#### **Aby zmienić właściwość stanu dysku twardego:**

- 1. Na pasku narzędzi menu kliknij kolejno **Zarządzanie pamięcią** > **Informacje o dysku twardym**.
- 2. Wybierz dysk twardy, którego właściwość chcesz zmienić.
- 3. Kliknij ikonę **Edytuj** . Zostanie wyświetlone okno **Ustawienia lokalnego dysku twardego**.

**Uwaga**: ikona Edycja jest dostępna tylko wtedy, gdy są zainstalowane co najmniej dwa dyski twarde.

- 4. Kliknij wymaganą właściwość dla wybranego dysku twardego: Zapis/odczyt lub Tylko do odczytu.
- 5. Kliknij dla tego dysku numer grupy.
- 6. Kliknij przycisk **Zastosuj**, aby zapisać zmiany i zamknąć okno.

**Uwaga**: gdy dysk twardy jest ustawiony jako tylko do odczytu, nie można używać go do zapisywania nagranych plików do momentu, aż nie będzie ustawiony z powrotem jako do odczytu i zapisu (R/W). Jeśli dysk twardy, na którym aktualnie są zapisywane nagrania zostanie ustawiony jako tylko do odczytu, dane będą zapisywane na kolejnym dysku twardym. Jeśli jest tylko jeden dysk twardy, ustawienie go jako tylko do odczytu spowoduje, że rejestrator nie będzie nagrywał.

### **Ustawienie trybu uśpienia dysku twardego**

Można skonfigurować dysk twardy tak, aby przechodził w tryb gotowości lub uśpienia po pewnym okresie bezczynności. Tryb uśpienia zmniejsza zużycie energii przez dysk twardy.

#### **Aby włączyć tryb uśpienia dysku twardego:**

1. Na pasku narzędzi menu kliknij kolejno **Zarządzanie pamięcią** > **Tryb pamięci masowej**.

- 2. Zaznacz pole **Włącz usypianie dysku twardego**, aby włączyć tryb uśpienia. Wartość domyślna to Włącz.
- 3. Kliknij przycisk **Zastosuj**, aby zapisać ustawienia.
- 4. Kontynuuj konfigurowanie rejestratora lub kliknij przycisk **Wyjście**, aby wrócić do podglądu na żywo.

### **S.M.A.R.T. ustawienia**

S.M.A.R.T. (Self-Monitoring, Analysis and Reporting Technology) raportuje różne atrybuty dysku twardego. Pomaga ona sprawdzić, czy dysk zawsze twardy działa prawidłowo, równocześnie chroniąc nagrania wideo na nim zapisane.

**Aby wyświetlić informacje S.M.A.R.T. o dysku twardym:**

- 1. Na pasku narzędzi menu kliknij kolejno **Zarządzanie pamięcią** > **S.M.A.R.T. Ustawienia**.
- 2. Wybierz dysk twardy, którego dane chcesz przejrzeć. Zostanie wyświetlona szczegółowa lista informacji S.M.A.R.T.

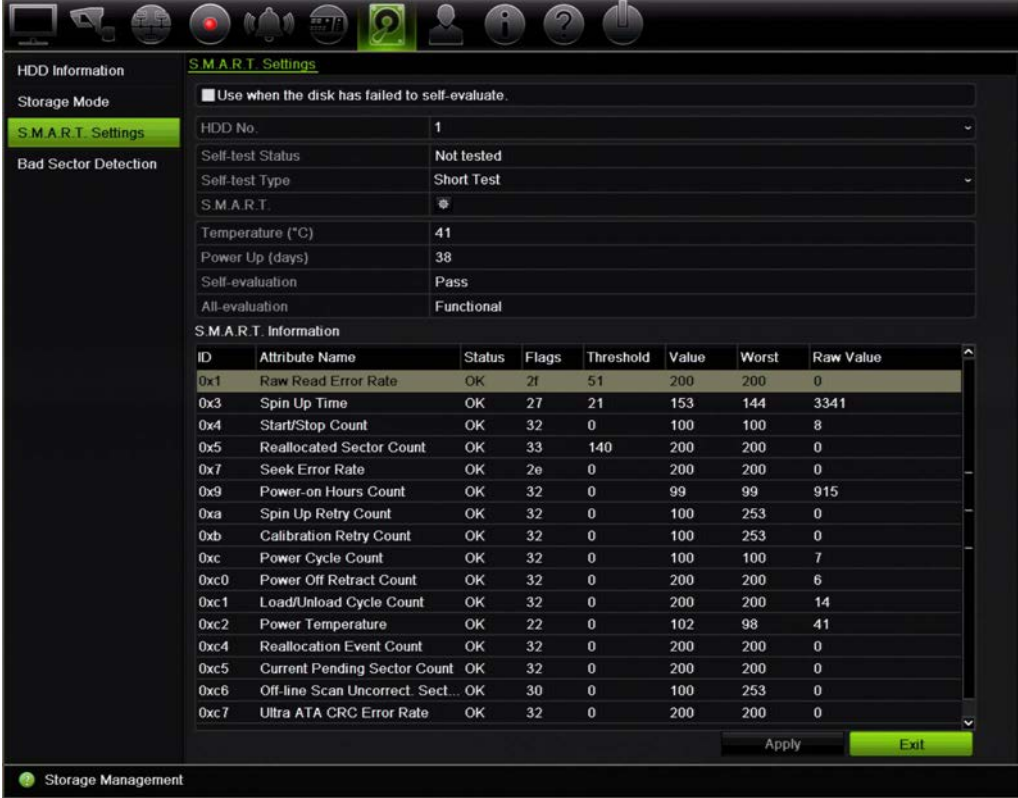

- 3. Jeśli chcesz dalej używać dysku twardego w przypadku niepowodzenia testu S.M.A.R.T., zaznacz pole **Używaj, jeśli samoocena dysku nie powiodła się**. Kliknij przycisk **Zastosuj**, aby zapisać ustawienia.
- 4. Kliknij przycisk **Wyjście**, aby wrócić do trybu podglądu na żywo.

### **Wykrywanie uszkodzonych sektorów**

Można poprawić wydajność dysku twardego, sprawdzając, czy nie ma uszkodzonych sektorów. Uszkodzone sektory mogą spowolnić pracę dysku np. podczas odczytu i zapisu danych.

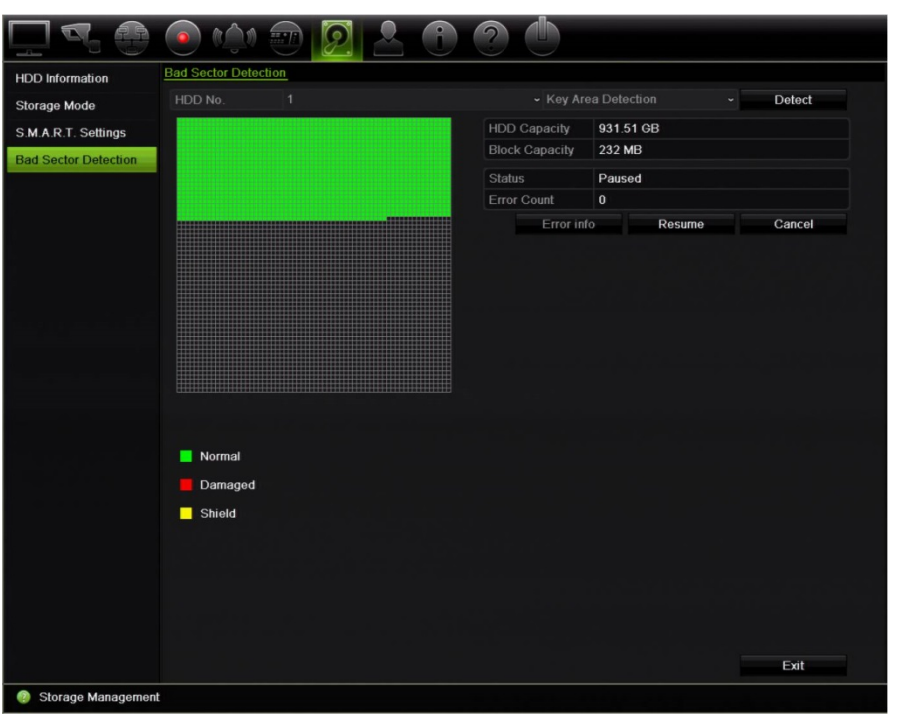

**Rysunek 29: okno wykrywania uszkodzonych sektorów**

#### **Aby wykrywać uszkodzone sektory:**

- 1. Na pasku narzędzi menu kliknij kolejno **Zarządzanie pamięcią** > **Wykrywanie uszkodzonych sektorów**.
- 2. Wybierz dysk twardy, który chcesz testować.
- 3. Wybierz opcję wykrywania kluczowych obszarów lub pełnego wykrywania, a następnie kliknij przycisk **Wykryj**.
- 4. System sprawdzi dysk twardy. Kolorowy wynik testu zostanie wyświetlony na ekranie. Jeśli wykryto uszkodzone sektory, kliknij przycisk **Informacje o błędach**, aby wyświetlić listę wykrytych błędów.
- 5. W razie potrzeby kliknij przycisk **Wstrzymaj**, aby wstrzymać test lub przycisk **Anuluj**, aby go anulować.
- 6. Kliknij przycisk **Wyjście**, aby wrócić do trybu podglądu na żywo.

# Rozdział 16 Zarządzanie użytkownikami

W rejestratorze są domyślnie skonfigurowane trzy konta: konto administratora, konto operatora i konto gościa. Te konta dostarczają różnych poziomów dostępu i funkcji. Opis różnych kont użytkowników zawiera Tabela 17 niżej.

| <b>Użytkownik</b>    | <b>Opis</b>                                                                                                    |
|----------------------|----------------------------------------------------------------------------------------------------|
| <b>Administrator</b> | Konto administratora obejmuje rozszerzone menu z pełnym dostępem do<br>wszystkich ustawień. Administrator ma uprawienia do dodawania, usuwania<br>i konfiguracji parametrów wielu funkcji systemu. |
|                      | Administrator może być tylko jeden.                                                                                                    |
|                      | Nazwa użytkownika to admin. Nazwy nie można zmodyfikować.                                                                                                    |
|                      | Hasło domyślne to ciąg 1234.                                                                                                    |
| <b>Operator</b>      | Konto operatora obejmuje ograniczony dostęp do ustawień wideo<br>(niedostępne funkcje są niewidoczne).                                                                                             |
|                      | Domyślna nazwa użytkownika to "operator".                                                                                                    |
|                      | Hasło domyślne to ciąg 2222.                                                                                                    |
| Gość                 | Konto gościa obejmuje dostęp do menu bez możliwości programowania<br>(niedostępne funkcje są niewidoczne).                                                                                         |
|                      | Domyślna nazwa użytkownika to "guest".                                                                                                    |
|                      | Hasło domyślne to ciąg 3333.                                                                                                    |

**Tabela 17: konta użytkowników**

**Uwaga:** ze względów bezpieczeństwa hasła domyślne należy zmienić.

## **Dodawanie nowego użytkownika**

tylko administrator systemu może tworzyć użytkowników. Można dodać maksymalnie 16 użytkowników.

#### **Aby dodać nowych użytkowników:**

1. Na pasku narzędzi menu kliknij opcję **Zarządzanie użytkownikami**.

- 2. Kliknij przycisk **Dodaj**, aby przejść do okna Dodaj użytkownika.
- 3. Wprowadź nową nazwę użytkownika i hasło. Nazwa użytkownika i hasło mogą się składać maksymalnie z 16 znaków alfanumerycznych.
- 4. Wybierz poziom dostępu nowego użytkownika: Operator lub Gość. Opcja domyślna to Gość.
- 5. Wprowadź adres MAC użytkownika, aby umożliwić mu dostęp do rejestratora z komputera zdalnego o takim adresie MAC.
- 6. Kliknij przycisk **OK**, aby zapisać ustawienia i powrócić do poprzedniego okna.
- 7. Określ uprawnienia użytkownika.

Kliknij przycisk Uprawnienia **W** dla nowego użytkownika. W oknie podręcznym Uprawnienia zaznacz wymagane uprawnienia dostępu do konfiguracji lokalnej, zdalnej i konfiguracji kamer. Opis uprawnień każdej grupy zawiera "Dostosowywanie uprawnień dostępu użytkownika" poniżej.

Kliknij przycisk **Zastosuj**, aby zapisać ustawienia, a następnie przycisk **Wstecz**, aby wrócić do poprzedniego okna.

8. Kliknij przycisk **Wyjście**, aby wrócić do trybu podglądu na żywo.

### **Dostosowywanie uprawnień dostępu użytkownika**

Tylko administrator może przydzielać uprawnienia dostępu użytkownikom z grup Operator i Gość. Uprawnienia dostępu można dostosować do potrzeb każdego użytkownika. Nie można zmienić uprawnień dostępu administratora.

Są trzy typy ustawień uprawnień: Konfiguracja lokalna, Konfiguracja zdalna i Konfiguracja kamery.

**Uwaga**: tylko administrator może przywrócić domyślne ustawienia fabryczne.

## **Ustawienia konfiguracji lokalnej**

Domyślnie dla operatorów i gości jest włączone tylko ustawienie zarządzania informacjami lokalnymi (logami).

- **• Zarządzanie informacjami lokalnymi (logami)**: przeszukiwanie i przeglądanie rejestrów rejestratora oraz wyświetlanie informacji systemowych.
- **• Lokalne ustawienia parametrów**: konfigurowanie parametrów oraz importowanie konfiguracji z rejestratora.
- **• Lokalne zarządzanie kamerami**: lokalne dodawanie, usuwanie i edycja kamer IP.
- **• Lokalna operacja zaawansowana**: dostęp do zarządzania dyskami twardymi (w tym inicjowania i zmiany właściwości dysku). Aktualizacja oprogramowania układowego systemu, jak również zatrzymywanie wyjścia alarmowego.
- **• Lokalne zamykanie/restart**: zamknięcie lub ponowne uruchomienie rejestratora.

# **Ustawienia konfiguracji zdalnej**

Domyślnie dla operatorów są włączone tylko zdalne wyszukiwanie dziennika i dwukierunkowe audio, a dla gości jest dostępne tylko zdalne wyszukiwanie dziennika.

- **• Zdalne wyszukiwanie dziennika**: zdalne wyświetlanie rejestrów zapisanych na rejestratorze.
- **• Ustawienia parametrów zdalnych**: zdalne konfigurowanie parametrów oraz importowanie konfiguracji.
- **• Zdalne zarządzanie kamerą**: zdalne włączanie i wyłączanie kanałów.
- **• Zdalne sterowanie wyjściem wideo**: zarezerwowane do użytku w przyszłości.
- **• Dwukierunkowe audio**: używanie dwukierunkowego audio pomiędzy klientem zdalnym a rejestratorem.
- **• Zdalne sterowanie alarmem**: zdalny alert lub kontrola wyjścia przekaźnika rejestratora. Ustawienia alarmu i powiadomienia muszą być prawidłowo skonfigurowane, aby mogły być wysłane do hosta.
- **• Zdalna obsługa zaawansowana**: zdalne zarządzanie dyskami twardymi (inicjowanie i ustawianie właściwości) oraz zdalne aktualizowanie oprogramowania układowego i resetowanie wyjść alarmowych.
- **• Zdalne wyłączenie/uruchomienie ponowne**: zdalne zamykanie lub ponowne uruchomienie rejestratora.

# **Ustawienia konfiguracji kamery**

Domyślnie wszystkie takie ustawienia kamer analogowych są dostępne dla operatorów. Domyślnie wszystkie kamery analogowe są włączone tylko do lokalnego i zdalnego odtwarzania dla gości. Nie można konfigurować kamer IP.

- **Lokalny widok na żywo**: lokalny wybór i wyświetlenie podglądu na żywo.
- **• Lokalne odtwarzanie**: lokalne odtwarzanie nagranych plików z rejestratora.
- **• Lokalna obsługa ręczna**: lokalne rozpoczynanie/zatrzymywanie nagrywania ręcznego na dowolnym kanale, dowolnych zrzutów obrazu i klipów wideo.
- **• Lokalne sterowanie PTZ**: lokalne sterowanie kamerami kopułowymi PTZ.
- **• Lokalny eksport wideo**: lokalne tworzenie kopii zapasowej nagranych plików z dowolnego kanału.
- **• Zdalny podgląd na żywo**: zdalny wybór i oglądanie wideo na żywo za pośrednictwem sieci.
- **• Zdalne odtwarzanie**: zdalne odtwarzanie i pobieranie nagranych plików z rejestratora.
- **Zdalna obsługa ręczna**: zdalne rozpoczynanie i zatrzymywanie nagrywania ręcznego na dowolnym kanale.
- **• Zdalne sterowanie PTZ**: zdalne sterowanie kamerami kopułowymi PTZ.
- **Zdalny eksport obrazu wideo**: zdalne tworzenie kopii zapasowej nagranych plików z dowolnego kanału.

#### **Aby dostosować uprawnienia dostępu użytkownika:**

- 1. Kliknij ikonę **Zarządzanie użytkownikami** na pasku narzędzi menu, aby wyświetlić jej okno.
- 2. Kliknij przycisk Uprawnienia dla użytkownika, którego uprawnienia dostępu wymagają zmiany. Zostanie otwarte okno Uprawnienia.
- 3. Kliknij przycisk **Zastosuj**, aby zapisać ustawienia**.**
- 4. Kliknij przycisk **OK**, aby powrócić do poprzedniego okna.
- 5. Kliknij przycisk **Wyjście**, aby wrócić do trybu podglądu na żywo.

### **Usuwanie użytkownika**

Tylko administrator systemu może usuwać użytkowników.

#### **Aby usunąć użytkownika z rejestratora:**

- 1. Kliknij ikonę **Zarządzanie użytkownikami** na pasku narzędzi menu, aby wyświetlić jej okno.
- 2. Kliknij przycisk **Usuń** dla użytkownika do usunięcia.
- 3. Kliknij przycisk **Tak** w oknie podręcznym, aby potwierdzić usunięcie. Użytkownik zostanie natychmiast usunięty.
- 4. Kliknij przycisk **Wyjście**, aby wrócić do trybu podglądu na żywo.

# **Modyfikowanie użytkownika**

Można zmienić nazwę użytkownika, hasło, poziom dostępu i adres MAC. Tylko administrator systemu może modyfikować użytkowników.

#### **Aby zmodyfikować użytkownika:**

- 1. Kliknij ikonę **Zarządzanie użytkownikami** na pasku narzędzi menu, aby wyświetlić jej okno.
- 2. Kliknij przycisk Edycia dla użytkownika, którego dane wymagają zmiany. Zostanie otwarte okno Edytuj użytkownika.
- 3. Kliknij przycisk **OK**, aby zapisać ustawienia i powrócić do poprzedniego okna.
- 4. Kliknij przycisk **Wyjście**, aby wrócić do trybu podglądu na żywo.

## **Zmiana hasła administratora**

Hasło administratora można zmienić w menu **Zarządzanie użytkownikami**.

#### **Aby zmienić hasło administratora:**

- 1. Kliknij ikonę **Zarządzanie użytkownikami** na pasku narzędzi menu, aby wyświetlić jej okno.
- 2. Kliknij przycisk Edycja **z** dla administratora. Zostanie otwarte okno Edytuj użytkownika.
- 3. Zmodyfikuj bieżące hasło administratora i zaznacz pole **Zmiana hasła**.
- 4. Wprowadź nowe hasło administratora i potwierdź go. W razie potrzeby zmień adres MAC administratora. Kliknij przycisk **OK**, aby zapisać ustawienia i powrócić do poprzedniego okna.
- 5. Kliknij przycisk **Wyjście**, aby wrócić do trybu podglądu na żywo.

# Rozdział 17 Informacje o systemie

## **Wyświetlanie informacji o systemie**

#### **Aby wyświetlić informacje o systemie:**

- 1. Na pasku narzędzi menu kliknij **Informacje o systemie**.
- 2. Aby wyświetlić informacje o urządzeniu, kliknij kartę **Informacje o urządzeniu**.

Można wyświetlić nazwę urządzenia, jego model, numer seryjny, wersję oprogramowania sprzętowego, a także wersję kodowania.

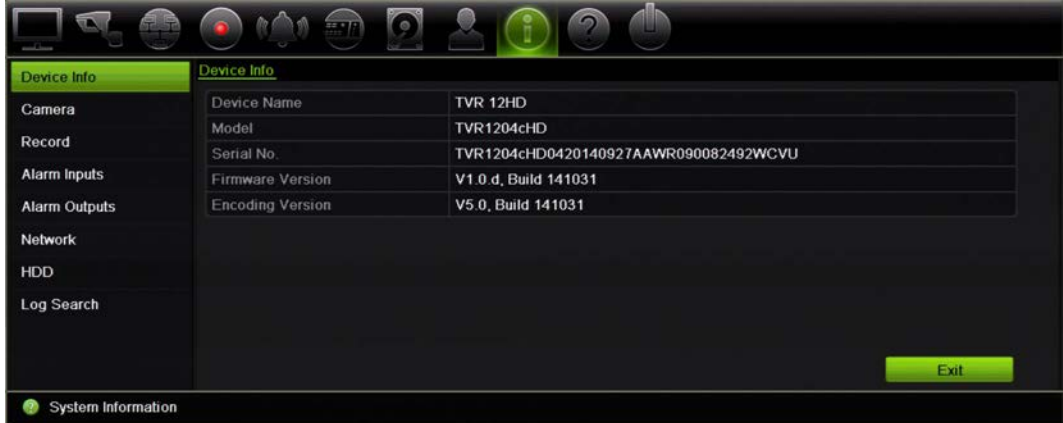

3. Aby wyświetlić informacje o kamerze, kliknij kartę **Kamera**.

Można wyświetlić informacje o każdej kamerze: jej numer, nazwę, stan, wykrywanie ruchu, ochronę przeciwsabotażową, utratę sygnału wideo, sumę łącza podglądu informacji o połączeniach oraz informacje o łączu podglądu.

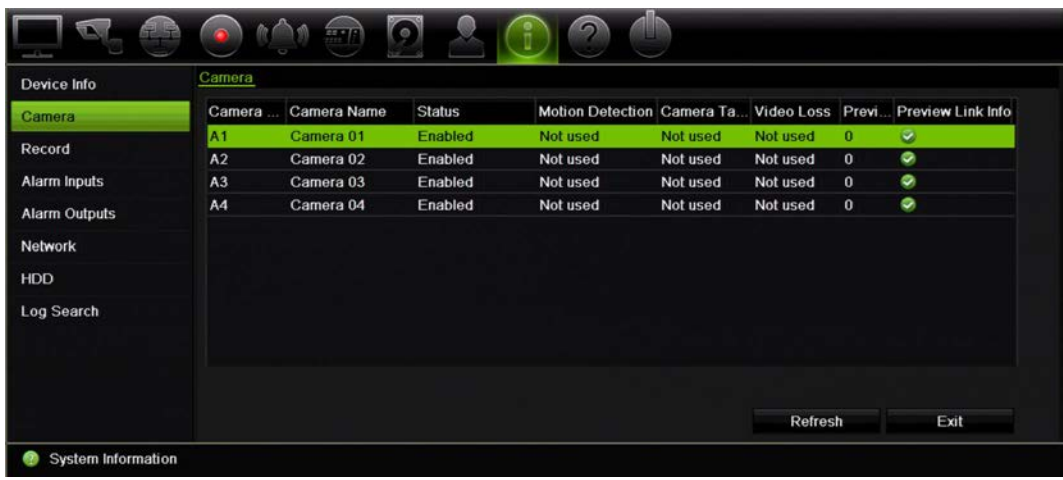

4. Aby wyświetlić informacje o nagraniu, kliknij kartę **Nagranie**.

Można wyświetlić numer kamery, stan nagrywania, typ strumienia, aktywną liczbę klatek na sekundę, przepływność aktywną i zarezerwowaną (kb/s), aktywną rozdzielczość, aktywny typ nagrywania i aktywne parametry kodowania.

Opcja "Suma łącza podglądu" przedstawia liczbę strumieni wyświetlanych przez rejestrator. Opcja "Informacje o łączu podglądu" przedstawia wszystkie adresy IP strumieni wyświetlanych przez rejestrator.

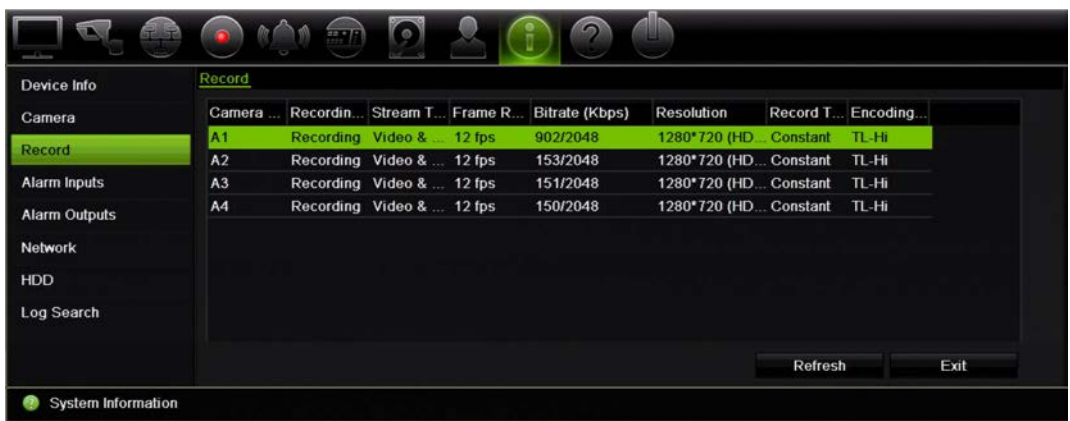

5. Aby wyświetlić informacje o wejściu alarmowym, kliknij kartę **Wejścia alarmowe**.

Można wyświetlić stan numer wejścia alarmowego, nazwę alarmu, typ alarmu, jego stan oraz wyzwoloną kamerę.

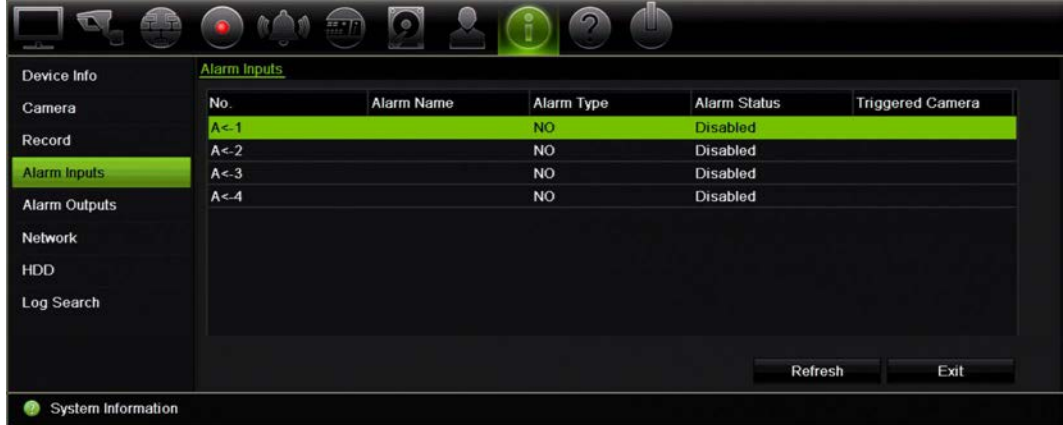

6. Aby wyświetlić informacje o wyjściu alarmowym, kliknij kartę **Wyjścia alarmowe**. Można wyświetlić stan numer wyjścia alarmowego, nazwę alarmu i jego stan.

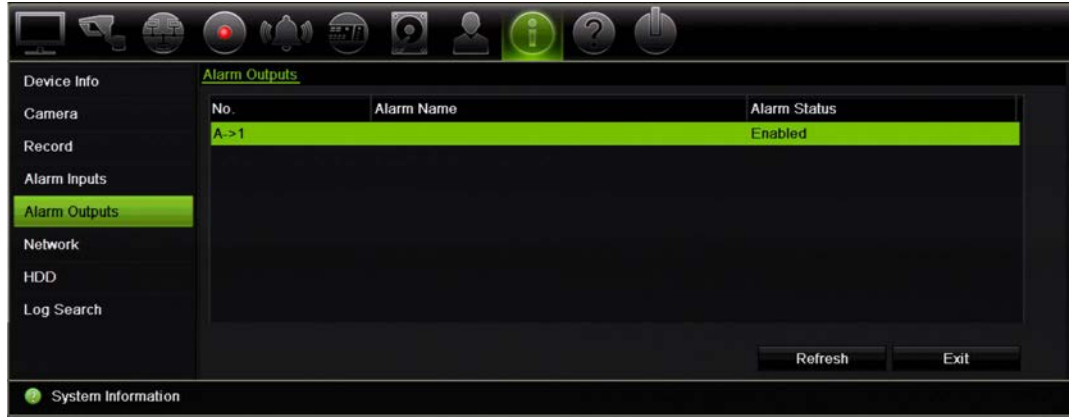

7. Aby wyświetlić informacje o sieci, kliknij kartę **Sieć**.

Można wyświetlić adres IPv4, maskę podsieci IPv4, bramę domyślną IPv4, adres IPv6 1, adres IPv6 2, bramę domyślną IPv6, preferowany serwer DNS, alternatywny serwer DNS, włączenie DHCP, włączenie PPPoE, adres PPPoE, maskę podsieci PPPoE, bramę domyślną PPPoE, adres MAC, port serwera, port HTTP, adres IP multiemisji, port usługi RTSP, aktywność usługi telnet i całkowity limit pasma (kb/s).

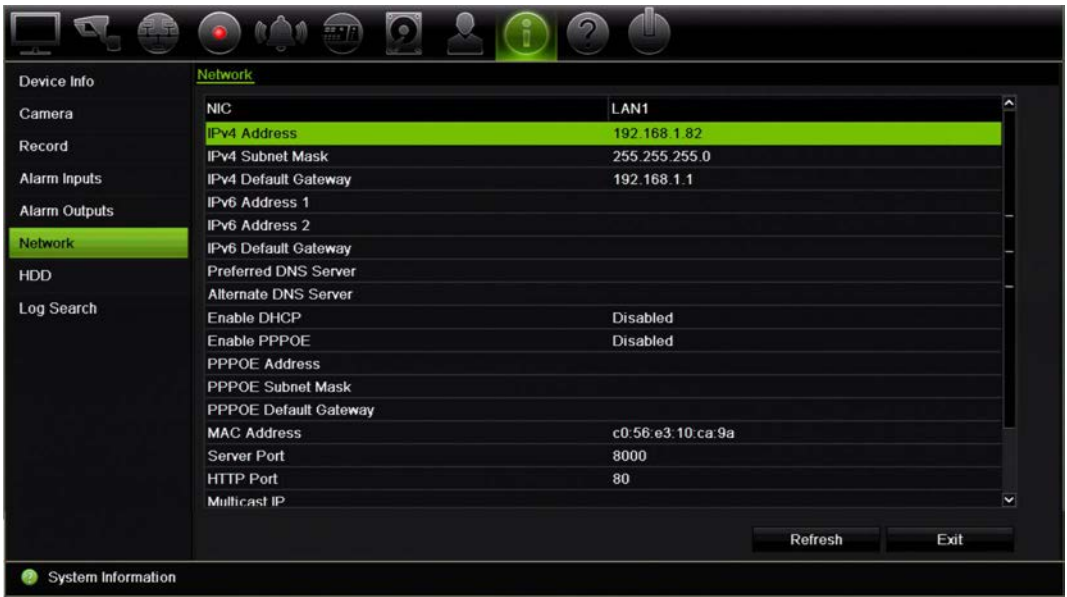

8. Aby wyświetlić informacje o dysku twardym, kliknij kartę **Dysk twardy**.

Można wyświetlić nazwę dysku, jego stan, pojemność, ilość wolnego miejsca, właściwości, typ i grupę.

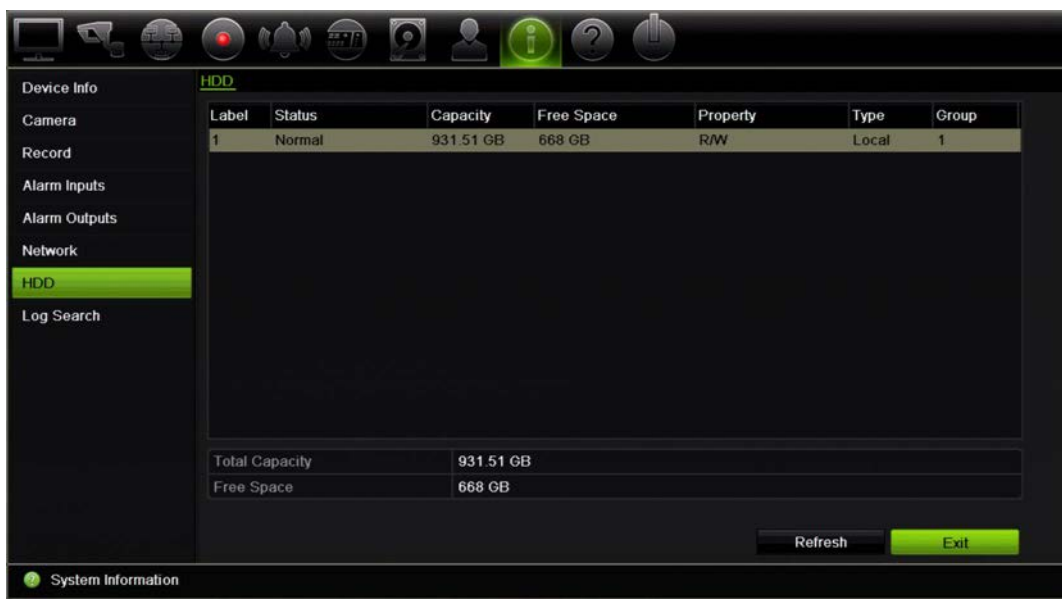

9. Kliknij przycisk **Wyjście**, aby wrócić do trybu podglądu na żywo.

### **Przeszukiwanie rejestru systemowego**

Wiele zdarzeń rejestratora, takich jak dotyczące obsługi, alarmów i powiadomień, jest zapisywanych w rejestrach systemowych. Można je wyświetlać i eksportować w każdej chwili.

Równocześnie można wyświetlić maksymalnie 2000 plików rejestru.

Pliki rejestru można także eksportować do urządzenia USB. Wyeksportowany plik jest nazwany zgodnie z godziną eksportu, na przykład: 20140729124841logBack.txt.

**Uwaga**: przed rozpoczęciem przeszukiwania rejestru należy podłączyć do rejestratora urządzenie pamięci, takie jak pamięć USB.

#### **Aby wyszukać wideo z rejestru systemowego:**

- 1. Na pasku narzędzi menu kliknij kolejno **Informacje o systemie** > **Przeszukiwanie rejestru**.
- 2. Wybierz godzinę i datę rozpoczęcia i zakończenia dla wyszukiwania.
- 3. W sekcji **Zdarzenie** wybierz opcję z listy rozwijanej: Wszystko, Alarm, Powiadomienie, Operacja lub Informacje.
- 4. Z listy **Typ** wybierz jedną z opcji:

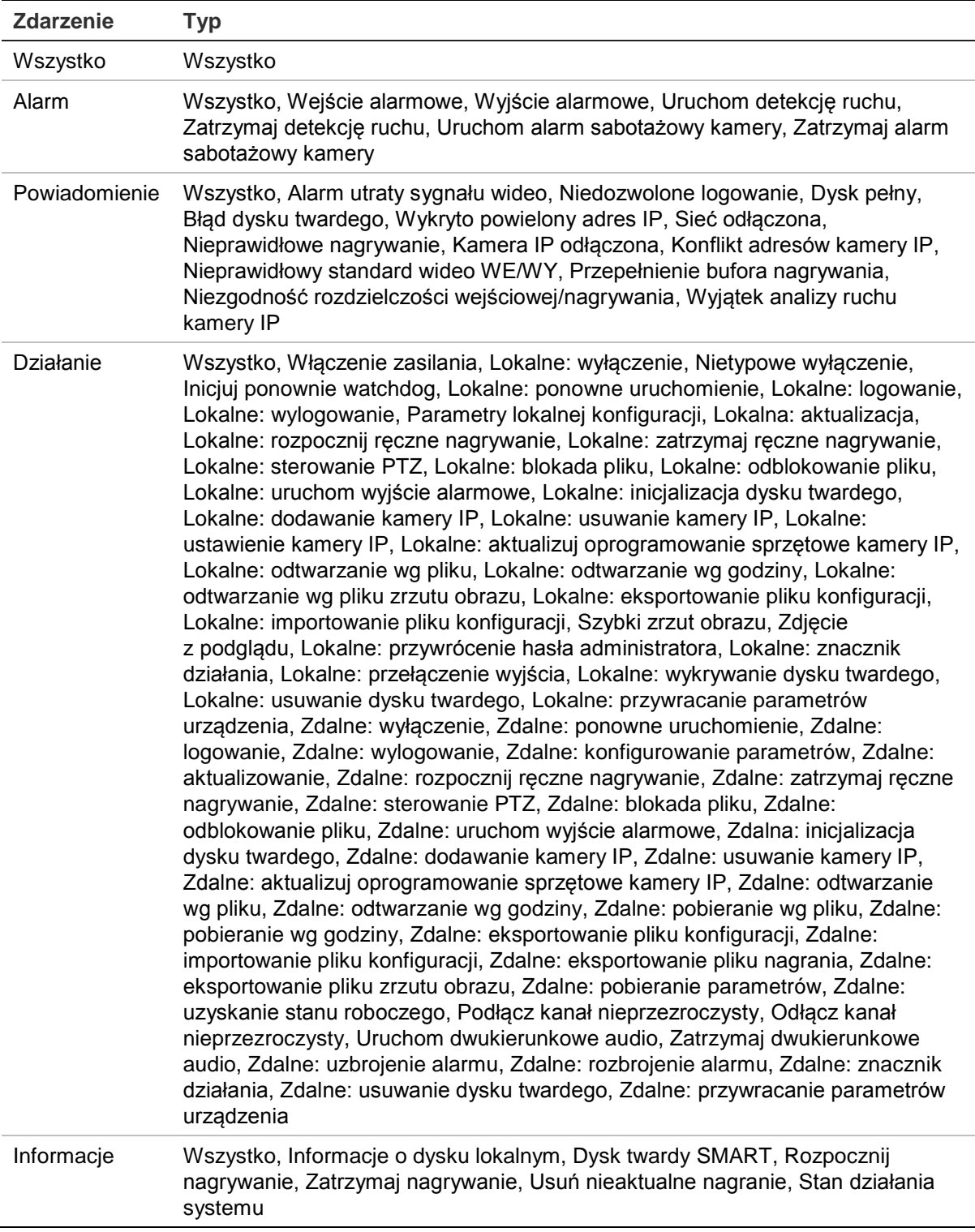

5. Kliknij przycisk **Szukaj**. Pojawi się lista wyników.

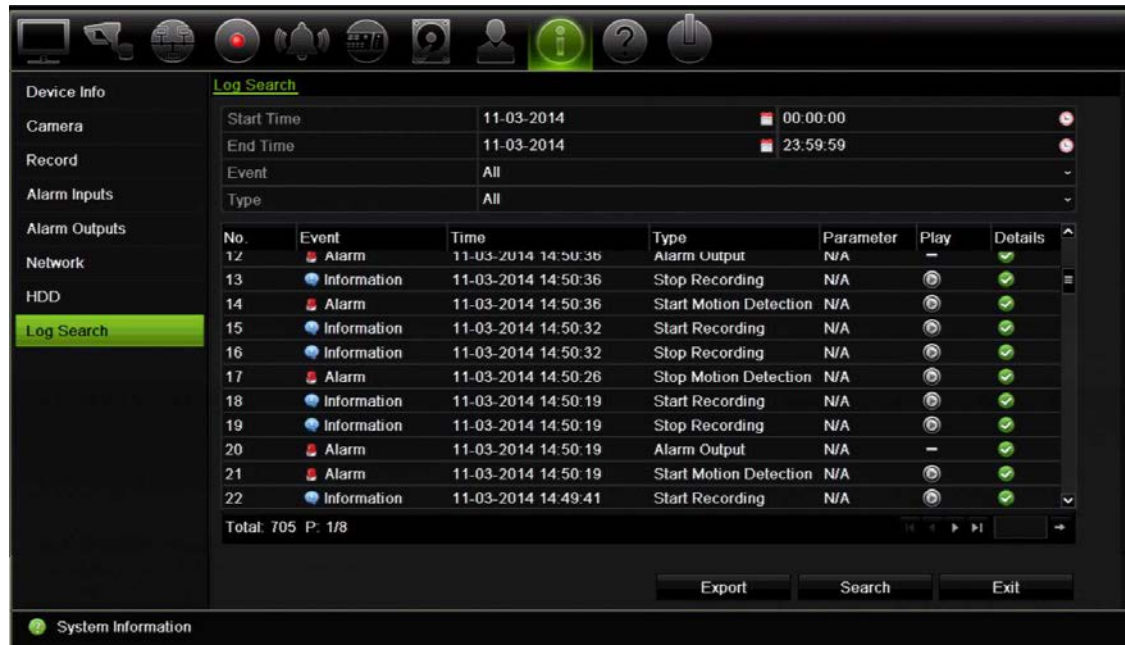

6. Zaznacz pliki i kliknij jedną z opcji:

- **Szczegóły**: Wyświetla informacje o rejestrze lub nagraniu. W wypadku nagrania wyświetla takie informacje, jak: godzina rozpoczęcia, typ zdarzenia, lokalny użytkownik, adres IP hosta, typ parametru, numer kamery oraz opis typów nagranych zdarzeń, jak również godzinę zatrzymania nagrania.

- **Odtwórz**: Kliknij, aby rozpocząć odtwarzanie wybranego nagrania.

- **Eksportuj**: Kliknij, aby zarchiwizować wybrany plik na urządzeniu USB. Zostanie otwarte okno eksportowania.

7. Kliknij przycisk **Wyjście**, aby wrócić do trybu podglądu na żywo.

# Rozdział 18 Użycie przeglądarki internetowej

W tym rozdziale opisano zasady korzystania z interfejsu przeglądarki internetowej do konfigurowania urządzenia, odtwarzania nagrań wideo, przeszukiwania rejestrów zdarzeń i sterowania kamera kopułową PTZ. W interfejsie przeglądarki można także określić ustawienia optymalizacji odtwarzania wideo i jakości nagrywania, działając w środowisku z niską lub ograniczoną przepustowością. Wiele konfiguracji przeglądarki przypomina te wykonywane lokalnie.

## **Użytkownicy systemu Windows 7 i 8**

Program Internet Explorer w systemach Windows 7 i 8 zawiera zwiększone środki bezpieczeństwa, pozwalające na uchronienie komputera przed instalacją złośliwego oprogramowania. W przypadku korzystania z interfejsu przeglądarki internetowej można zainstalować formanty ActiveX w celu utworzenia połączenia i oglądania obrazu wideo w programie Internet Explorer.

Aby korzystać z pełnych funkcji interfejsu przeglądarki internetowej i rejestratora w systemach Windows 7 i 8, należy wykonać następujące czynności:

- Uruchom na swojej stacji roboczej interfejs przeglądarki i aplikację rejestratora z uprawnieniami administratora
- Dodaj adres IP rejestratora do listy zaufanych witryn w przeglądarce

#### **Aby dodać adres IP rejestratora do listy zaufanych witryn w przeglądarce:**

- 1. Uruchom program Internet Explorer.
- 2. Kliknij menu **Narzędzia**, a następnie polecenie **Opcje internetowe**.
- 3. Kliknij kartę Zabezpieczenia i wybierz ikonę Zaufane witryny.
- 4. Kliknij przycisk **Witryny**.
- 5. Usuń zaznaczenie pola wyboru "Żądaj weryfikacji serwera (https:) dla każdej witryny w tej strefie".
- 6. Podaj adres IP lub nazwę DDNS w polu Dodaj tę witrynę do strefy.
- 7. Kliknij przycisk **Dodaj**, a następnie kliknij przycisk **Zamknij**.
- 8. Kliknij przycisk **OK** w oknie dialogowym Internet Opcje internetowe.
- 9. Podłącz rejestrator i korzystaj z pełnych funkcji przeglądarki.

# **Dostęp do przeglądarki internetowej**

Aby uzyskać dostęp do rejestratora, należy otworzyć przeglądarkę Microsoft Internet Explorer i jako adres internetowy wpisać adres IP przypisany do rejestratora. W oknie logowania należy wprowadzić domyślny identyfikator użytkownika i hasło.

**Uwaga:** w przeglądarce można jednocześnie oglądać obraz tylko z jednego urządzenia.

ID użytkownika: admin

Hasło: 1234

Domyślne wartości ustawień sieciowych rejestratora:

- Adres IP 192.168.1.82
- Maska podsieci 255.255.255.0
- Adres bramy 192.168.1.1
- Port serwera: 8000
- Porty:

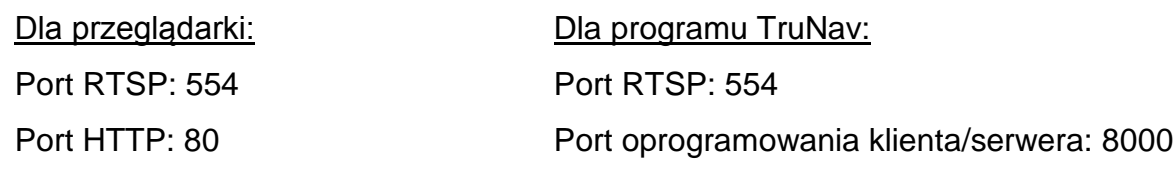

Aby uzyskać więcej informacji na temat przekazywania numeru portu, patrz Dodatek C "Informacje o przekazywaniu numerów portów" na stronie 148.

# **Podgląd na żywo w przeglądarce**

Przeglądarka internetowa rejestratora umożliwia wyświetlanie, nagrywanie i odtwarzanie obrazów wideo, a także zarządzanie wszystkimi aspektami systemu z dowolnego komputera z dostępem do Internetu. Łatwe w obsłudze elementy sterujące przeglądarki zapewniają szybki dostęp do wszystkich funkcji rejestratora. Zobacz Rysunek 30 na stronie 135.

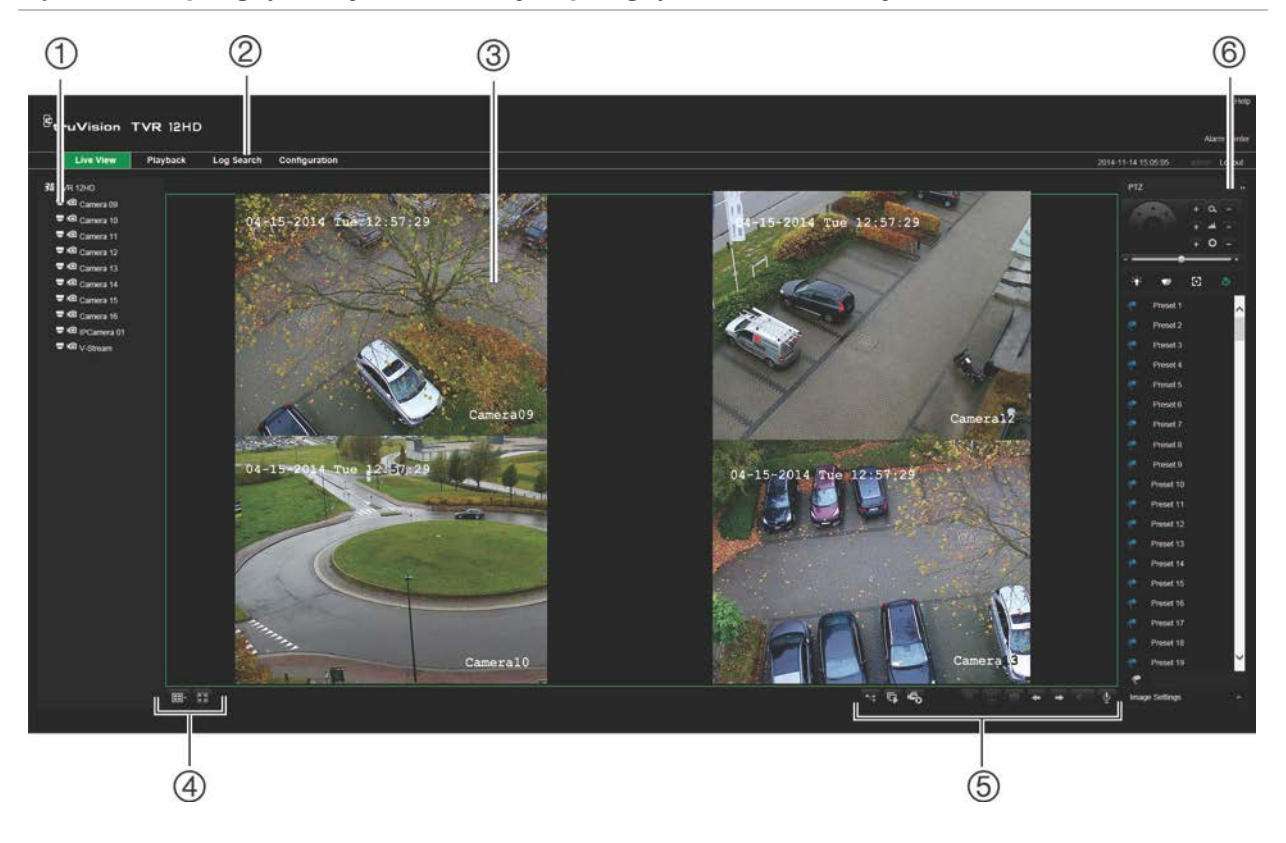

#### **Rysunek 30: podgląd na żywo w interfejsie przeglądarki internetowej**

#### **Tabela 18: opis funkcji podglądu na żywo w przeglądarce internetowej**

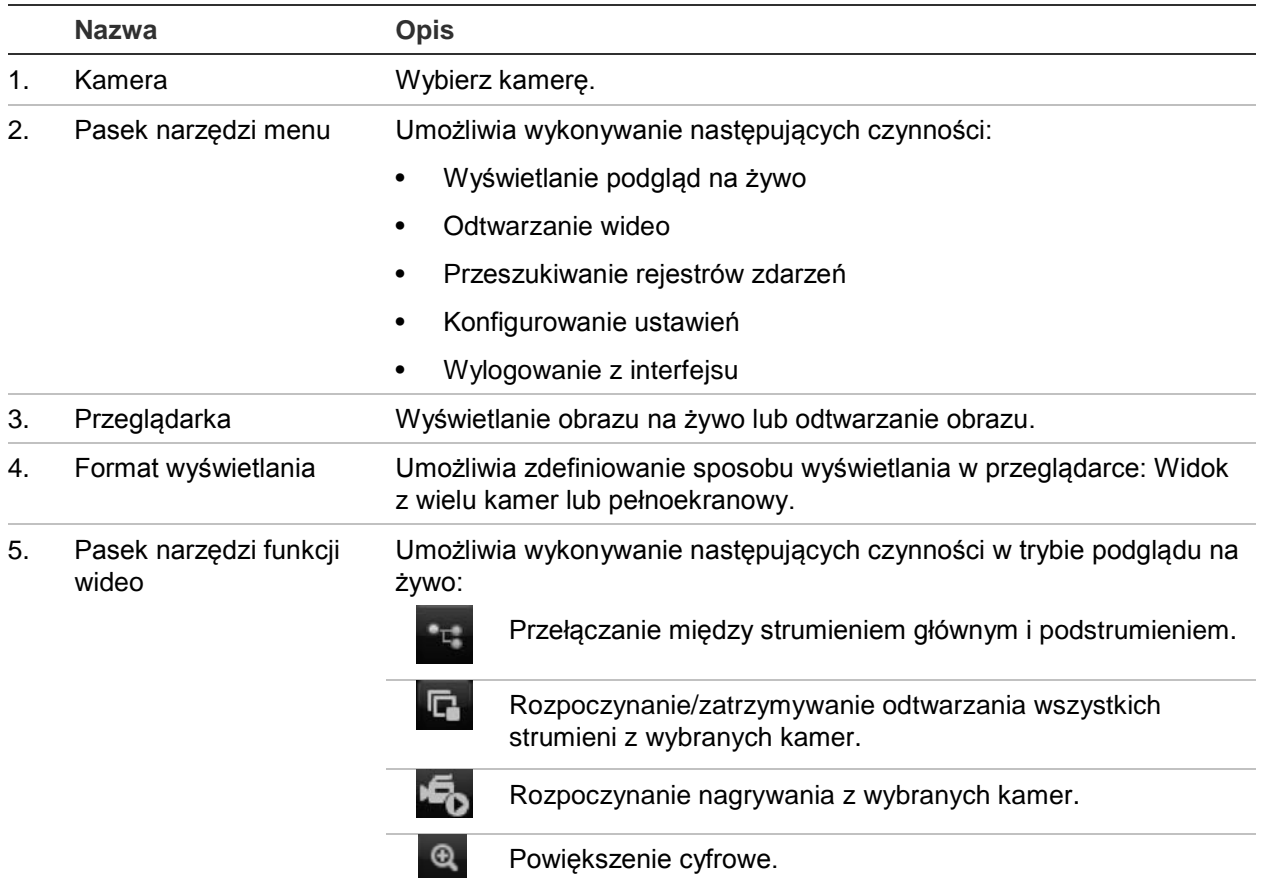

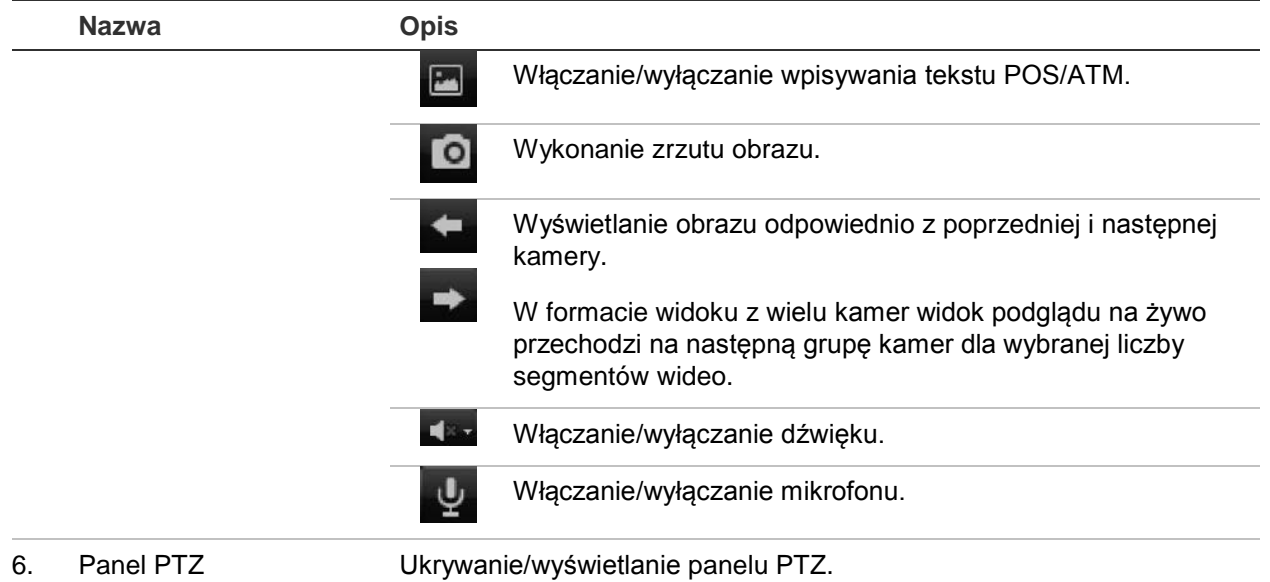

### **Sterowanie kamerą kopułową PTZ za pośrednictwem przeglądarki internetowej**

Interfejs przeglądarki internetowej umożliwia sterowanie funkcjami PTZ kamery kopułowej. Kliknij kamerę kopułową PTZ i za pomocą menu sterowania PTZ w interfejsie steruj funkcjami PTZ.

**Rysunek 31: menu sterowania PTZ**

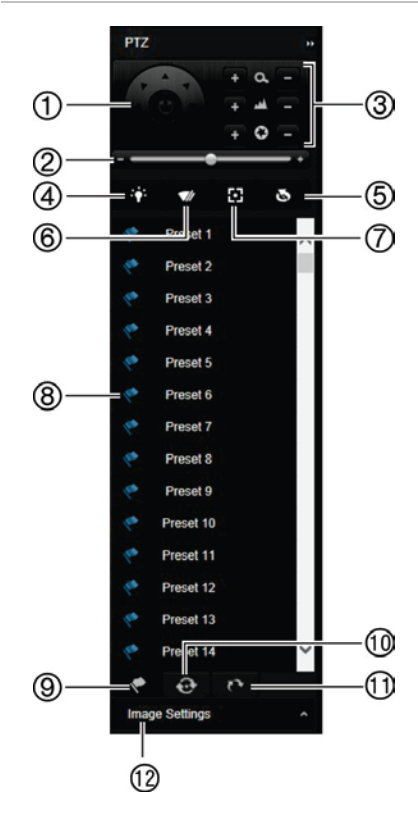

- 1. Przyciski kierunkowe/auto-scan: Kontrolują ruchy i kierunki urządzenia PTZ. Środkowy przycisk jest używany do automatycznego panoramowania kamery kopułowej PTZ. 2. Regulacja szybkości ruchu kamery kopułowej PTZ. 3. Regulacja zoomu, ostrości i przysłony. 4. Włączanie/wyłączanie oświetlenia kamery (jeśli jest dostępne). 5. Inicjalizacja obiektywu: inicjalizacja sterowanego silnikiem obiektywu kamery, np. w kamerach PTZ lub IP. Ta funkcja umożliwia utrzymanie wysokiej ostrości obiektywu przez długi czas. 6. Włączanie/wyłączanie wycieraczki kamery (jeśli jest dostępna na kamerze). 7. Ostrość dodatkowa: automatyczne ogniskowanie obiektywu
	- 8. Uruchomienie wybranego ustawienia zaprogramowanego/ trasy/trasy w cieniu (zależnie od wybranej funkcji).
	- 9. Wyświetlenie listy dostępnych ustawień zaprogramowanych.
	- 10. Wyświetlenie listy dostępnych zaprogramowanych tras.
	- 11. Wyświetlenie listy dostępnych tras typu shadow.

kamery względem najostrzejszego obrazu.

12. Pozwala zmienić wartości jasności, kontrastu, nasycenia i barwy.

### **Odtwarzanie nagranego wideo**

Aby wyszukać i odtworzyć nagranie wideo, kliknij przycisk Odtwórz na pasku menu w celu wyświetlenia strony odtwarzania pokazanej w Rysunek 32 niżej.

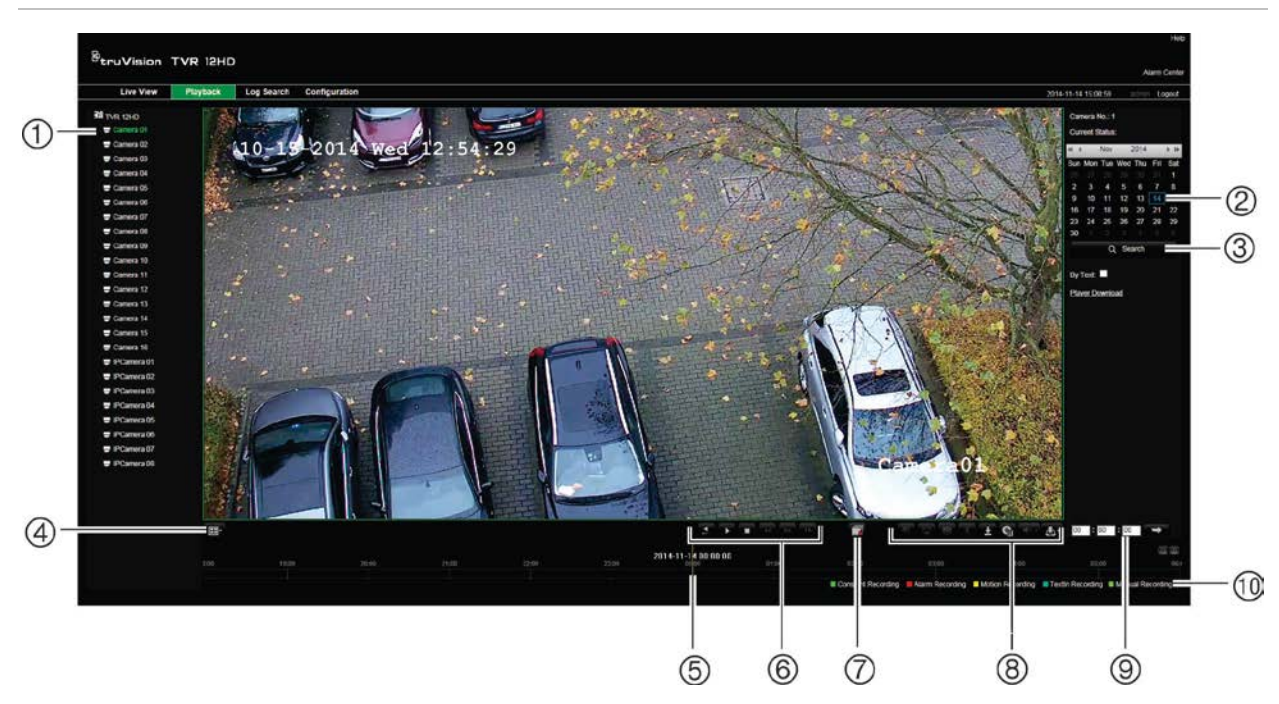

**Rysunek 32: strona odtwarzania przeglądarki**

#### **Opis**

- 1. Wybrana kamera.
- 2. **Kalendarz**: wybrany dzień jest podświetlony.
- 3. **Szukaj**: kliknij, aby rozpocząć wyszukiwanie nagranych plików dla wybranej kamery.
- 4. **Format wyświetlania**: kliknij, aby zmienić format wyświetlania: pojedynczy lub wiele ekranów.
- 5. **Linia czasu**: linia czasu porusza się od lewej (najstarsze wideo) do prawej (najnowsze wideo). Kliknij punkt na linii czasu, aby wstawić kursor w miejscu, w którym chcesz rozpocząć odtwarzanie.

#### 6. **Pasek sterowania odtwarzaniem**:

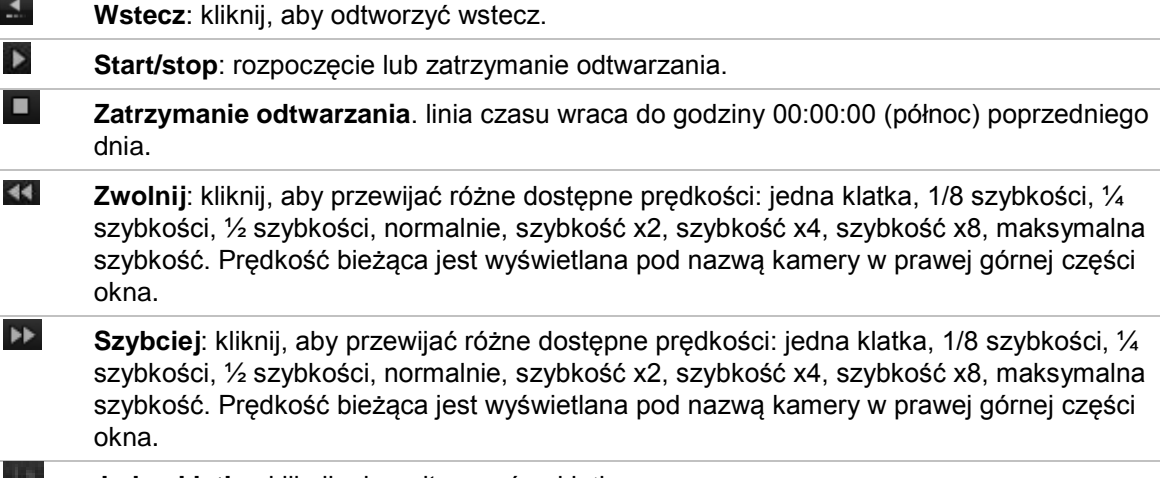

**Jedna klatka**: kliknij, aby odtwarzać poklatkowo.

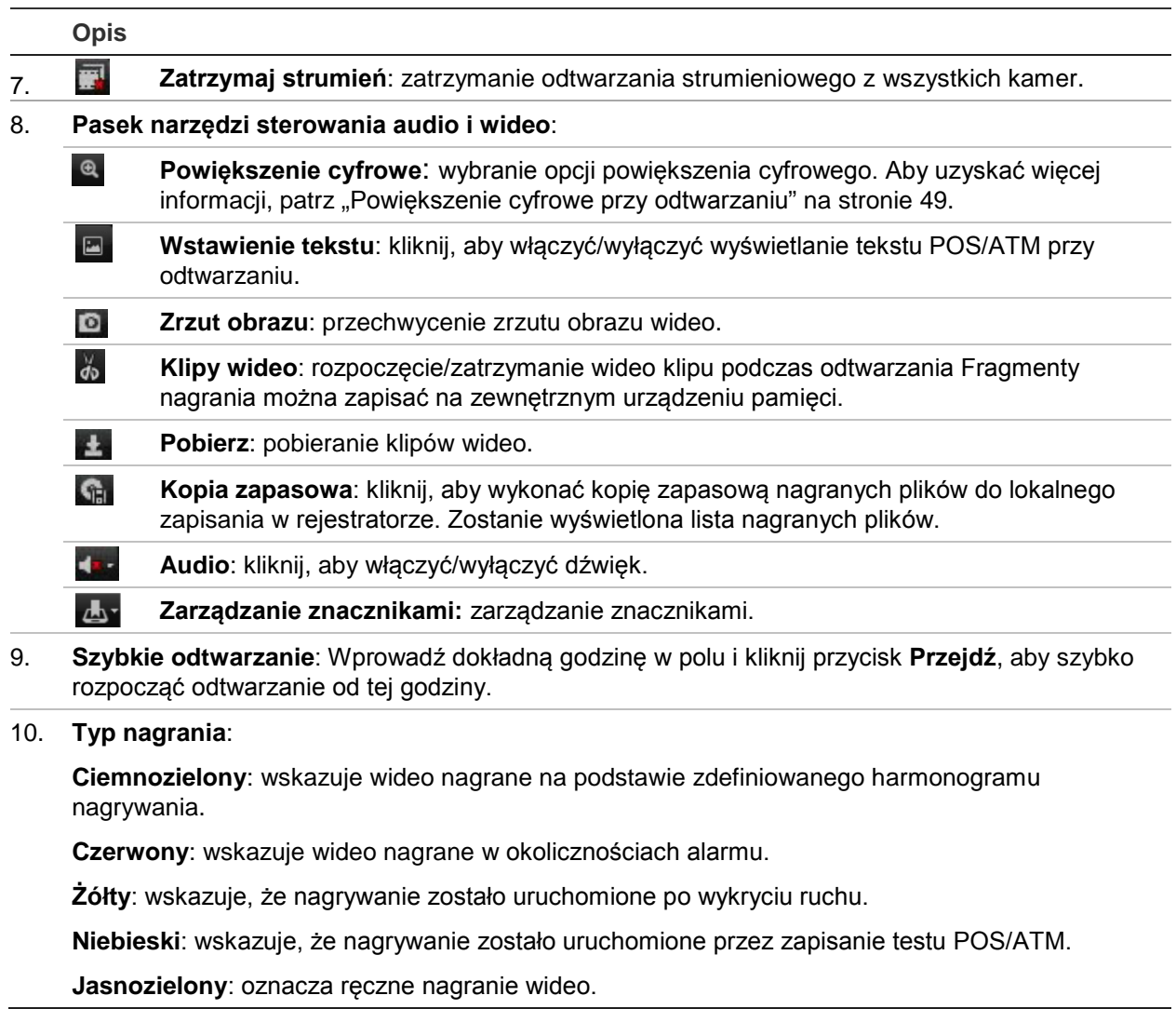

Wybierz kamerę i dzień do wyszukiwania na wyświetlonym kalendarzu, a następnie kliknij przycisk Szukaj. Linia czasu poniżej strony wskazuje nagrane wideo dla określonego dnia. Linia czasu także klasyfikuje za pomocą koloru typ nagrania.

Kliknij i przeciągnij znacznik wzdłuż linii czasu do punktu, w którym chcesz rozpocząć odtwarzanie, a następnie kliknij przycisk Odtwórz na pasku sterowania odtwarzaniem. Możesz zrobić zrzut obrazu, zapisać odtwarzane wideo lub pobrać nagranie wideo.

## **Wyszukiwanie rejestrów zdarzeń**

Rejestrator kompiluje rejestr zdarzeń, takich jak rozpoczęcie lub zakończenie nagrywania wideo, powiadomienia rejestratora i alarmy, które można łatwo wyszukiwać. Rejestry są kategoryzowane przez następujące typy:

- **• Alarm:** obejmuje wykrywanie ruchu, wykrywanie sabotażu, sabotaż wideo i inne zdarzenia alarmowe
- **• Powiadomienia:** obejmuje powiadomienia systemowe takie jak brak sygnału wideo, błąd dysku twardego i inne zdarzenia związane z systemem
- **• Działanie:** obejmuje dostęp użytkowników do interfejsów internetowych i inne zdarzenia operacyjne
- **• Informacje:** obejmuje ogólne informacje o działaniach rejestratora, takie jak rozpoczęcie i zakończenie nagrywania wideo itp.

Aby wyszukać rejestry, kliknij przycisk Rejestr na pasku menu, wybierz typ rejestru, określ datę i zakres godzin, a następnie kliknij przycisk Szukaj. Przykład wyników wyszukiwania rejestru przedstawia Rysunek 33 na stronie niżej. Więcej informacji na temat wyszukiwania i wyświetlania rejestrów można znaleźć w rozdziale "Przeszukiwanie rejestru systemowego" na stronie 130.

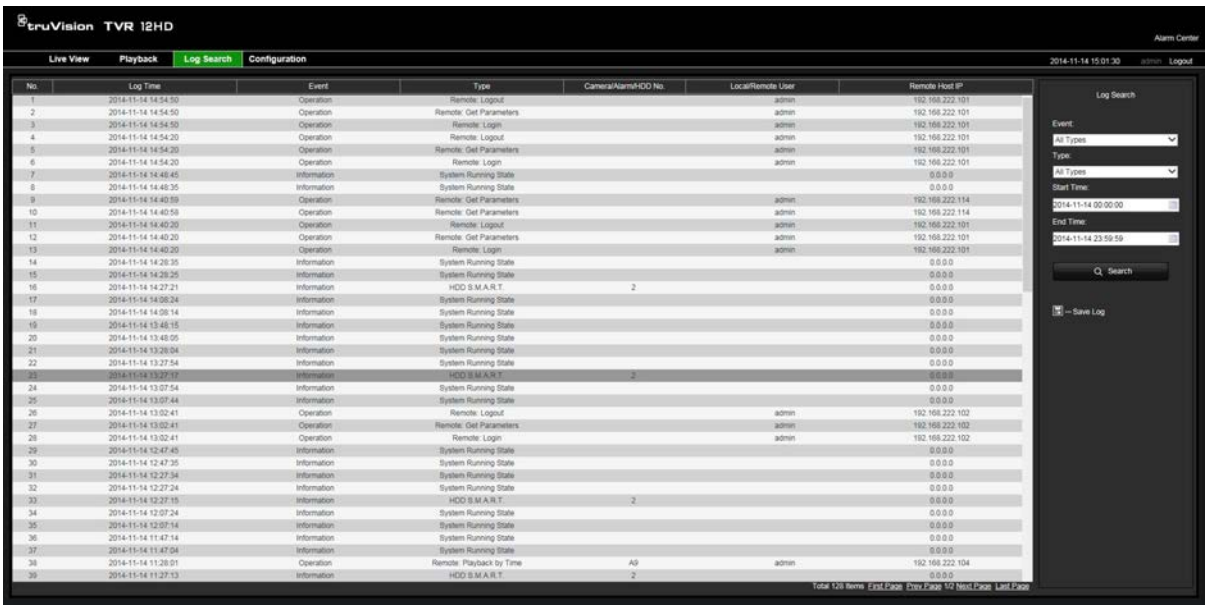

**Rysunek 33: wyniki przeszukiwania rejestru**

### **Konfigurowanie rejestratora za pomocą przeglądarki internetowej**

Kliknij przycisk **Konfiguracja** na pasku menu, aby wyświetlić okno konfiguracji. Są dwa sposoby konfiguracji rejestratora: lokalny i zdalny.

### **Zarządzanie kamerami**

Konfiguracja kamery umożliwia zdefiniowanie parametrów komunikacji i sieci takich jak typ protokołu, maksymalny rozmiar pliku, typ strumienia i ustawienia transmisji sieciowej. Można także określić katalogi dla zapisywanych nagrań wideo, obrazów i pobieranych plików.

### **Konfiguracja zdalna**

Przykładowy ekran konfiguracji można znaleźć na Rysunek 34 na stronie niżej. Przegląd różnych funkcji menu przeglądarki zawiera Tabela 19 na stronie niżej. Więcej informacji na temat konfigurowania tych funkcji zawierają odpowiednie sekcje dotyczące funkcji menu ekranowego.

Kliknij opcję **Konfiguracja za pomocą przeglądarki**, aby skonfigurować parametry przeglądarki. Aby uzyskać więcej informacji, patrz "Dostęp do przeglądarki internetowej" na stronie 134.

**Uwaga:** ustawienia konfiguracji definiowane zdalnie są różne od ustawień, które można zdefiniować lokalnie.

**Rysunek 34: okno zdalnej konfiguracji za pomocą przeglądarki (pokazane okno Informacje o systemie)**

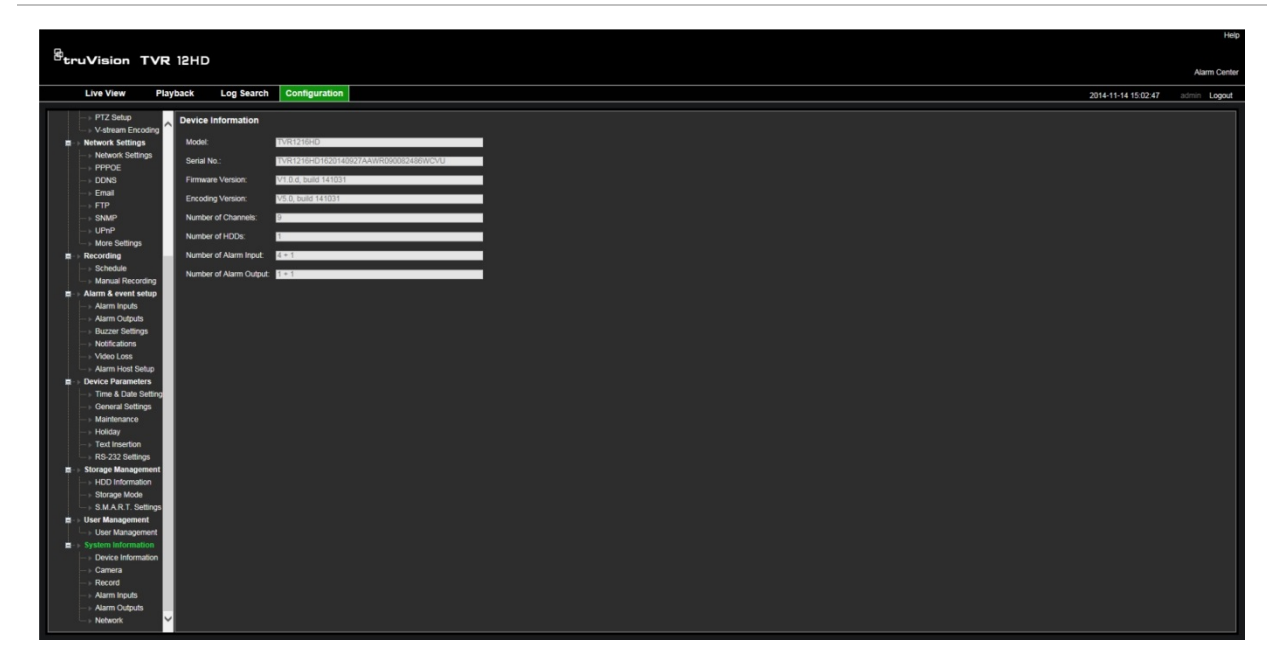

**Tabela 19: opis menu konfiguracji zdalnej**

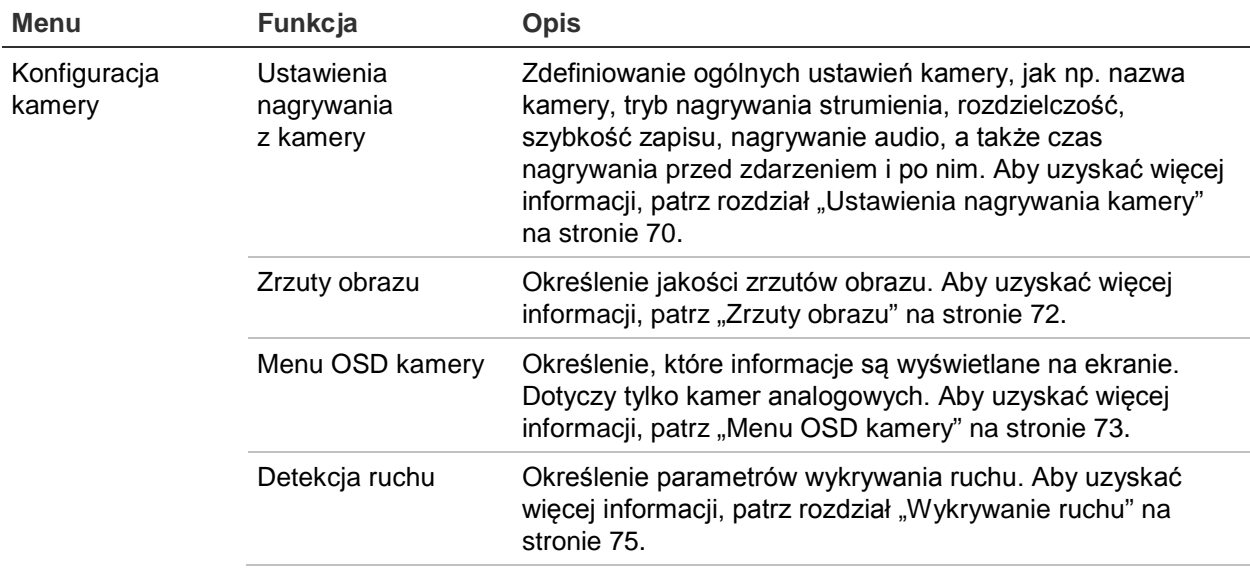

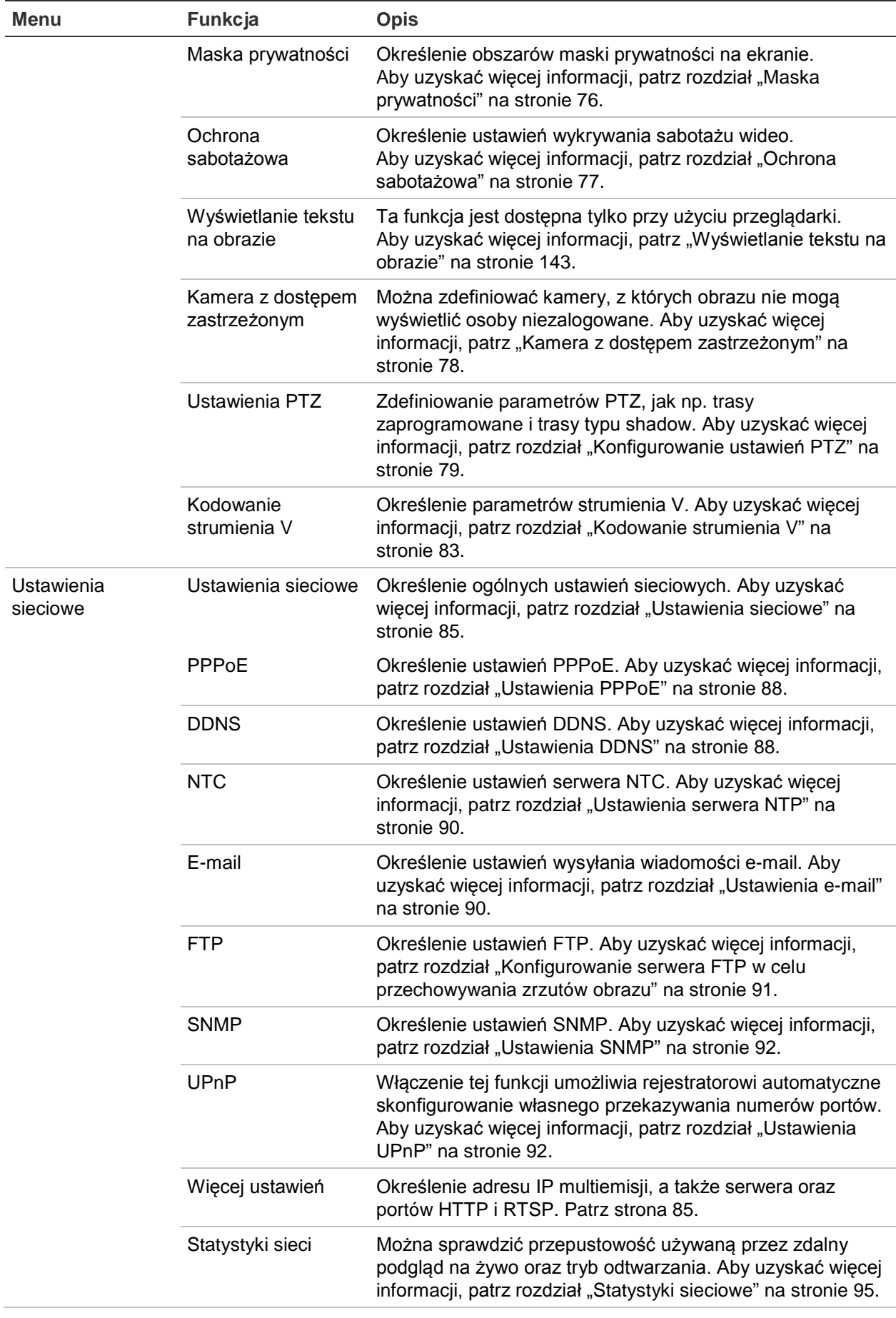

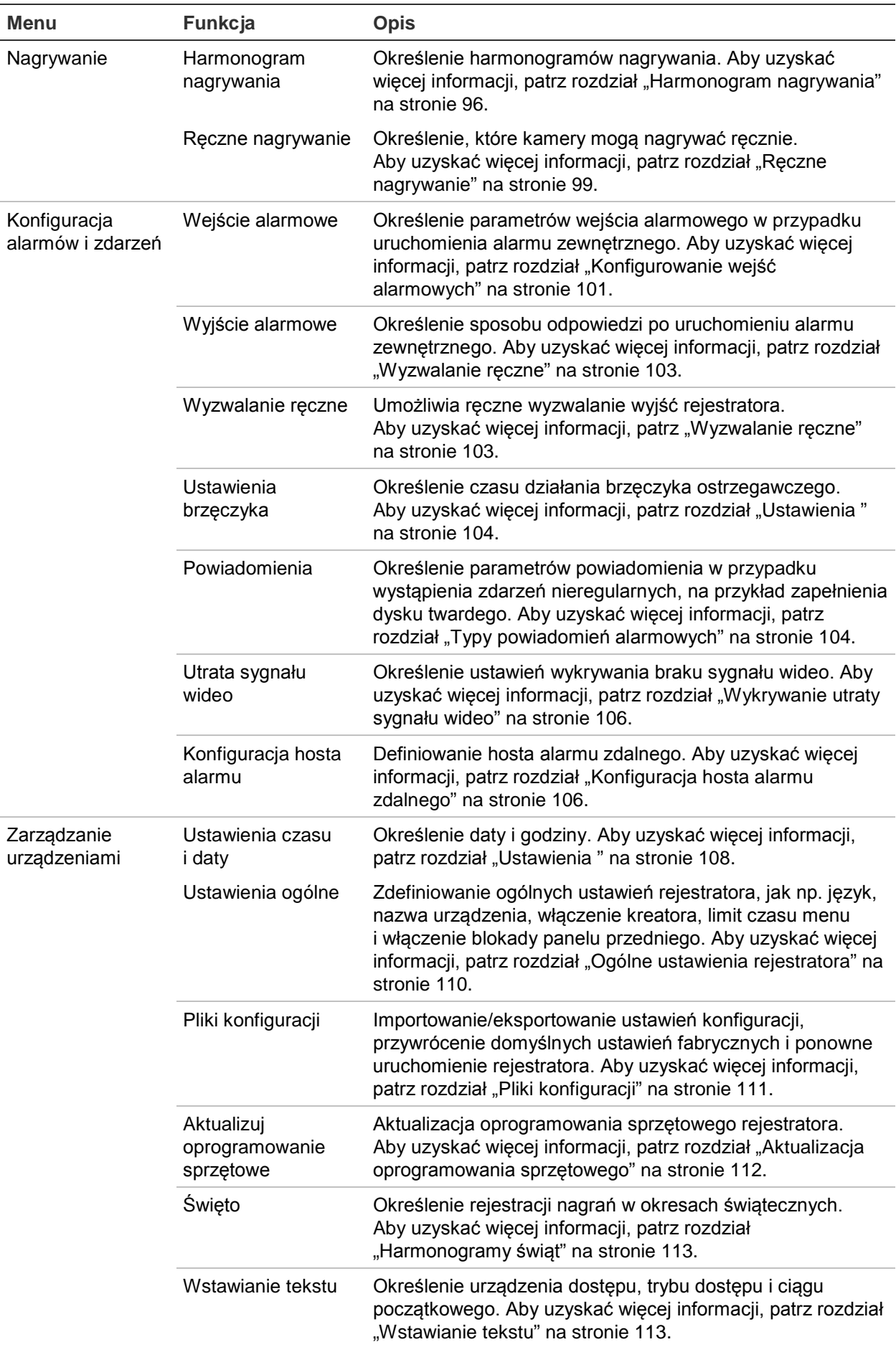

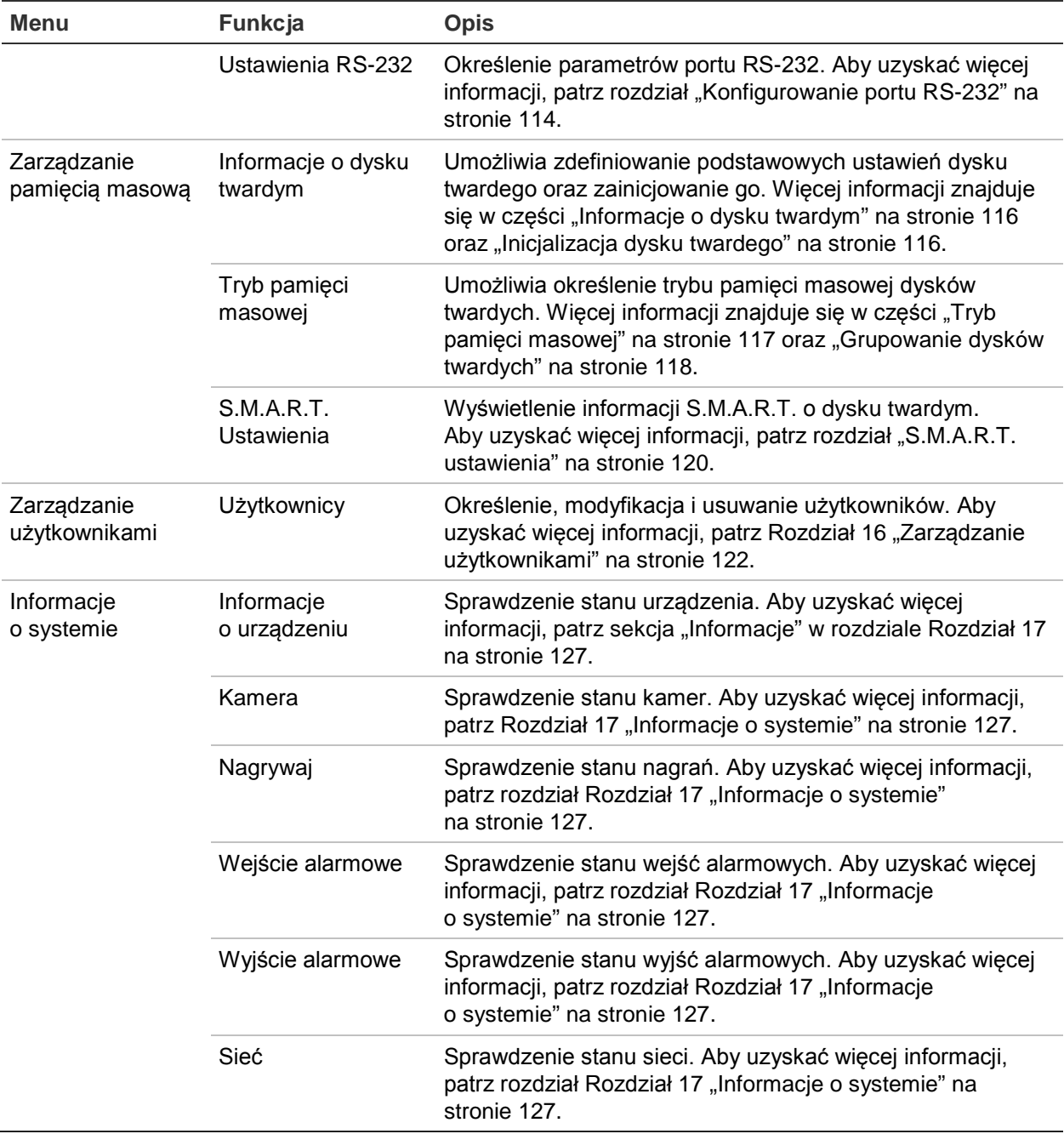

### **Wyświetlanie tekstu na obrazie**

Za pomocą przeglądarki na ekranie można wyświetlić maksymalnie cztery dodatkowe wiersze tekstu. Opcji tej można użyć do wyświetlenia danych osoby, z którą należy się skontaktować w sytuacji awaryjnej. Domyślnie tekst ten jest wyświetlany u góry ekranu. Wiersze tekstu są wyświetlane kolejno.

**Uwaga**: ta funkcja nie jest dostępna przy użyciu rejestratora.

#### **Aby dodać tekst wyświetlany na obrazie:**

1. Kliknij kartę **Konfiguracja** na pasku narzędzi przeglądarki, a następnie wybierz opcję **Ustawienia kamery** > **Wyświetlanie tekstu na obrazie**.

- 2. Wybierz odpowiednią kamerę.
- 3. Zaznacz pole wyboru ciągu **1** pierwszego wiersza tekstu.
- 4. Wprowadź tekst ciągu 1 w kolumnie obok. Można wpisać maksymalnie 44 znaki alfanumeryczne.
- 5. Powtórz kroki 3 i 4 dla każdego wiersza tekstu, wybierając kolejny numer ciągu.
- 6. Kliknij **Zapisz**.
# Dodatek A Dane techniczne

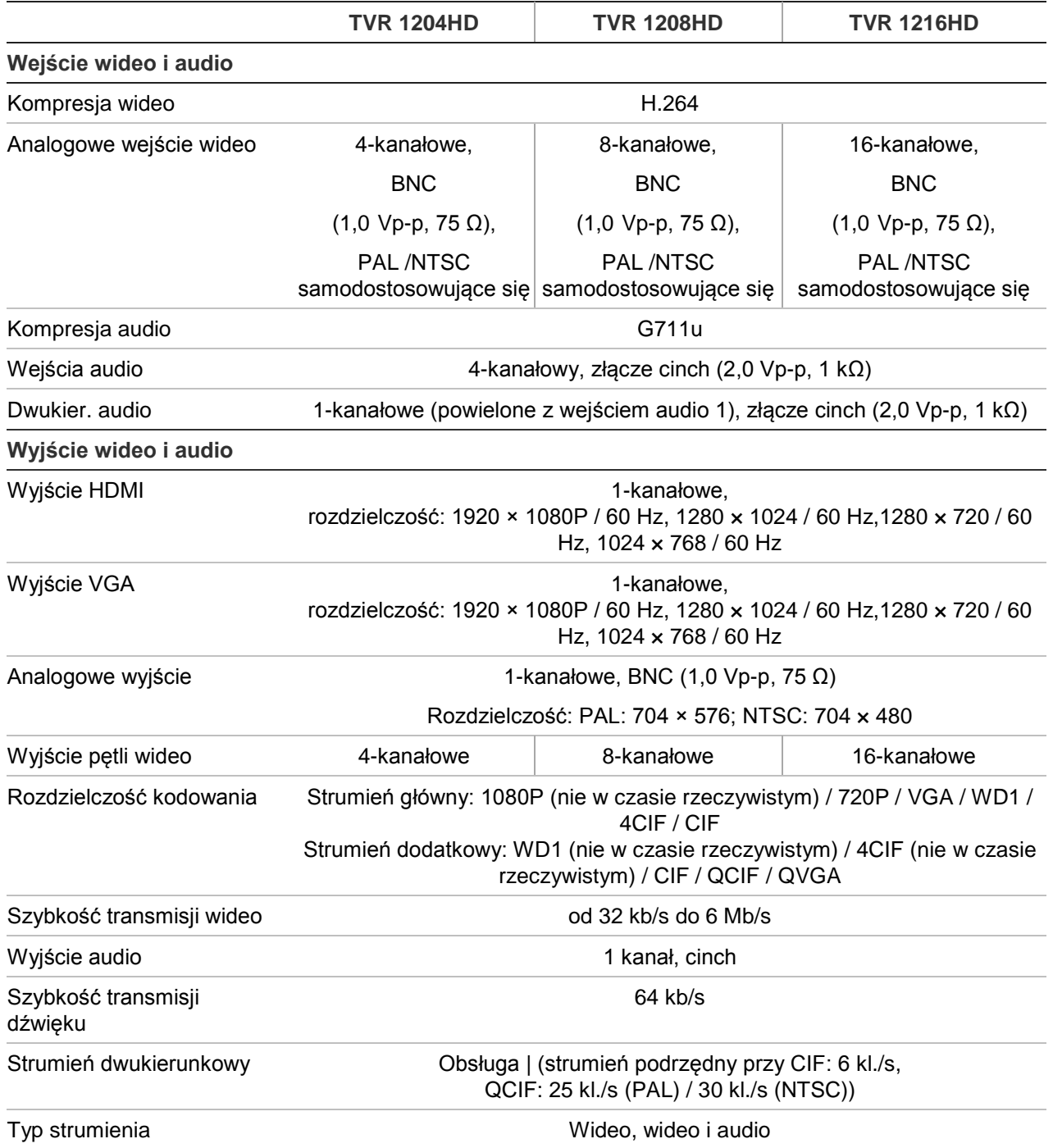

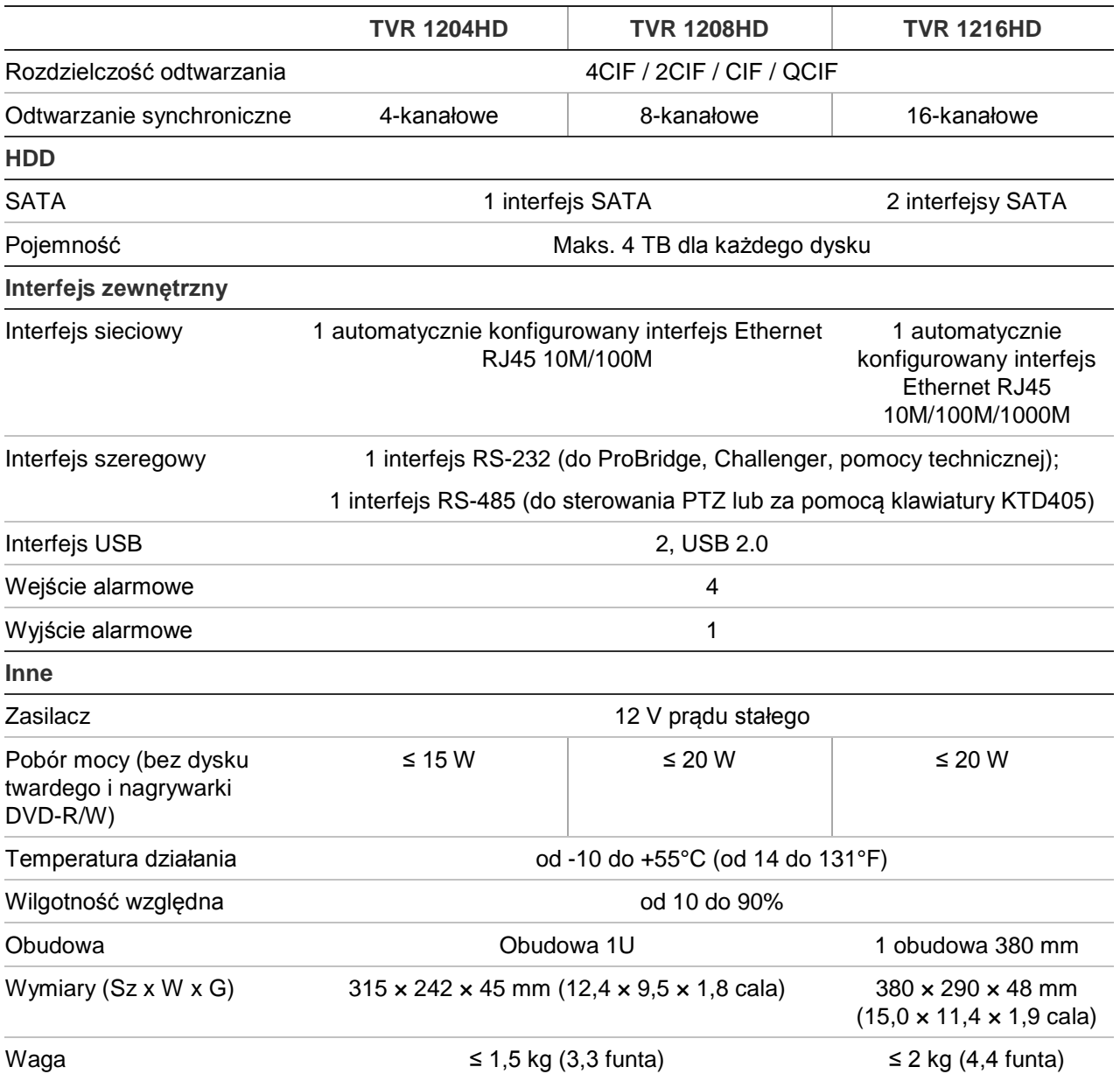

# Dodatek B Protokoły PTZ

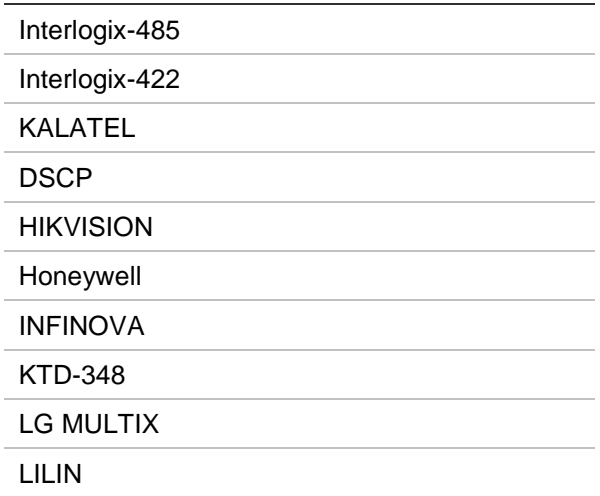

# Dodatek C Informacje o przekazywaniu numerów portów

Router to urządzenie, które umożliwia współdzielenie połączenia internetowego przez kilka komputerów. Większość routerów nie zezwala na odbiór pakietów przez urządzenie, o ile nie skonfigurowano ich w celu przekazywania do urządzenia odpowiednich numerów portów. Domyślnie nasze oprogramowanie i rejestratory wymagają przekazywania następujących numerów portów:

Uwaga: przekazywanie numerów portów może spowodować obniżenie poziomu zabezpieczeń komputerów w sieci. Aby uzyskać dodatkowe informacje, należy skontaktować się z administratorem sieci lub specjalistą ds. sieci.

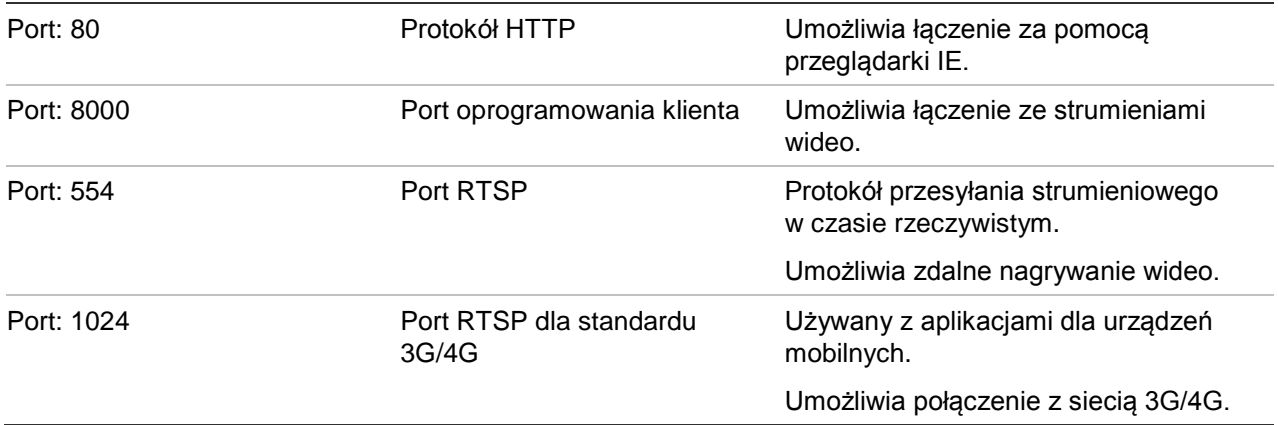

**Uwaga**: Korzystanie z portu RTSP 1024 jest zalecane tylko w przypadku problemów z połączeniem przez sieć 3G/4G.

# **Uzyskiwanie dodatkowej pomocy**

Dodatkową pomoc dotyczącą konfigurowania popularnych routerów świadczona przez firmy zewnętrzne można uzyskać na stronie:

http://www.portforward.com/

http://canyouseeme.org/

http://yougetsignal.com

Uwaga: Te łącza nie są powiązane z pomocą techniczną firmy Interlogix.

Wielu producentów routerów oferuje przewodniki w swoich witrynach internetowych, a także dodaje dokumentację do urządzeń.

W przypadku większości routerów marka i numer modelu są podane na naklejce z numerem seryjnym lub blisko niej na spodzie urządzenia.

Jeżeli nie możesz znaleźć informacji o danym routerze, skontaktuj się z producentem routera lub usługodawcą internetowym, aby uzyskać dodatkową pomoc.

# Dodatek D Podłączanie kamery kopułowej PTZ

Można sterować każdą kamerą kopułową PTZ, gdy rejestrator dokonuje tłumaczenia protokołu PTZ. Jakkolwiek ten układ dostarcza tylko ograniczoną konfigurację kopułową. Na Rysunek 35 przedstawiono sposób podłączenia kamery PTZ do rejestratora.

**Rysunek 35: podłączanie kamery kopułowej PTZ do rejestratora za pośrednictwem sieci** 

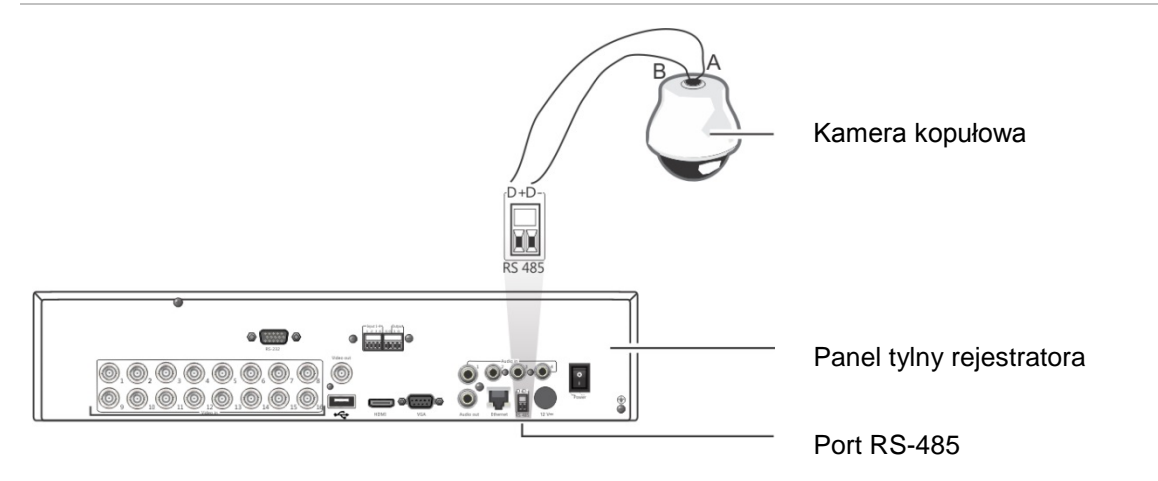

## **Konfigurowanie protokołów PTZ dla kamer firmy Interlogix**

Przed włożeniem kamer kopułowych PTZ do obudowy należy ustawić przełączniki DIP protokołu i adresu do współpracy z rejestratorem. Zobacz Tabela 20 na stronie 151, aby uzyskać informacje o ustawieniach różnych kamer kopułowych PTZ firmy Interlogix.

Jeśli używane są kamery kopułowe PTZ innej firmy, należy zapoznać się z instrukcjami ich konfiguracji.

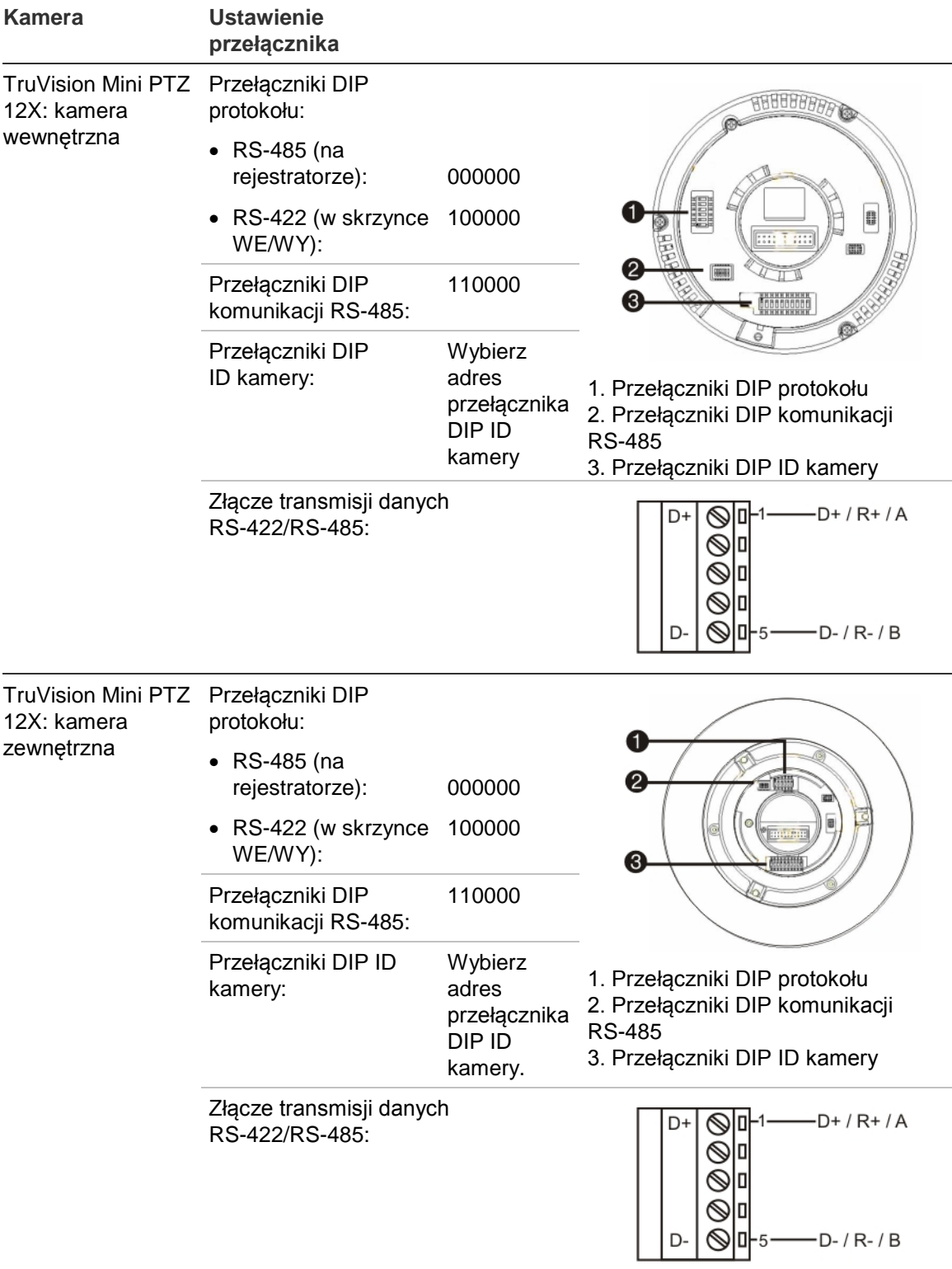

#### **Tabela 20: protokoły PTZ dla kamer Interlogix**

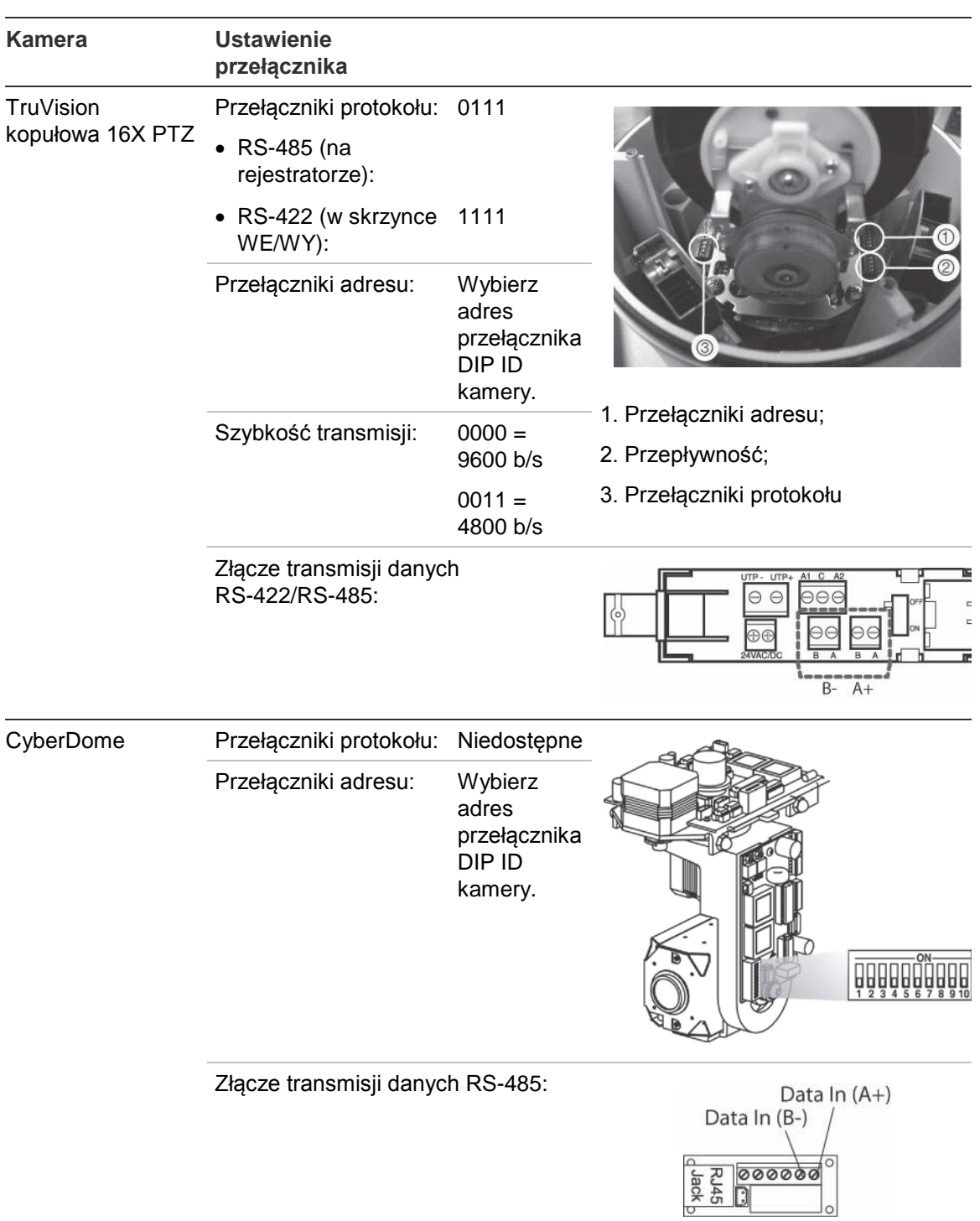

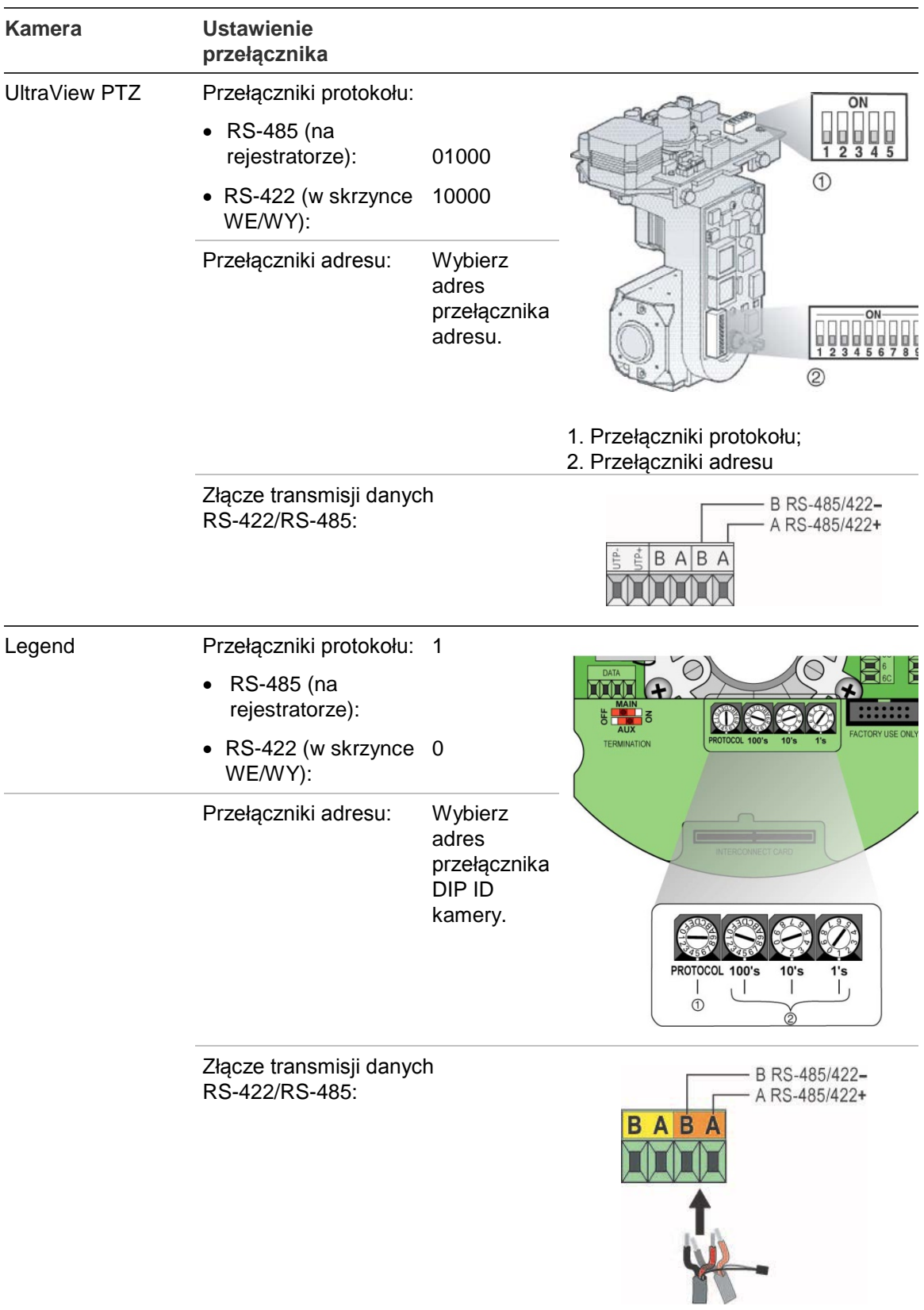

# Dodatek E Klawiatura KTD-405

# **Obsługiwane wersje oprogramowania wewnętrznego**

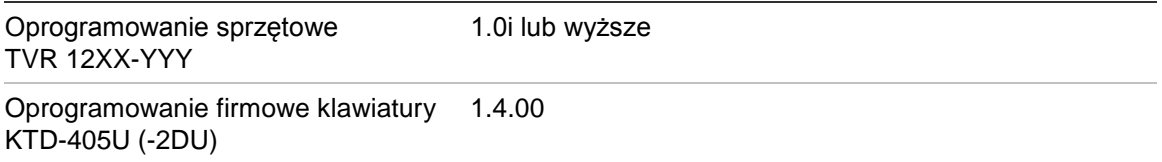

**Uwaga**: XXX oznacza liczbę kanałów wideo.

YYY oznacza konfigurację pojemności rejestratora: 1T = 1 TB itd.

# **Podłączanie okablowania klawiatury**

Podłącz magistralę RS-485 modułu WE/WY klawiatury KTD-405 do portu terminalu pulpitu rejestratora.

**Tabela 21: połączenia klawiatury i rejestratora**

| Moduł WE/WY pulpitu KTD-405 | <b>Podłączenie TVR 12</b> |  |  |  |  |  |  |
|-----------------------------|---------------------------|--|--|--|--|--|--|
| RS-485 A                    | D+                        |  |  |  |  |  |  |
| <b>RS-485 B</b>             | D-                        |  |  |  |  |  |  |

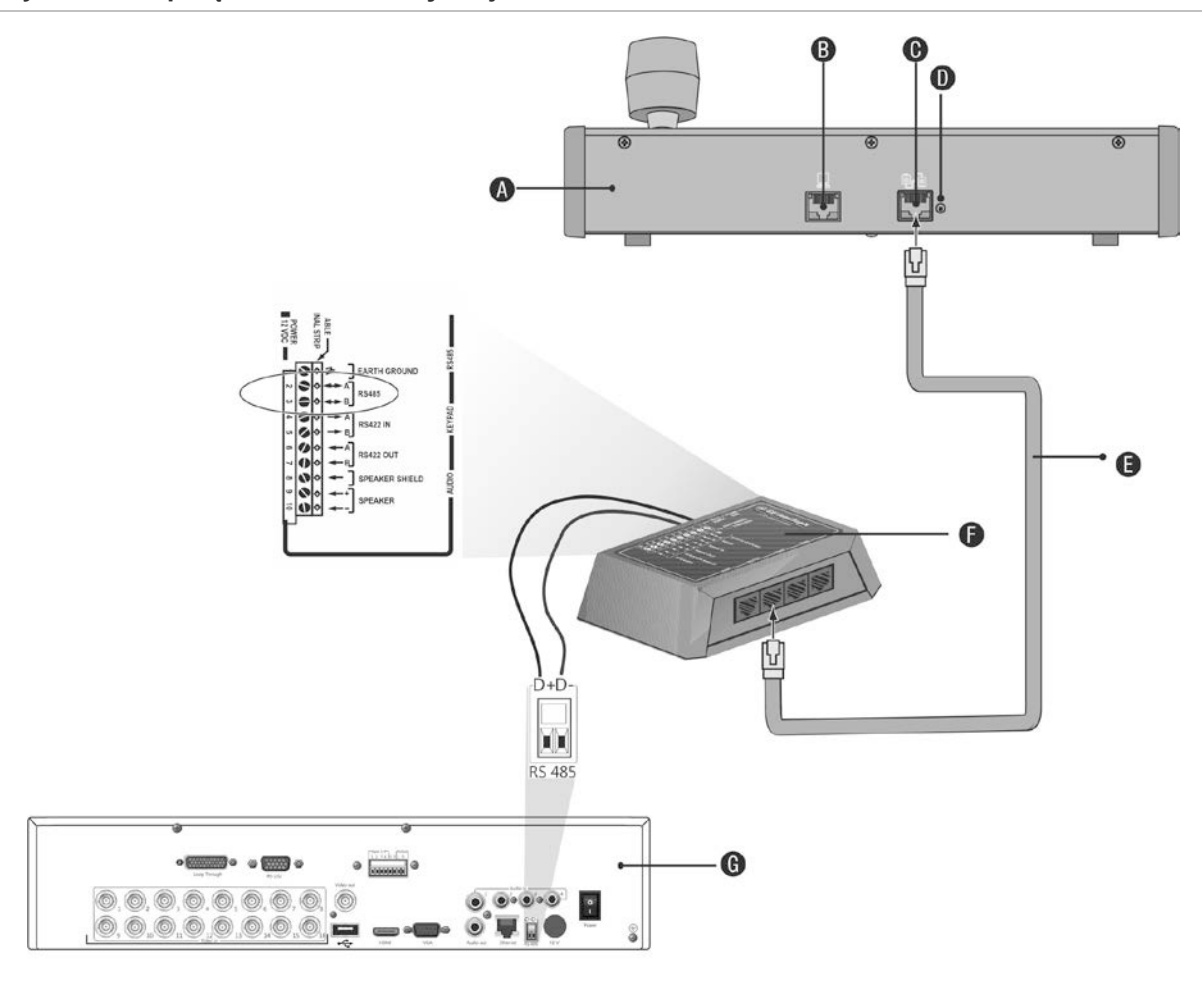

#### **Rysunek 36: połączenia klawiatury i rejestratora**

- A. Klawiatura KTD-405
- B. Port programowania RS-232
- C. Wejście/wyjście RS-485 i RS-422
- D. Przełącznik zakończenia RS-485
- E. Sterowanie przewodem RJ45 (należy użyć przewodu dostarczonego razem z urządzeniem)
- F. Moduł WE/WY
- G. Panel tylny rejestratora

W rozdziale "Podłączenie klawiatury KTD-405 i kamery kopułowej do rejestratora" na stronie 162 przedstawiono sposób jednoczesnego podłączenia pulpitu i kamery kopułowej do rejestratora.

## **Konfiguracja klawiatury do współpracy z rejestratorem**

Klawiatura musi pracować w trybie strefy, aby mógł być prawidłowo połączony z rejestratorem.

Więcej informacji o podłączaniu i programowaniu klawiatury KTD-405 znajduje się w podręczniku użytkownika.

### **Aby ustawić klawiaturę w trybie strefy:**

- 1. Zaloguj się do klawiatury, używając hasła administratora. Przytrzymaj przycisk Enter  $($  $\leftrightarrow$ ) aż usłyszysz dźwięk, a następnie wprowadź następujący kod: 1 4 7 6. Naciśnij przycisk **Sekwencja**, aby potwierdzić.
- 2. Przewiń menu przyciskiem <sup>\*\*</sup>, aż pojawi się menu:

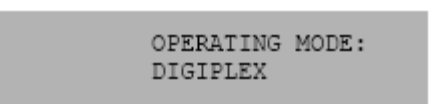

- 3. Zmień *Tryb działania* na *Strefa*.
- 4. Wyjdź z menu, naciskając przycisk **sekwencja**. Na wyświetlaczu pojawi się na przykład:

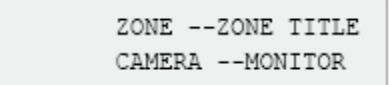

- 5. Aby podłączyć klawiaturę do rejestratora, naciśnij przycisk **strefa** i wprowadź numer identyfikacyjny rejestratora. Wartość domyślna to "1".
- 6. Aby skonfigurować identyfikator strefy rejestratora, przejdź na rejestratorze do ekranu Monitor, wybierając opcję **Ustawienia trybu wyświetlania** w menu głównym i wybierz opcję Monitor. W obszarze ID strefy wprowadź wartość identyfikatora strefy. Wartość domyślna to "1".

**Uwaga**: wartość identyfikatora strefy musi być identyczna dla rejestratora i klawiatury.

Rejestrator jest teraz połączony z klawiaturą KTD-405.

# **Funkcje rejestratora i klawiatury**

Po podłączeniu do rejestratora klawiatura KTD-405U umożliwia sterowanie rejestratorem. Klawiatura obsługuje wiele funkcji dostępnych na panelu przednim rejestratora.

## **Niedostępne funkcje rejestratora**

Następujące funkcje rejestratora TVR 12 są niedostępne przy użyciu klawiatury do sterowania rejestratorem:

- Eksport wideo
- Trasa typu shadow
- Wybór stref wykrywania ruchu lub sabotażu
- Archiwizacja nagrań
- Zrzut wideo

Jeśli te funkcje są wymagane, zalecane jest korzystanie z myszy w połączeniu z klawiaturą, ponieważ w ten sposób będą dostępne wszystkie funkcje rejestratora.

## **Niedostępne funkcje klawiatury**

Następujące przyciski klawiatury są niedostępne przy użyciu klawiatury do sterowania rejestratorem:

### **Rysunek 37: niedostępne przyciski klawiatury**

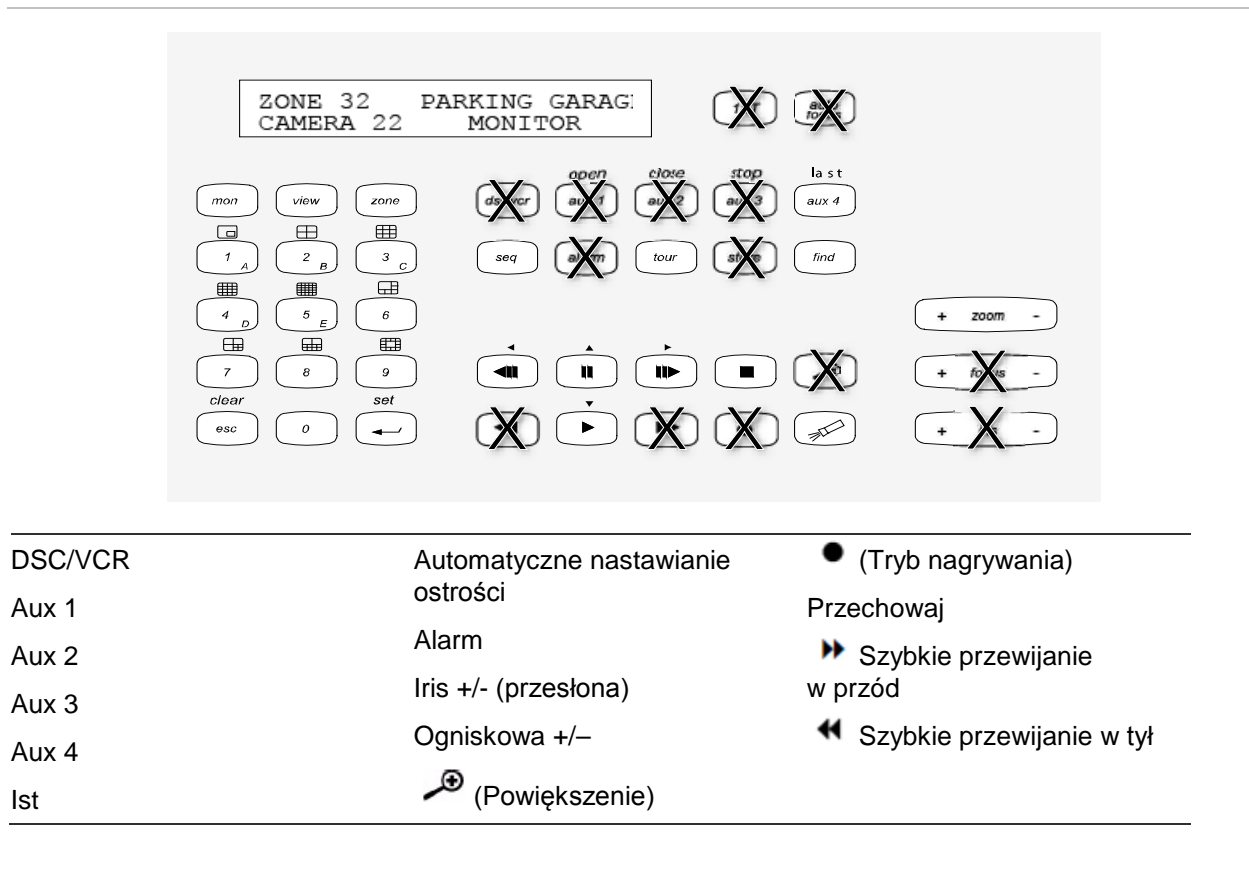

# **Obsługa klawiatury**

Można poruszać się po menu rejestratora przy użyciu klawiszy i manipulatora klawiatury. Nie wszystkie jednak manewry są dostępne przy użyciu manipulatora.

Opis mapowania klawiatury rejestratora przy korzystaniu z klawiatury KTD-405 zawiera Tabela 22 na stronie 159. Listę niedostępnych funkcji klawiatury przy podłączeniu do rejestratora zawiera Rysunek 37.

### **Przykład 1: Aby wprowadzić hasło na ekranie logowania przy użyciu klawiatury**

1. W trybie podglądu na żywo naciśnij przycisk **esc**, aby aktywować okno Logowanie.

- 2. Naciśnij *i przytrzymaj przycisk esc, a następnie naciskaj przyciski strzałek* ( $\Box$ w **dół**, **w górę**, **w lewo**, **w prawo**), aby przesunąć kursor do pola edycji hasła. Następnie zwolnij przycisk **esc**.
- 3. Naciśnij przycisk Enter (+), aby aktywować wirtualną klawiaturę.
- 4. Naciśnij i przytrzymaj przycisk **esc**, a następnie naciskaj przyciski strzałek, aby sięgnąć pierwszej cyfry hasła. Zwolnij przycisk esc i naciśnij przycisk Enter (+), aby wybrać cyfrę.

Korzystając z manipulatora przesuń kursor do pierwszej cyfry hasła i naciśnij przycisk **Enter** ( $\leftarrow$ ).

- 5. Powtórz kroki od 2 do 4 dla każdej cyfry hasła.
- 6. Przesuń kursor do przycisku Enter na klawiaturze wirtualnej i naciśnij przycisk **Enter**  $($  $\leftrightarrow$ ) na klawiaturze KTD-405, aby zamknąć klawiaturę wirtualną.
- 7. Naciśnij i przytrzymaj przycisk **esc**, a następnie naciskaj przyciski strzałek, aby przesunąć kursor tak, by aktywował przycisk OK na ekranie logowania.
- 8. Naciśnij  $\overline{u}$ . Zostanie wyświetlone menu główne.

### **Przykład 2: Aby zmodyfikować opcję menu przy użyciu klawiatury**

- 1. W menu głównym naciśnij i przytrzymaj przycisk **esc**, a następnie naciskaj przyciski strzałek, aby przejść do wymaganej ikony menu (np. Tryb wyświetlania).
- 2. Naciśnij przycisk esc i <u>(</u>■), aby przejść do menu Ustawienia trybu wyświetlania.
- 3. Naciśnij przycisk **Powiększenie +** lub **Powiększenie -**, aby przewinąć do karty menu **Więcej ustawień**.
- 4. Będąc na żądanym ekranie menu, naciśnij i przytrzymaj przycisk **esc**, a następnie naciskaj przyciski strzałek, aby przesunąć kursor do opcji **Limit czasu menu**.
- 5. Naciśnij przycisk  $\overline{H}$ , aby aktywować listę rozwijaną.
- 6. Naciśnij i przytrzymaj przycisk **esc**, a następnie naciskaj przyciski strzałek w górę/w dół, aby przejść do pożądanej opcji.
- 7. Naciśnij przycisk  $\overline{H}$ , aby wybrać opcję.
- 8. Naciśnij i przytrzymaj przycisk **esc**, a następnie naciskaj przyciski strzałek w górę/w dół, aby przejść do opcji Zastosuj. Naciśnij przycisk  $\leftrightarrow$ , aby go wybrać. Następnie przejdź do przycisku **Wstecz**, aby wrócić do trybu podglądu na żywo.

Zamiast przycisków strzałek można też użyć manipulatora na klawiaturze.

## **Mapowanie funkcji rejestratora na klawiaturę KTD-405**

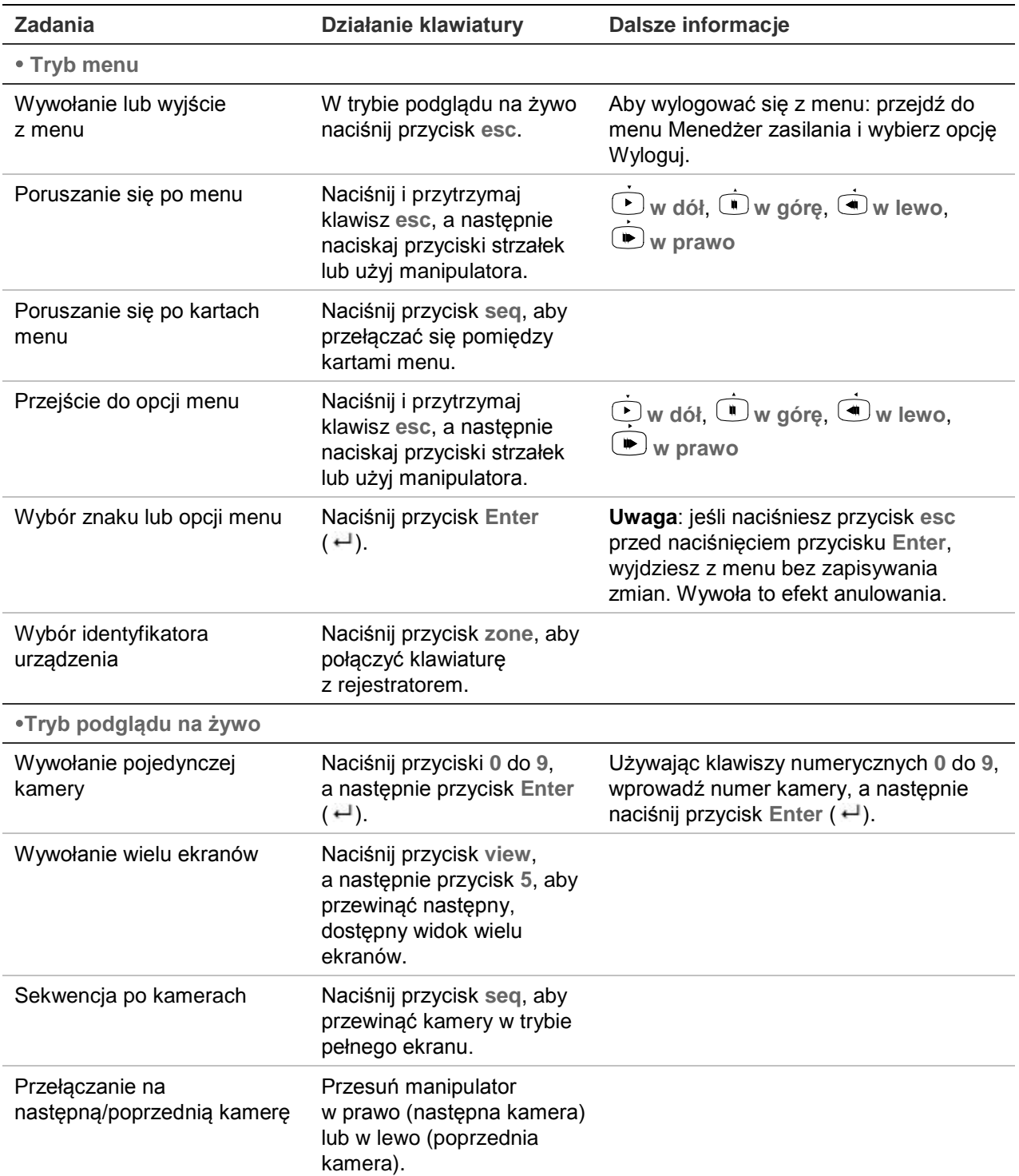

#### **Tabela 22: mapowanie funkcji rejestratora na klawiaturę KTD-405**

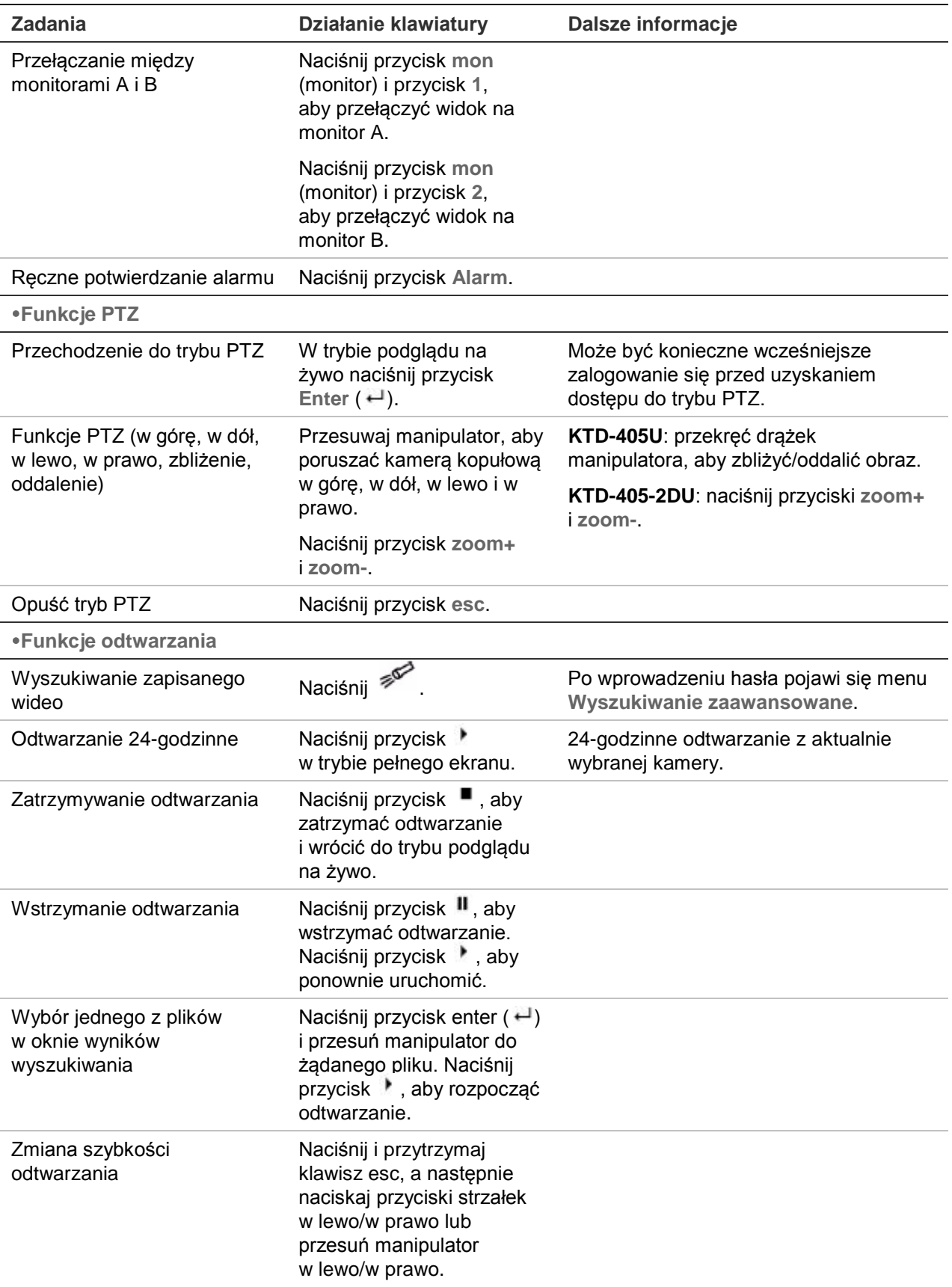

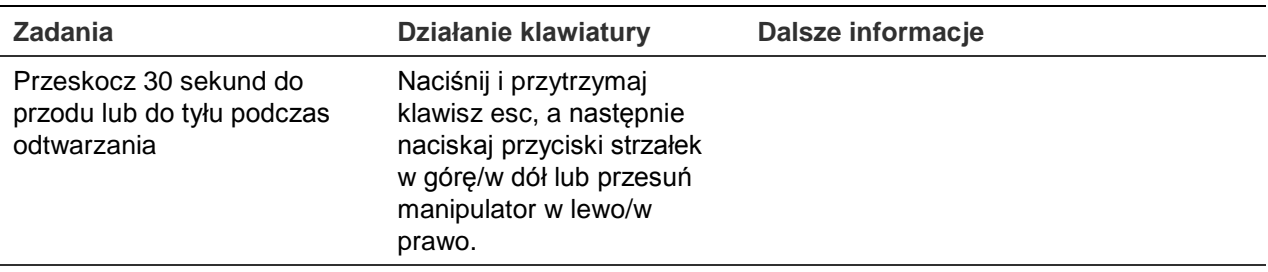

## **Sterowanie kamerą**

Podczas konfigurowania i sterowania kamerami w trybie strefy, odnieś się do Tabela 23 niżej po listę domyślnych adresów PTZ powiązanych z identyfikatorem urządzenia. Ta wartość jest automatycznie powielana w systemie. Można zmodyfikować adres PTZ w menu PTZ, aby spełnić wymagania klienta (patrz "Konfigurowanie ustawień PTZ" na stronie 79).

| Wejście<br>kamery |                | Identyfikator strefy rejestratora TVR 12 |    |     |     |     |                |     |     |     |     |     |     |     |     |     |
|-------------------|----------------|------------------------------------------|----|-----|-----|-----|----------------|-----|-----|-----|-----|-----|-----|-----|-----|-----|
|                   | 1              | $\overline{2}$                           | 3  | 4   | 5   | 6   | $\overline{7}$ | 8   | 9   | 10  | 11  | 12  | 13  | 14  | 15  | 16  |
| 1                 | $\Omega$       | 32                                       | 64 | 96  | 128 | 160 | 192            | 224 | 256 | 288 | 320 | 352 | 384 | 416 | 448 | 480 |
| $\overline{2}$    | 1              | 33                                       | 65 | 97  | 129 | 161 | 193            | 225 | 257 | 289 | 321 | 353 | 385 | 417 | 449 | 481 |
| 3                 | 2              | 34                                       | 66 | 98  | 130 | 162 | 194            | 226 | 258 | 290 | 322 | 354 | 386 | 418 | 450 | 482 |
| 4                 | 3              | 35                                       | 67 | 99  | 131 | 163 | 195            | 227 | 259 | 291 | 323 | 355 | 387 | 419 | 451 | 483 |
| 5                 | 4              | 36                                       | 68 | 100 | 132 | 164 | 196            | 228 | 260 | 292 | 324 | 356 | 388 | 420 | 452 | 484 |
| 6                 | 5              | 37                                       | 69 | 101 | 133 | 165 | 197            | 229 | 261 | 293 | 325 | 357 | 389 | 421 | 453 | 485 |
| 7                 | 6              | 38                                       | 70 | 102 | 134 | 166 | 198            | 230 | 262 | 294 | 326 | 358 | 390 | 422 | 454 | 486 |
| 8                 | $\overline{7}$ | 39                                       | 71 | 103 | 135 | 167 | 199            | 231 | 263 | 295 | 327 | 359 | 391 | 423 | 455 | 487 |
| 9                 | 8              | 40                                       | 72 | 104 | 136 | 168 | 200            | 232 | 264 | 296 | 328 | 360 | 392 | 424 | 456 | 488 |
| 10                | 9              | 41                                       | 73 | 105 | 137 | 169 | 201            | 233 | 265 | 297 | 329 | 361 | 393 | 425 | 457 | 489 |
| 11                | 10             | 42                                       | 74 | 106 | 138 | 170 | 202            | 234 | 266 | 298 | 330 | 362 | 394 | 426 | 458 | 490 |
| 12                | 11             | 43                                       | 75 | 107 | 139 | 171 | 203            | 235 | 267 | 299 | 331 | 363 | 395 | 427 | 459 | 491 |
| 13                | 12             | 44                                       | 76 | 108 | 140 | 172 | 204            | 236 | 268 | 300 | 332 | 364 | 396 | 428 | 460 | 492 |
| 14                | 13             | 45                                       | 77 | 109 | 141 | 173 | 205            | 237 | 269 | 301 | 333 | 365 | 397 | 429 | 461 | 493 |
| 15                | 14             | 46                                       | 78 | 110 | 142 | 174 | 206            | 238 | 270 | 302 | 334 | 366 | 398 | 430 | 462 | 494 |
| 16                | 15             | 447                                      | 79 | 111 | 143 | 175 | 207            | 239 | 271 | 303 | 335 | 367 | 399 | 431 | 463 | 495 |
| 17                | 16             | 48                                       | 80 | 112 | 144 | 176 | 208            | 240 | 272 | 304 | 336 | 368 | 400 | 432 | 464 | 496 |
| 18                | 17             | 49                                       | 81 | 113 | 145 | 177 | 209            | 241 | 273 | 305 | 337 | 369 | 401 | 433 | 465 | 497 |
| 19                | 18             | 50                                       | 82 | 114 | 146 | 178 | 210            | 242 | 274 | 306 | 338 | 370 | 402 | 434 | 466 | 498 |
| 20                | 19             | 51                                       | 83 | 115 | 147 | 179 | 211            | 243 | 275 | 307 | 339 | 371 | 403 | 435 | 467 | 499 |

**Tabela 23: domyślne adresy PTZ kamer według identyfikatora strefy**

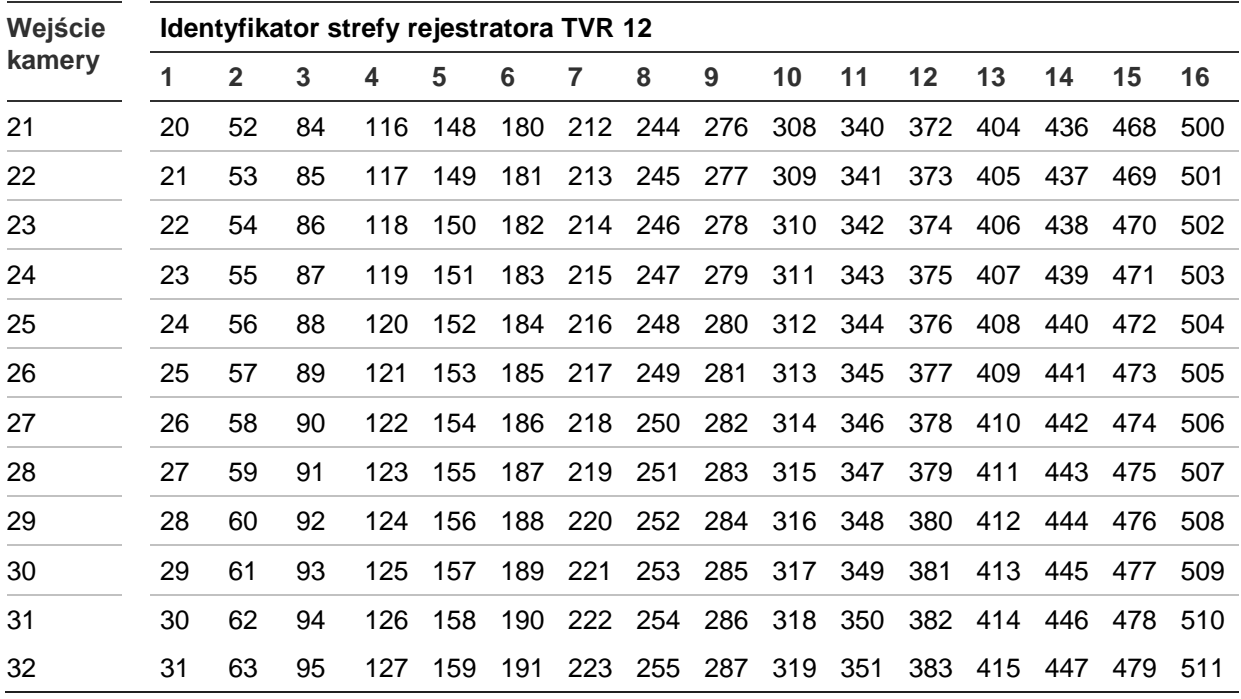

## **Podłączenie klawiatury KTD-405 i kamery kopułowej do rejestratora**

Przy użyciu dołączonego do klawiatury KTD-405 modułu WE/WY podłącz klawiaturę do rejestratora.

Ponieważ w klawiaturze KTD-405 do transmisji danych zastosowano pełną, dwukierunkową komunikację, nie można podłączyć jednocześnie klawiatury i kamery kopułowej bezpośrednio do portu RS-485 rejestratora, gdyż może to być przyczyną problemów z magistralą komunikacyjną. Jeśli wymagane są oba urządzenia, zalecane jest podłączenie kamery kopułowej do portu RS-422, a klawiatury do portu RS-485 rejestratora. Patrz Rysunek 38, Tabela 24 i Tabela 25 poniżej.

**Uwaga**: te połączenia są poprawne tylko w wypadku korzystania z protokołów PTZ firmy UTC (patrz Dodatek B "Protokoły PTZ" na stronie 147). Jeśli jest używany protokół PTZ innego producenta, nie można podłączyć jednocześnie kamery kopułowej i klawiatury do rejestratora.

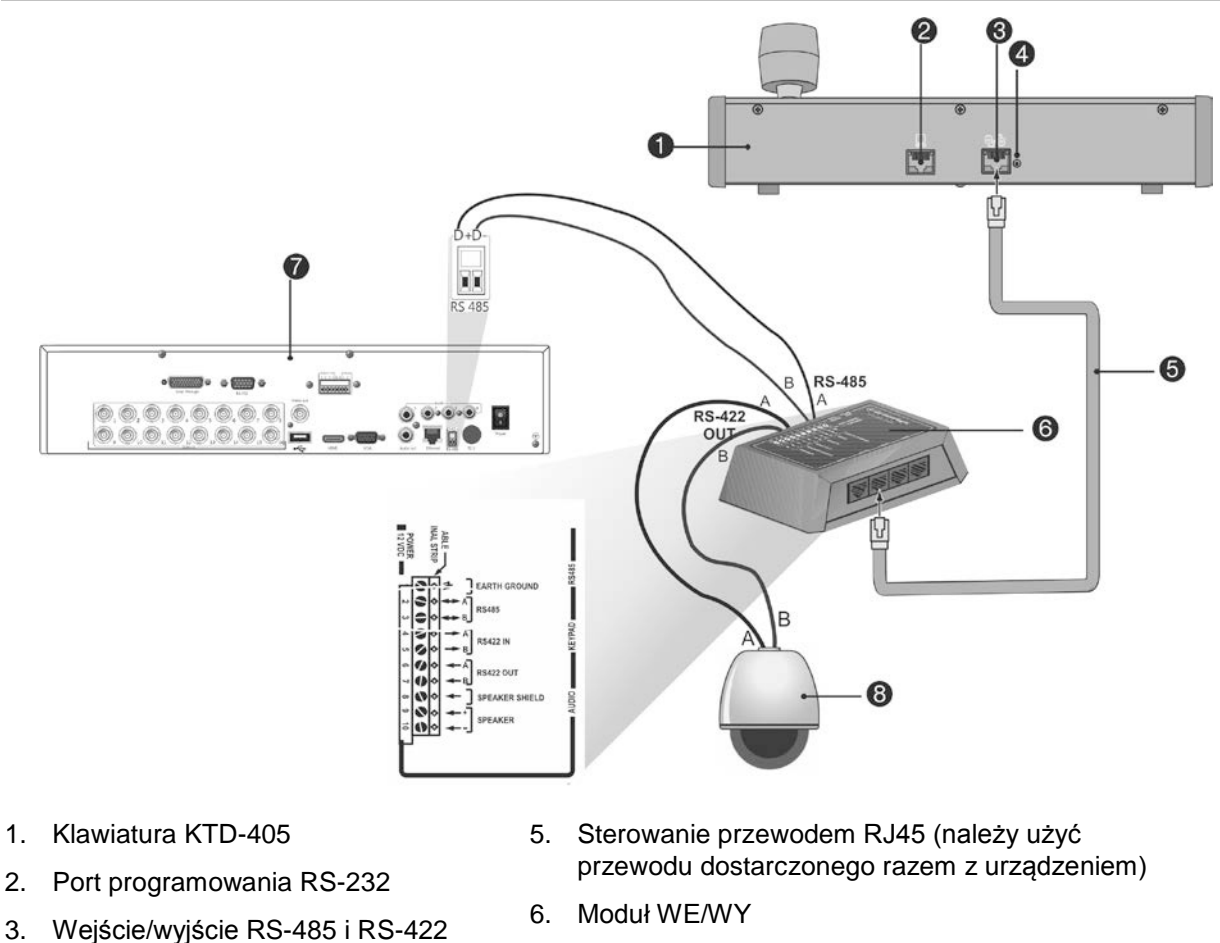

#### **Rysunek 38: podłączenie kamery kopułowej PTZ i klawiatury KTD-405 do rejestratora**

- 
- 7. Panel tylny rejestratora
	- 8. Kamera kopułowa

**Tabela 24: konfigurowanie ustawień protokołu PTZ firmy UTC**

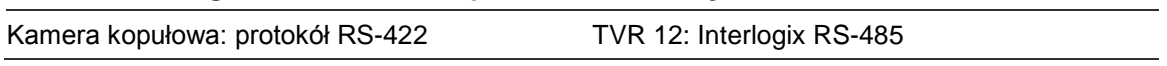

W Tabela 25 przedstawiono adresy magistrali, których należy użyć przy jednoczesnym podłączeniu klawiatury i kamery kopułowej do rejestratora.

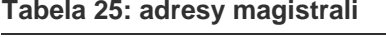

4. Przełącznik zakończenia RS-485

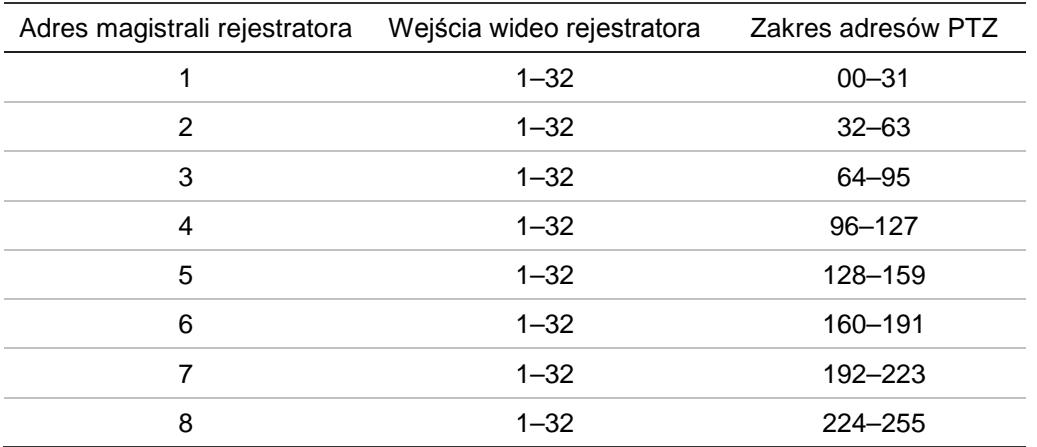

# Dodatek F Maksymalne czasy pre-nagrywania

Maksymalny dostępny do wyboru czas pre-nagrywania zależy od przepływności. Szybkość zapisu, rozdzielczość i jakość obrazu nie maja wpływu na czas.

**Uwaga**: niniejsze informacje mają zastosowanie wyłącznie wtedy, gdy szybkość zapisu jest stała (patrz "Ustawienia nagrywania kamery" na stronie 70, aby uzyskać więcej informacji).

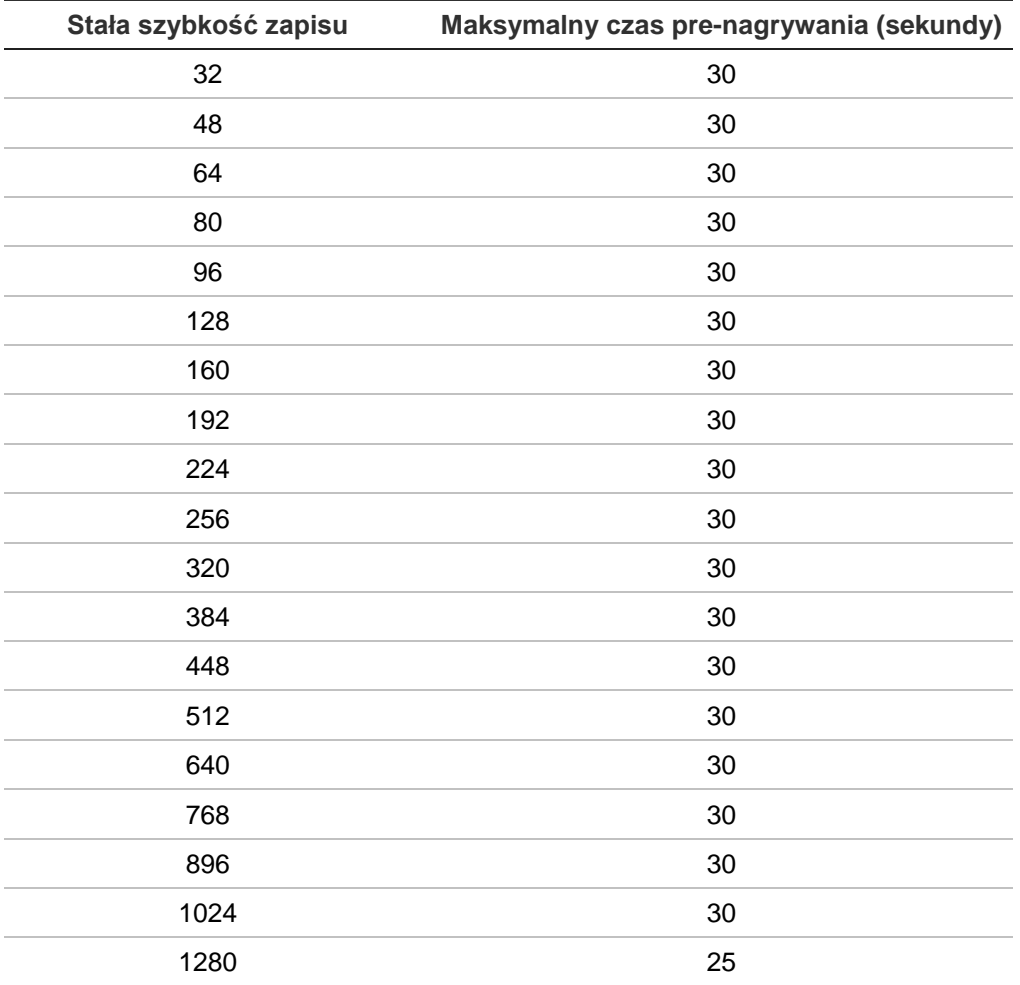

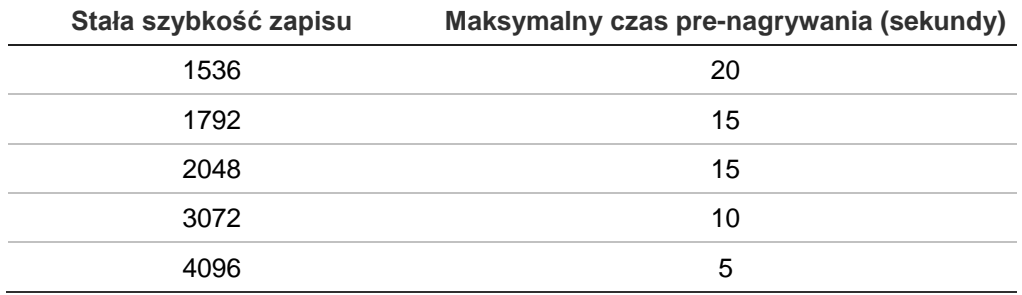

# Dodatek G Obsługiwane polecenia PTZ

#### **Tabela 26: polecenia PTZ obsługiwane przez protokoły kamery (część 1)**

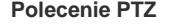

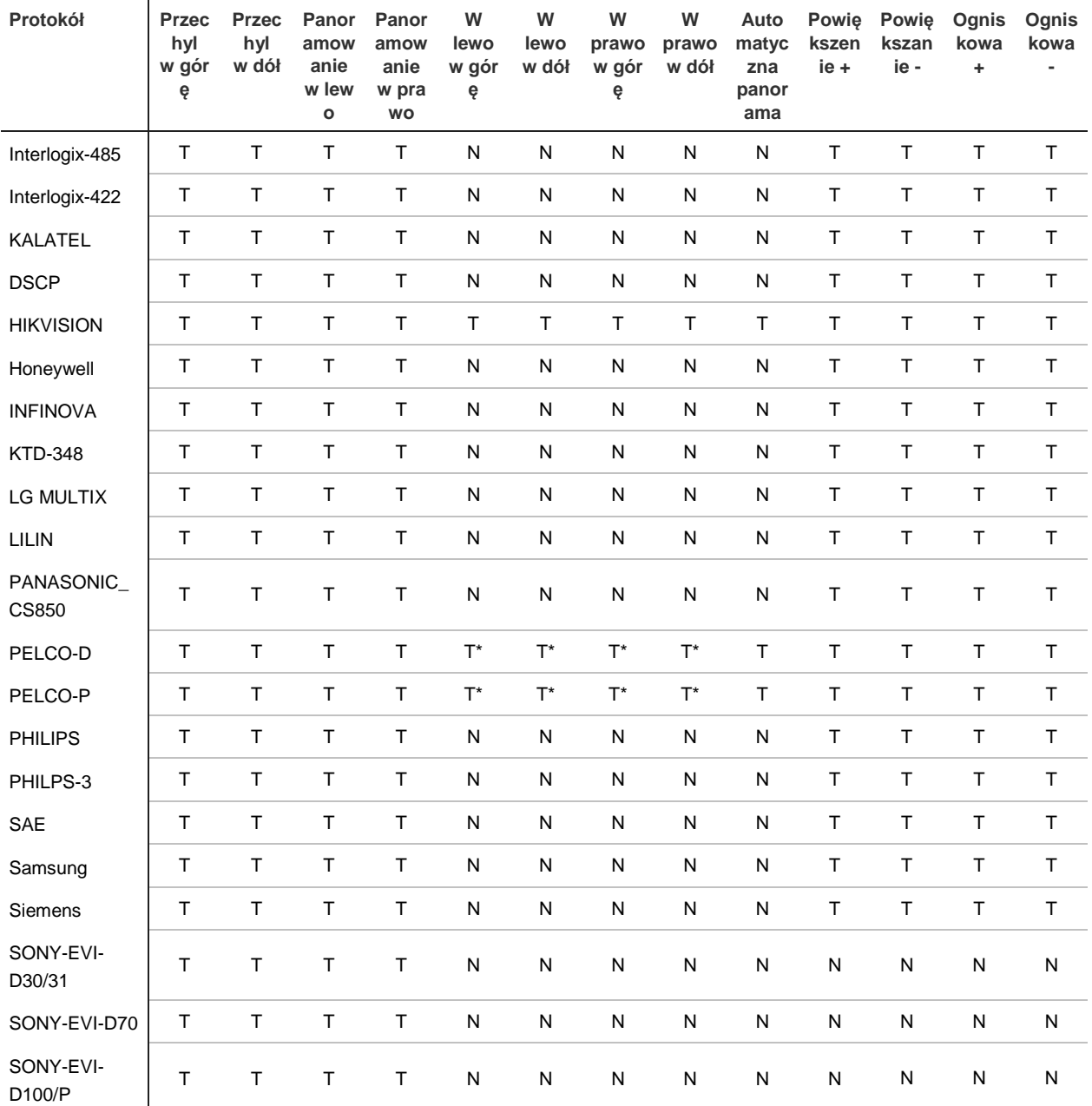

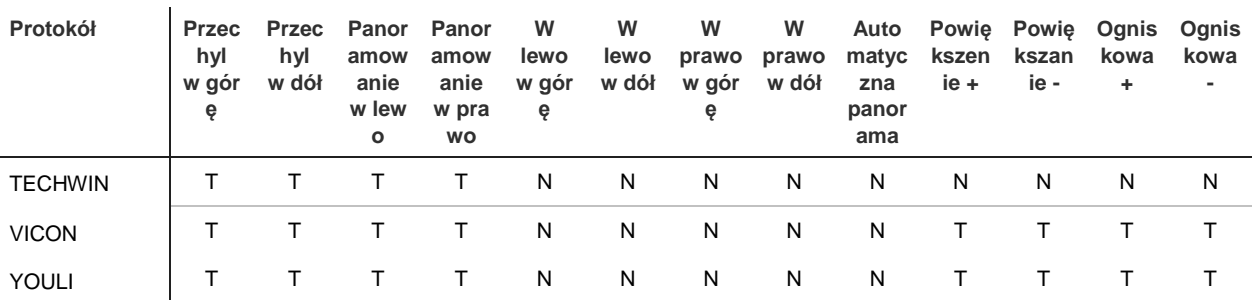

#### **Polecenie PTZ**

\*: Tylko Hikvision.

### **Tabela 27: polecenia PTZ obsługiwane przez protokoły kamery (część 2)**

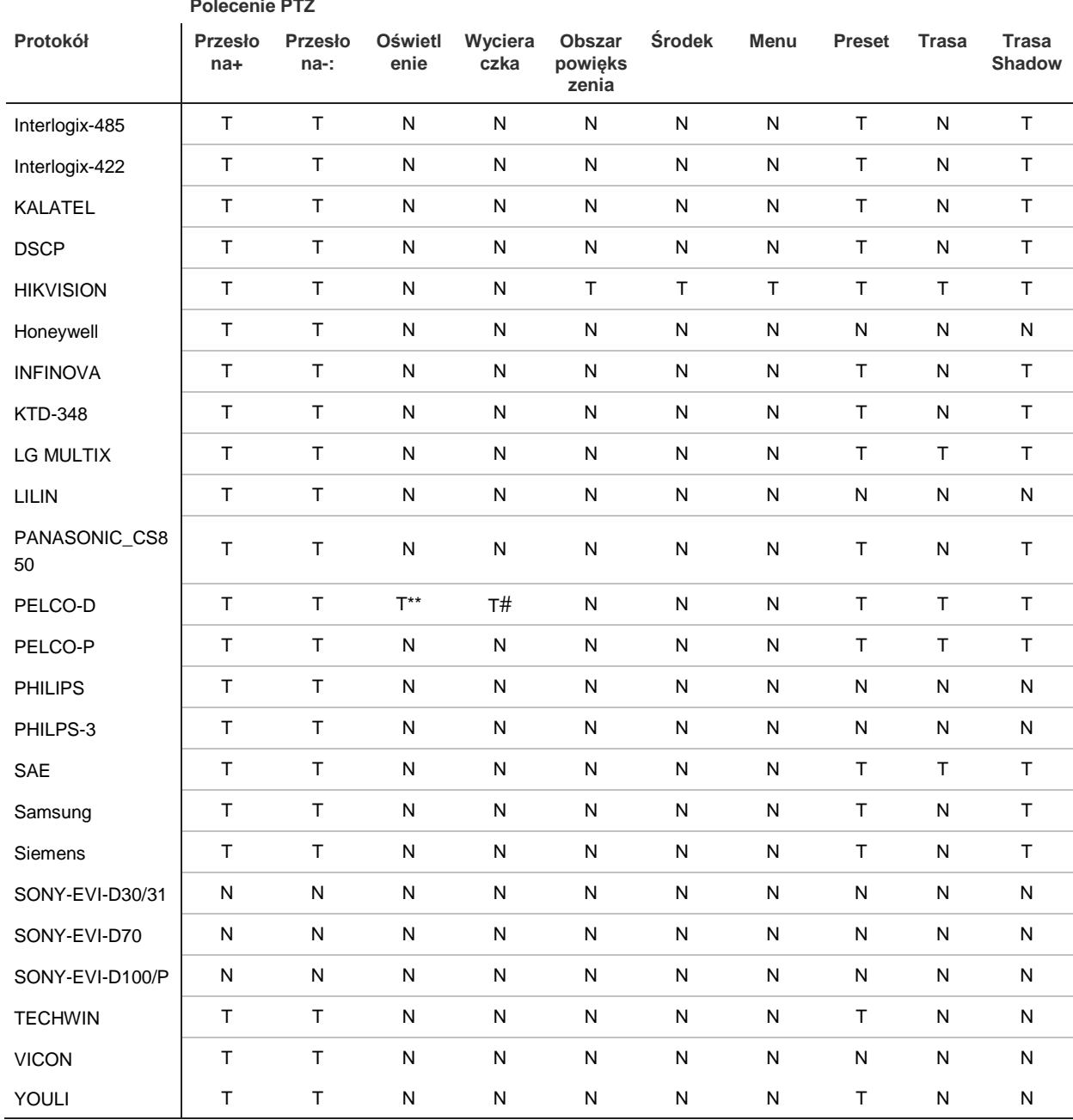

\*\*: Aux. 2

#: Aux. 1

# Dodatek H Domyślne ustawienia menu

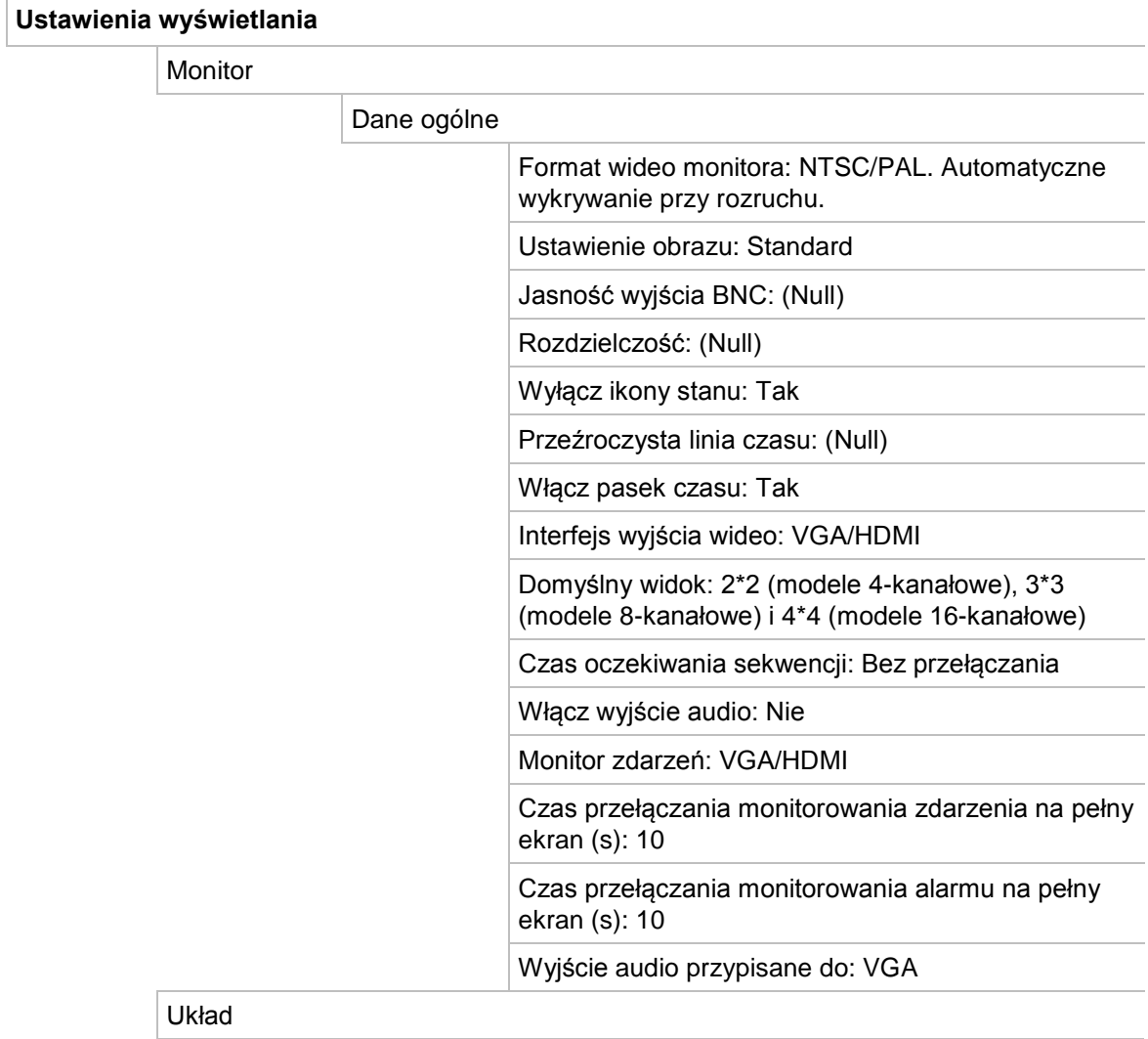

Interfejs wyjścia wideo: VGA/HDMI

#### **Konfiguracja kamery**

Przegląd kamery analogowej:

Analogowy

Numer kamery: (Null)

Nazwa kamery: (Null)

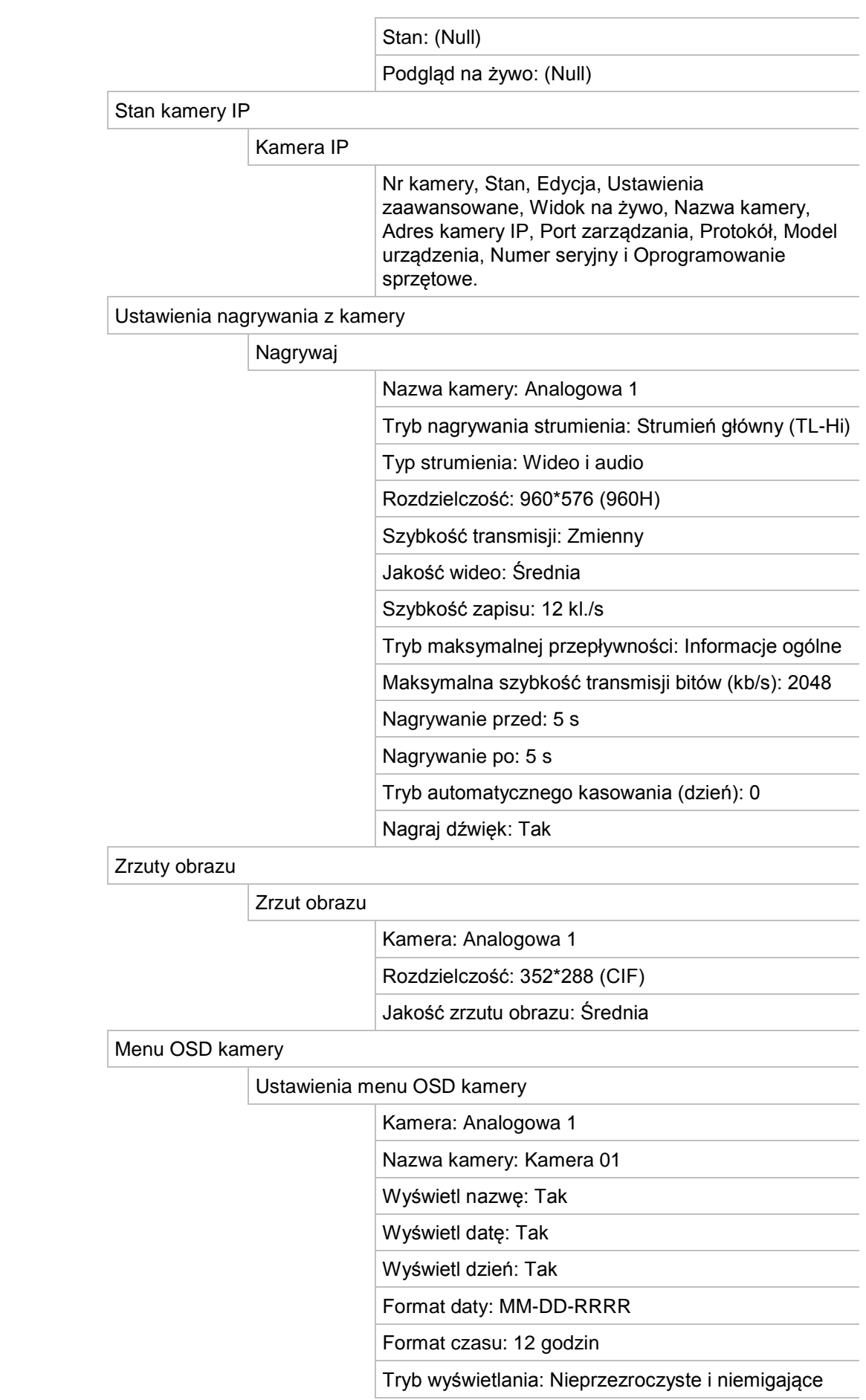

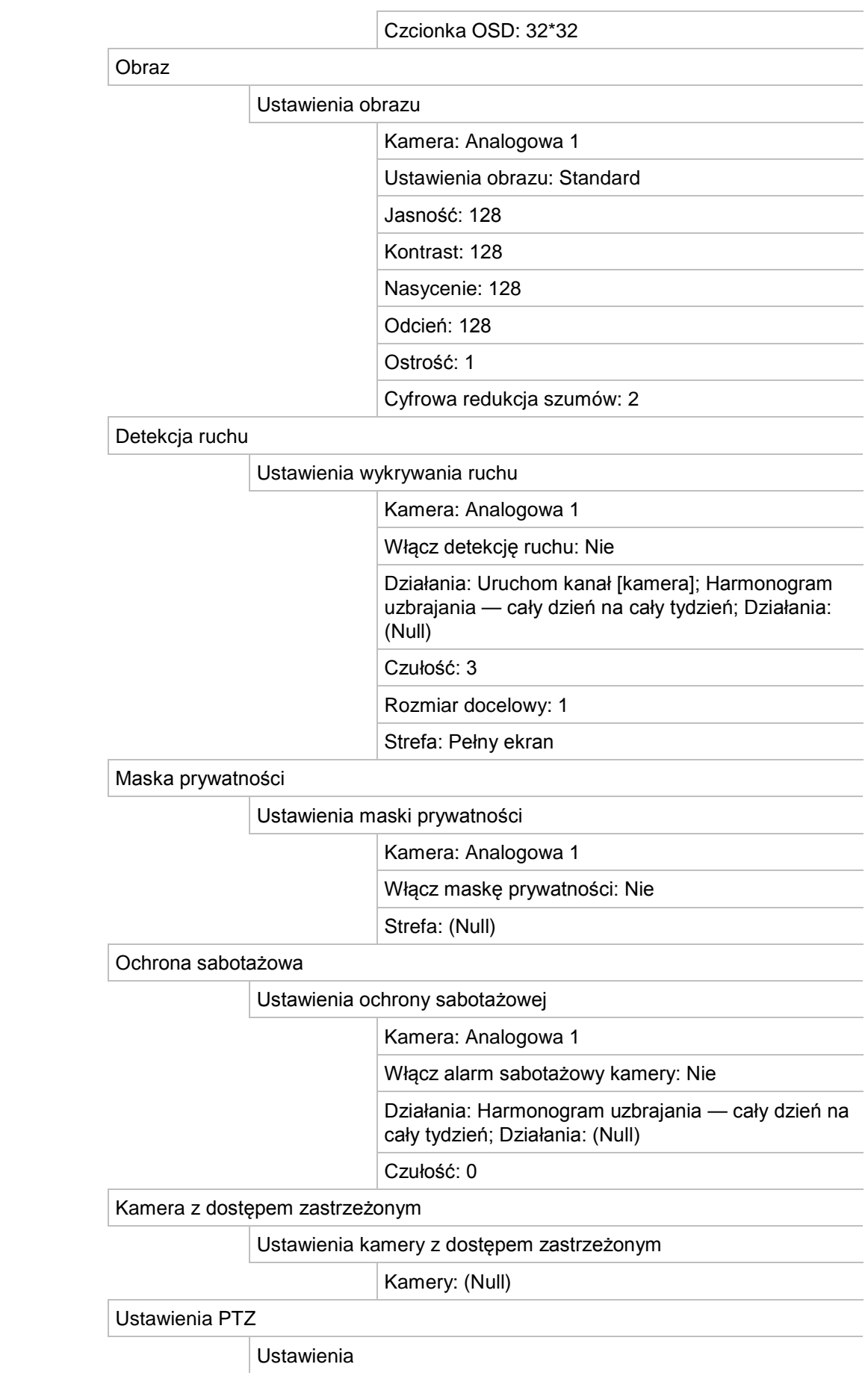

Kamera: Analogowa 1

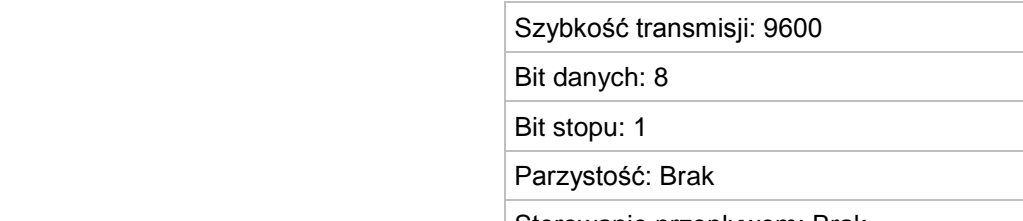

Sterowanie przepływem: Brak

Protokół PTZ: Interlogix-485

Adres: od 0 do 15 dla kamer od 1 do 16

Zaprogramowane ustawienia PTZ/trasy

Zaprogramowane ustawienie/trasy

Kamera: Analogowa 1

Kodowanie strumienia V

Kodowanie strumienia V

Włącz kodowanie strumienia V: Tak

Szybkość zapisu: 12 kl./s

Maksymalna przepływność (kb/s): 1024

#### **Ustawienia sieciowe**

Ustawienia sieciowe

Ustawienia sieciowe

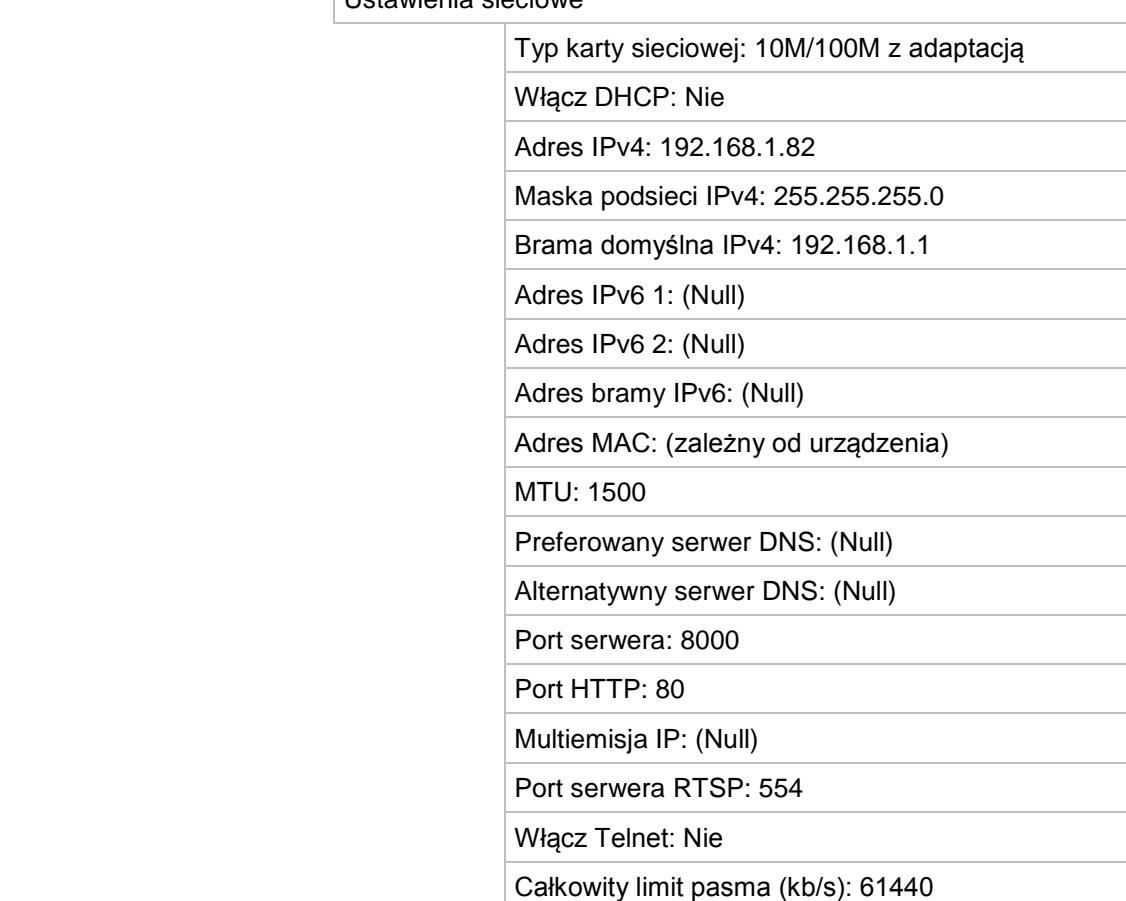

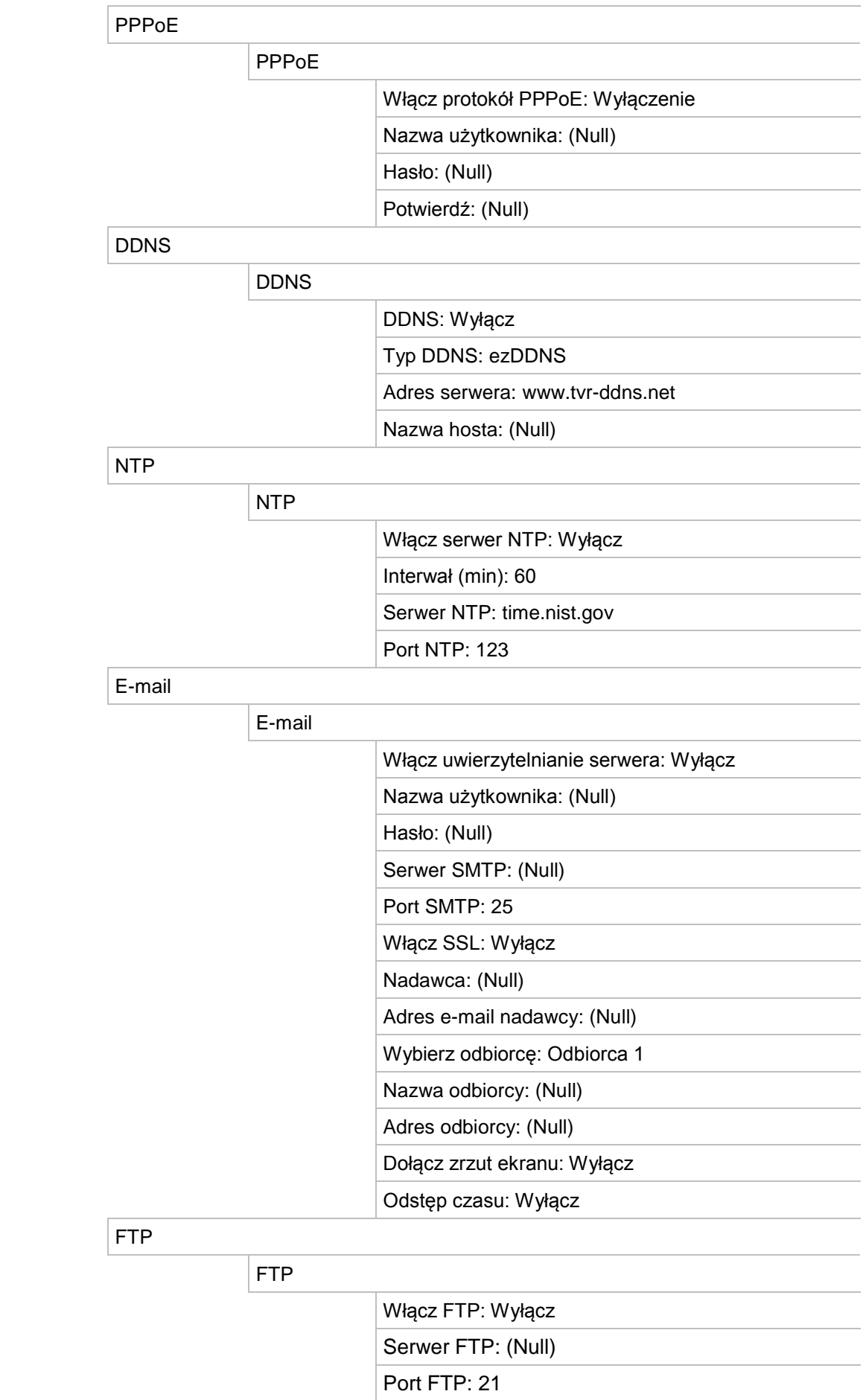

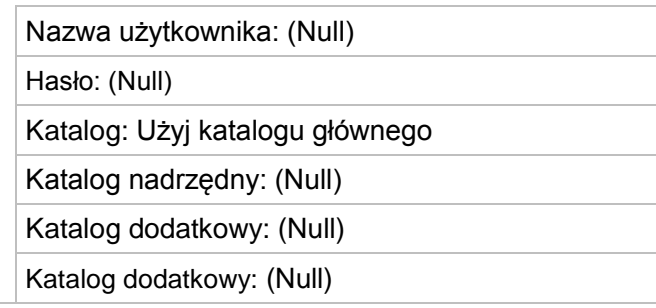

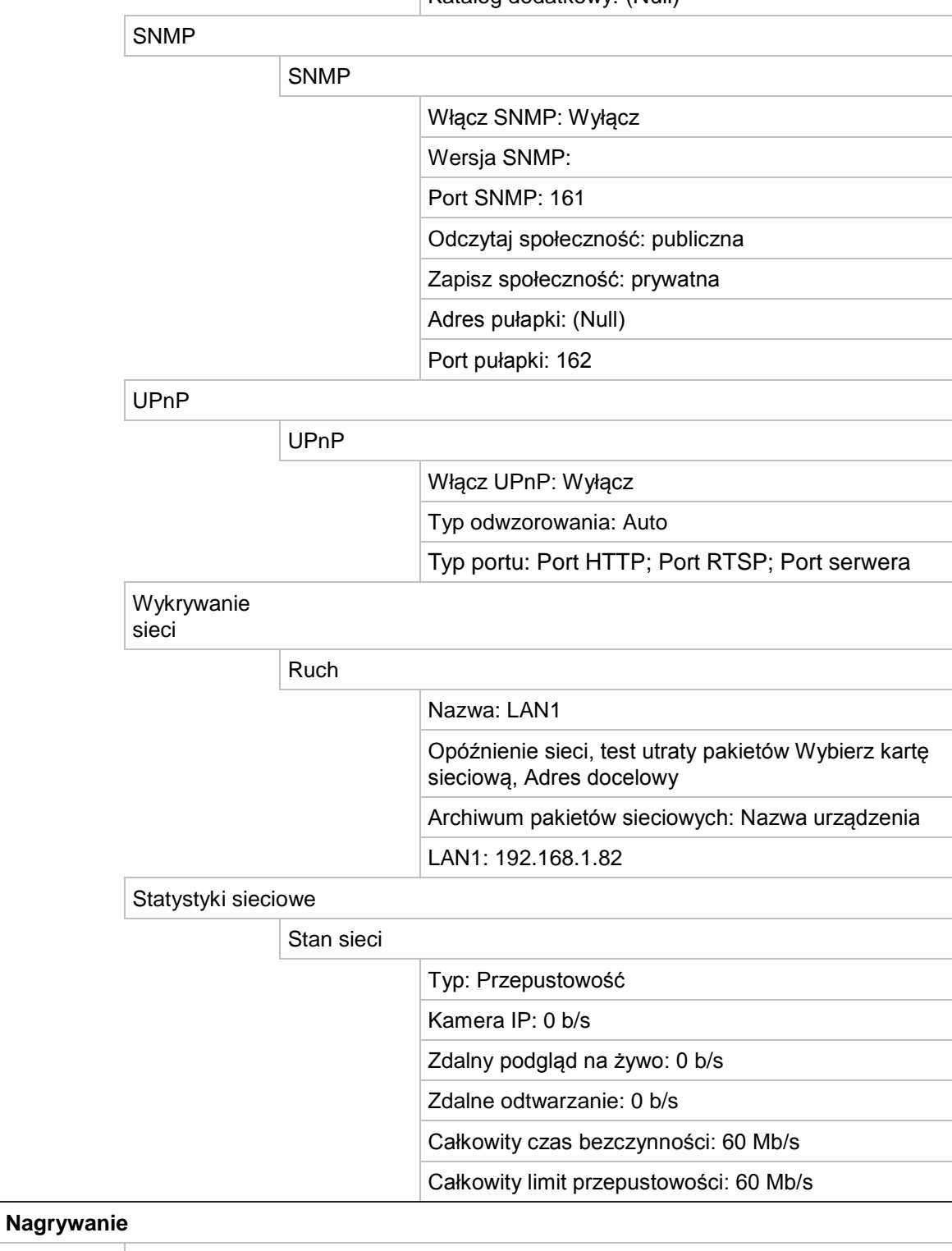

Harmonogram nagrywania

Nagrywanie

 $\overline{\phantom{a}}$ 

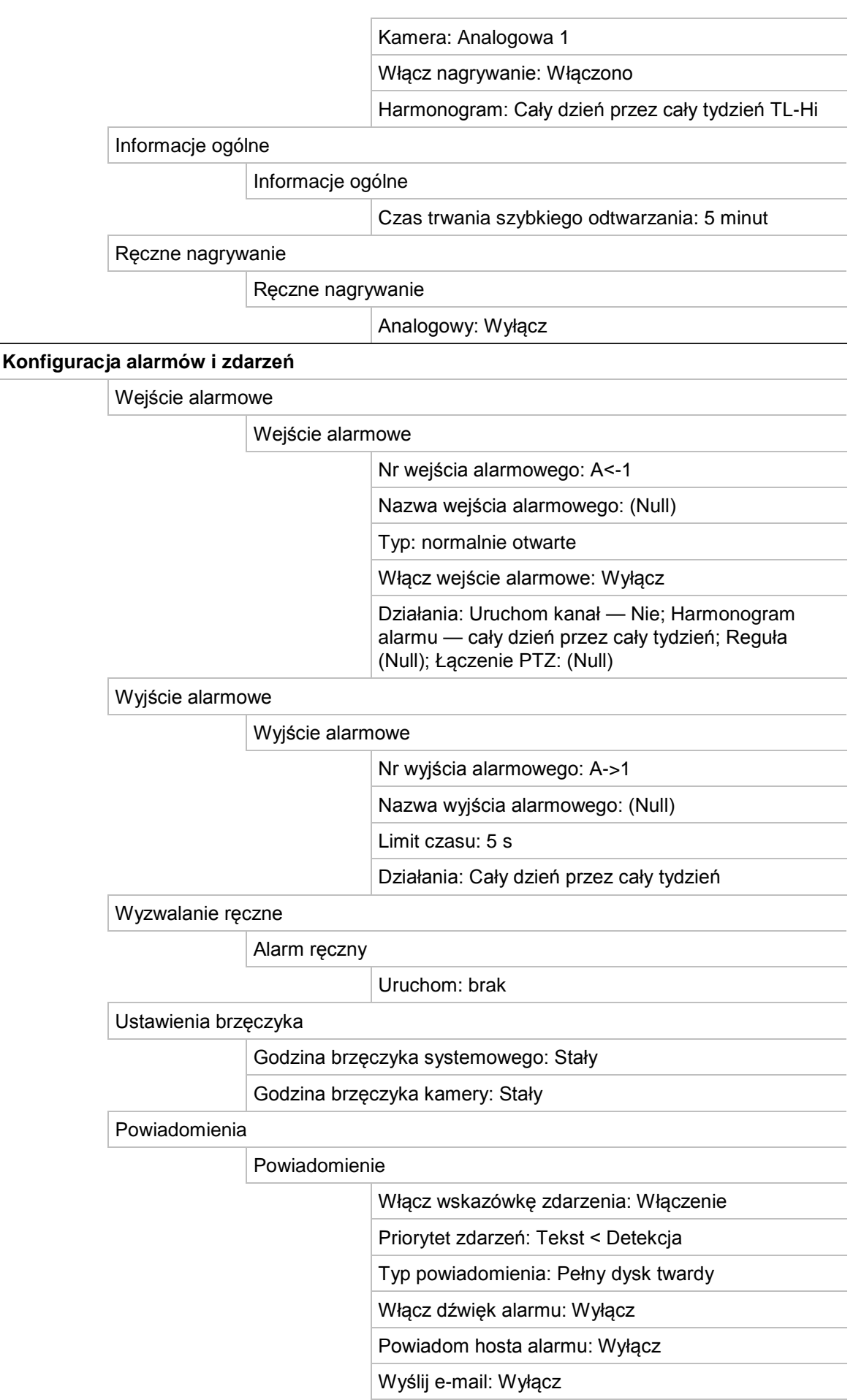

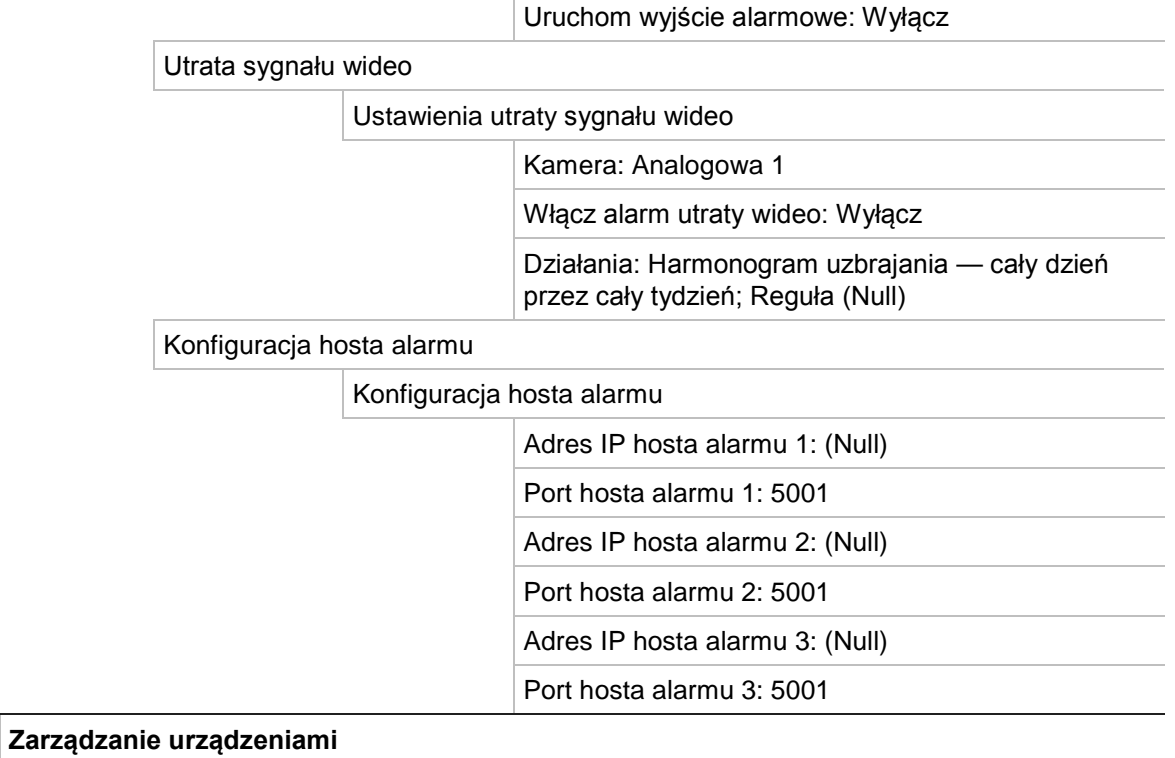

Ustawienia czasu i daty

Ustawienia zmiany czasu

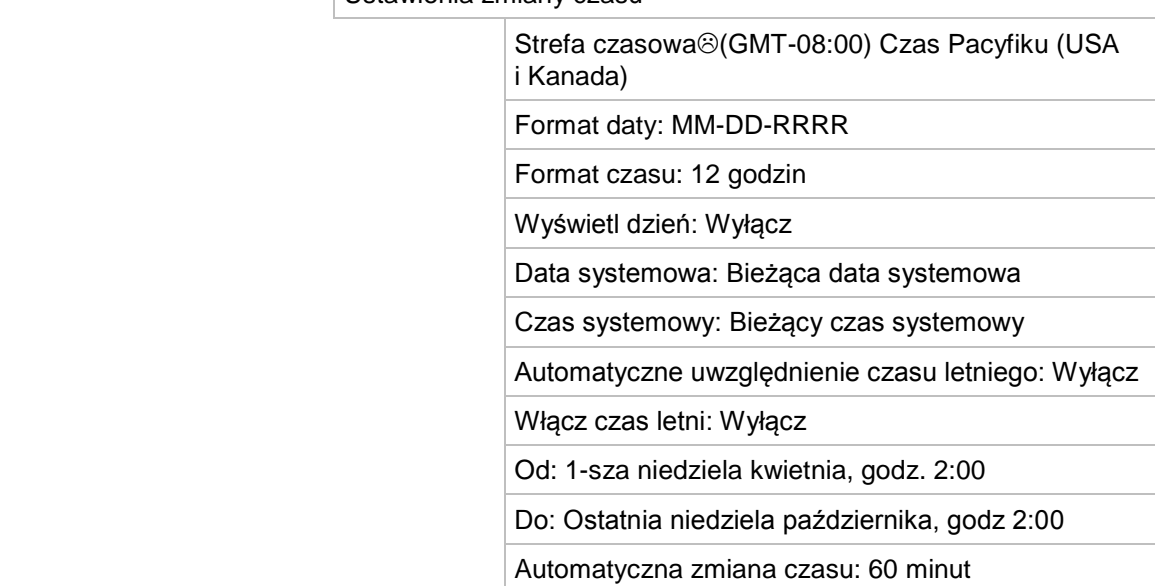

### Ustawienia ogólne

### Informacje ogólne

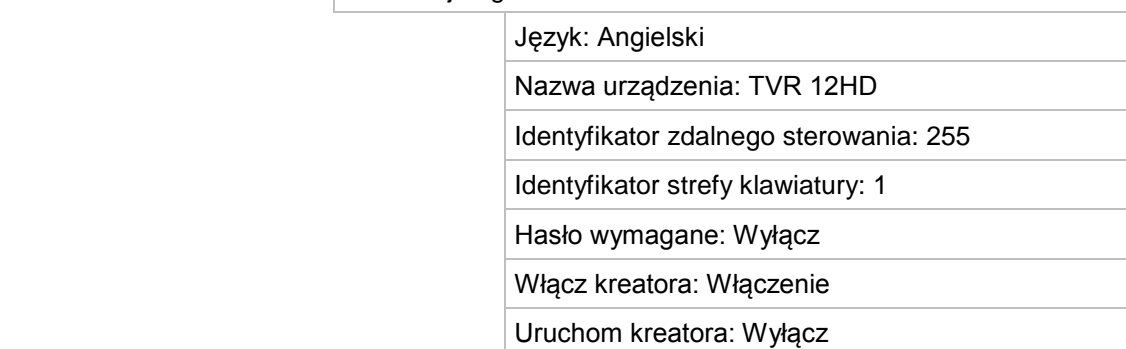

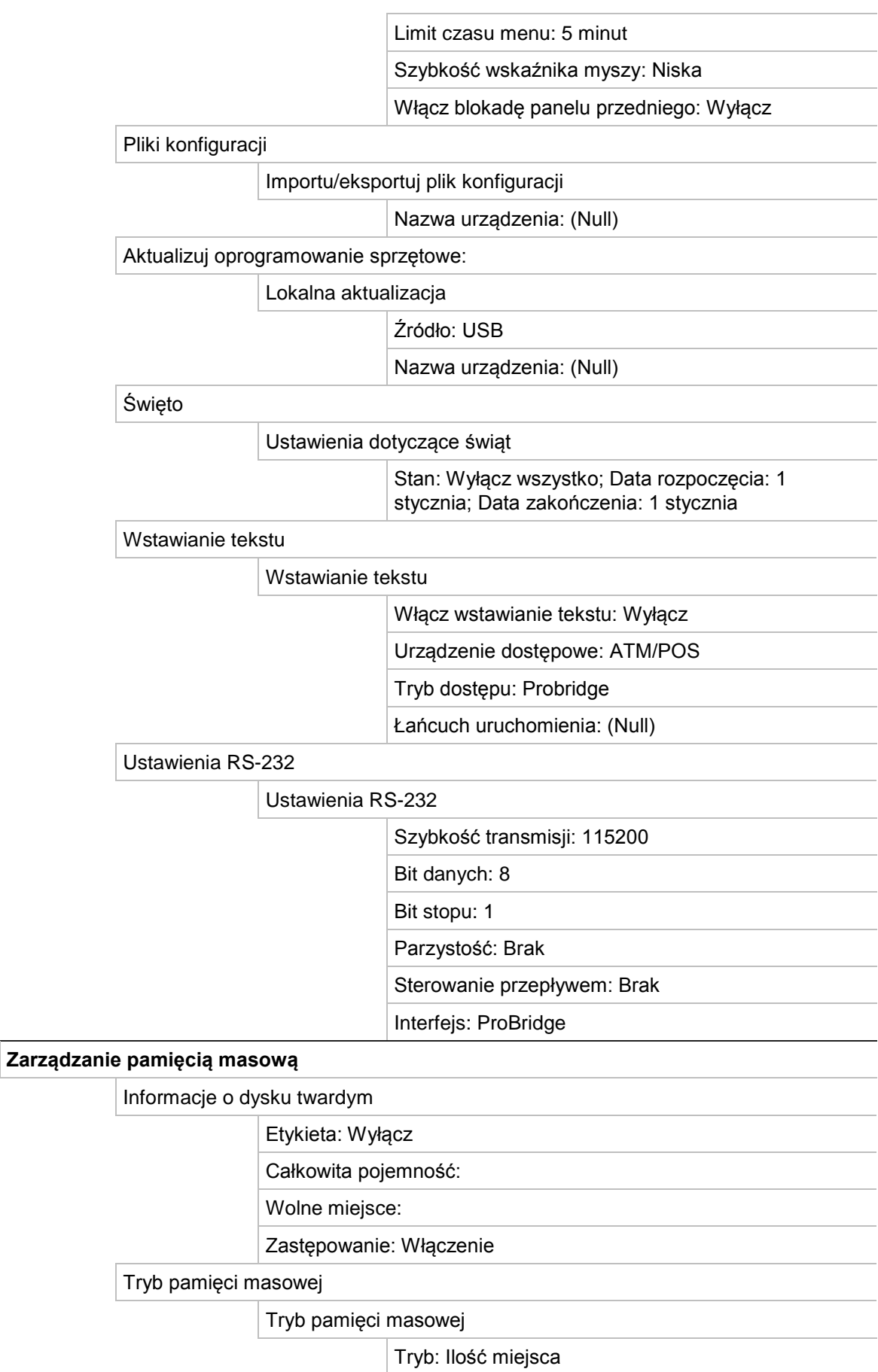

Kamera: Analogowa 1

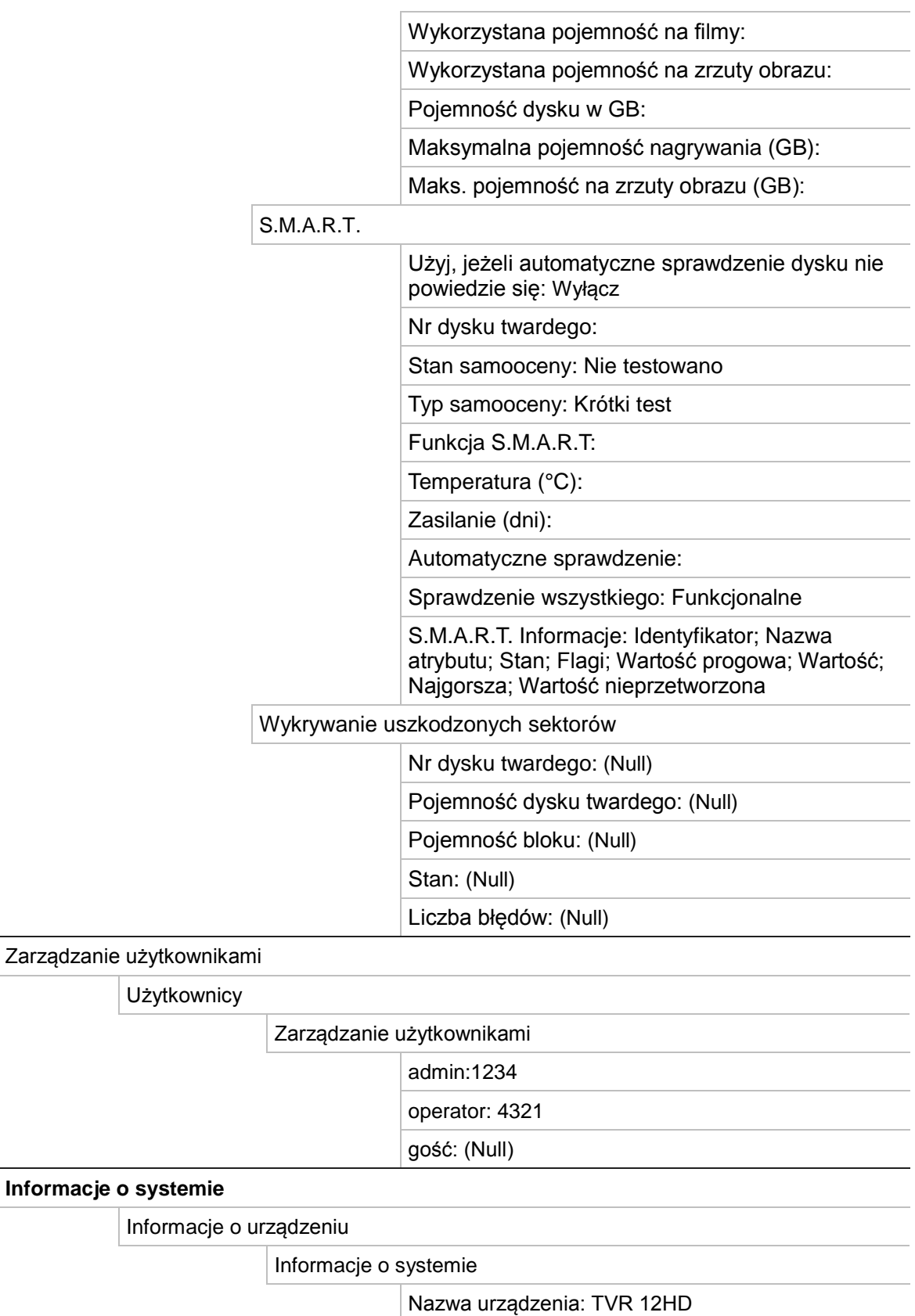

Model: (numer modelu)

Nr seryjny: (numer seryjny modelu)

Wersja oprogramowania sprzętowego:

Wersja kodowania:

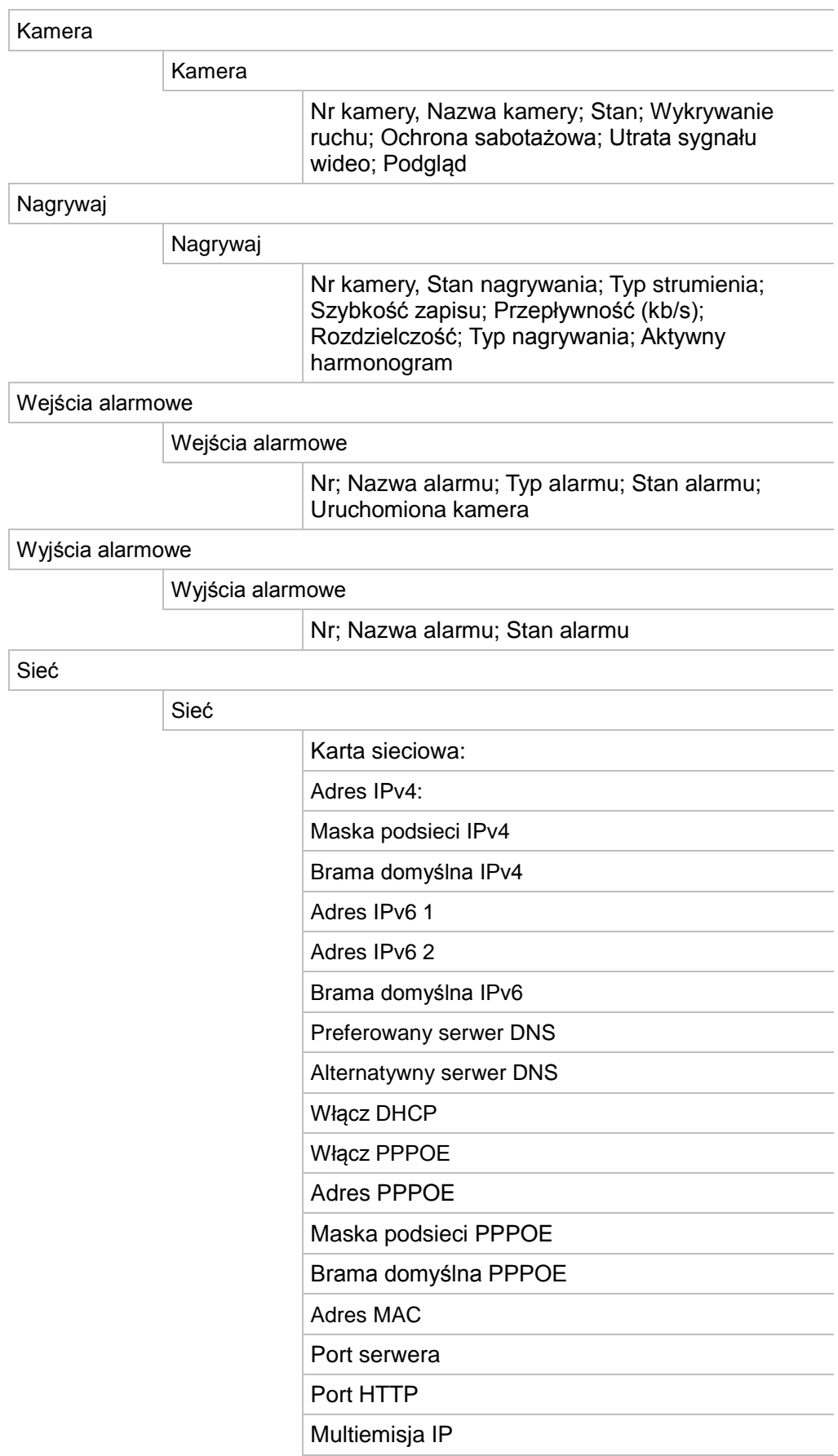

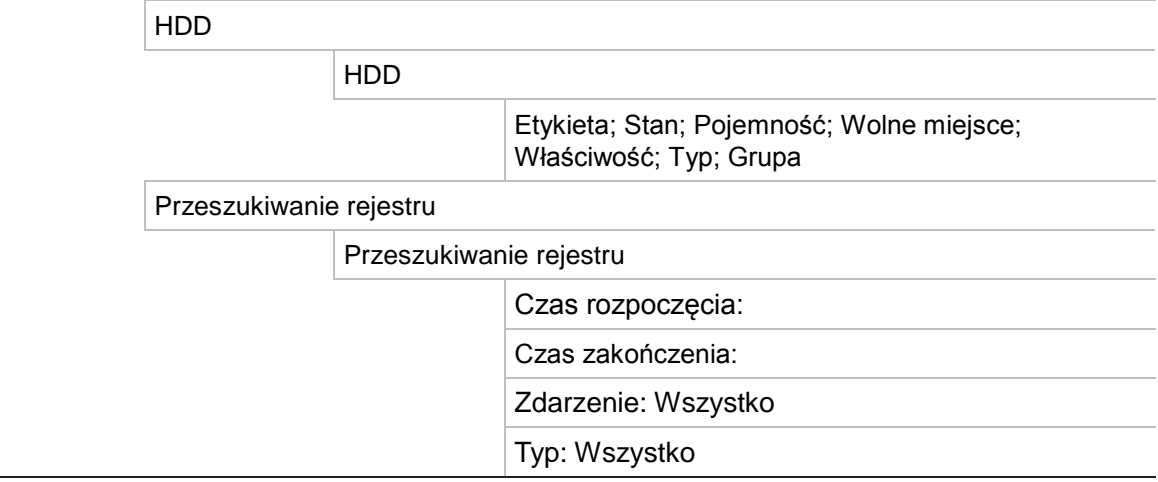

# Indeks

### **A**

Adres rejestratora zmiana, 110 Alarm zewnętrzny nagrywanie po uruchomieniu, 101 Analiza dysku wyszukiwanie nagrań wideo, 56 Archiwizacja eksportowanie nagranych plików do urządzenia pamięci, 58 klipy wideo, 60 szybka archiwizacja, 57

### **B**

Blokada panelu przedniego, 111 Brak sygnału wideo konfiguracja wykrywania, 106 Brzęczyk ostrzegawczy modyfikowanie, 104

## **C**

Czas letni, 108 Czas pomijania odtwarzanie, 47 szybki dostęp, 45

## **D**

Dane pakietów sieciowych eksportowanie, 95 Data konfigurowanie wyświetlania, 108 Dysk twardy grupowanie, 118 inicjowanie, 116 sprawdzanie stanu, 116 właściwości, 119

## **F**

Fabryczne ustawienia domyślne przywracanie, 112 Format wideo PAL/NTSC, 16

Funkcje przycisków przedniego panelu według zadań, 25

### **G**

Główne menu dostęp do menu, 30 Godzina konfigurowanie wyświetlania, 108

### **H**

Harmonogramy dzienne nagrywanie, 98 Harmonogramy nagrywania definiowanie, 96 dzienne, 98, 113 Harmonogramy świąt nagrywanie, 113 Hasło włącz/wyłącz hasło logowania, 110 zmiana hasła administratora, 126 zmiana hasła użytkownika, 126 Hasło logowania, 110

## **I**

Ikony stanu włącz/wyłącz wyświetlanie, 110 Informacje o systemie wyświetlanie, 127 Informacje S.M.A.R.T. o dysku twardym, 120

## **J**

Jasność, kontrast i nasycenie zmiana, 74 Język zmiana języka interfejsu użytkownika, 110

### **K**

Kamera IP maksymalna konfiguracja, 67 obsługiwane, 67 stan, 69 Kamery konfigurowanie kamer kopułowych PTZ, 79
maska prywatności, 76 układ, 66 Kamery kopułowe PTZ konfigurowanie, 79 podłączanie kamery kopułowej do rejestratora, 15 zdalne sterowanie, 136 Klawiatura KTD-405 dostęp do funkcji rejestratora, 157 konfiguracja adresu rejestratora, 155 konfiguracja w trybie strefy, 155 obsługiwane oprogramowanie firmowe, 154 podłączanie klawiatury do rejestratora, 162 podłączanie okablowania, 154 sterowanie kamerą, 161 Klawiatura wirtualna, 32 Kodowanie strumienia V, 83 Kreator włącz/wyłącz, 110 Kreator konfiguracji używanie, 17

## **L**

Limit czasu menu zmiana czasu, 110

#### **M**

Maska prywatności, 76 Menu główne opis, 30 opisy ikon, 30 Menu podręczne myszy, 34 Menu Wyszukiwanie wideo, 51 **Monitory** podłączanie, 15 wyjścia wideo, 34 zmiana trybu wyjściowego, 110

### **N**

Nagrywanie harmonogramy nagrywania, 96 Natychmiastowe odtwarzanie, 46 Nazwa rejestratora zmiana, 110

# **O**

**Odtwarzacz** używanie do odtwarzania, 63 **Odtwarzanie** czas pomijania, 47 natychmiastowe odtwarzanie, 46 odtwarzanie 24-godzinne, 47 opis menu podręcznego, 45 użycie przeglądarki internetowej, 137 wyniki wyszukiwania, 52 wyszukiwanie według czasu, 53

wyszukiwanie według typu wideo, 53 wyszukiwanie według zdarzenia, 54 zmiana szybkości odtwarzania, 48 znaczniki, 50 zrzuty obrazu, 55 Odtwarzanie poklatkowe, 48 Ograniczony dostęp, 78 Opis panelu przedniego, 23 Opis panelu tylnego, 12 Oprogramowanie sprzętowe aktualizacja, 112

#### **P**

Panel sterowania odtwarzaniem opis, 43 Panel sterowania PTZ opis, 40 Pasek narzędzi podglądu na żywo, 37 Pasek sterowania odtwarzaniem szybki dostęp, 45 Pilot opis, 27 podłączanie do rejestratora, 29 Podgląd na żywo konfigurowanie daty i godziny, 108 Port RS-232 konfiguracja, 114 Powiadomienia alarmy zewnętrzne, 101 typy alarmów, 104 Powiadomienia alarmowe alarmy zewnętrzne, 101 brak sygnału wideo, 106 brzęczyk ostrzegawczy, 104 sabotaż wideo, 77 typy, 104 Powiadomienia e-mail konfiguracja, 90 Powiększenie cyfrowe odtwarzanie, 43 odtwarzanie, 45 opis, 38 przeglądarka internetowa, 138 Powiększenie cyfrowe przy odtwarzaniu, 49 Praca sekwencyjna kamer, 36 Prędkość wskaźnika myszy zmiana, 110 Protokoły PTZ konfigurowanie kamer Interlogix, 150 przypisanie, 79 Przeglądarka konfiguracja zdalna rejestratora, 140 wyszukiwanie i odtwarzanie nagrań wideo, 137 wyszukiwanie rejestrów zdarzeń, 138 zarządzanie kamerami, 139 Przeglądarka internetowa dostęp do, 134 powiększenie cyfrowe, 138

sterowanie kamerą kopułową PTZ, 136 wstawianie tekstu, 113 zrzut obrazu, 137 Przeszukiwanie rejestrów systemowych, 130

### **R**

Ręczne nagrywanie, 99 Rejestry systemowe odtwarzanie, 130 przeszukiwanie, 130 Rejestry zdarzeń przeszukiwanie zdalne, 138 Rozdzielczość zmień ustawienie rozdzielczości monitora, 110 Ruch sieciowy sprawdzanie, 93

# **S**

Sabotaż wykrywanie sabotażu wideo, 77 Sabotaż wideo konfiguracja wykrywania, 77 Stan sieci, 93

# **T**

Trasy Shadow szybki dostęp, 40 Trasy zaprogramowane konfiguracja, 81 Tryb podglądu na żywo powiększenie cyfrowe, 38

# **U**

Uprawnienia użytkowników konfiguracja kamer, 124 konfiguracja lokalna, 123 konfiguracja zdalna, 124 Ustawienia DDNS, 88 Ustawienia domyślne przywracanie, 112 Ustawienia hosta alarmu zdalnego, 106 Ustawienia konfiguracji eksportu, 111 Ustawienia konfiguracji importu, 111 Ustawienia OSD, 73 Ustawienia PPPoE, 88 Ustawienia protokołu SNMP, 92 Ustawienia serwera, 90 Ustawienia serwera FTP, 91 Ustawienia sieciowe ustawienia ogólne, 85 Ustawienia sieciowe dla przeglądarki, 134 Ustawienia zaprogramowane konfigurowanie, 81 przywoływanie, 81 szybki dostęp, 40 wybór, konfigurowanie i usuwanie, 80

**Użytkownicy** dodawanie nowego użytkownika, 122 dostosowywanie uprawnień dostępu, 123 modyfikowanie informacji o użytkowniku, 126 usuwanie użytkownika, 125

## **W**

Włączanie i wyłączanie zasilania rejestratora, 16 Wstawianie tekstu za pomocą przeglądarki internetowej, 113 Wyjścia alarmowe potwierdzane ręczne, 103 Wyjścia wideo, 34 Wyjście wideo ręczna zmiana, 110 Wykrywanie ruchu, 75 Wykrywanie uszkodzonych sektorów, 121 Wyświetlanie tekstu na obrazie, 143 Wyszukiwanie nagrania według zdarzenia, 54 znaczniki, 50 zrzuty obrazu, 55

# **Z**

Zaprogramowana trasa wywoływanie, 41 Znaczniki odtwarzanie, 50 tworzenie, 49 typy, 50 zapisywanie, 50 Zrzuty obrazu odtwarzanie, 55 przesyłanie na serwer FTP, 91 ustawienia nagrywania, 72 zdalny zrzut, 137